# TVY-3 Technické vybavení pro 3. ročník

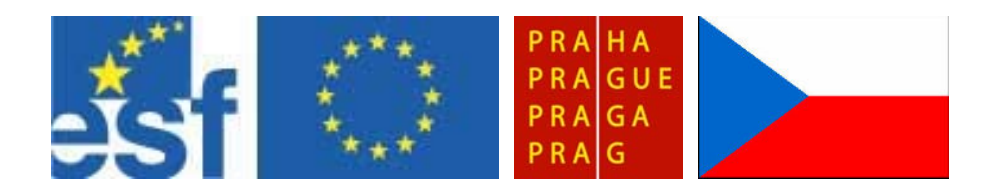

Autor: Mgr. Ivona Horáková Smíchovská střední průmyslová škola Vydáno v roce 2006

Učební text vznikl na základě podpory z Evropského sociálního fondu, státního rozpočtu České republiky a rozpočtu hlavního města Prahy.

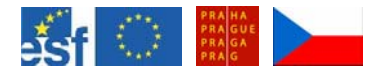

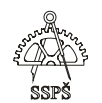

Smíchovská střední průmyslová škola, Preslova 25, Praha5 - Smíchov

# **TVY-3 Technické vybavení pro 3. ročník**

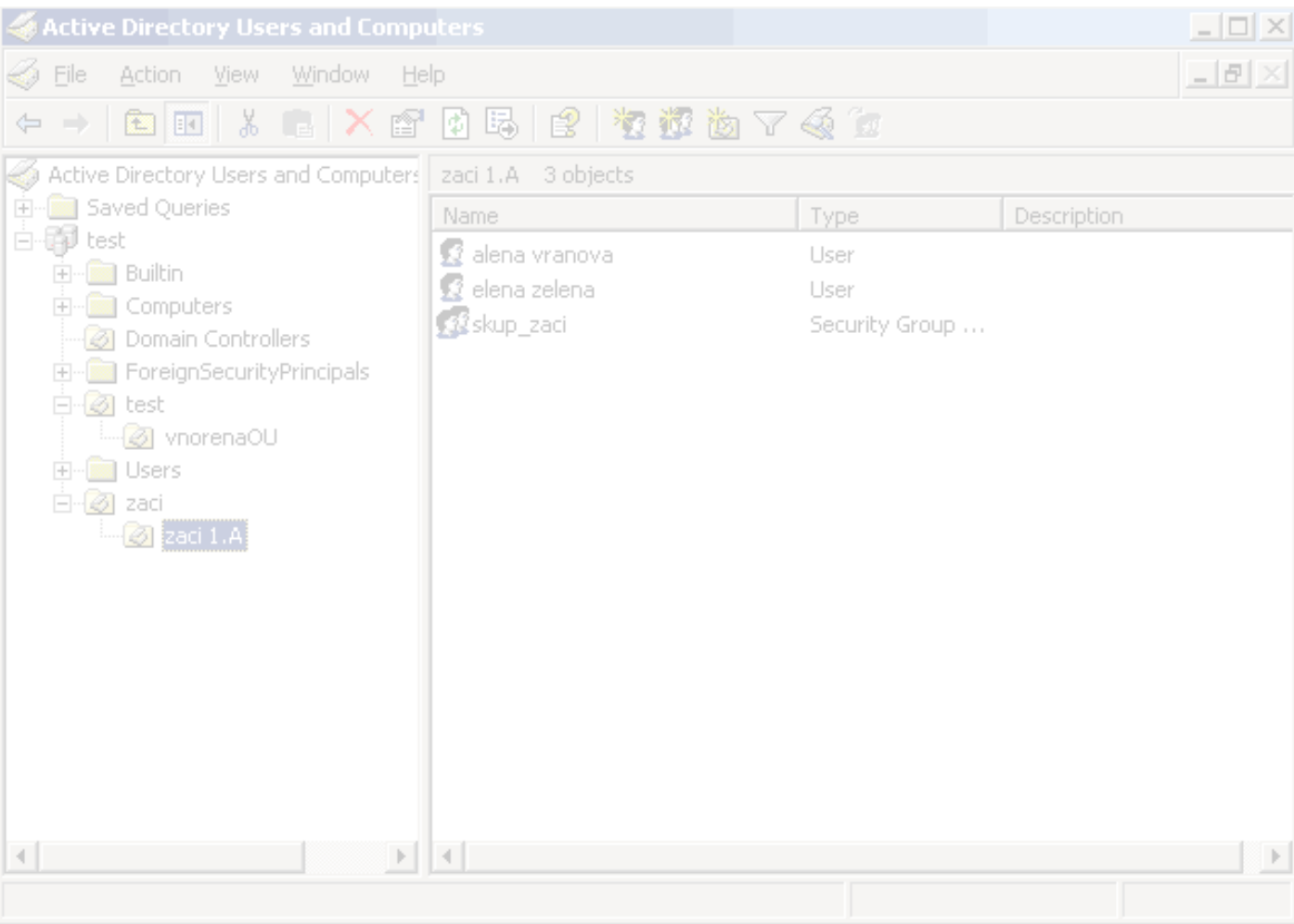

Autor: Mgr. Ivona Horáková Lektor: Ladislav Spurný

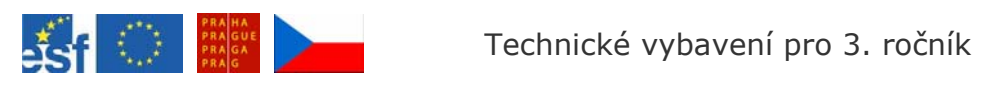

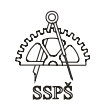

# **Obsah:**

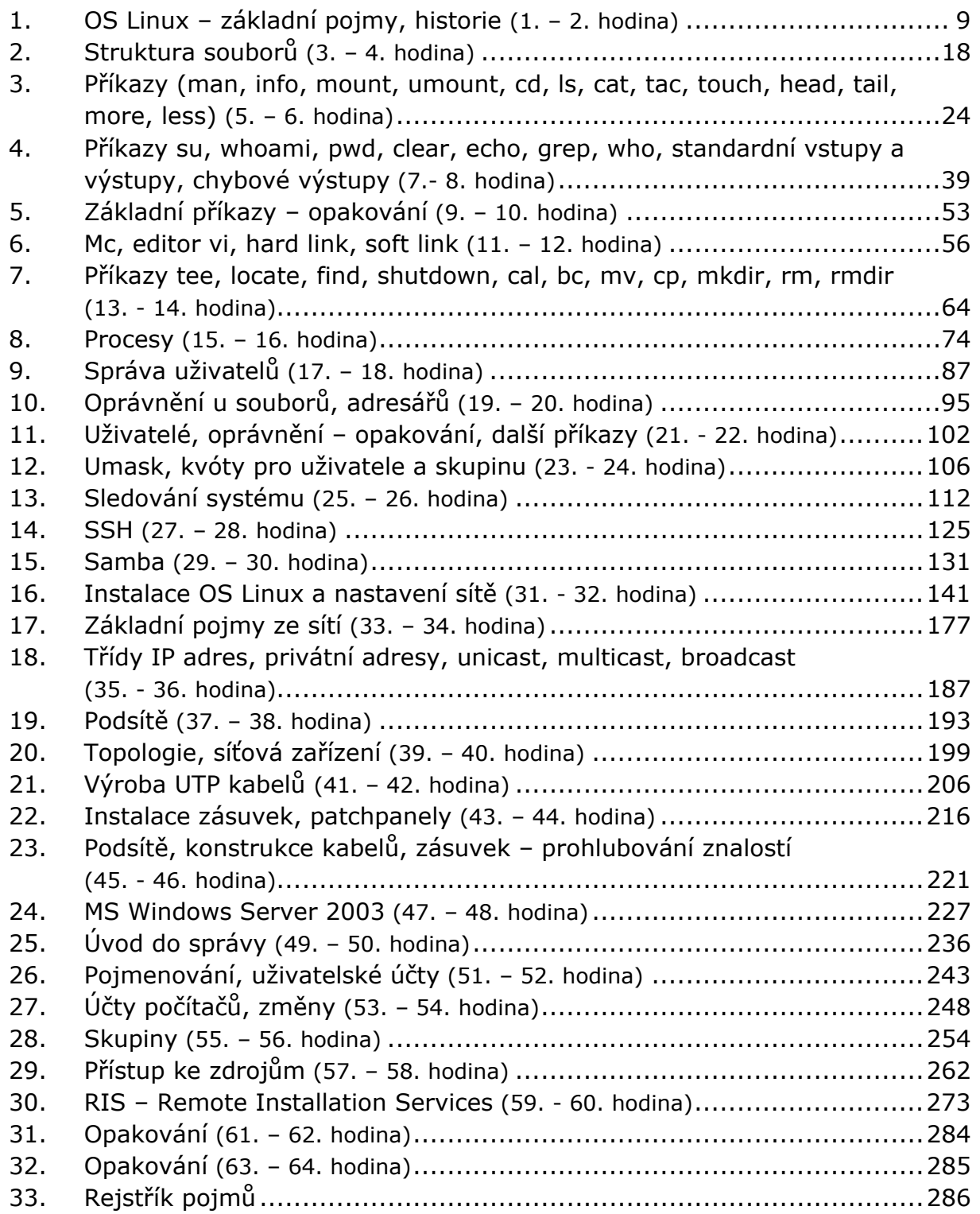

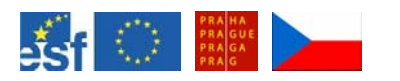

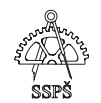

# Úvod

V předmětu Technické vybavení pro 3. ročník se seznámíte se základní správou počítačů na platformě Linux GNU Debian (základní příkazy, správa účtů, nastavení, Samba, oprávnění, kvóty, SSH) a Windows Server2003 a se základními informacemi z oblasti sítí a s jejich stavbou.

Windows Server 2003 a další pokusný klientský systém Windows XP doporučuji nainstalovat do MS Virtual PC, který je od července 2006 volně ke stažení z webu Microsoftu. Oběma virtuálním strojům nastavte síťové nastavení "Local Only", což jim umožní vzájemnou komunikaci.

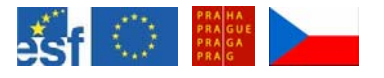

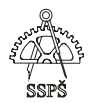

# 1. OS Linux – základní pojmy, historie (1. – 2. hodina)

# 1.1 Historie

Pro zopakování zde uveďme stručný přehled vývoje Linuxu.

Kořeny Linuxu vycházejí z UNIXU.

V roce 1991 začal finský student Linus Benedict Torvalds vyvíjet základní jádro tohoto OS. Tento svůj produkt poskytl veřejnosti. V počátcích sám netušil, jak moc se tento OS rozšíří a jak široká programátorská veřejnost se do vývoje zapojí.

Svůj zdrojový kód jádra poskytl s **GPL – General Public License**, což umožňovalo komukoliv číst a měnit tento zdrojový kód. Součástí GPL je požadavek opětovného poskytnutí změněného zdrojového kódu veřejnosti.

V současnosti se na vývoji podílí mnoho lidí, na vývoj a implementace změn do jádra linuxu stále dohlíží Linus Torvalds.

Funkce jádra zahrnují kontrolu vstupů a výstupů, kontrolu a komunikaci se zařízeními, správu procesů a souborů.

# 1.2 K jakým učelům se dá Linux využít

Systém Linux se dá využít k nejrůznějším účelům. Jako například

- pracovní stanice
- souborový server
- tiskový server
- webový server
- dns server
- poštovní server
- IP směrovač, firewall
- databázový server

# 1.3 Doporučené HW požadavky

Obecně má Linux nízké požadavky na HW. Záleží na tom, co na daném počítači nebo serveru budeme provozovat, kolik požadavků od různých uživatelů nebo aplikací bude muset počítač zpracovávat.

Pokud během instalace vybereme pouze nezbytně nutné balíky (protože každá běžící aplikace nebo služba zabírá systémové prostředky), snížíme tím nároky na HW.

Pro běžné funkce by mělo stačit následující:

- Pentium III nebo AMD 750 MHz
- 512 MB RAM
- HDD 4 GB
- síťové rozhraní (min. 100 Mb/s)

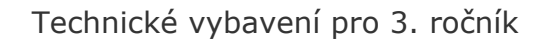

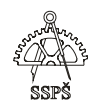

Velký diskový prostor potřebujeme u souborových serverů, databázových serverů. Rychlý disk budeme potřebovat především v případě, kdy počítač používá hodně uživatelů, často se zapisuje a čte z disku.

Stejně tak i pro paměť platí, že pokud budeme počítač zatěžovat náročnými operacemi (časté databázové dotazy, webový server, velmi vytížený poštovní server), je větší kapacita paměti výhodou.

Konkrétní HW požadavky jsou závislé na požadovém účelu a předpokládané zátěži.

Dlouhodobé zatížení serveru by nemělo přesahovat hodnotu 1. Zatížení si můžeme zobrazit například příkazem top.

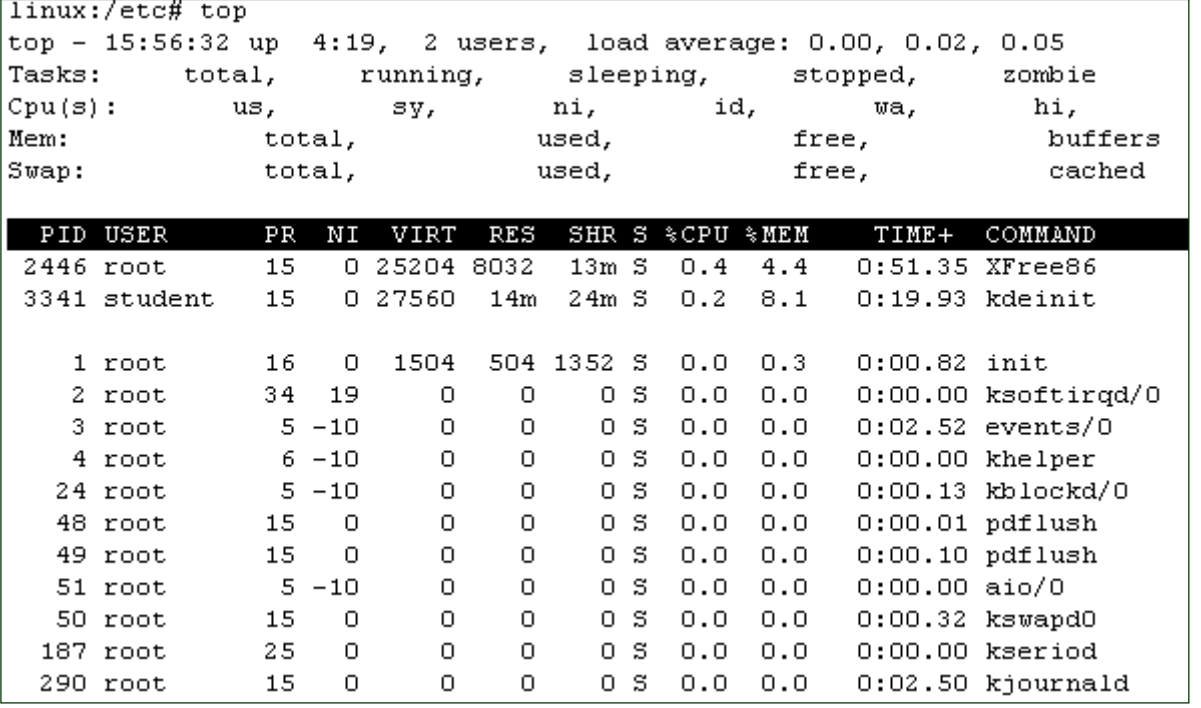

Tři hodnoty u "load average" znamenají zátěž během poslední minuty, 5 minut a 15 minut.

#### 1.4 Charakteristika OS

Existují základní dvě verze – **stabilní** a **vývojářská**. Stabilní poznáte podle toho, že za poslední tečkou je sudé číslo (2.6), vývojářskou verzi poznáte podle lichého čísla za tečkou v označení verze.

Dále existuje celá řada distribucí linuxu, jako např. **Mandriva, Fedora, SUSE, Debian, Slackware** ...

My tu budeme používat distribuci **Debian GNU/Linux**. Během instalace je možno vybrat si z více než 15 tisíc balíčků předkompilovaného

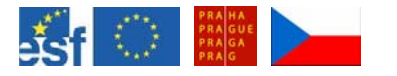

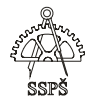

softwaru (v roce 2005), řešení závislostí za nás udělá instalační nástroj **aptitude**. Stejně tak výborně řeší odstraňování, aktualizace apod.

Protože velká část základních nástrojů, které spolu s jádrem vytvářejí kompletní operační systém, pochází z projektu **GNU** (http://www.gnu.org/home.cs.html), nazýváme tento systém **GNU/Linux**.

Pro získání Debianu můžete navštívit www.debian.cz.

OS Linux je multiuživatelský a multitaskový.

# 1.5 Základní pojmy

**Multiuživatelský** znamená, že umožňuje více uživatelům používat OS současně.

**Multitasking (více procesů)** znamená umožnění spuštění různých procesů různými uživateli současně.

Díky multiuživalskému a multitaskovému prostředí se zdá, že se mohou vykonávat různé procesy současně. Toto by bylo možné jen s více procesory. S jedním procesorem je to jen zdánlivé a procesy se střídají.

V UNIXU se zavedl tzv. **preemptive multitasking**. Znamená to, že každému procesu je přidělen určitý maximální čas, během kterého může pracovat. Po uplynutí tohoto času předá operační systém procesorový čas jinému procesu.

Operační systém koordinuje přístup k různým zdrojům (např. k HDD, disketě, pásce apod.).

*Problém* může nastat v případě, že více procesů si vyhrazuje právo pracovat s určitými zdroji.

Např. proces P1 chce pracovat se zdroji Z1 a Z2 a proces P2 se zdroji Z2 a Z1. Každý z procesů si vyhradí nejdříve právo přístupu na jeden ze dvou zdrojů (P1 na Z1, P2 na Z2). Ve chvíli, kdy chtějí přistupovat na druhý zdroj – zjistí – že daný zdroj je již využíván.

Nastává čekání, procesy se dostávají do mrtvého bodu (**dead lock**).

Řešit tento problém pomáhá tzv. **multithreading** (thread = vlákno).

V případě zmíněného problému proces předem informuje OS, které zdroje chce zamknout a teprve potom začne zamykat.

**Multithreading** – v rámci jednoho procesu se využívá více vláken (posloupnost instrukcí, které se vykonávají), např. v rámci jednoho procesu se zobrazuje správce souborů, zobrazují se informace o

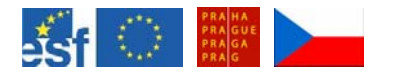

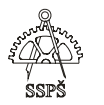

souborech v nápovědných bublinách u ikon, současně s tím se stahuje nějaký soubor.

V Linuxu neplatí **binární kompatibilita** (program zkompilovaný pro jednu verzi nemusí běžet na jiné verzi OS, jsou zde jiné verze knihoven).

**Knihovna** je soubor, který obsahuje podprogramy, metody, procedury, které jsou využívány nějakým programem.

**Shell** – příkazový interpreter. Lze vnořovat jeden do druhého, platnost proměnných uvnitř se nepřenáší do vnějších úrovní, platí jen lokálně. Každý má své vlastní proměnné prostředí.

# 1.6 Zavaděč operačního systému

Po startu počítače se pomocí zavaděče operačního systému spustí operační systém. Na počítači je možné mít více operačních systémů a pomocí nabídky zavaděče zvolit, který z nich spustit.

#### **LILO**

Potřebuje vědět, na kterých sektorech je jádro uloženo. Nezná strukturu file systému. Po změně jádra se v příkazovém řádku spustí příkaz **lilo** pro aktualizaci zavaděče.

**GRUB** (GRand Unified Bootloader)

Po změně jádra nemusíme na rozdíl od zavaděče LILO aktualizovat zavaděč. Je výhodný, používáme-li více jader.

# 1.7 Souborový systém (tradiční, žurnálový, síťový)

#### **Tradiční souborové systémy**

**ext2** – běžný souborový systém Linuxu

**minix** – první souborový systém podporovaný Linuxem

**MS-DOS/VFAT** – souborový systém pro DOS a Window9x. VFAT je 32 bitová verze 16 bitového souborového systému.

#### **Žurnálové souborové systémy**

**ext3** – žurnálová verze souborového systému ext2

**ReiserFS** – zahrnuto v Linuxovém jádru z roku 2001. Dobře zachází s malými soubory nebo velkým počtem souborů. Užívá mnoho technik pro úsporu místa a zlepšení výkonu (vytváření INODE na vyžádání místo v době vzniku souboru, vytváření vyváženého stromu souborů.

**NTFS** – Windows souborový systém. Z Linuxu je podporováno jen čtení (zápis je ve vývoji)

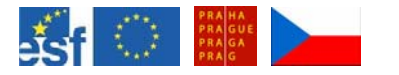

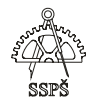

#### **Síťové souborové systémy**

**NFS** – Network File System. Navržen pro sdílení souborů a adresářů v síti. Potřebuje konfiguraci NFS serveru, který soubory poskytuje a NFS klientů, kteří soubory používají, jako by byly přímo na jejich počítačích.

**SMB** – Server Message Block. Dovoluje Linuxu připojovat sdílené složky z Windows.

**NCP** – Netware Core Protocol. Umožňuje pracovat se sdílenými prostředky z jiného operačního systému (Novell).

**Rozdíl** mezi **tradičním** a **žurnálovým** systémem je v postupu ukládání dat.

Tradiční systém nejprve uloží data a poté metadata.

Žurnálový systém nejprve zapíše do žurnálu, co bude ukládat. Poté uloží data, metadata a po úspěšném zápisu smaže záznam ze žurnálu.

Výhoda žurnálového systému ukládání se projeví např. v případě pádu systému. Po nastartování systému stačí zkontrolovat záznamy v žurnálu, nemusí se procházet a kontrolovat všechny soubory. Záznam v žurnálu znamená, že bylo v plánu nějaká data uložit nebo že pád nastal v průběhu ukládání dat nebo metadat. Pokud by vše proběhlo, smazal by se záznam ze žurnálu.

# 1.8 Označování disků, logických jednotek, zařízení

/dev/tty1 … 1. virtuální konzole /dev/tty2 … 2. virtuální konzole atd.

/dev/ttyS0 … sériový port COM1 /dev/ttyS1 … sériový port COM2 /dev/lp0 … první paralelní port

/dev/fd0 … disketa A: /dev/fd1 … disketa B:

/dev/hda … první IDE kanál master, většinou IDE hard disk /dev/hdb … první IDE kanál slave /dev/hdc … druhý IDE kanál master, většinou CD ROM /dev/hdd … druhý IDE kanál slave

/dev/hda1 … první partition na hda atd.

/dev/sda … první SCSI disk /dev/sda1 … první partition na první SCSI disku USB klíč se přiřadí na první volní sd (když není žádný SCSI disk, přiřadí se na sda, připojíme jej jako sda1)

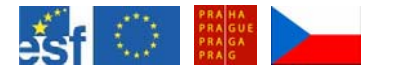

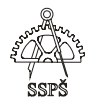

/dev/scd0 … první SCSI CD ROM

# 1.9 Rozdělení disku (fdisk)

#### **# fdisk**

vypíše základní možnosti zápisu fdisku

Usage: fdisk [-l] [-b SSZ] [-u] device E.g.: fdisk /dev/hda (for the first IDE disk) or: fdisk /dev/sdc (for the third SCSI disk) or: fdisk /dev/eda (for the first PS/2 ESDI drive) or: fdisk /dev/rd/c0d0 or: fdisk /dev/ida/c0d0 (for RAID devices)

#### **# fdisk -l /dev/hda**

zobrazí informace o rozdělení a souborovém systému disku a jeho logických jednotek.

Disk /dev/hda: 10.0 GB, 10056130560 bytes 255 heads, 63 sectors/track, 1222 cylinders Units = cylinders of  $16065 * 512 = 8225280$  bytes

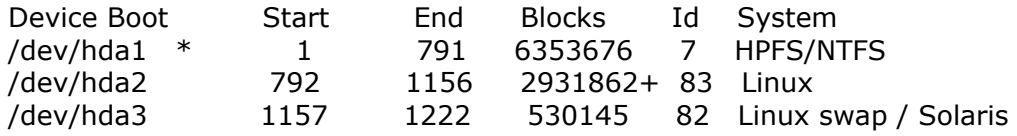

# **Upravování rozdělení disku hda # fdisk /dev/hda**

Command (m for help): m .... **po napsání písmene m se zobrazí nápověda** Command action

- a toggle a bootable flag
- b edit bsd disklabel
- c toggle the dos compatibility flag
- **d delete a partition ... smazání partition** 
	- **l list known partition types ... výpis možných typů soub. syst.**
	- m print this menu
	- **n add a new partition ... vytvoření nové partition**
	- o create a new empty DOS partition table
	- **p print the partition table ... výpis aktuálního rozdělení**
	- **q quit without saving changes ... odchod bez uložení**
	- s create a new empty Sun disklabel
	- **t change a partition's system id ... změna typu souborového systému**
	- u change display/entry units
	- v verify the partition table
	- **w write table to disk and exit**
	- x extra functionality (experts only)

Command (m for help): **n ... přidávání nové partition**

#### Command action

e extended

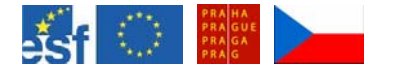

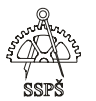

p primary partition (1-4)

p Selected partition 4 No free sectors available

Command (m for help): **t ... změna typu soub. syst.** Partition number (1-4): 1 Hex code (type L to list codes): **L ... výpis možností soub. syst.**

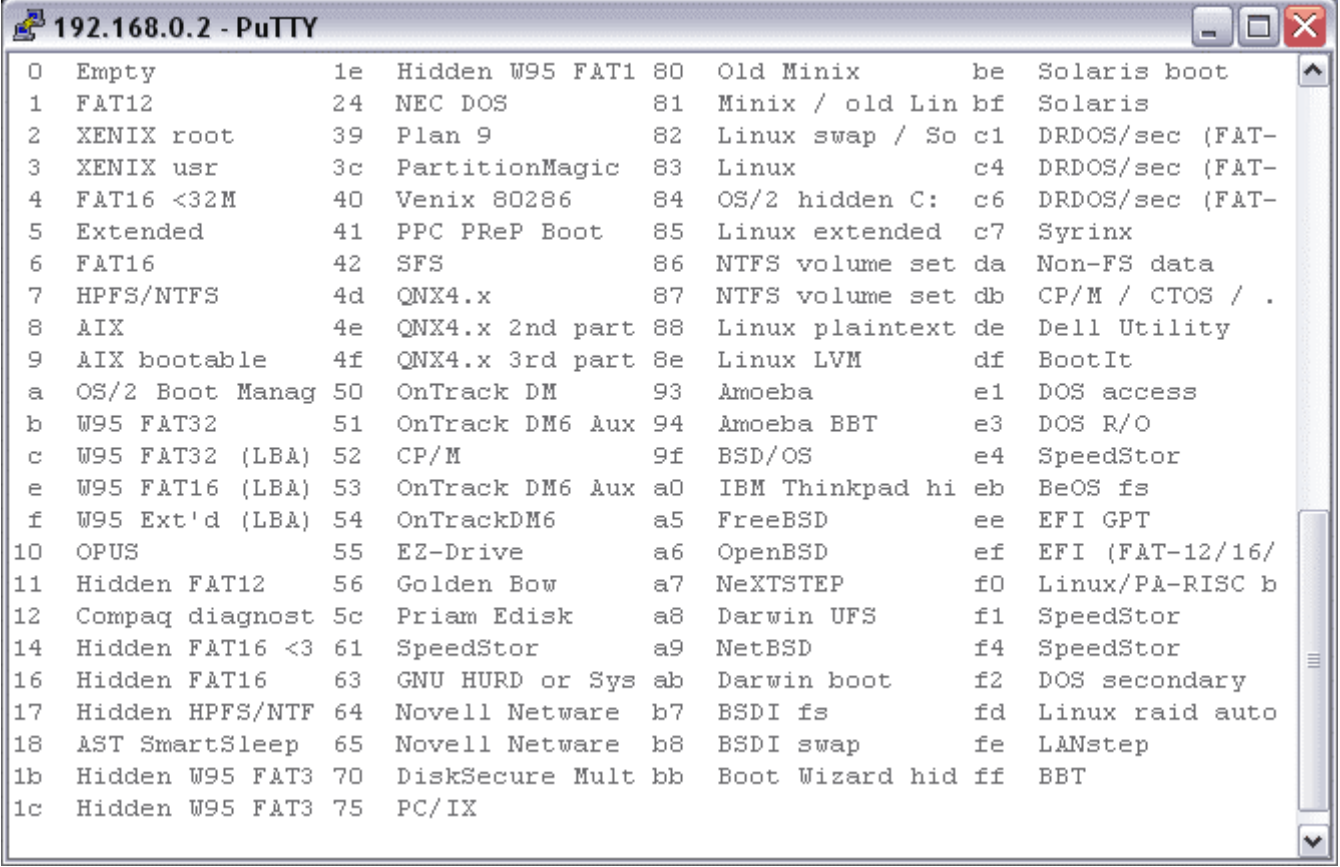

#### **vybereme možnost 7 pro NTFS, c pro FAT32, 82 pro swapovací oddíl linuxu, 83 pro linux (ext2, ext3, reiser).**

Hex code (type L to list codes): 7

Command (m for help): **q ... pro ukončení bez uložení, chceme-li změny zapsat, napíšeme w** 

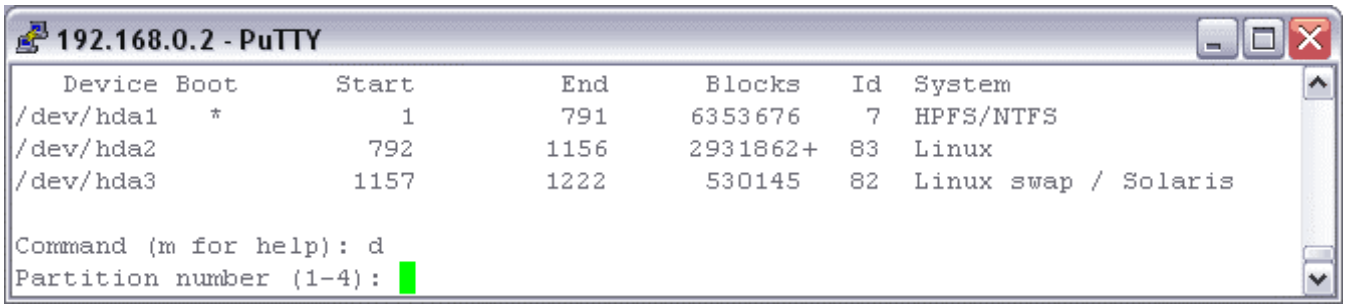

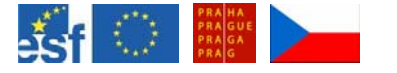

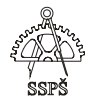

pro smazání oddílu napíšeme **d** a následně číslo oddílu.

# 1.10 Formátování

Po rozdělení disku je potřeba formátováním připravit oddíly na zápis dat.

#### **Formátování na ext2**

mkfs –t ext2 /dev/hda5 mkfs.ext2 /dev/hda5 mke2fs /dev/hda5

#### **Formátování na ext3**

mke2fs **–j** /dev/hda5

#### **Formátování oddílu swap**

mkswap /dev/hda6

#### 1.11 Cvičení

- Co je to GPL?
- Uveďte některé z distribucí Linuxu.
- Co znamená termín multiuživatelský OS, multitasking.
- Co je to dead lock?
- □ Co je to knihovna (v OS Linux)?
- Co je to shell?
- Jaké typy zavaděčů OS znáte?
- Rozdělte souborové systémy a u každého uveďte typické zástupce.
- Jakým způsobem se označují zařízení v Linuxu?
- Jakým způsobem můžeme změnit rozdělení pevného disku?
- Jakým příkazem vypíšeme rozdělení pevného disku?
- Jakým příkazem zformátujeme logickou jednotku na zvolený souborový systém?

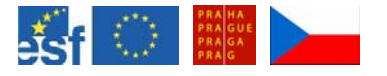

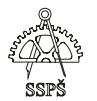

#### *Domácí úkol*

Zopakujte si základní pojmy a poznatky probrané v této kapitole (historie, GPL, distribuce Linuxu, charakteristika OS Linux, problémy s dead lock, pojmy knihovna, shell, zavaděč, typy souborových systémů, označení zařízení, rozdělení a formátování disku).

#### ; *Shrnutí*

- 9 zopakovali jste si historii vývoje OS Linux
- $\checkmark$  seznámili jste se s pojmem GPL
- $\checkmark$  umíte uvést některé z běžných distribucí Linuxu
- $\checkmark$  umíte vysvětlit pojmy multitasking, multithreading, víceuživatelský OS
- $\checkmark$  víte, jakým způsobem řeší OS problém dead lock
- $\checkmark$  umíte vysvětlit pojmy knihovna, shell, zavaděč
- 9 znáte rozdělení souborových systémů a u každého umíte uvést typické zástupce
- $\checkmark$  víte, jak Linux označuje disky, logické jednotky a další zařízení
- $\checkmark$  víte, jakým příkazem rozdělit a zformátovat disk

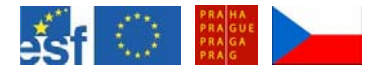

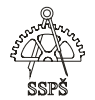

# 2. Struktura souborů (3. – 4. hodina)

# 2.1 Základní adresáře v /

#### ) **Poznámka**

Popis hierarchie souborů v systému si můžete vypsat pomocí stránky manuálu příkazem man hier.

#### ) **Poznámka**

Mezi konzolami se přepínáme klávesovými zkratkami ALT+F1 (až F7), z grafické konzoly na textovou se přepínáme stejně s navíc stisknutou klávesou CTRL.

#### ) **Poznámka**

Výpis obsahu hlavního adresáře / vypíšete příkazem ls / nebo ls –al /

V prvním případě se vypíše jen seznam souborů (adresář je speciálním případem souboru), ve druhém případě jde o výpis všech (a) souborů a to v podrobném formátu (l).

```
linux:\sim # ls -al /
drwxr-xr-x 21 root root 4096 2005-10-31 17:31 .
```
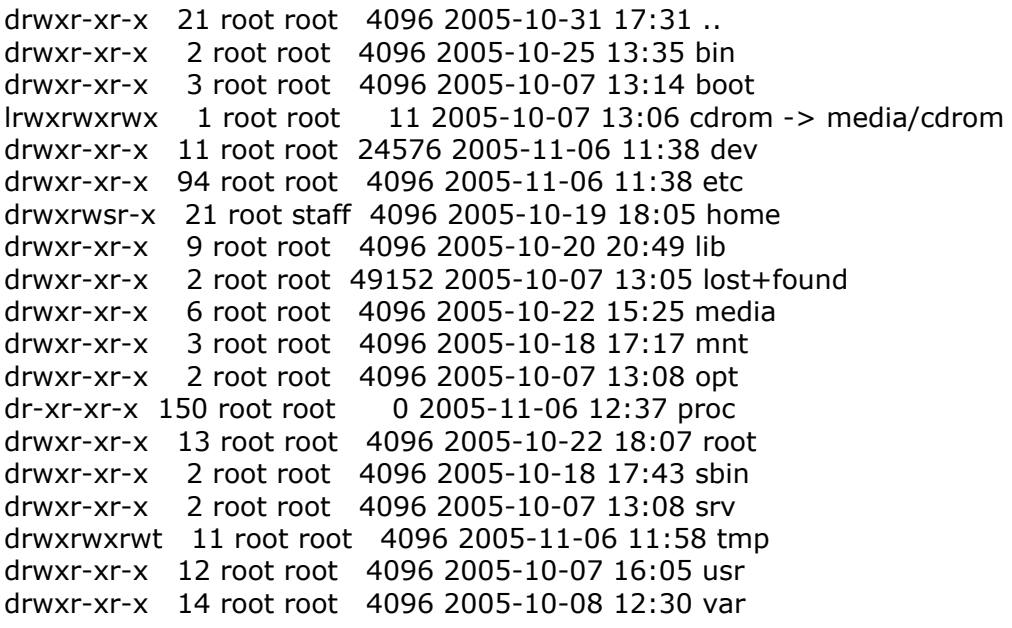

# 2.2 Adresář /

Je to výchozí adresář celého adresářového stromu, tzv. kořen stromu – root.

Výpis obsahu adresáře "/" uděláte příkazem ls /.

#### 2.3 Adresář bin

Obsahuje spustitelné soubory, příkazy (pro práci se soubory, konfiguraci a analýzy systému), které jsou potřeba v jednouživatelském režimu (obdoba nouzového režimu z windows) a pro obnovu a opravu systému.

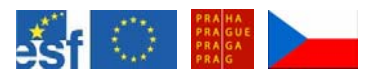

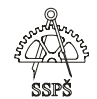

Je přístupný i běžným uživatelům.

Výpis obsahu adresáře bin uděláte příkazem ls /bin.

# 2.4 Adresář boot

Obsahuje soubory zavaděče (LILO nebo GRUB), soubory potřebné ke spuštění (kromě textových konfiguračních souborů).

Dále jsou zde informace o umístění jádra na disku. Bývá zde uloženo i jádro.

Výpis obsahu adresáře boot uděláte příkazem la /boot.

# 2.5 Adresář dev

Každá HW komponenta, která existuje na systému (HDD, logické jednotky HDD, CD, myš, tiskárna...), je reprezentována některým souborem v tomto adresáři.

Jsou zde soubory, které jsou odkazy na jednotlivá zařízení.

Výpis obsahu adresáře dev uděláte příkazem ls /dev.

) **Poznámka** 

Zařízení null můžeme s trochou nadsázky označít za "černou díru".

Jestliže do tohoto zařízení přesměrujeme standardní výstup nebo chybový výstup, který by se normálně zobrazil na obrazovce, tato data jsou smazána.

# 2.6 Adresář etc

Obsahuje konfigurační soubory, většinou v textové podobě. Běžní uživatelé mohou většinou tyto soubory číst, ale nemůžou je upravovat.

Neměly by zde být umístěny žádné spustitelné soubory. Nicméně podadresáře obsahují mnoho shellových skriptů.

) **Příklady některých konfiguračních souborů:** 

/etc/inittab ... konfigurační soubor pro spouštěcí proces, obsahuje informace např. o tom, jaké run levely odpovídají jakým číslům, co se stane při stisku CTRL+ALT+DEL atd. Výpis obsahu souboru uděláte příkazem cat /etc/inittab.

V adresáři /etc/init.d najdete spoustu konfiguračních souborů pro různé služby.

/etc/fstab … konfigurační soubor obsahující seznam automaticky připojovaných zařízení během startování systému

/etc/passwd ... databáze uživatelů (jméno, příslušnost k primární skupině atd., neobsahuje hesla), mohou ji číst i běžní uživatelé

/etc/shadow … kryptovaná hesla uživatelů, soubor nemohou číst běžní uživaelé /etc/group … databáze uživatelských skupin

/etc/motd ... uvítací text, který se objeví uživateli po přihlášení (message of the day)

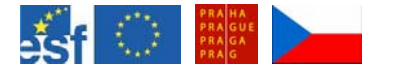

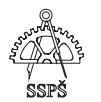

# 2.7 Adresář home

Jsou zde umístěny domovské adresáře uživatelů. Do svého domovského adresáře se z jakéhokoliv umístění v adresářové struktuře dostaneme příkazem cd ~.

# 2.8 Adresář lib

Jsou zde umístěny knihovny používané programy, které jsou umístěné v adresářích /bin a /sbin.

# 2.9 Adresář lost+found

Linux sem ukládá fragmenty souborů. Jsou to ztracené clustery, o kterých operační systém ví, že obsahují data některých souborů, ale kvůli poškozené struktuře je nedokáže k nějakému souboru přiřadit.

#### 2.10 Adresář media

Obsahuje adresáře, do kterých se připojují vyměnitelná média (CD, DVD, disketa

#### 2.11 Adresář mnt

Je určen pro připojování např. jiného disku, síťového disku apod.

#### 2.12 Adresář opt

Nainstalované programy mohou ukládat své statické soubory do adresáře /opt. Vytvoří si zde adresář svého jména a do něj své soubory ukládá.

#### 2.13 Adresář proc

Soubory zde umístěné se vztahují k běžícím procesům a jádru.

#### 2.14 Adresář root

Domovský adresář systémového administrátora root. Měl by být umístěn na stejné logické jednotce jako /. Předejde se tím problémům s přihlášením.

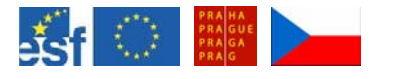

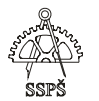

# 2.15 Adresář sbin (system binaries)

Jsou zde umístěny systémové binární soubory, měl by být přístupný pro změny pouze administrátorům, ostatním uživatelům jen pro čtení.

# 2.16 Adresář srv

Jsou zde umístěny podadresáře pro různé služby (Apache, Ftp)

# 2.17 Adresář tmp

Obsahuje dočasné soubory.

#### 2.18 Adresář usr

V tomto adresáři by měla být umístěna data přístupná všem uživatelům pro čtení.

Obsahuje programy aplikací, další knihovny, sdílené adresáře obsahující dokumentaci.

V adresáři **/usr/bin** jsou umístěné binární soubory aplikací, v adresáři **/usr/share/doc** je umístěna dokumentace programů.

#### 2.19 Adresář var

Jsou zde ukládány soubory obsahující systémové protokoly, bezpečnostní protokoly aj.

V podadresáři **/var/log** najdeme spoustu logovacích souborů, např. **dmesg**, který obsahuje hlášení vzniklá během spouštění.

Souboru **/var/log/messages** obsahuje hlášení z různých programů.

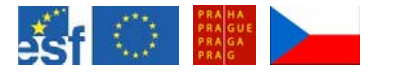

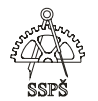

# 2.20 Cvičení

- Jakým příkazem vypíšete informace o systému souborů v systému?
- Jakým příkazem vypíšete obsah adresáře?
- Jak se označuje kořenový adresář celého systému, přípojný bod pro všechny soubory?
- Co obsahuje adresář bin?
- Co obsahuje adresář boot?
- Co obsahuje adresář dev?
- Co obsahuje adresář etc?
- V jakém souboru je uložen seznam lokálních uživatelů?
- V jakém souboru je uložen seznam hesel uživatelů?
- V jakém souboru je uložen seznam skupin uživatelů?
- Co obsahuje adresář home?
- Kde je většinou umístěn domovský adresář hlavního administrátora root?
- Co obsahuje adresář lib?
- Co obsahuje adresář lost+found?
- Kam se připojují vyměnitelná média?
- K čemu slouží adresář mnt?
- K čemu slouží adresář opt?
- Co obsahuje adresář proc?
- Co obsahuje adresář sbin?
- Co obsahuje adresář srv?
- Co obsahuje adresář tmp?
- Co obsahuje adresář usr?
- V jakém souboru najdeme výpis hlášení z doby startu systému?

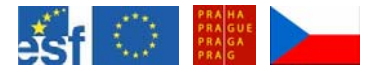

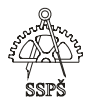

#### *Domácí úkol*

Zopakujte si, jaká je základní adresářová struktura v Linuxu, jaké typy souborů obsahují adresáře v kořenovém adresáři /.

#### ; *Shrnutí*

- $\checkmark$  Seznámili jste se se základní strukturou souborů v Linuxu.
- $\checkmark$  Umíte popsat, jaké základní typy souborů obsahují adresáře bin, boot, dev, etc, home, lib, lost+found, media, mnt, opt, proc, root, sbin, srv, tmp, usr, var.
- $\checkmark$  Víte, jakým příkazem vypsat obsah adresáře.
- $\checkmark$  Víte, jakým příkazem vypsat obsah souboru.
- $\checkmark$  Víte, jakým příkazem se přesunete do svého domovského adresáře.

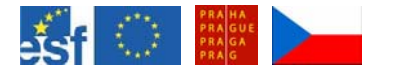

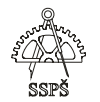

- 3. Příkazy (man, info, mount, umount, cd, ls, cat, tac, touch, head, tail, more, less) (5. – 6. hodina)
- 3.1 Příkaz man a info

Výpis nápovědy ke zvolenému příkazu lze většinou získat příkazy man příkaz nebo info příkaz

3.1.1 Příklad man ls info ls

# 3.2 Příkaz mount

Zadáme-li příkaz mount bez parametrů, zobrazí se připojená zařízení. Je to výpis záznamů v souboru /etc/mtab.

3.2.1 Příklad

```
linux:~# mount.
/dev/hda2 on / type ext3 (rw,errors=remount-ro,usrquota,grpquota)
proc on / proc type proc (rw)
sysfs on /sys type sysfs (rw)
devpts on /dev/pts type devpts (rw,gid=5,mode=620)
tmpfs on /dev/shm type tmpfs (rw)
usbfs on /proc/bus/usb type usbfs (rw)
/dev/hda1 on /mnt/win type ntfs (rw)
```
Příkazem mount –l –t typ\_file\_systému zobrazíme všechna připojená zařízení zvoleného souborového systému.

3.2.2 Příklad

mount -l -t ext3

```
linux:~# mount -1 -t ext3
/dev/hda2 on / type ext3 (rw,errors=remount-ro,usrquota,grpquota) [/]
```
mount –l –t ntfs

```
linux:~^{\#} mount -1 -t ntfs
/dev/hda1 on /mnt/win type ntfs (rw)
```
Připojení zařízení uděláme příkazem mount –t název file systému zařízení které připojujeme místo kam připojit

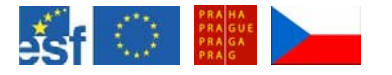

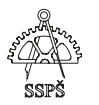

Název souborového systému zvolíme podle typu zařízení, které připojujeme.

Např. FAT, NTFS, EXT2, EXT3, REISER, iso9660 (pro CD a některá DVD), UDF (pro DVD).

Některé typy souborových systémů dokáže OS rozeznat sám a parametr - t nemusíme uvádět.

#### 3.2.3 Příklad

linux:/mnt# mount /dev/hda1 /mnt/win

Další volby pro připojení uvádíme za přepínač -o.

#### 3.2.4 Příklad

mount –t iso9660 –o ro /dev/cdrom /media/cdrom

Za přepínačem  $-\text{o}$  následují volby ro, což znamená "read only" – pro čtení. Připojujeme zařízení CD do adresáře /media/cdrom.

#### 3.2.5 Příklad

Připojení flash disku.

Vytvoříme adresář flash v adresáři /media, pokud ještě není vytvořen. mkdir /media/flash

#### Připojíme disk

mount /dev/sda1 /media/flash

Pokud nemáme zařízení sda resp. sda1 obsazené, pak se flash disk většinou připojí právě do sda1. Pokud zařízení sda1 je obsazené např. SATA diskem, pak se flash disk připojí na sdb1.

#### ) **Poznámka**

Nevytahujte připojený flash disk bez toho, že byste jej předem odpojili (příkaz umount), může to způsobit poškození dat na flash disku. Příkazem mount si zkontrolujte, zda flash disk není stále připojen.

Pokud za přepínač -o napíšem rw, pak je systém připojován pro "read – write" – zápis i čtení. Tato volba je přednastavená, pokud neuvedeme jinak.

#### ) **Poznámka**

Souborové systémy může normálně připojovat jen administrátor. Pokud je ale v souboru /etc/fstab uvedena volba "user", pak může souborové systémy připojovat i běžný uživatel.

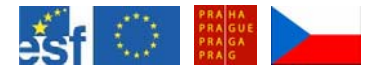

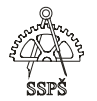

#### 3.2.6 Příklad

V souboru /etc/fstab je uveden řádek /dev/cdrom /media/cd iso9660 ro,user,noauto Jakýkoliv uživatel může připojit souborový systém iso9660 nalezený na CD ROM s použitím příkazu mount /dev/cdrom nebo mount /media/cd

Výpis souboru fstab uděláte příkazem cat /etc/fstab

#### ) **Poznámka**

Pro další podrobnosti o příkazu mount se podívejte do manuálové stránky příkazem man mount.

#### 3.3 Příkaz umount

Tento příkaz používáme pro odpojení připojeného souborového systému.

Souborový systém, který chceme odpojit, nesmí být ve chvíli odpojování používán. Pro odpojení stačí napsat zkrácený zápis – umount místo připojení.

#### 3.3.1 Příklad

Je-li příkazem mount připojen CD ROM do adresáře /media/cdrom, odpojíme jej příkazem **umount /media/cdrom.** 

# 3.4 Příkaz cd

Tento příkaz slouží pro pohyb v adresářové struktuře.

cd /etc ... přesun do adresáře /etc.

Pokud bychom zapomněli na lomítko před etc, znamenalo by to relativní cestu vůči aktuálnímu umístění a adresář etc by se hledal v adresáři, ve kterém právě teď jsme.

Pokud bychom byli přímo v rootu /, ve kterém se adresář etc nachází, přepnuli bychom se do adresáře etc bez problémů, jinak by se vyhlásila chyba.

cd / ... přesun do rootu / z jakékoliv pozice.

cd ∼ … přesun do domovského adresáře aktuálně přihlášeného uživatele, stejně funguje i samotný příkaz cd bez parametrů.

cd .. ... přesun o jednu úroveň nahoru.

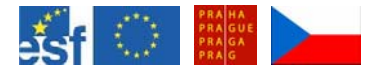

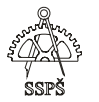

Pro zjištěný celé cesty k aktuálnímu adresáři slouží příkaz **pwd** (print name of current working directory).

linux:~# pwd /root

#### 3.5 Příkaz ls

Příkaz ls slouží pro výpis obsahu adresáře.

Pokud nezadáme žádné další parametry, získáme stručný výpis, ve kterém se nezobrazí skryté soubory.

 $\lim_{x:}/\home/\frac{1}{2}$  is a a.txt zahr.jpg

S použitím parametru <mark>–R</mark> získáme výpis seznamu souborů i v podadresářích (rekurzivní způsob výpisu).

```
\frac{1 \text{inux}}{\text{hom}}/1\# 1s -aR\mathbb{R}^na.txt
            .bash profile Krava.txt novy soubor2.txt vysledek.txt
\mathcal{L}_{\mathcal{A}}.. Babika.txt ..bashrc MaMa.dat soubor.txt
                                                                zahr.jpg
    .bash_history b.dat mama.txt soubor2.txt
                                                              2004 - 11 - 24a
./a:
 .. a.txt
```
Příkazem ls –a získáme výpis všech souborů v adresáři včetně skrytých souborů (začínají tečkou).

 $\lim(x)/\home/\frac{1\#}{1\pi}$  1s -a . .. a a.txt .bash history .bash profile .bashrc zahr.jpg

Příkazem ls –l získáme podrobný výpis obshahu adresáře, zobrazí se atributy souborů. Skryté soubory se nezobrazí.

Ve výpisu vidíme (zleva) typ souboru (d – znamená adresář), oprávnění pro vlastníka, skupinu a ostatní (např. rwxrw-r--), počet odkazů na soubor, vlastníka, skupinu, velikost, datum poslední změny, název souboru.

```
\text{linux:}/\text{home}/\text{1}\# 1s -1
celkem 28
drwx------ 2 1 users 4096 2005-10-17 20:30 a
-rw-r--r-- 1 1 users 0 2005-10-18 20:27 a.txt
-rwx------ 1 1 users 22028 2005-10-18 20:24 zahr.jpg
```
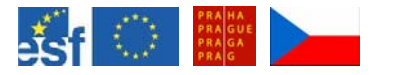

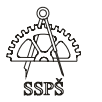

Parametry lze seskupovat.

Příkazem ls –al zobrazíme podrobný výpis adresáře včetně skrytých souborů.

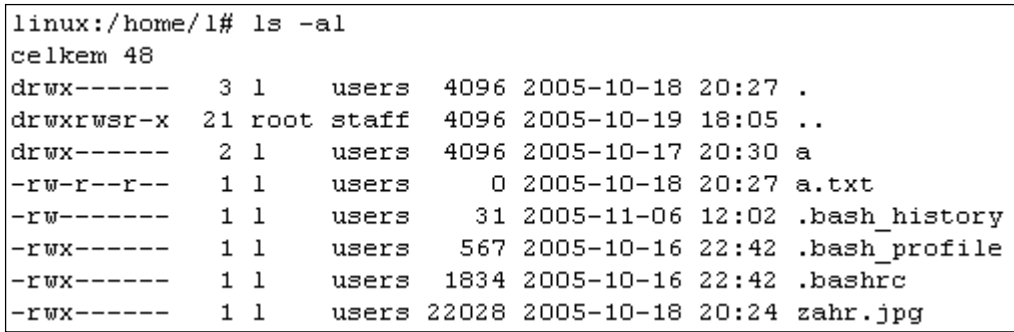

Příkazem <mark>ls –alh</mark> zobrazíme podrobný výpis adresáře a <u>velikosti</u> souborů budou uvedeny v lidsky čitelné podobě (h – human readable).

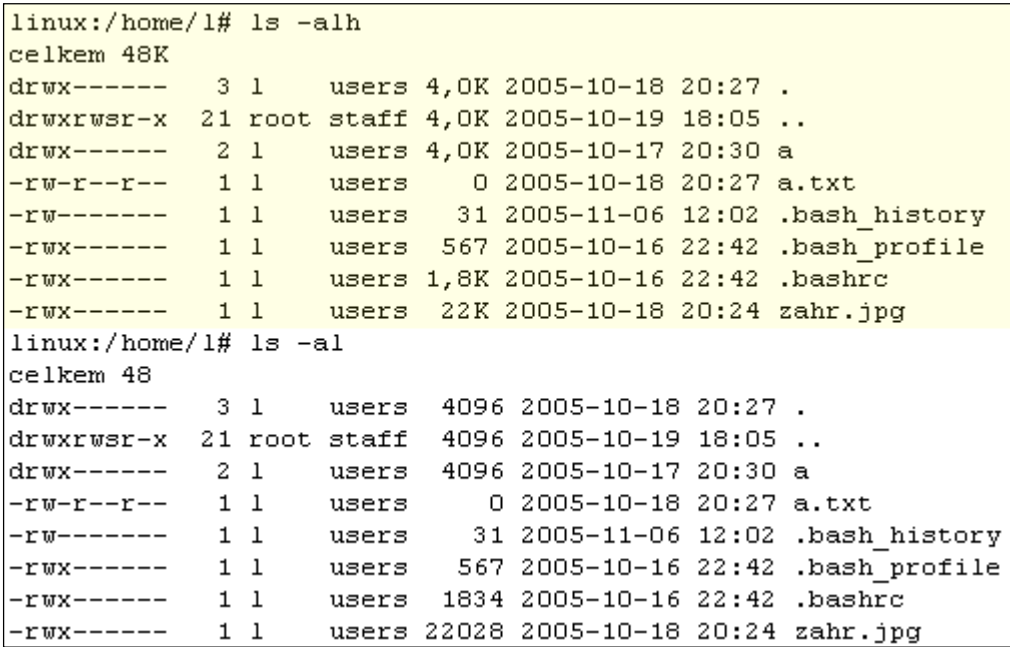

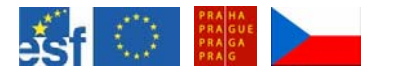

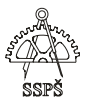

Příkazem ls –alS zobrazíme podrobný výpis adresáře seřazený podle velikosti sestupně.

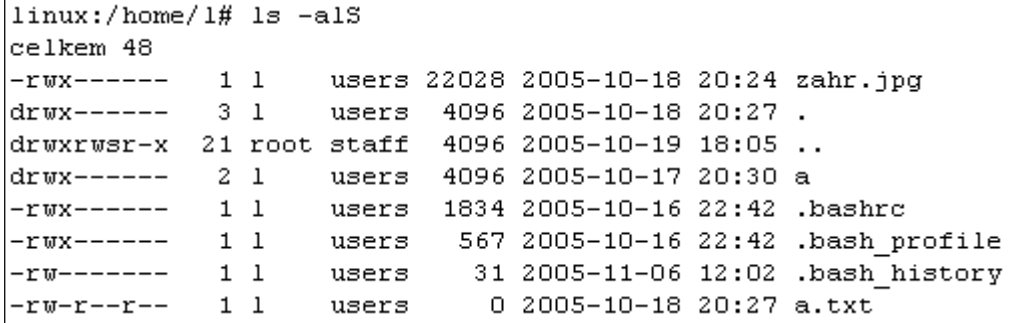

Příkazem ls –alSr zobrazíme podrobný výpis adresáře seřazený podle velikosti vzestupně, protože parametr r mění účinek řazení parametrem S na opačný (r – reverse).

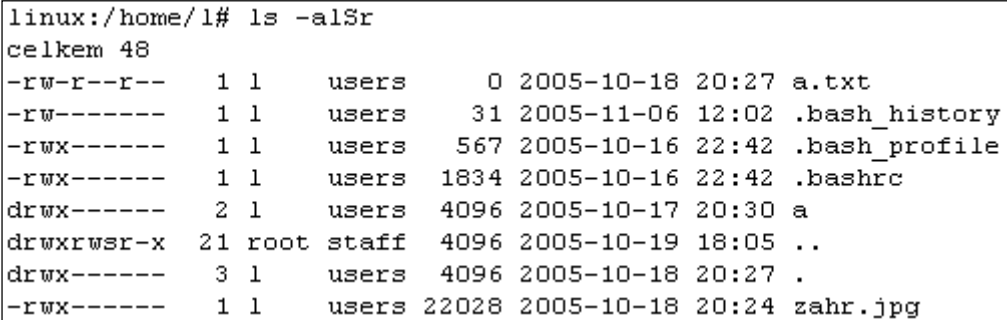

Pomocí parametru t můžeme řadit podle data poslední změny, nejnovější soubory budou ve výpisu uvedeny nejvýš.

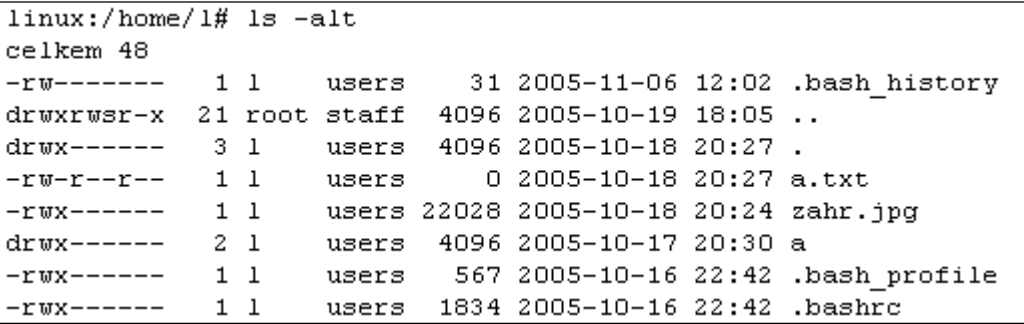

Pomocí parametru u lze seřadit soubory podle data posledního přístupu.

Pokud při výpisu chceme vypsat jen soubory, které začínají zvoleným řetězcem znaků, libovolné znaky nahradíme zástupným symbolem \*.

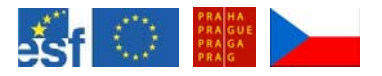

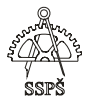

Na obrázku je výpis nejprve celého adresáře a pak jen takových souborů, které začínají řetězcem soub.

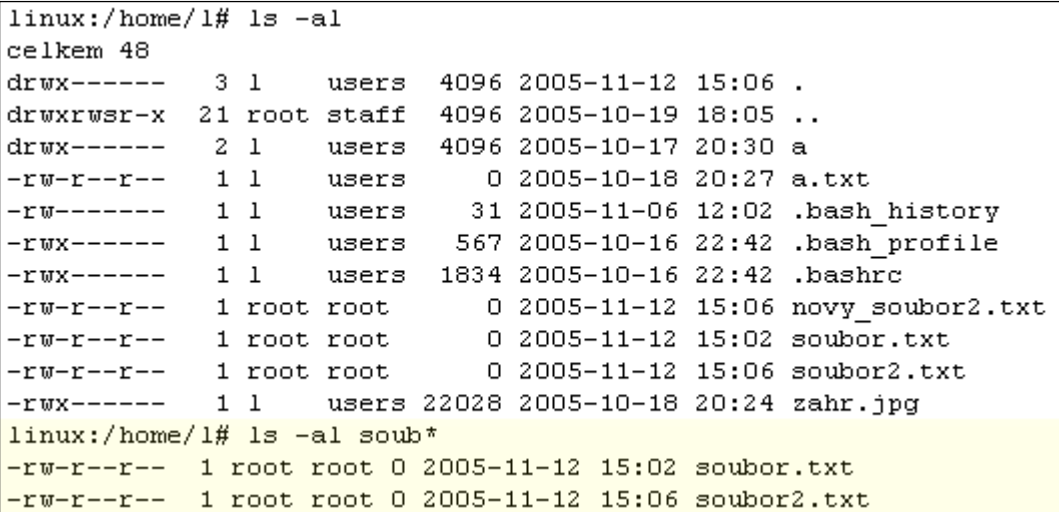

Pokud dáme do výpisu \*soub\*, pak se vypíší všechny soubory, které v názvu obsahují řetězec soub.

 $linux://home/1# 1s -al *soub*$  $-rw-r--r--$  1 root root 0 2005-11-12 15:06 novy soubor2.txt  $-rw-r--r--$  1 root root 0 2005-11-12 15:02 soubor.txt -rw-r--r-- 1 root root 0 2005-11-12 15:06 soubor2.txt

Příkazem ls –ald [as]\* vypíšeme všechny soubory v podrobném formátu, které začínají na písmeno a nebo s. Parametr d je použit proto, aby se nevypisoval obsah podadresářů.

```
\lim_{x:}/\home/\frac{1}{\#} is -ald [as]*
drwx------ 2 1 users 4096 2005-10-17 20:30 a
-rw-r--r-- 11 users 0 2005-10-18 20:27 a.txt
-rw-r--r-- 1 root root 49 2005-11-12 15:24 soubor.txt
-rw-r--r-- 1 root root 18 2005-11-12 15:50 soubor2.txt
```
Pokud chceme vypsat seznam souborů, které začínají písmeny např. n až v, použijeme pro definování rozsahu pomlčku.

 $ls -ald [n-v]*$ 

```
\lim_{x \to 0} /home/1# 1s -ald [n-v]*
-rw-r--r-- 1 root root 0 2005-11-12 15:06 novy soubor2.txt
-rw-r--r-- 1 root root 49 2005-11-12 15:24 soubor.txt
-rw-r--r-- 1 root root 18 2005-11-12 15:50 soubor2.txt
-rw-r--r-- 1 root root 67 2005-11-12 15:54 vysledek.txt
```
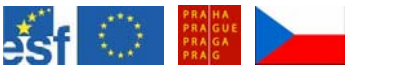

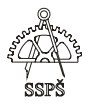

Pokud chceme vypsat soubory začínající různými rozsahy písmen, např. a až n, B až L, lze použít pro výpis příkaz

#### $ls - ald$  [a-nB-L]\*

Na obrázku je vidět v prvním výpisu seznam všech souborů v adresáři a na druhém výpisu seznam souborů vyhovujících zadanému kritériu.

```
\lim(x://home/1# 1s -a]celkem 60
drwx------
               3 1 users 4096 2005-11-12 16:11.
drwxrwsr-x 21 root staff 4096 2005-10-19 18:05 ..
drwx------ 2 1 users 4096 2005-10-17 20:30 a
                          users 0 2005-10-18 20:27 a.txt
-rw-r--r--11-rw-r--r-- 1 root root
                                      0 2005-11-12 16:10 Babika.txt
-1 \text{ }\frac{1}{2} - 1 \text{ } -1 \text{ } -1 \-rwx------ 1 1 users 567 2005-10-16 22:42 .bash profile
-{\tt rwx---} 1 1 users 1834 2005-10-16 22:42 .bashrc
-rw-r--r-- 1 root root 0 2005-11-12 16:10 b.txt
-rw-r-r-- 1 root root 49 2005-11-12 15:24 soubor.txt<br>-rw-r--r-- 1 root root 18 2005-11-12 15:50 soubor2.txt<br>-rw-r--r-- 1 root root 67 2005-11-12 15:54 vysledek.txt
-rwx------ 1 1 users 22028 2005-10-18 20:24 zahr.jpg
linux://home/1# 1s -ald [a-nB-L]*drwx------ 2 1 users 4096 2005-10-17 20:30 a
-rw-r--r-- 1 1 users 0 2005-10-18 20:27 a.txt
```
Pro výpis seznamu takových souborů, které například končí zvolenými příponami, např. txt, dat, použijeme zápis pomocí složených závorek.

 $ls -ald * .$ {txt,dat}

```
\text{linux:}/\text{home}/\text{1}\# is -ald *. (txt, dat)
-rw-r--r-- 1 1 users 0 2005-10-18 20:27 a.txt
-rw-r-r-- 1 root root 0 2005-11-12 16:10 Babika.txt
-rw-r--r-- 1 root root 0 2005-11-12 16:10 b.dat
-rw-r-r-- 1 root root 0 2005-11-12 16:10 Krava.txt
-rw-r--r-- 1 root root 0 2005-11-12 16:11 MaMa.dat
-rw-r--r-- 1 root root 0 2005-11-12 16:11 mama.txt
-rw-r--r-- 1 root root 0 2005-11-12 15:06 novy_soubor2.txt
-rw-r--r-- 1 root root 49 2005-11-12 15:24 soubor.txt
-rw-r--r-- 1 root root 18 2005-11-12 15:50 soubor2.txt
-rw-r--r-- 1 root root 67 2005-11-12 15:54 vysledek.txt
```
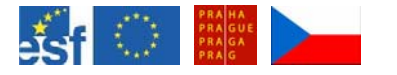

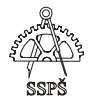

#### ) **Poznámka**

Výpis určitého druhu souborů pomocí symbolů [] {} apod. je vyhledávání pomocí tzv. regulárních výrazů.

#### 3.6 Příkaz cat

Příkaz cat vypíše obsah souboru na standardní výstup (obrazovku). Výpis lze přesměrovat například do souboru.

Na následujícím obrázku je uveden výpis obsahu souboru soubor.txt, který obsahuje 7 řádků textu.

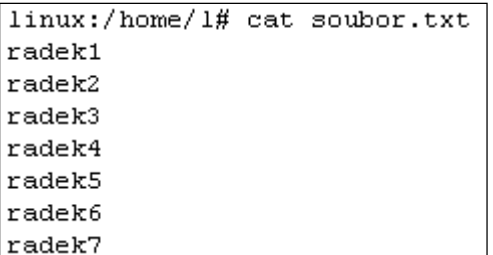

Lze vypsat současně obsah více souborů. V příkazu cat je oddělíme mezerou.

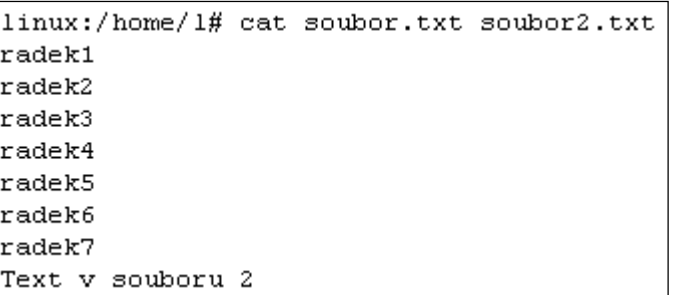

) **Poznámka** 

Pokud chceme výstup na obrazovku přesměrovat např. do souboru, napíšeme za příkaz cat > a název nového souboru, do kterého se má výstup přesměrovat.

```
linux://home/1# cat soubor.txt soubor2.txt > vysledek.txtlinux:/home/1# cat vysledek.txt
radek1
radek2
radek3
radek4radek5
radek6
radek7
Text v souboru 2
```
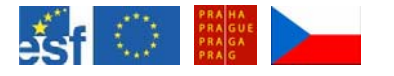

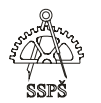

# 3.7 Příkaz tac

Tento příkaz slouží pro výpis obsahu souboru v opačném pořadí řádků.

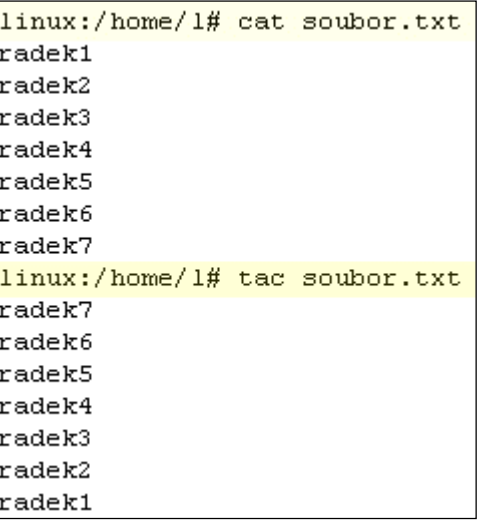

# 3.8 Příkaz touch

Příkaz touch slouží k vytvoření souboru nebo k přenastavení doby posledního přístupu k souboru.

Příkazem touch soubor vytvoříme soubor s nulovou velikostí.

Čas poslední modifikace lze u souboru změnit na aktuální čas příkazem

touch –m soubor

Čas poslední modifikace všech souborů lze změnit na aktuální čas příkazem

touch –m \*

U zvoleného souboru (nebo souborů) lze změnit čas poslední modifikace na zvolené datum a čas. Nové datum a čas se zadává ve formátu YYYYMMDDHHmm (rok, mesíc, den, hodina, minuta).

Na následujícím obrázku je vidět použití příkazu touch s modifikací času u souboru zahr.jpg.

```
linux://home/1# 1s -al zahr.jpg-rwx------ 1 1 users 22028 2004-11-24 17:25 zahr.jpg
linux:/home/1# touch -t 200005301135 zahr.jpg
\left| \text{linux:}/\text{home}/\text{1#} \right| is -al zahr.jpg
-rwx------ 1 1 users 22028 2000-05-30 11:35 zahr.jpg
```
Do souboru lze vložit textový řetězec např. příkazem **echo**. echo "textový řetězec" > soubor1.txt

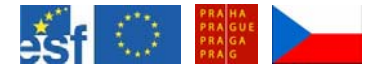

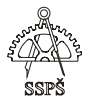

Přidat textový řetězec na konec souboru lze udělat podobně. echo "textový řetězec" >> soubor1.txt

#### 3.9 Příkaz head

Příkazem head lze vypsat začátek souboru, přednastaveno je 10 řádků. Můžeme zvolit, kolik řádků chceme vypsat.

head vysledek.txt ... vypíše prvních 10 řádků souboru vysledek.txt head –n3 vysledek.txt ... vypíše první 3 řádky

```
linux:/home/1# head vvsledek.txt
radek1
radek2
radek3radek4
radek5
radek6
radek7
Text v souboru 2
radek1
radek2
linux:/home/1# head -n3 vysledek.txt
radek1
radek2
radek3
```
#### 3.10 Příkaz tail

Příkazem tail lze vypsat konec souboru, přednastaveno je 10 řádků. Můžeme využít například u logovacích souborů, do nichž se nové změny ukládají na konec.

tail vysledek.txt … vypíše posledních 10 řádků souboru vysledek.txt tail –n3 vysledek.txt ... vypíše poslední 3 řádky

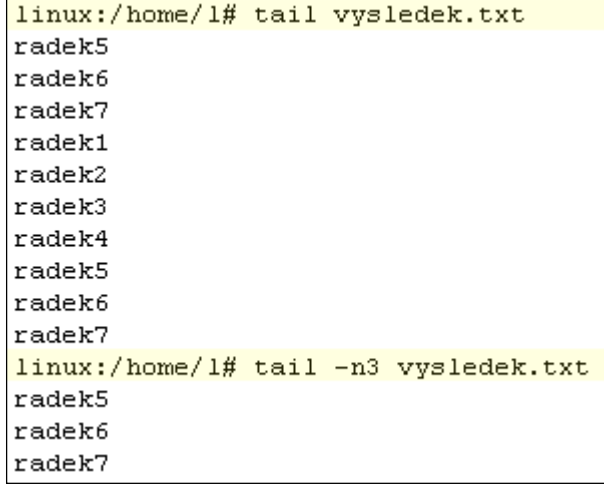

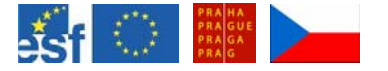

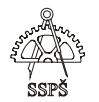

Zobrazování posledních 10 řádků v reálném čase tail –f /var/log/messages (výpis přerušíme např. CTRL+C)

#### 3.11 Příkaz more

Slouží pro stránkované zobrazení obsahu souboru.

#### more vysledek.txt

Posun na další stránku – mezerník, posun na další řádek – klávesa enter.

#### 3.12 Příkaz less

Slouží pro stránkované zobrazení obsahu souboru, podobně jako u příkazu more, navíc se lze posouvat ve směru vzad i vpřed (PageUp nebo u, PageDown nebo d), vyhledávat (za / napíšeme hledaný řetězec a potvrdíme klávesou enter, posun na další vyhledané slovo - stiskneme klávesu  $n - p$ ro hledání ve směru dolů,  $N - p$ ro hledání ve směru nahoru).

less vysledek.txt

Posun na další stránku – mezerník, posun na další řádek – klávesa enter, posun na 1. řádek – klávesa **g**, posun na poslední řádek – klávesa G.

less –N vysledek.txt ... u řádků se zobrazují jejich čísla

Další možnosti jsou popsány v manuálu příkazu (man less).

) **Poznámka** 

Do prohlížečů more a less je možno přesměrovat standardní výstup pomocí tzv. pipe … |.

cat vysledek.txt | less cat vysledek.txt | more

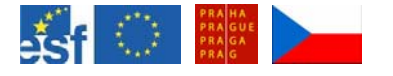

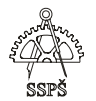

#### ) **Přepínání klávesnice**

V grafickém režimu myší kliknutím na ikonu jazyka.

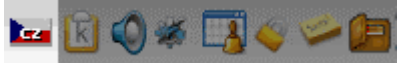

Pokud se kliknutím rozvržení klávesnice nezmění, je potřeba zřejmě v ovládacím centru zvolit, která rozvržení klávesnice se budou používat.

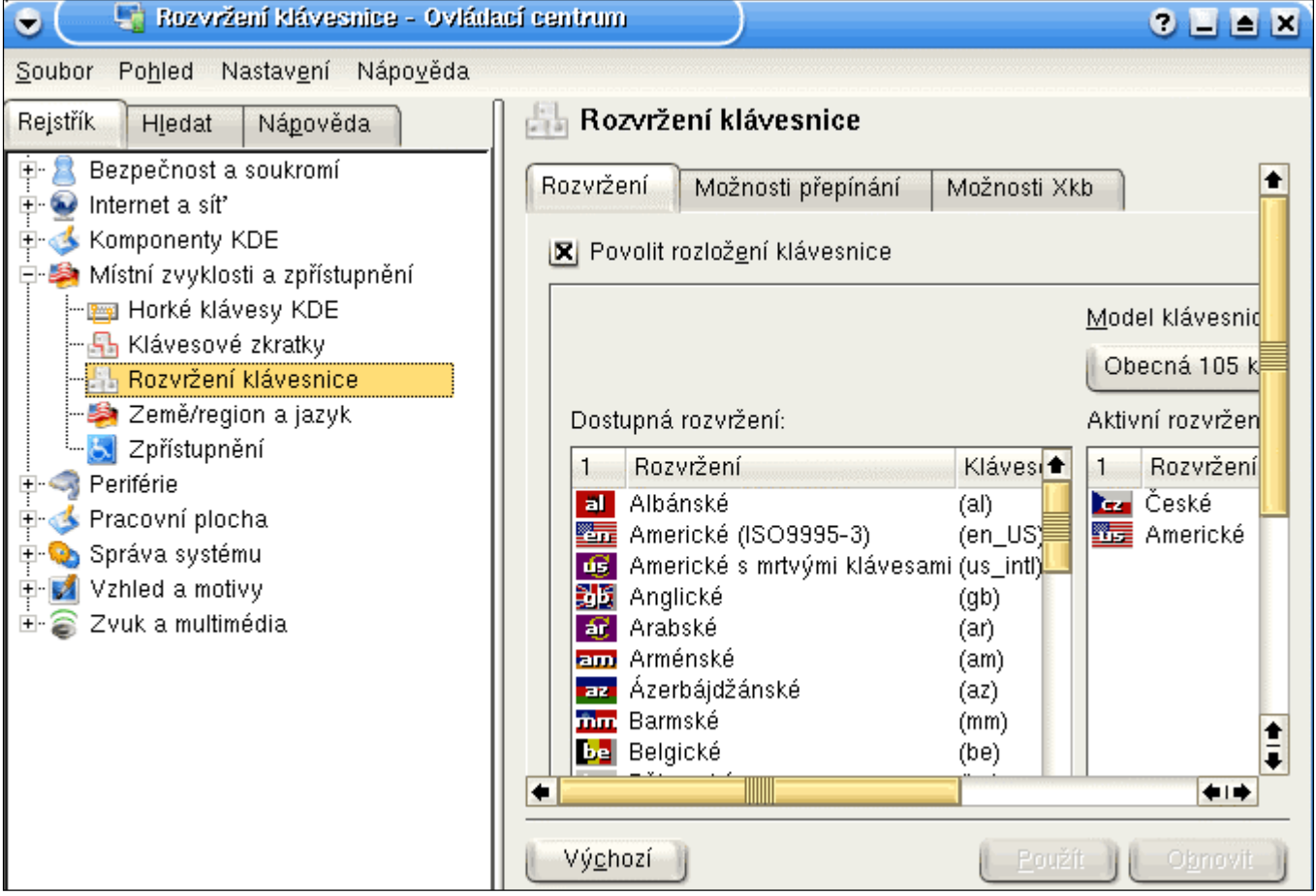

Další možnost je klávesová zkratka, která je přednastavena na CTRL+ALT+K. Změnit se dá v Ovládacím centru (Místní zvyklosti – Klávesové zkratky).

V textovém režimu přidržením pravého ALT se dočasně změní rozvržení klávesnice, trvale pomocí Pause/Break.

) **Přepínání mezi konzolemi, grafický a textový režim** 

Z textového režimu se do jiných konzolí přepneme stisknutím kombinace kláves ALT+F1 (až F7).

Z grafického režimu se do textových konzolí přepneme stisknutím kombinace kláves CTRL+ALT+F1 (až F6).

) **Výpis příkazů začínajících zvolenými znaky** 

Napíšeme začátek příkazu a stiskneme dvakrát tabulátor.
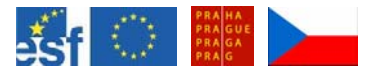

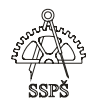

# 3.13 Cvičení

- Ve svém domovském adresáři vytvořte soubory: **a1.txt, a2.txt, b1.txt, B1.txt, c1.log, D1.log**.
- Vypište si obsah svého domovského adresáře ve zkrácené formě.
- Vypište si obsah svého domovského adresáře v podrobné formě, včetně skrytých souborů.
- Vypište pouze soubory, které začínají na písmeno **a**.
- Vypište soubory, které začínají na písmeno **a, b, D**.
- Vypište soubory, které začínají písmeny od **b m** a od **B do M**.
- Přesuňte se do rootu /.
- Vypište si podrobný seznam všech souborů.
- Přesuňte se do svého domovského adresáře.
- Vypište si cestu k aktuálnímu adresáři.
- Do souboru **a1.txt** napište text "Jméno uživatele" a do souboru a2.txt napište text "Jan Zelený".
- Vypište obsah souboru **a1.txt** a **a2.txt** na obrazovku.
- Obsah obou souborů přesměrujte do souboru **c1.log**.
- Vypište obsah souboru **c1.log** na obrazovku.
- Vypište seznam všech souborů v podrobné podobě tak, aby byly velikosti souborů uvedeny s jednotkami K, M atp.
- Vypište seznam všech souborů v podrobné podobě tak, aby byly seřazeny podle velikosti od nejmenšího k největšímu.
- Vypište seznam všech souborů v podrobné podobě tak, aby byly seřazeny podle data poslední změny, nejnovější soubor nahoře.
- Vytvořte prázdný soubor **a1.dat**, **a2.dat**.
- Změňte datum poslední modifikace na 15.3.2002 14:25 u souborů **a1.dat** a **a2.dat**. Zkontrolujte výpisem.
- Vypište v podrobném formátu všechny soubory s příponou **dat** a **log**.
- Obsah souboru **a1.txt** pomocí **cat** zkopírujte do souboru **a1.dat** a **a2.txt** do **a2.dat**.
- Obsah souboru **c1.log** vypište v obráceném pořadí řádků.
- Obsah souboru **a1.dat** a **a2.dat** přidejte na konec souboru **c1.log** a výsledný obsah souboru vypište na obrazovku.
- Příkazem head vypište první dva řádky souboru **c1.log**.
- Vypište poslední dva řádky souboru **c1.log**.

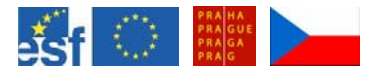

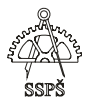

#### *Domácí úkol*

Zopakujte si práci s příkazy **mount, umount, man, info, cd, ls, cat, tac, touch, head, tail, more, less**.

Pomocí manuálových stránek prostudujte možnosti těchto příkazů.

#### ; *Shrnutí*

- $\checkmark$  umíte připojit souborový systém
- $\checkmark$  umíte odpojit souborový systém
- $\checkmark$  umíte využívat nápovědu pomocí man a info
- $\checkmark$  umíte se pohybovat v adresářové struktuře
- $\checkmark$  umíte vypsat obsah adresáře a znáte základní přepínače příkazu ls
- $\checkmark$  umíte vypsat obsah souboru na obrazovku a tento výstup umíte přesměrovat do souboru
- $\checkmark$  umíte vypsat řádky souboru v opačném pořadí
- $\checkmark$  umíte vytvořit soubor a změnit datum a čas poslední modifikace
- $\checkmark$  umíte vypsat zadaný počet řádků od začátku i od konce souboru
- $\checkmark$  umíte obsah souboru zobrazovat v prohlížeči more a less
- $\checkmark$  v prohlížeči less umíte vyhledávat a používat klávesové zkratky pro pohyb v něm

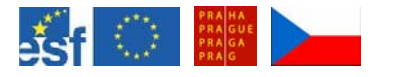

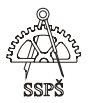

# 4. Příkazy su, whoami, pwd, clear, echo, grep, who, standardní vstupy a výstupy, chybové výstupy (7.- 8. hodina)

## 4.1 Příkaz su, sux, su -

Příkaz su se používá pro změnu uživatele.

Např. příkazem su student se přihlásíme na účet uživatele student. Pokud vynecháme jméno účtu, ke kterému se chceme přihlásit,

přihlásíme se jako superuživatel - root.

Pokud za su napíšeme pomlčku, pak se přihlásíme k účtu uživatele a všechny jeho proměnné i prostředí budou nastaveny podle jeho nastavení. Po zadání jména bude následovat dotaz na heslo uživatele.

Př. su - ... přihlášení na účet roota, bude následovat výzva pro zadání hesla.

## 4.2 Příkaz whoami

Tento příkaz vypíše aktuálně přihlášeného uživatele.

## 4.3 Příkaz pwd

Tento příkaz vypíše jméno aktuálního adresáře (celou cestu k tomuto adresáři).

## 4.4 Příkaz clear

Tímto příkazem vymažeme obsah obrazovky.

## 4.5 Příkaz du

Použitím tohoto příkazu lze zobrazit odhad využitého místa na disku (nejedná se o velikost souboru). Lze zobrazit zabrané místo na disku pro jednotlivé soubory.

du … vypíše zabrané místo pro jednotlivé adresáře v aktuálním adresáři.

du –a … vypíše zabrané místo nejen pro adresáře, ale i soubory.

Příklad příkazu du –a. Zobrazí zabrané místo jednotlivými soubory (v kB).

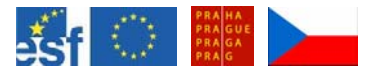

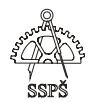

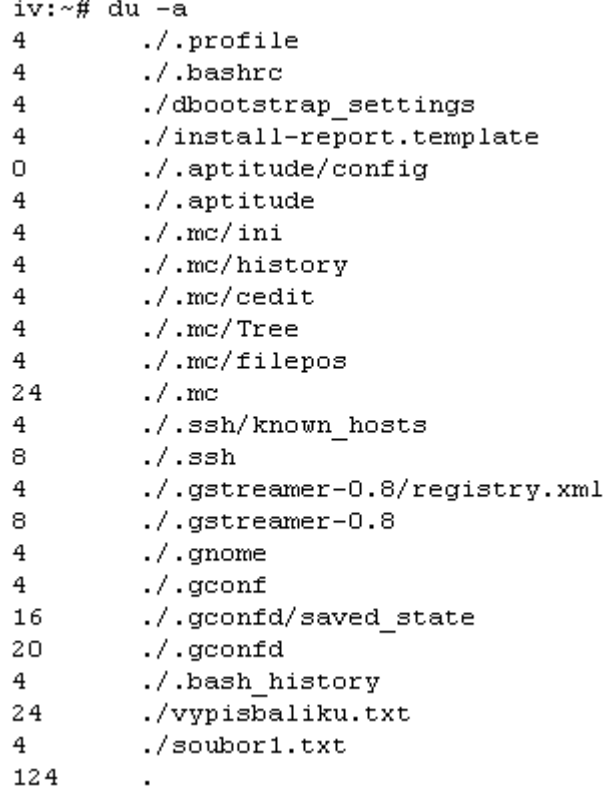

Příklad příkazu ls. Zobrazí velikosti souborů.

```
iv:~f is -alcelkem 84
drwxr-xr-x 9 root root 4096 2005-11-16 16:12.
drwxr-xr-x 21 root root 4096 2005-10-07 18:29 ..
drwx------ 2 root root 4096 2005-11-15 13:43 .aptitude
-rw----- 1 root root 2602 2005-11-15 14:29 .bash_history
-rw-r--r-- 1 root root 412 2004-12-15 23:53 .bashrc<br>-rw-r--r-- 1 root root 412 2004-12-15 23:53 .bashrc<br>-rw-r--r-- 1 root root 181 2005-10-07 13:15 dbootstrap_sett:
drwx------ 2 root root 4096 2005-10-07 18:01 .gconf
drwx------ 2 root root 4096 2005-10-07 18:02 .gconfd
drwx------ 2 root root 4096 2005-10-07 18:00 .gnome
drwxr-xr-x 2 root root 4096 2005-10-07 18:02 .gstreamer-0.8
-rw-r--r-- 1 root root 1336 2005-10-07 13:15 install-report.t
drwxr-xr-x 3 root root 4096 2005-11-15 10:34 .mc
-rw-r--r-- 1 root root 110 2004-11-10 17:10 .profile<br>-rw-r--r-- 1 root root 14 2005-11-16 16:12 soubor1.txt
drwx------ 2 root root 4096 2005-10-11 16:36 .ssh
-rw-r--r-- 1 root root 21619 2005-10-11 14:04 vypisbaliku.txt
```
#### **du -c -h /home**

Tímto příkazem spočítáme velikost zabraného prostoru pro jednotlivé adresáře (i podadresáře) v adresáři home. Přepínač h znamená "human readable" - lidsky čitelná podoba, u velikostí zabraného prostoru jsou zobrazeny jednotky K, M atd.

**du -s -h /home** 

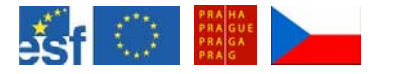

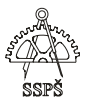

Tímto příkazem spočítáme celkovou velikost zabraného prostoru v adresáři /home.

#### **du -s -h /home/\***

Tímto příkazem spočítáme velikost zabraného prostoru všech hlavních podadresářů v adresáři /home.

```
1inux:/home/1# du -c -h
8. OK
              . \times a./adresar
8. OK
18.8K
16 8 K
               total
1inux:/home/1# du -s -h
68K
\overline{1 \text{ inu}x:}/h \text{ome}/1\# du -s
|68
\begin{array}{cccc} 1 & \text{inux:}/\text{home}/1\,\text{\#} & \text{du -s -h} \\ 0 & . & . & . & . & . \end{array}. /Babika. txt
lo
Iо
              ./Krava.txt
              ./MaMa.dat
lo
              7a8. OK
              . \times a. txt
lо
              ./adresar
8. OK
              . \sqrt{b}. dat
lо
              . /mama. txtIо
              . /novy_soubor 2. txt
lо
              ./soubor.txt.<br>./soubor2.txt
4. OK
\begin{bmatrix} 4. & 0K \\ 4. & 0K \end{bmatrix}. /vysledek.txt
4. OR <br>
24K . 728hr. jpg<br>
1inux: home/1\# du -s -h . 7\% | sort -n<br>
0 . 72004-11-24./Babika.txt
lo
lо
              ./Krava.txt
lo
               ./MaMa.dat
              7a. txt<br>7b. datlo
lo
lo
              ./mama.txt
lo
              ./novy_soubor2.txt
              ./soubor.txt<br>./soubor2.txt
4. OK
4. OK
4. OK
              ./vysledek.txt
               .7a|8. OK
8.0K . /adresar<br>24K . /zahr.jpg<br>linux:/home/l#
```
#### **du -s /home/\* | sort -n**

Tímto příkazem spočítáme velikost zabraného prostoru všech podadresářů v adresáři /home a seřadíme je podle velikosti vzestupně.

#### **du -s /home/\* | sort -nr**

Tímto příkazem spočítáme velikost zabraného prostoru všech podadresářů v adresáři /home a seřadíme je podle velikosti sestupně.

) **Poznámka** 

Tento příkaz se může hodit, pokud chceme rychle zjistit, který uživatel zabírá nejvíc místa v adresáři home.

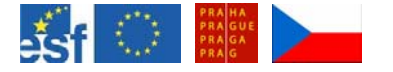

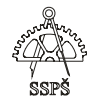

Pokud nás zajímá například jen prvních pět uživatelů, kteří zabírají nejvíc prostoru v adresáři home, pak předchozí výpis přesměrujeme do příkazu tail.

#### **du -s /home/\* | sort -nr | tail -n5**

```
1inux:/home/1\# du -s -h ./* | sort -n | tail -n5
            \frac{2}{\sqrt{5}} soubor 2. \frac{2}{\sqrt{5}}4. OK
            ./vysledek.txt
4. OK
            \frac{1}{2} / \frac{1}{2}8. OK<br>8. OK
            ./adresar
            ./zahr.jpg
24K
```
4.6 Příkaz df

Tímto příkazem lze zobrazit informace o využití prostoru na připojených souborových systémech.

#### **df -h**

Tento příkaz vypíše informace o využití prostoru všech připojených souborových systémů.

## **df -h /dev/hda2**

Tento příkaz vypíše informace o využití prostoru na zařízení hda2.

```
linux:/home/1# df
Filesystem
                                   1 K - b 1 o c k sUsed Available Use% Mounted on
                                                                                      62\% /<br>0\% /dev/shm
                                      2885812<br>91892
                                                                      ^{1052652}_{91892}/dev/hda2
                                                       1686568
xaevrnaaz<br>tmpfs<br>//192.168.0.1/linux<br>linux:/home/l# df -h<br>Filesystem
                                                                 \overline{O}80033792
                                                     36874240
                                                                      43159552
                                                                                      47% /media/sit
                                              Used Avail Use% Mounted on<br>1.7G 1.1G 62%
                                    Size
                                                        \frac{1.16}{90M}/dev/hda2
                                    2.8G1. 76tmpfs<br>tmpfs<br>//192.168.0.1/linux
                                                                        /dev/shm
                                      90M\overline{0}\overline{2}36G
                                                                  47% /media/sit
                                      77G
                                                          42G
```
**df -l** 

Tento příkaz vypíše informace o využití prostoru na všech lokálních souborových systémech.

# **df -i**

Tento příkaz vypíše informace o využití inodů.

**Inode** je datová struktura v souborovém systému, která v sobě udržuje základní informace o souboru , adresáři a dalších systémových objektech.

Podle standardu POSIX jsou to alespoň následující informace.

- délka souboru v bytech
- identifikace zařízení obsahující daný soubor
- user ID vlastníka souboru
- group ID souboru
- číslo inodu unikátní na daném souborovém systému
- souborový mód určující, zda uživatel bude moci soubor číst, spouštět nebo měnit

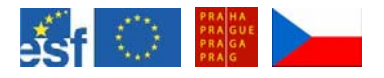

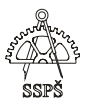

- časové známky (atime kdy bylo k souboru přistupováno, ctime – kdy byl inode sám změněn, mtime – kdy byl obsah naposled modifikován)
- číslo určující, kolik hardlinků na daný inode odkazuje

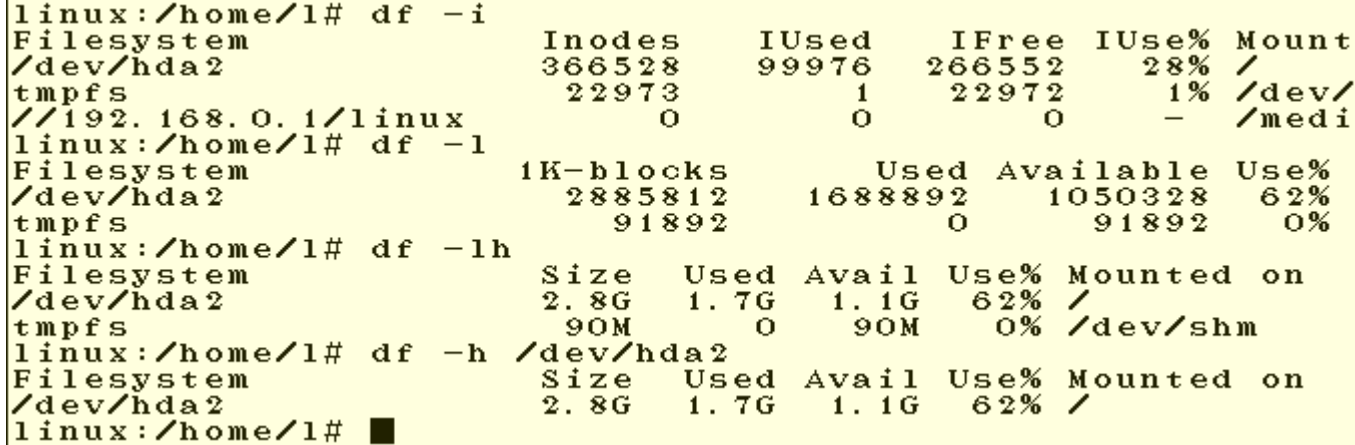

## 4.7 Příkaz echo

Slouží k výpisu na standardní výstup – obrazovku. Výstup lze přesměrovat do souboru.

Pro výpis obsahu proměnné se za příkaz echo napíše symbol dolaru a název proměnné.

#### **echo \$USER**

Příkazy i proměnné jsou case sensitive, na velikosti písmen záleží.

Pro výpis seznamu proměnných prostředí můžete využít příkaz **set**.

# **echo "ahoj"**

#### **echo ahoj**

Oba příkazy vypíší na obrazovku slovo ahoj.

Pokud chceme nějaký text přesměrovat do souboru, použijeme symbol "**>**" a název souboru.

# **echo "text posílaný do souboru" > soubor.txt**

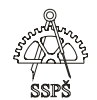

```
linux:/home/1# echo $USER
root
1inux:/home/1\#set
BASH=/bin/bash
BASH_VERSINFO= ([0] = "2" [1] = "05b" [2
\sin \frac{\pi}{2}\overline{B}ASH_VERSION='2.05b.0(1)-release'
COLUMNS=82DIRSTACK=()EUID=0GROUPS = ()HISTFILE=/root/.bash_history<br>HISTFILESIZE=500<br>HISTSIZE=500
HOME =/root
HOSTNAME=1inux
HOSTTYPE=1386
HZ = 100<br>
IFS = $'\chit\chin'
\overline{L} \overline{I} \overline{N} E \overline{S} = 48LOGNAME = rootMACHTYPE=1386-pc-linux-gnu
MAIL=/var/mail/root
MAILCHECK=60<br>OLDPWD=/home/l/adresar
OPTERR=1OPTIND=1OSTYPE=1inux-gnu<br>PATH=/usr/local/sbin:/usr/local/bin<br>PIPESTATUS=([0]="0")
PPID=6926<br>PS1='\h : \w\$<br>PS2='\PS4=1PWD = \anglehome/1
SHELL = \angle bin \angle bashSHELLOPTS=braceexpand:emacs:hashall
SHLVL=1TERM=xterm
UID=0USER = rootr = r \circ \circ t
```
# 4.8 Příkaz grep

 $\langle \cdot \rangle$ 

Tento příkaz slouží pro vyhledávání zadaného řetězce v zadaném umístění. Vypíše řádky, které hledaný řetězec obsahují.

## **grep "hledaný řetězec" prohledávaný\_adresář**

#### **grep "neco a" \***

Tento příkaz prohledá všechny soubory v aktuálním adresáři, bude se hledat řetězec "neco a".

Výsledkem je výpis řádků, ve kterých se našla shoda s hledaným řetězcem, u každého řádku bude napsáno jméno souboru, ve kterém se řetězec našel.

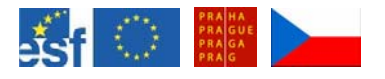

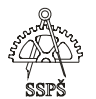

linux:/home/1# grep -r "neco a" \*<br>a/soubor2.txt:a proto neco a dalsi<br>a.txt:a proto bylo neco a jeste a. txt:neco atd mama. txt:neco avice ¨

#### **grep -r "neco a" \***

Tento příkaz funguje podobně jako předchozí. Bude ale hledat rekurzivně i v podadresářích aktuálního adresáře.

Pro spočítání řádků v zadaném souboru, které obsahují hledaný řetězec zadáme příkaz **grep -c "neco" a.txt** 

#### **Příkaz grep -c "neco" \***

vypíše počty řádků, ve kterých se nachází hledaný řetězec, u všech souborů v aktuálním adresáři.

linux:/home/1# grep -c "neco" a.txt linux:/home/1# grep -c "neco" \*  $2004 - 11 - 24:0$ Babika.txt:0  $Krawa. txt:0$  $Maha. dat:0$  $a:0$  $a. txt:2$ adresar:0  $b. dat:0$  $mama.$  $txt:1$ novy\_soubor2.txt:0  $soubor:0$ soubor.txt:0<br>soubor2.txt:0 vysledek.txt:0  $zahr.$   $jpg:0$ 

Příkaz grep může získat své parametry i pomocí **přesměrování** ze standardního výstupu.

Například při výpisu dlouhého logovacího souboru nás zajímají jen řádky obsahující určitý řetězec.

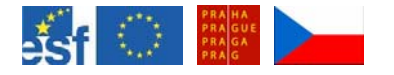

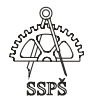

#### **cat /var/log/messages | grep e100**

linux:~# cat /var/log/messages | grep e100<br>Nov 14 18:12:07 linux kernel: e100: eth0: e100\_watch<br>link up, 100Mbps, full-duplex<br>Nov 19 08:57:24 linux kernel: e100: Intel(R) PR0/100<br>ork Driver, 3.0.18<br>Nov 19 08:57:24 linux ke A Intel Corporation<br>
Nov 19 08:57:24 linux kernel: e100: eth0: e100\_probe<br>
r 0xf4020000, irq 11, MAC addr 00:D0:59:7F:21:7B<br>
Nov 19 08:57:24 linux kernel: e100: eth0: e100\_watch link up, 100Mbps, full-duplex<br>Nov 19 13:50:10 linux kernel:  $e100: eth0: e100$  watch link down Nov 19 13:50:12 linux kernel: e100: eth0: e100\_watch link up, 100Mbps, full-duplex

Přepínač "**i**" zajistí, že se bude ignorovat rozdílnost malých a velkých písmen. Pokud například hledáme řetězec "**necO**" a v souborech se vyskytuje jen s malými písmeny, pak by příkaz grep nenašel žádnou shodu. S přepínačem "**i**" bude rozdílnost malých a velkých písmen ignorovat.

#### **grep -ir "necO" \***

Přepínač "**r**" je zde pro rekurzivní vyhledávání i v podadresářích.

Pro vyhledávání lze použít i **regulární výrazy** (setkali jsme se s nimi již u příkazu ls).

Jestliže chceme vyhledat řádky, které obsahují hledaný výraz na **začátku** řádku, použijeme pro hledání tzv. metaznak (sám se nebude hledat) **^**.

Pro hledání výrazu na **konci** řádku použijeme metaznak **\$**. Je lépe složitější hledaný výraz uzavřít do **apostrofů**.

#### **grep '^neco' \***

vyhledá výraz "neco" na začátku řádků ve všech souborech v aktuálním adresáři.

#### **grep 'neco\$' \***

vyhledá výraz "neco" na konci řádků.

#### **grep '^neco\$' \***

vyhledá výraz "neco", který je současně na začátku i na konci řádku. Tzn. hledá se řádek, který obsahuje pouze hledaný výraz.

Jestliže chceme vyhledat v souboru slova, která obsahují velké písmeno, dáme do vyhledávání na místo písmene seznam [A-Z].

**[A-Z]** znamená jakékoliv velké písmeno.

**[a-z]** znamená jakékoliv malé písmeno.

**Tečka .** znamená jeden libovolný znak.

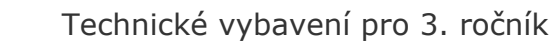

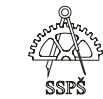

**Hvězdička \*** znamená libovolný počet libovolných znaků (určených v zápisu předchozím znakem).

**Seznam** určitých znaků se uzavírá mezi **hranaté** závorky, např. **[abc]** znamená vyhledat na dané pozici a nebo b nebo c.

**[A-Za-z]** je jakékoliv malé nebo velké písmeno.

**[0-9]** znamená jakoukoliv číslici od 0 do 9.

Pokročilejší příkaz vycházející z příkazu grep je **egrep**. Když chceme používat složitější regulární výrazy, budeme někdy muset použít příkaz egrep.

Pokud chceme vyhledat výskyt například deseti velkých písmen, napíšeme za symbol seznamu do složených závorek číslo znamenající počet výskytů - **[A-Z]{10}**.

Pokud chceme vyhledat slova, která obsahují například pět až deset velkých písmen, napíšeme za symbol seznamu do složených závorek dolní a horní mez oddělené čárkou – **[A-Z]{5,10}**.

Pokud nám na počtu opakování vzoru nezáleží, napíšeme za seznam v hranatých závorkách hvězdičku – **[A-Z]\***.

Pokud při vyhledávání chceme **vyloučit nějaký znak**, pak se **do hranatých závorek** před znak napíše **^**.

#### **egrep '[^N]eco' a.txt**

Ze souboru a.txt nevypíše řádky, ve kterých se nachází "Neco". Pokud ale v řádku existuje také řetězec "neco" nebo "deco" apod., pak se řádek vypíše.

Pokud chceme vypsat řádky, ve kterých se nevyskytuje velké písmenu "U", tak to zapíšeme následovně:

#### **egrep '^[^U]\*\$' a.txt**

Říkáme tím, že nechceme řádky, ve kterých se vyskytuje velké písmeno U na libovolné pozici od prvního do posledního znaku v libovolném počtu opakování.

První stříška znamená začátek řádku, druhá stříška uvnitř seznamu v hranatých závorkách znamená vyloučení následujících hodnot.

#### **egrep '^[^UT]\*\$' a.txt**

Tímto příkazem navíc od předchozího příkladu říkáme, že nechceme zobrazit řádky obsahující velké písmeno U nebo velké písmeno T.

Pokud chceme **vyhledat** nějaký **metaznak**, například tečku, stříšku, dolar, pak před něj ve vyhledávací formuli napíšeme **zpětné lomítko**.

Chceme-li například vyhledat číslo **1.2**, pak musíme před tečku napsat \.

**egrep '1\.2' a.txt** 

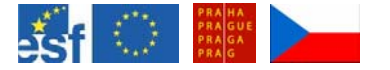

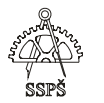

Pokud chceme vyhledat jakékoliv desetinné číslo, vyhledáme jej podle vzorce

# **egrep '[0-9]\.[0-9]' a.txt**

Příkaz **egrep '\\*' a.txt** vyhledá řádky obsahující hvězdičku.

4.9 Příkaz who

Zobrazí, kdo je aktuálně přihlášen. **who** 

## **who -a**

zobrazí informace o přihlášených uživatelích na všech konzolách.

## **who -b**

zobrazí čas posledního startování systému.

Informace o přihlášených uživatelích můžete zobrazit také příkazy **finger, users, w**.

# 4.10 Standardní vstupy a výstupy

Za standardní vstup se považuje zadávání dat z klávesnice. Za standardní výstup se považuje zobrazení dat na obrazovce.

**Přesměrování** standardního výstupu do souboru uděláme napsáním znaku **>** a jméno souboru.

Například rekurzivní výpis obsahu adresáře uložíme do souboru vypis.txt.

**ls -alR > vypis.txt** 

Standardní výstup můžete **předat jako parametry** nějakému dalšímu příkazu.

Za program1 napíšeme znak | (pipe, roura) a pak následuje program2, který výstup z programu1 zpracuje.

Například příkazem cat vypíšeme obsah souboru a tento výpis předáme příkazu grep jako parametr a necháme vypsat jen ty řádky, které obsahují zvolený řetězec.

## **cat a.txt | grep -i 'neco'**

Dalším příkladem může být výpis systémových hlášení, která probíhají při startu počítače.

Zobrazení těchto hlášení uděláte příkazem **dmesg**.

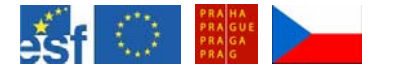

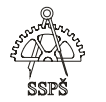

Příkaz má dlouhý výstup, proto jej předáme příkazu **less** (nebo **more**) nebo zobrazíme pomocí příkazu **grep** jen ty řádky, které obsahují jen slovo, které nás zajímá.

**dmesg | less dmesg | more dmesg | grep CPU dmesg | grep -i acpi** 

Každý běžící program má i svůj **standardní chybový výstup**, který se zobrazuje na obrazovce.

**Přesměrování** standardního chybového výstupu do souboru provedeme napsáním "**2>**" za příkaz, jehož standardní chybový výstup chceme přesměrovat.

**program 2> soubor.txt** 

Například **cat -nesmysl soubor.txt** vyvolá chybový výstup, který příkazem **cat -nesmysl soubor.txt 2> vystup.txt** přesměrujeme do souboru vystup.txt.

linux:/home/1# cat -nesmysl soubor.txt<br>cat: invalid option -- m<br>Try 'cat --help' for more information. linux: ZhomeZl# cat -nesmysl soubor. txt 2> vystup. txt<br>linux: ZhomeZl# cat vystup. txt cat: invalid option -- m<br>Try `cat --help' for more information.

**Spojení** chybového výstupu se standardním výstupem se udělá pomocí "**2>&1**".

Například příkazem ls chceme vypsat obsah adresářů "a" a "b", ale adresář "b" neexistuje, proto se na obrazovku vypíše chybové hlášení kvůli neexistujícímu adresáři "b" a dále se vypíše obsah adresáře "a".

linux:/home# ls l nesmysl<br>ls: nesmysl: No such file or directory  $1:$  $2004 - 11 - 24$ MaMa.dat adresar novy\_soubor2. Babika, txt b. dat soubor  $\mathbf{a}$ Krava.txt a.txt mama.txt soubor.txt

Pokud výpis "**ls a b**" přesměrujeme do souboru **vypis.txt** příkazem **ls a b > vypis.txt**, pak se do souboru vypis.txt uloží jen výpis existujícího adresáře "a" a chybové hlášení o neexistenci adresáře "b" se zobrazí jen na obrazovce.

Pokud jej chceme uložit spolu se standardním výstupem do souboru vypis.txt, pak to uděláme příkazem

**ls a b > vystup.txt 2>&1** 

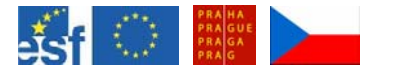

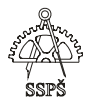

Tím říkáme, že chybový výstup (který je označen číslem 2) se připojí ke standardnímu výstupu (který je označen číslem 1) a pak se uloží do souboru vypis.txt.

#### ) **Poznámka**

Standardní vstup je označen číslem 0, standardní výstup číslem 1 a chybový výstup číslem 2.

### **Připojení na konec souboru**

Pro připojení použijeme dvě znaménka **>>**.

Například **cat a.txt >> vystup.txt** připojí obsah souboru a.txt na konec souboru vystup.txt.

## 4.11 Cvičení

- Spusťte terminálový program "Konsole".
- Zjistěte, jako jaký uživatel jste přihlášen ke konzoli.
- Přepněte se na textovou konzoli (CTRL+ALT+F1) a přihlašte se jako libovolný uživatel.
- Přepněte se zpět na grafickou konzoli a zjistěte, kdo a na jaké konzoli je přihlášen.
- Zjistěte, v jakém adresáři se nacházíte.
- Zjistěte množství zabraného prostoru ve vašem domovském adresáři.
- Zjistěte, jaké místo zabírají všechny hlavní adresáře ve vašem domovském adresáři.
- Seřaďte hlavní podadresáře ve vašem domovském adresáři podle velikosti od nejmenšího k největšímu.
- Vypište první tři největší adresáře ve vašem domovském adresáři.
- Zobrazte informace o využití prostoru na aktuálním souborovém systému.
- Zobrazte informace o využití prostoru na všech lokálních souborových systémech.
- Zobrazte informace o využití inodů na aktuálním souborovém systému.
- Vytvořte soubor soubor.txt a vložte do něj příkazem echo text "aktuální uživateľ" a jméno tohoto uživatele.
- Do souboru soubor.txt vložte další řádky

řádek 1 nějaký text řádek 2 další TEXT ŘÁDEK 3 Txt abc řádek 4 CDA

 Příkazem grep vyhledejte v souboru soubor.txt řádky, které obsahují text "text".

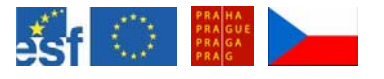

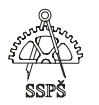

 Vyhledejte řádky, které na prvním místě písmeno "ř" a poslední je buď "t" nebo "T". grep '^ř.\*[tT]\$' soubor.txt

Vyhledejte řádky, které obsahují číslo 1 nebo 3.

- Vyhledejte řádky, které neobsahují velká písmena. grep '^[^A-Z]\*\$' soubor.txt
- Vyhledejte řádky, které neobsahují písmeno "x" ani "X". grep '^[xX]\*\$' soubor.txt
- Vyhledejte řádky, které obsahují slovo "řádek", na velikosti písmen nezáleží.
- Vyhledejte řádky, které mají libovolné první písmeno, pak následuje "á" a řádek končí písmenem A nebo T. grep '^.a.\*[AT]\$' soubor.txt
- Zobrazte čas posledního startování systému.
- Vytvořte soubor vystup.txt.
- Vypište obsah adresářů /media a /neznamy a celý výpis (standardní výstup i chybový výstup) uložte do souboru vypis.txt.
- Vypište řádky systémových hlášení ze startu systému, které obsahují informace o "ip" bez ohledu na velká – malá písmena.

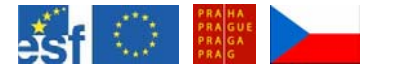

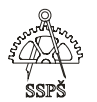

#### *Domácí úkol*

Zopakujte si práci s příkazy

- su
- u whoami, who, finger, w, users
- clear, echo
- grep

Dále si zopakujte, jak pracovat se vstupy a výstupy, jak se dají přesměrovat apod.

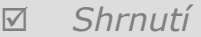

- $\checkmark$  umíte změnit identitu uživatele
- $\checkmark$  víte, jak zjistit, jako jaký uživatel jste aktuálně na konzoli přihlášen
- $\checkmark$  víte, jak zjistit absolutní cestu aktuálního adresáře
- $\checkmark$  víte, jak vyčistit obrazovku
- $\checkmark$  víte, k čemu se používají příkazy w, who, whoami, users, finger
- $\checkmark$  víte, jak použít příkaz echo
- $\checkmark$  umíte příkazem grep filtrovat zobrazení řádků souboru
- $\checkmark$  znáte základní práci s regulárními výrazy
- $\checkmark$  víte, jak se označují standardní vstupy, výstupy a chybové výstupy
- $\checkmark$  víte, jak přesměrovat standardní výstup i chybový výstup do souboru
- $\checkmark$  víte, jak spojit standardní výstup se standardním chybovým výstupem do jednoho souboru
- $\checkmark$  víte, jak předat výsledek jednoho příkazu jako parametr jinému příkazu

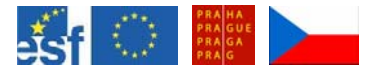

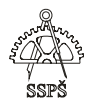

# 5. Základní příkazy – opakování (9. – 10. hodina)

# 5.1 Cvičení

- Přepněte se na textovou konzolu a přihlašte se pod běžným uživatelským účtem (např. **student**).
- Zjistěte absolutní **cestu** k aktuálnímu adresáři.
- Příkazem **mkdir pokus** vytvořte ve svém domovském adresáři podadresář jménem pokus.
- Přepněte se do tohoto adresáře.
- Zde vytvořte deset souborů (**soubor1 až soubor10**).
- Zobrazte stručně **obsah** adresáře **/var**.
- Tento výpis přesměrujte do souboru **soubor1**.
- Zobrazte **podrobně obsah** adresáře **/var** (i skryté soubory), včetně vnořených podsložek.
- Tento výpis **přesměrujte** do souboru **soubor2**.
- **Chybová** hlášení, která se objevují při snaze vypsat obsah vnořených podadresářů adresáře /var, ke kterým nemá běžný uživatel přístup, přesměrujte do souboru **soubor3**.
- Podrobný výpis adresáře /var (včetně vnořených podadresářů, včetně skrytých souborů) spolu s chybovými hlášeními **spojte** a výpis přesměrujte do souboru **soubor4**.
- Vypište obsahy souborů **soubor1 soubor4**.
- Vypište jen ty řádky těchto souborů, které **obsahují** slovo "**odmítnut**" (deny).
- Nechejte **spočítat** počet řádků, které obsahují slovo "**odmítnut**".
- Nechejte **spočítat** počet řádků, které obsahují slovo "**X11**".
- Výpis řádků, které obsahují slovo **X11**, **přesměrujte** do souboru **soubor5**.
- Ze souboru **soubor3** vypište jen ty řádky, které **obsahují** na **začátku** text "**ls: /var/spool**".
- Ze souboru soubor4 vypište jen ty řádky, které **končí** na "**.gz**".
- **Spočítejte** tyto řádky (příkazem).
- Vypište ze souboru **soubor4** takové řádky, ve kterých je řetězec "rwxrwxrwx".
- **Spočítejte** tyto řádky.
- Do souboru **soubor6** vložte text "**Plne opravneni pro vsechny**".
- Výpis řádků, ve kterých je řetězec "**rwxrwxrwx**" (ze souboru soubor4) přesměrujte a **přidejte** na konec do souboru **soubor6**.
- **Spočítejte** počet těchto řádků a číslo přesměrujte na **konec** souboru **soubor6**.
- **Vypište** obsah souboru **soubor6** a zkontrolujte.
- Ze souboru **soubor4** vypište řádky, které obsahují buď "**Arial**" nebo "**arial**".

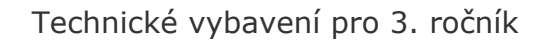

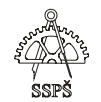

- Tento výpis přesměrujte do souboru **soubor7**.
- Na **konec** souboru přidejte **číslo** vyjadřující počet **řádků** (příkazem).
- Zobrazte obsah souboru **soubor7**.

**AND** 

- Vypište řádky ze souboru **soubor4**, které obsahují alespoň **5 číslic** po sobě.
- Výpis přesměrujte do souboru **soubor8**.
- Na konec souboru připojte číslo odpovídající **počtu řádků** (vhodným příkazem).
- Ze souboru **soubor4** vypište řádky, které **neobsahují** žádné číslice.
- Do souboru **soubor9** vložte na **začátek** text "**Radky bez cislic**".
- Výpis řádků ze souboru **soubor4**, které **neobsahují** žádnou **číslici**, **přesměrujte** a **připojte** na konec do souboru **soubor9**.
- Určete **počet** těchto **řádků** a číslo vložte na **konec** souboru **soubor9**.
- Zobrazte si obsah celého souboru **soubor9** pro kontrolu.
- Slučte obsahy souborů **soubor1 soubor9** do souboru **soubor10**.
- Zobrazte si podrobně výpis adresáře **pokus**.
- **Seřaďte** výpis souborů **vzestupně** podle **velikosti**.
- **Seřaďte** výpis souborů **sestupně** podle **velikosti**.
- **Seřaďte** výpis souborů od **nejnovějších** k nejstarším.
- **Seřaďte** výpis souborů od **nejstarších** k nejnovějším.
- **Seřaďte** výpis souborů **vzestupně** podle **velikosti** se zobrazením **jednotek**.
- **Seřaďte** výpis souborů **sestupně** podle velikosti se zobrazením jednotek.
- **Seřaďte** výpis souborů od **nejnovějších** k nejstarším se zobrazením **jednotek**.
- **Seřaďte** výpis souborů od **nejstarších** k nejnovějším se zobrazením **jednotek**.
- Vypište, kolik **místa zabírá** celý adresář **pokus**.
- Vypište, kolik místa zabírají **jednotlivé** adresáře v adrsáři **pokus**.
- **Seřaďte** podadresáře podle **místa**, které zabírají na disku **vzestupně** a **sestupně**.
- Přepněte se do svého domovského adresáře a příkazem **rm –r pokus smažte** adresář pokus i s obsahem.

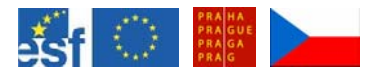

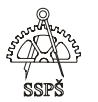

#### *Domácí úkol*

Zopakujte si látku probranou v předchozích kapitolách a projděte si všechna praktická cvičení.

#### ; *Shrnutí*

 $V$  V této kapitole jste si především zopakovali práci se soubory, výpisy obsahu adresáře, výpis velikosti zabraného místa na disku, přesměrování standardního výstupu a chybového výstupu, filtrování výpisu příkazem grep a další příkazy.

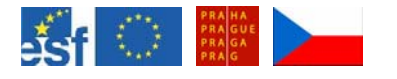

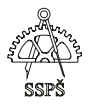

# 6. Mc, editor vi, hard link, soft link (11. – 12. hodina)

# 6.1 Midnight commander (mc)

Pro spuštění dvoupanelového prohlížeče souborů - Midnight Commander – lze použít příkaz mc.

Funguje zde používání funkčních kláves (F3, F4, ...), jejichž stručný popis je vidět ve spodní části MC.

Např. klávesou F4 editujete vybraný soubor, klávesou F5 kopírujete vybraný soubor do místa určeného ve druhém panelu atd.

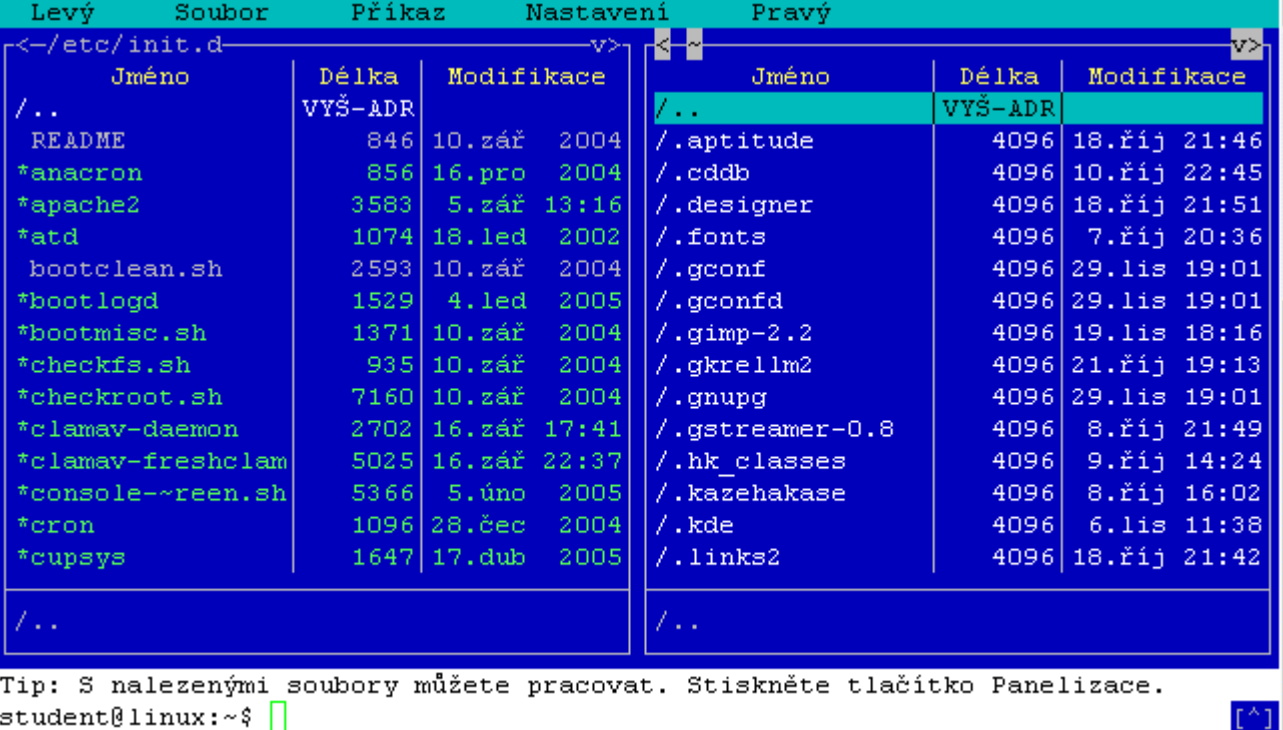

Popis funkčních kláves je vidět ve spodní části obrázku.

1Nápověd2MenuUž 3Prohlíž4Editace5Kopírov6Přesun 7NovýAdr8Smazat 9H1Menu 10Konec

**F1** – nápověda

**F2** – uživatelské menu (lze zde zvolit například kompresi souboru, adresáře)

**F3** – prohlížení souboru

- **F4**  editování souboru
- **F5** kopírování souboru (případně připojení k existujícímu souboru)

**F6** – přesun nebo přejmenování souboru (přesun – do jiného adresáře, přejmenování – při přesunu do stejného adresáře pod jiným jménem)

**F7** – vytvoření nového adresáře

**F8** – odstranění souboru

**F9** – přesun do hlavní nabídky (lze zde například změnit režim zobrazení v levém a pravém panelu, upravit nastavení, vykonávat různé příkazy – například vytváření odkazů – linků atd.)

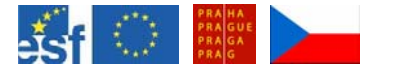

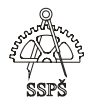

## **F10** – ukončení MC

- 6.1.1 Cvičení
	- **D** Spustte MC.
	- V obou panelech MC si najděte svůj domovský adresář.
	- □ Vytvořte zde adresář "pokus".
	- □ Vhodným příkazem vytvořte soubor "soubor1".
	- Do souboru vložte pár řádků textu a uložte.
	- Pomocí kopírování vytvořte v adresáři "pokus" soubor "soubor2", který je kopií souboru "soubor1".
	- □ Přejmenujte soubor "soubor2" na "soubor3". Tip: V obou panelech si zobrazte obsah adresáře "pokus" a použijte klávesu F6.
	- □ Přesuňte soubor "soubor3" o úroveň nahoru do domovského adresáře.
	- Pomocí kopírování F5 připojte obsah souboru "soubor3" k obsahu souboru "soubor1".
	- Prohlédněte si obsah souboru "soubor1".
	- o Odstraňte soubory "soubor1" a "soubor3".
	- □ Odstraňte adresář "pokus".

## 6.1.2 Typy souborů

#### **normální soubor**

- je to soubor dat určených jedním jménem. Patří sem textové soubory, spustitelné programy, grafické soubory atd.

## **adresář**

- každý adresář obsahuje základní dva záznamy: "." – tento záznam ukazuje přímo na daný adresář a  $\ldots$ " – odkazuje o jednu úroveň nahoru – do nadřazené struktury v souborové hierarchii.

#### **soubor zařízení**

- každé zařízení v systému Linux je reprezentováno souborem daného zařízení. Pokud chce nějaký program komunikovat s vybraným zařízení, dělá to přes odpovídající soubor zařízení.

## **odkaz (link)**

- je to soubor odkazující na jiný soubor. Změny provedené na originálu souboru se promítnou automaticky do odkazů na tento soubor.

# **soket (socket)**

- je speciální soubor, přes který si dva lokálně běžící procesy vyměňují data.

## **pipe (roura)**

- speciální soubor používaný pro výměnu dat mezi procesy, ale na rozdíl od soketu je výměna jednosměrná.

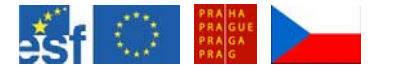

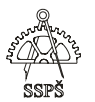

# 6.2 Editor vi

Editor vi je jednoduchý textový editor běžně přítomný v Linuxu. Spustí se příkazem **vi**.

Je možno přepínat se mezi třemi základními módy.

Základní módy jsou:

- příkazový
- řádkový příkazový
- vkládací

Po spuštění editoru se nacházíme v **příkazovém** módu. Proto vše co napíšeme je považováno za příkazy.

Do **vkládacího** režimu se přepneme klávesou **i** nebo klávesou **Insert**.

Zpět do **příkazového** režimu se vrátíme klávesou **Esc**.

Třetím módem je **řádkový příkazový režim**. Dostaneme se do něj z příkazového řežimu stisknutím klávesy **:**. Po stisknutí dvojtečky se kurzor přesune za poslední řádek a čeká se na příkaz.

Po zadání příkazu se stiskne klávesa **Enter** a přesuneme se zpět do **příkazového** režimu.

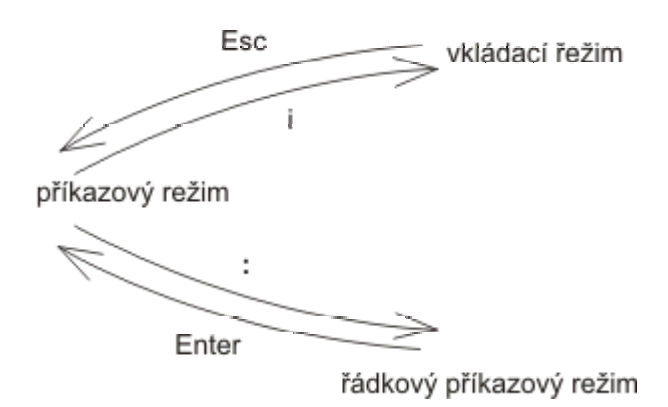

## **Některé základní příkazy v příkazovém režimu**

- i … přepnutí do vkládacího režimu
- Delete nebo x … smaže znak, na kterém zrovna stojí
- dd … smaže řádek, na kterém stojí a vloží jej do schránky
- D … od aktuální pozice kurzoru smaže všechny znaky až do konce řádku
- yy … kopíruje aktuální řádek do schránky
- p … vloží obsah schránky za pozici kurzoru
- P … vloží obsah schránky před pozici kurzoru
- ZZ … uloží aktuální soubor a ukončí editor vi
- u … vrátí zpět poslední akci
- / … vyhledávání za lomeno napíšeme řetězec, který hledáme a dáme Enter. Hledá se od pozice kurzoru vpřed.

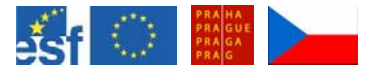

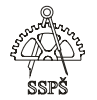

- n … zobrazí další výskyt hledaného řetězce ve směru vpřed.
- ? … vyhledávání podobně jako /, ale v opačném směru
- N … podobně jako n zobrazí výskyt hledaného řetězce, ale v opačném směru
- Pokud chceme příkaz použít pro více jednotek, napíšeme číslo reprezentující počet před začátek příkazu. Např. 4dd smaže 4 řádky, 5yy kopíruje 5 řádků do schránky, 5x smaže 5 znaků atd.

## **Některé základní příkazy v řádkovém příkazovém režimu**

- :w … uloží aktuální dokument
- :q … ukončí editor vi, pokud nebyly udělány žádné změny v souboru
- :q! … ukončí editor vi bez uložení
- :wq … uloží soubor a ukončí editor vi
- :w jméno\_souboru … uloží dokument do zvoleného souboru, ale pokračujeme v editování původního dokumentu.

## 6.2.1 Cvičení

Ve svém domovském adresáři vytvořte a editujte editorem vi soubor pokus.

Napište do něj deset řádků textu, vyzkoušejte příkazy dd, yy, 5dd, 4yy (apod.), p, P, x, D, vyhledávání pomocí /, ?, n, N.

Uložte soubor a ukončete vi.

Pak do něj editorem vi vstupte znovu, proveďte nějaké změny, uložte pod názvem pokus2 a ukončete vi.

Prohlédněte si oba soubory. Nakonec oba soubory smažte (rm).

## 6.3 Odkaz na soubor (link)

Link je odkaz na nějaký soubor. Jména se mohou lišit. Na jeden soubor může existovat více odkazů s různými jmény.

Link se vytváří příkazem ln.

Existují dva typy linků:

- **hard link**
- **symbolic link** (symlink)

# 6.4 Vytváření linků

## 6.4.1 Hard link

**Hard link** se vytvoří příkazem **ln puvodni\_soubor novy\_soubor**.

Hard link ukazuje na inode již existujícího souboru. K danému souboru lze přistupovat pomocí obou jmen – původního jména i jména hard linku.

Nelze určit, který ze souborů existoval dřív, který je originálem.

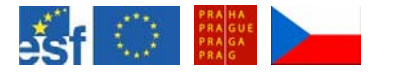

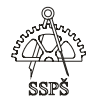

Hard link je možné použít pouze tehdy, když soubor i link leží na stejném souborovém systému, protože čísla inodů jsou unikátní v rámci stejného souborového systému.

Výpis souborů se zobrazením jejich inodů je možno pomocí příkazu **ls –i**.

#### 6.4.2 Příklad

Vytvoříme adresář pokus, v něm soubor original. Zobrazíme si číslo jeho inodu.

Vytvoříme hard link na soubor original pod jménem kopie. Zobrazíme si čísla jejich inodů – budou shodná.

```
student@linux:~$ mkdir pokus
student@linux:~$ cd pokus/
student@linux:~/pokus$ touch original
student@linux:~/pokus$ ls -i
117122 original
student@linux:~/pokus$ ls -il
celkem 0
117122 -rw-r--r-- 1 student users 0 2005-12-03 09:29 original
student@linux:~/pokus$ ln original kopie
student@linux:~/pokus$ ls -il
celkem 0
117122 -rw-r--r-- 2 student users 0 2005-12-03 09:29 kopie
117122 -rw-r--r-- 2 student users 0 2005-12-03 09:29 original
student@linux:~/pokus$
```
Ve výpisu **ls –il** je vidět, že na soubor s inodem 117122 ukazuje jak kopie, tak original. Čísla "2" znamenají, že na inode 117122 existují dva odkazy.

6.4.3 Symbolic link (symlink)

**Symbolický link** se vytvoří příkazem **ln –s puvodni novy\_soubor**. Odkazuje na jméno souboru.

Symbolic link má vlastní inode, proto je možno původní soubor a odkaz na něj rozlišit.

Symbolic link a soubor, na který odkazuje, mohou být na různých souborových systémech.

Nevýhodou může být, že symbolic link může odkazovat na soubor, který již nemusí odkazovat.

#### 6.4.4 Příklad

Vytvoříme v adresáři pokus soubor original.

Vytvoříme symbolický odkaz na soubor original pod jménem odkaz. Zobrazíme si dlouhý výpis adresáře pokus se zobrazením inodů.

Je vidět, že symbolický odkaz a původní soubor mají odlišné inody. Navíc u symbolického odkazu je ve výpisu vidět písmeno "I"

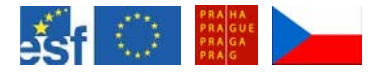

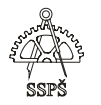

v oprávněních, což znamená symbolický odkaz. Navíc je vidět, na jaký soubor odkaz odkazuje.

Vytvoříme dále hard link na soubor original pod jménem pevny\_odkaz.

Zobrazíme dlouhý výpis včetně inodů souborů. Pevný odkaz i originál souboru mají stejný inode a číslo 2 znamená počet hard linků na daný inode.

student@linux:~/pokus\$ touch original student@linux:~/pokus\$ ln -s original odkaz student@linux:~/pokus\$ ls -il celkem 0 117124 lrwxrwxrwx 1 student users 8 2005-12-03 09:44  $\sigma$ dkaz -> original  $117122 -rw-r-r-1$  student users 0 2005-12-03 09:43 original student@linux:~/pokus\$ ln original pevny odkaz student@linux:~/pokus\$ ls -il celkem 0 117124 lrwxrwxrwx 1 student users 8 2005-12-03 09:44  $\frac{\text{dd}}{\text{rad}}$  -> original  $117122 -rw-r--r--$  2 student users 0 2005-12-03 09:43 original  $117122 -rw-r--r--$  2 student users 0 2005-12-03 09:43 pevny odkaz

Pokud smažeme soubor original, pak bude symbolický odkaz odkazovat na neexistující soubor.

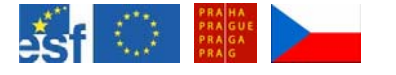

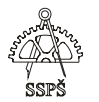

# 6.5 Inode, vyhledání všech odkazů na jeden inode

## **ls –lRi | grep číslo\_inodu**

R … rekurzivní hledání i v podadresářích

nebo rekurzivní výpis adresáře přesměrujeme do souboru a v něm pak číslo inodu vyhledáme (příkazem less zobrazíme obsah souboru a vyhledáváme pomocí /^číslo\_inodu … stříška za lomítkem říká, že číslo má být na začátku řádku).

**ls –lRi > vypis less vypis**  /^117122

## 6.6 Cvičení

- Ve svém domovské adresáři vytvořte adresář "pokus1" a "pokus2".
- □ V adresáři "pokus1" vytvořte soubor "soubor1".
- V editoru vi do něj vložte deset řádků textu a uložte.
- V adresáři "pokus2" vytvořte hard link a symbolic link na "soubor1" pod názvy "soubor1\_hl" a "soubor1\_sl".
- Zobrazte výpis adresářů "pokus1" a "pokus2" v dlouhé formě včetně inodů.
- Ve svém domovském adresáři vytvořte pevný a symbolický odkaz na soubor "soubor1 hl" pod názvy "soubor1 hl hl" a "soubor1 hl sl.
- Vypište si rekurzivně obsah svého domovského adresáře v podrobné formě včetně inodů.
- Příkazem grep vypište jen ty řádky, které obsahují číslo inodu souboru "soubor1".
- Vypište si rekurzivně obsah svého domovského adresáře v podrobné formě včetně inodů a výpis přesměrujte do souboru "vypis". V tomto souboru vyhledejte řádky obsahující řetězec "soubor1"
- □ Zobrazte obsah souborů "soubor1\_hl\_hl" a "soubor1\_hl\_sl".
- □ Smažte soubor "soubor1 hl".
- □ Zobrazte obsah souborů "soubor1\_hl\_hl" a "soubor1\_hl\_sl".
- Smažte všechny nově vytvořené soubory a adresáře.

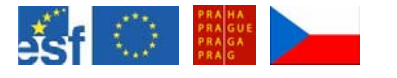

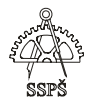

#### *Domácí úkol*

- Procvičte si práci s Midnight Commanderem.
- Jaké typy souborů najdeme v linuxovém file systému?
- Procvičte si práci s editorem vi (včetně klávesových zkratek příkazů). V jakých režimech v editoru vi pracujeme?
- Vytvořte si ve svém domovském adresáři soubor a vytvořte na něj několik hard linků a symlinků z různých míst file systému.
- Pomocí rekurzivního výpisu adresářů zobrazte všechny soubory odkazující na původní soubor a na jeho inode.
- Vytvořené soubory smažte.
- Jaký je rozdíl mezi hard linkem a symlinkem?

#### ; *Shrnutí*

- $\checkmark$  Seznámili jste se s Midnight Commanderem.
- $\checkmark$  Seznámili jste se s editorem vi a umíte v něm přecházet mezi jeho základními třemi režimy, umíte používat zkratkové klávesy pro práci v tomto editoru.
- $\checkmark$  Znáte rozdíl mezi symbolickým a pevným odkazem na soubor.
- $\checkmark$  Zopakovali jste si, co znamená inode.
- $\checkmark$  Umíte vyhledat soubory se stejným inodem.

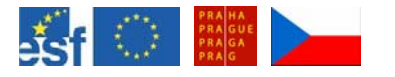

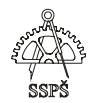

7. Příkazy tee, locate, find, shutdown, cal, bc, mv, cp, mkdir, rm, rmdir (13. - 14. hodina)

## 7.1 Příkaz tee

Příkaz **tee** čte ze standardního vstupu a zapisuje na standardní výstup a do souborů.

#### 7.1.1 Příklad

- **tee soubor1**
- **tee soubor1 soubor2**
- **tee –a soubor1**

Ve všech třech případech se po zadání příkazu objeví kurzor na novém řádku a čeká na vstup z klávesnice, obecně ze standardního vstupu.

To, co napíšeme, se zapíše v prvním případě do souboru **soubor1**, v druhém případě do souborů **soubor1** a **soubor2**, v třetím případě se pomocí parametru **–a** přidá na konec souboru **soubor1**.

Kromě zápisu do souboru se vše také vypisuje na standardní výstup, tedy na obrazovku.

Zadávání vstupů ukončíme klávesovou zkratkou **CTRL+D**.

#### 7.1.2 Příklad

#### **ls –al | tee soubor1**

Tímto příkazem zobrazíme obsah aktuálního adresáře a navíc tento výstup předáme příkazu tee, který jej bude považovat za svůj standardní vstup a tudíž výpis zapíše do souboru **soubor1**.

#### 7.1.3 Příklad

#### **ls –al | tee soubor1 soubor2**

Tímto příkazem zobrazíme obsah aktuálního adresáře a navíc tento výstup předáme příkazu tee, který jej bude považovat za svůj standardní vstup a tudíž výpis zapíše do souborů **soubor1** a **soubor2**.

## 7.2 Příkaz locate

Příkaz pro rychlé vyhledávání. Vyhledává rychleji než find, protože hledá v indexované databázi všech souborů jménem locatedb, která se pravidelně obnovuje.

## **locate název\_souboru**

S parametrem **-i** vyhledáváme soubor bez ohledu na velikost písmen.

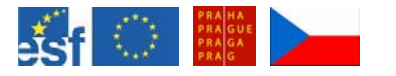

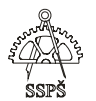

#### **locate -i název\_souboru**

#### 7.2.1 Příklad

## **locate dmsg**

student@linux:"/tvy\$ locate dmsg /usr/share/gettext/intl/loadmsgcat.c

Vyhledá umístění souborů, které mají v názvu dmsg.

#### ) **Poznámka**

Pokud chceme zaktualizovat databázi **updatedb**, která obsahuje informace o umístění souborů, zadáme jako root příkaz **updatedb**.

#### 7.2.2 Cvičení

Zaktualizujte databázi locatedb a příkazem locate vyhlejte umístění souboru locatedb.

## 7.3 Příkaz find

Příkaz pro vyhledávání. Automaticky funguje rekurzivně, což znamená, že zahájí hledání ve specifikovaném adresáři a pokračuje do podadresářové struktury.

**find výchozí\_adresář -name vzor\_který\_hledáme**

#### 7.3.1 Příklad

#### find  $\sim$  -name  $\mu^*$ tvy\*"

Vyhledá v domovském adresáři soubory, které obsahují v názvu řetězec tvy.

Jestliže uzavřeme vyhledávaný řetězec do uvozovek, je hledání spolehlivější.

Jestliže chceme, aby příkaz find při vyhledávání ignoroval malá a velká písmena, použijeme přepínač **-iname**.

find  $\sim$  -iname  $\frac{1}{2}$  \*tvy\*"

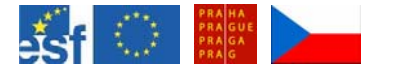

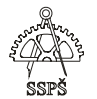

Pro vyhledávání můžeme použít **regulární výrazy**.

#### 7.3.2 Příklad

#### find  $\sim$  -name  $\sqrt{a-mz}$ <sup>\*</sup>"

Tímto příkazem vyhledáme v domovském adresáři všechny soubory, které začínají na **a-m** nebo **z**.

Lze vyhledat soubory, které byly změněny během posledních x dní pomocí volby **-mtime** nebo například minut pomocí volby **-mmin**.

7.3.3 Příklad

#### find  $\sim$  -mtime -1

V domovském adresáři vyhledá soubory změněné během posledního jednoho dne.

#### 7.3.4 Příklad

### find  $\sim$  -mmin -10

V domovském adresáři vyhledá soubory změněné během posledních 10 minut.

#### 7.4 Příkaz shutdown

Z příkazové řádky můžeme počítač vypnout nebo restartovat.

#### **shutdown -r now**

Tímto příkazem restartujeme počítač okamžitě.

#### **shutdown -h now**

Tímto příkazem vypneme počítač okamžitě.

#### **shutdown – r 10**

Tímto příkazem restartujeme počítač za 10 minut.

## 7.5 Příkaz cal

Příkaz pro zobrazení kalendáře.

#### **cal 5 2006**

zobrazí kalendář pro květen 2006. Zobrazení začíná nedělí.

Pokud chceme získat zobrazení začínající dnem pondělí, použijeme přepínač **-m**.

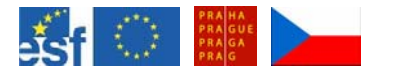

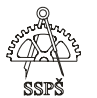

### **cal -m 5 2006**

zobrazí kalendář pro květen 2006 a první v pořadí je pondělí.

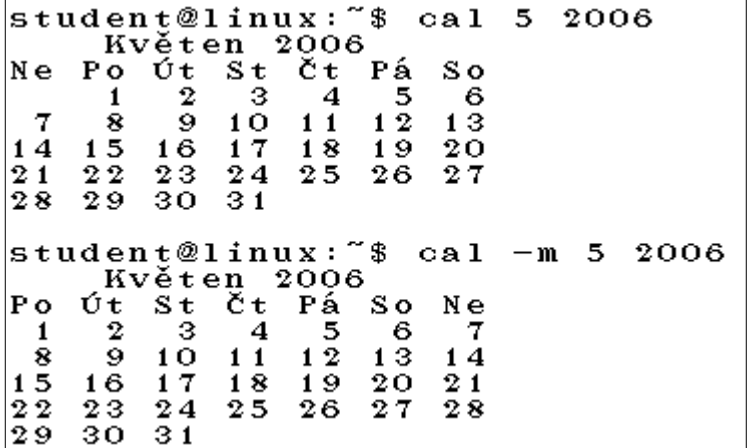

Pokud chceme zobrazit měsíc současný, předchozí a následující, použijeme přepínač **-3**.

#### **cal -3**

A když tento výpis chceme začínat od pondělí, přidáme k přepínači **-3** přepínač **-m**.

### **cal -3m**

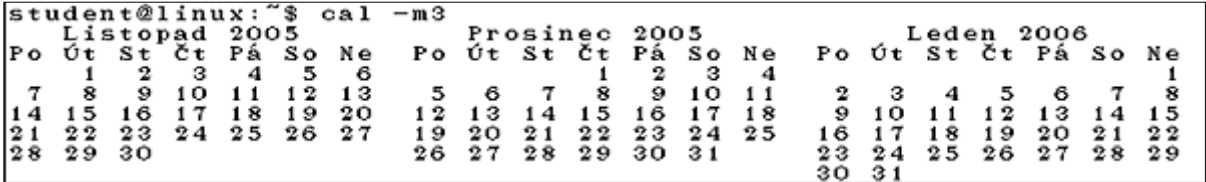

Pro zobrazení kaledáře na celý rok použijeme přepínač **-y**.

#### **cal -y**

Pro zobrazení kaledáře na určitý rok, například 2006, napíšeme za přepínač **-y číslo roku**.

**cal -y 2006** 

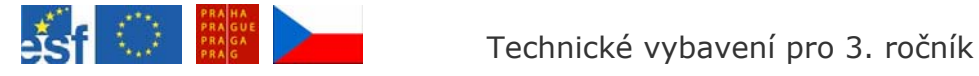

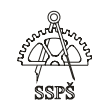

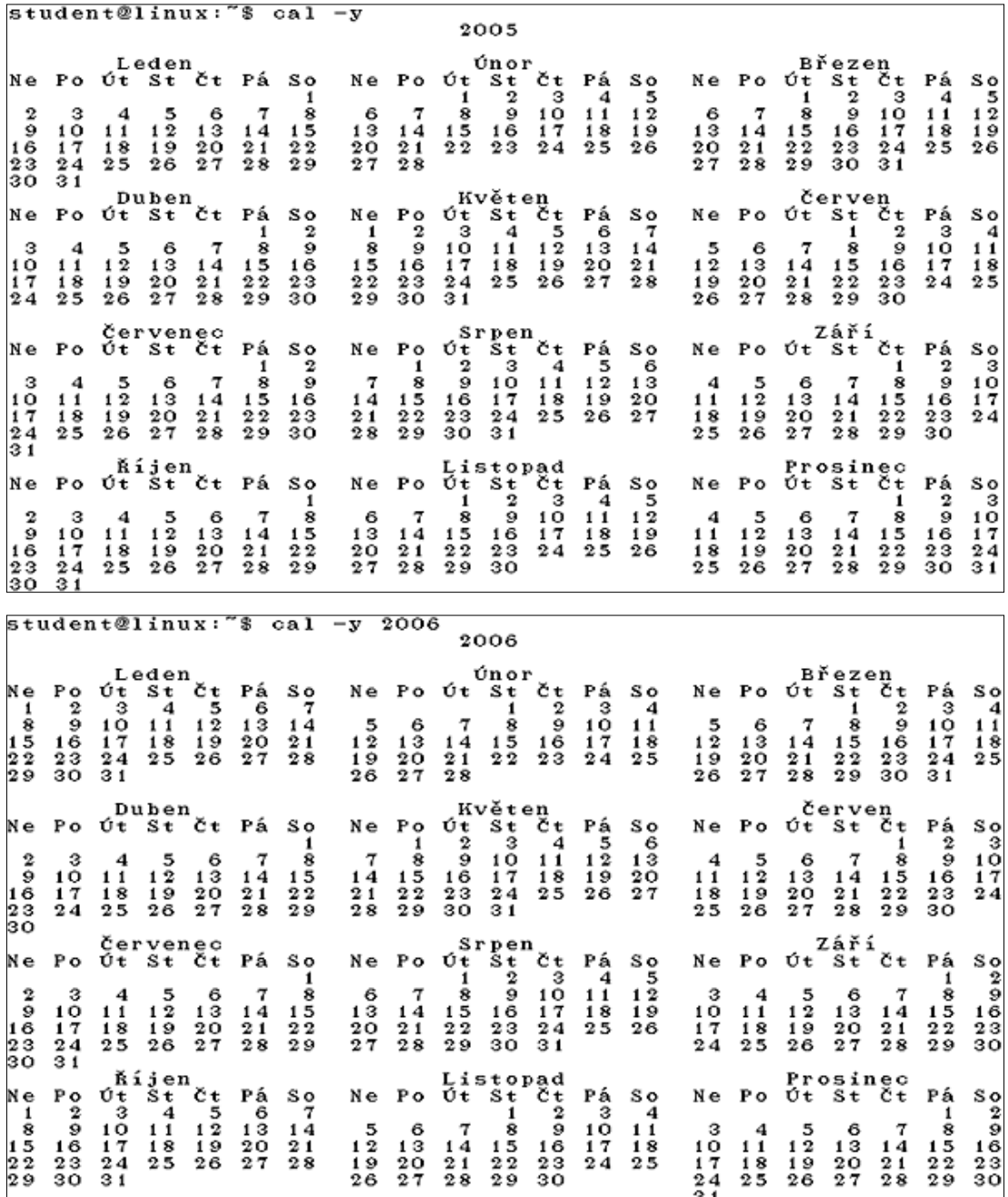

7.6 Příkaz bc

Příkaz pro zobrazení jednoduchého kalkulátoru. Sčítá, odčítá a násobí i desetinná čísla, dělí celočíselně.

```
student@linux:~$ bc<br>bc 1.06<br>Copyright 1991-1994, 1997, 1998, 2000 Free Software<br>This is free software with ABSOLUTELY NO WARRANTY.<br>For details type 'warranty'.<br>2+6.1
\frac{8}{3}. \frac{1}{1} / 2
Ħ
```
Ukončení počítání – CTRL+D.

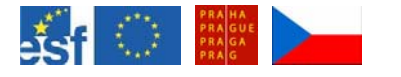

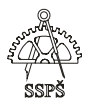

# 7.7 Příkaz mv

Tento příkaz slouží pro přesun nebo přejmenování souboru.

## **mv zdroj cíl**

## 7.7.1 Příklad

V domovském adresáři vytvoříme adresář "test" a v něm vytvoříme soubor "soubor".

#### **mkdir test cd test touch soubor**

Přejmenujeme soubor "soubor" na "soubor1". **mv soubor soubor1** 

Přesuneme soubor "soubor1" o úroveň výš do domovského adresáře. **mv soubor1 ..** 

Přesuneme se do domovského adresáře a přesuneme soubor1 do adresáře test pod názvem soubor.

#### **cd .. mv soubor1 test/soubor**

#### ) **Poznámka**

Pokud někam přesouváme soubor a v daném umístění již soubor pod stejným názvem existuje, pak se může stát, že se existující soubor přepíše bez ptaní.

Interaktivitu dotazů zajistíme přepínačem **-i**, pak se nás systém zeptá, zda má existující soubor přepsat.

## **mv -i soubor2 test/soubor2**

Pokud je systém nastaven tak, že se automaticky dotazuje, zda přepsat existující soubor a chceme na všechny takové dotazy odpovědět "yes", pak tuto otázku potlačíme přepínačem **-f** (force) a soubory se přepíší.

# **mv -f soubor2 test/soubor2**

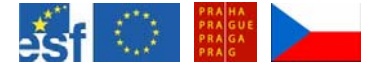

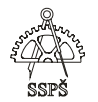

## 7.8 Příkaz cp

Tento příkaz slouží pro kopírování souborů.

## **cp zdrojový\_soubor cíl**

7.8.1 Příklad

V domovském adresáři máme adresář "test" a "test2".

V adresáři "test" je soubor "soubor1". Zkopírujeme ho do adresáře "test2".

## **cp test/soubor1 test2**

) **Poznámka** 

Během kopírování můžeme zadat jméno novému souboru.

#### 7.8.2 Příklad

V domovském adresáři máme adresář "test" a "test2".

V adresáři "test" je soubor "soubor2". Zkopírujeme ho do adresáře "test2" pod názvem "zaloha".

## **cp test/soubor2 test2/zaloha**

) **Rekurzivní kopírování celé adresářové struktury** 

Toto zajistíme pomocí přepínače **-r**.

## 7.8.3 Příklad

V domovském adresáři máme adresář "test" a "test2". Adresář "test" obsahuje podadresáře "a1" a "a2" se soubory. Adresář "test2" je prázdný. Obsah adresáře "test" překopírujeme do adresáře "test2".

#### **cp test/\* test2**

) **Poznámka** 

Pokud někam kopírujeme soubor a v daném umístění již soubor pod stejným názvem existuje, pak se může stát, že se existující soubor přepíše bez ptaní, to závisí na nastavení systému.

Interaktivitu dotazů zajistíme přepínačem **-i**, pak se nás systém zeptá, zda má existující soubor přepsat.

#### **cp -i test/\* test2**

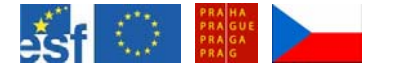

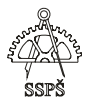

Pokud je systém nastaven tak, že se automaticky dotazuje, zda přepsat existující soubor a chceme na všechny takové dotazy odpovědět "yes", pak tuto otázku potlačíme přepínačem **-f** (force) a soubory se přepíší.

#### **cp -f test/\* test2**

7.9 Příkaz mkdir

Příkaz pro vytvoření adresáře.

#### **mkdir název\_adresáře**

7.9.1 Příklad

#### **mkdir test2**

vytvoří adresář test2 v aktuálním adresáři – relativní adresování.

#### **mkdir /home/student/test2**

vytvoří adresář test2 v domovském adresáři uživatele student – absolutní adresování.

#### ) **Vytvoření celé podadresářové struktury**

Pokud chceme vytvořit **celou podadresářovou strukturu**, například test/prvni/druhy/treti/ctvrty, můžeme toto zajistit přepínačem **-p**. **mkdir -p test/prvni/druhy/treti/ctvrty** 

## 7.10 Příkaz rm

Příkaz pro smazání souboru. **rm název\_souboru** 

#### ) **Poznámka**

Pokud mažeme soubor, záleží na nastavení systému, zda se nás bude ptát, zda soubor smazat či ne.

Interaktivitu dotazů zajistíme přepínačem **-i**, pak se nás systém zeptá, zda má existující soubor smazat.

#### **rm -i test/soubor**

Pokud je systém nastaven tak, že se automaticky dotazuje, zda smazat soubor a chceme na všechny takové dotazy odpovědět "yes", pak tuto otázku potlačíme přepínačem **-f** (force) a soubory se smažou bez ptaní.

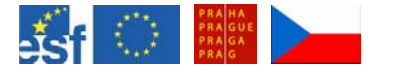

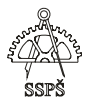

#### **rm -f test/soubor**

Celou adresářovou strukturu včetně všech souborů a podadresářů smažeme pomocí přepínače **-R**.

#### **rm -R test**

Tímto příkazem smažeme adresář test včetně všech jeho souborů a podadresářů.

#### **rm -R test/\***

Tímto příkazem smažeme obsah adresáře test, sám adresář test zůstane.

# 7.11 Příkaz rmdir

Tento příkaz slouží pro smazání prázdného adresáře.

## **rmdir adresář**

## 7.12 Cvičení

- Ve svém domovském adresáři vytvořte podadresář "cv1".
- V adresáři "cv1" vytvořte soubor "zivotopis.txt", do kterého vložíte svůj krátký životopis. Pro editování souboru využijte editor vi.
- V adresáři "cv1" vytvořte podadresářovou strukturu data/2004/leden až data/2004/prosinec, data/2005/leden až data/2005/prosinec, osobni/2004 a osobni/2005.
- Přesuňte soubor "zivotopis.txt" do adresáře "osobni/2005".
- Zkopírujte soubor "zivotopis.txt" do adresáře "osobní/2004" pod názvem "zivotopis04.txt"
- Upravte obsah souboru "zivotopis04.txt" tak, aby na začátku byl text "Životopis z roku 2004".
- Přesuňte se do domovského adresáře a vypište rekurzivně obsah adresáře "cv1".
- Tento výpis přesměrujte do souboru "vypis.txt" v adresáři "cv1/data2005/květen".
- Vypište rekurzivně obsah adresáře "cv1/data".
- Tento výpis přesměrujte do souboru "vypis\_data.txt" v adresáři " $cv1/$ ".
- Přejmenujte tento soubor na soubor "data.txt".
- □ Přesuňte jej do adresáře "osobni/2004".
- □ Smažte rekurzivně obsah adresáře "cv1".
- □ Smažte prázdný adresář "cv1".
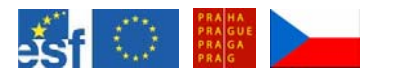

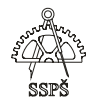

 *Domácí úkol* 

- Ve svém domovském adresáři vytvořte podadresář "DU".
- V adresáři "DU" vytvořte soubor "ukol.txt", do kterého vložíte výpis kurzovního lístku. Pro editování souboru využijte editor vi.
- V adresáři "DU" vytvořte podadresářovou strukturu prvni/druhy/treti.
- Zkopírujte soubor "ukol.txt" do všech adresářů prvni, druhy, treti.
- Smažte soubor "ukol.txt" z adresáře "DU".
- Vypište příkazem dmesg úvodní hlášení systému a tato hlášení přesměrujte do souboru "dmesg.txt", který bude umístěn v adresáři "DU".
- Příkazem locate najděte všechny soubory obsahující slovo "dmesg".
- Zaktualizujte jako root databázi, ze které čerpá příkaz locate.
- Příkazem locate najděte všechny soubory obsahující slovo "dmesg".
- □ Smažte rekurzivně obsah adresáře "DU".
- □ Smažte prázdný adresář "DU".

### ; *Shrnutí*

- $\checkmark$  Umíte pracovat s příkazy pro vyhledávání locate, find, případně z dřívějších lekcí s příkazy grep, ls.
- $\checkmark$  Umíte vytvářet a mazat soubory a adresáře.
- $\checkmark$  Umíte kopírovat, přesouvat a přejmenovávat soubory.
- $\checkmark$  Umíte zobrazit kalendář, pracovat s jednoduchým kalkulátorem bc a příkazem vypnout a restartovat počítač.

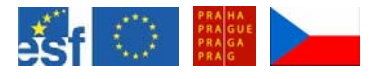

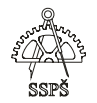

# 8. Procesy (15. – 16. hodina)

# 8.1 Spuštění procesu v popředí, na pozadí, pozastavení procesu, ukončení procesu

V prostředí, kde funguje multitasking, musí procesor přidělovat svůj čas ve zlomcích sekundy jednotlivým procesům jednomu po druhém.

To poněkud zpomalí vykonávání procesu, ale na druhou stranu nemusí jeden proces čekat na kompletní dokončení jiného procesu.

Tak může současně běžet několik procesů bez příliš znatelného přerušování.

Příkazem **jobs** je možné zobrazit všechny procesy, které byly spuštěny z daného shellu a běží na pozadí.

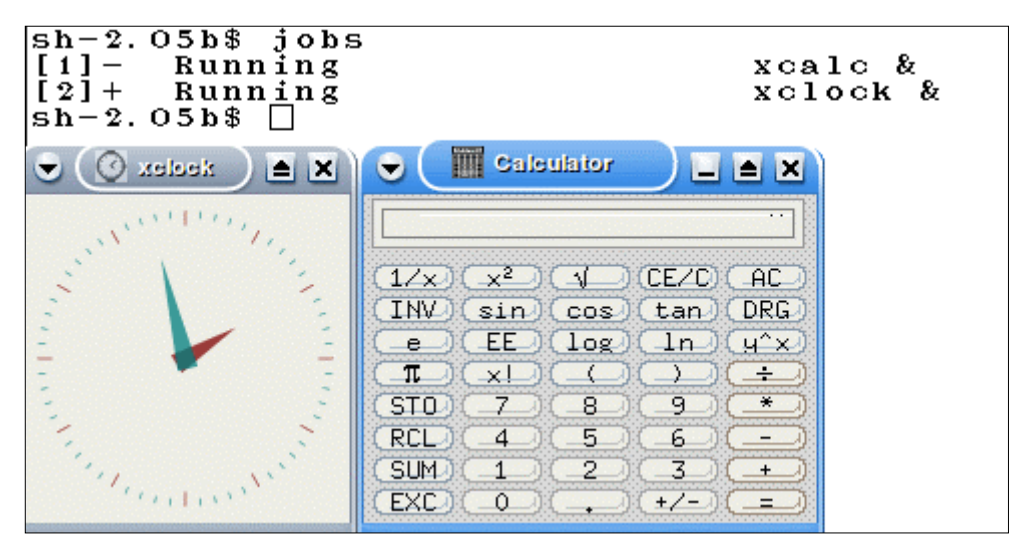

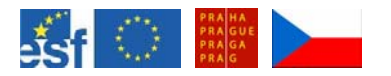

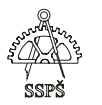

V grafickém prostředí je možné zobrazit běžící procesy pomocí nástroje **Kontrola systému pro prostředí KDE** (nabídka KDE – Systém – Monitor – Kontrola systému pro prostředí KDE).

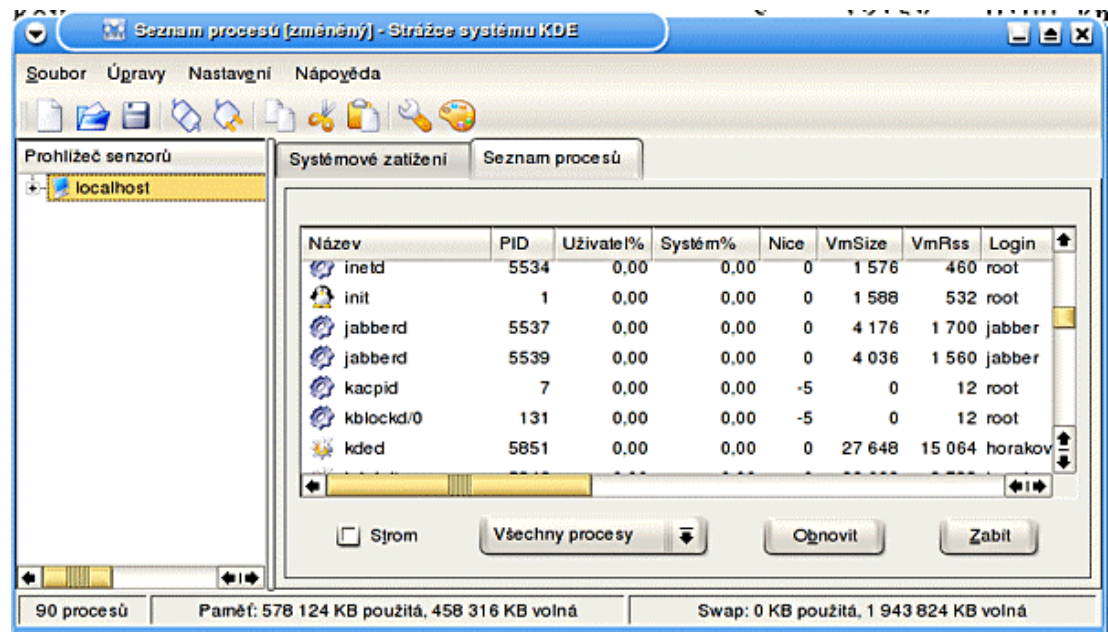

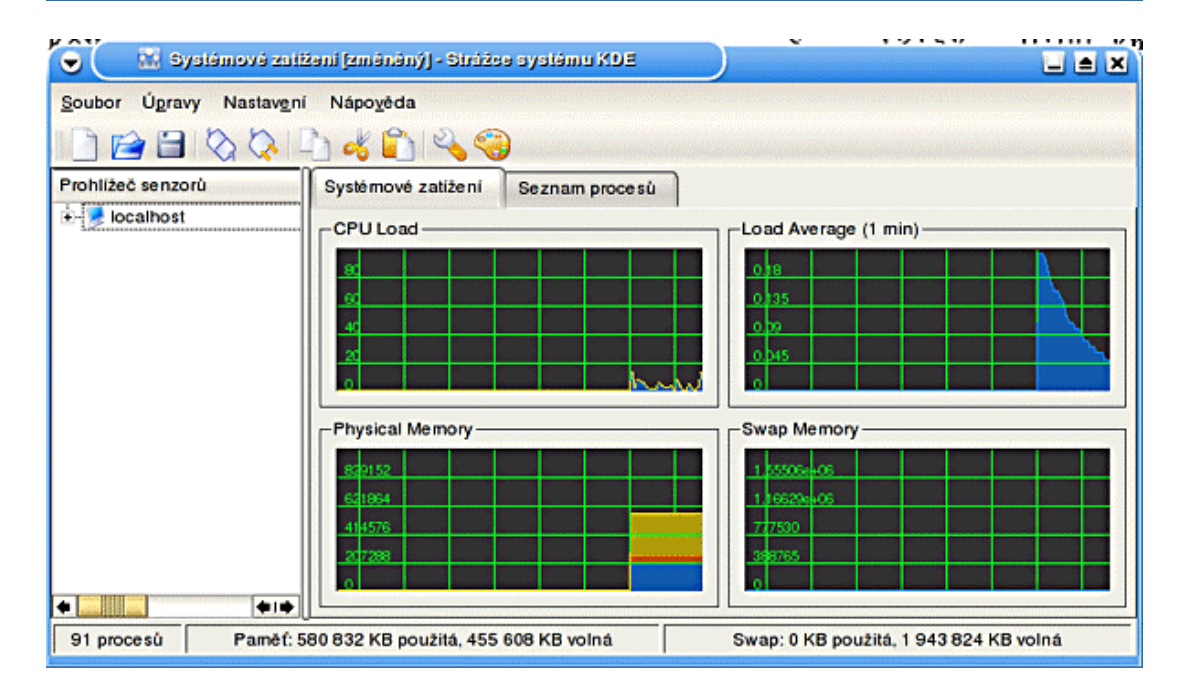

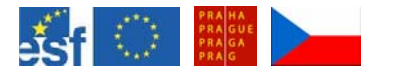

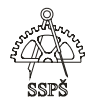

### 8.1.1 Instalace balíčku

Pokud se tento nástroj nezobrazuje, nainstalujte si balíček **ksysguard**.

V **/etc/apt** je soubor **sources.list**, ve které je seznam zdrojů pro instalování. Znak # na začátku řádku znamená komentář. Pokud nějaký zdroj zakomentujeme, nebude se využívat.

Příklad tohoto souboru je níže:

deb cdrom:[Debian GNU/Linux 3.1 r0a \_Sarge\_ - Official i386 Binary-2 (20050607)]/ unstable contrib main

deb cdrom:[Debian GNU/Linux 3.1 r0a \_Sarge\_ - Official i386 Binary-1 (20050607)]/ unstable contrib main

deb http://ftp.cz.debian.org/debian/ stable main non-free contrib deb-src http://ftp.cz.debian.org/debian/ stable main non-free contrib

deb http://ftp.sk.debian.org/debian-volatile stable/volatile main

deb http://www.axis.cz/linux/debian stable axis

deb http://security.debian.org/ stable/updates main contrib non-free deb http://debian.sh.cvut.cz/debian/ stable main non-free contrib

deb-src http://debian.sh.cvut.cz/debian/ stable main non-free contrib

V tomto seznamu vidíme, že zdrojem jsou 2 DVD s instalací Debian a dále se čerpá z několika ftp a http zdrojů.

Jako root spustíme **aptitude**.

Vyhledáme balíček. Napíšeme / a název hledaného balíčku … /**ksysguard**. Pro potvrzení vyhledání stiskneme Enter.

Stojíme-li na správném řádku, napíšeme plus +. Tím se balíček označí k instalaci.

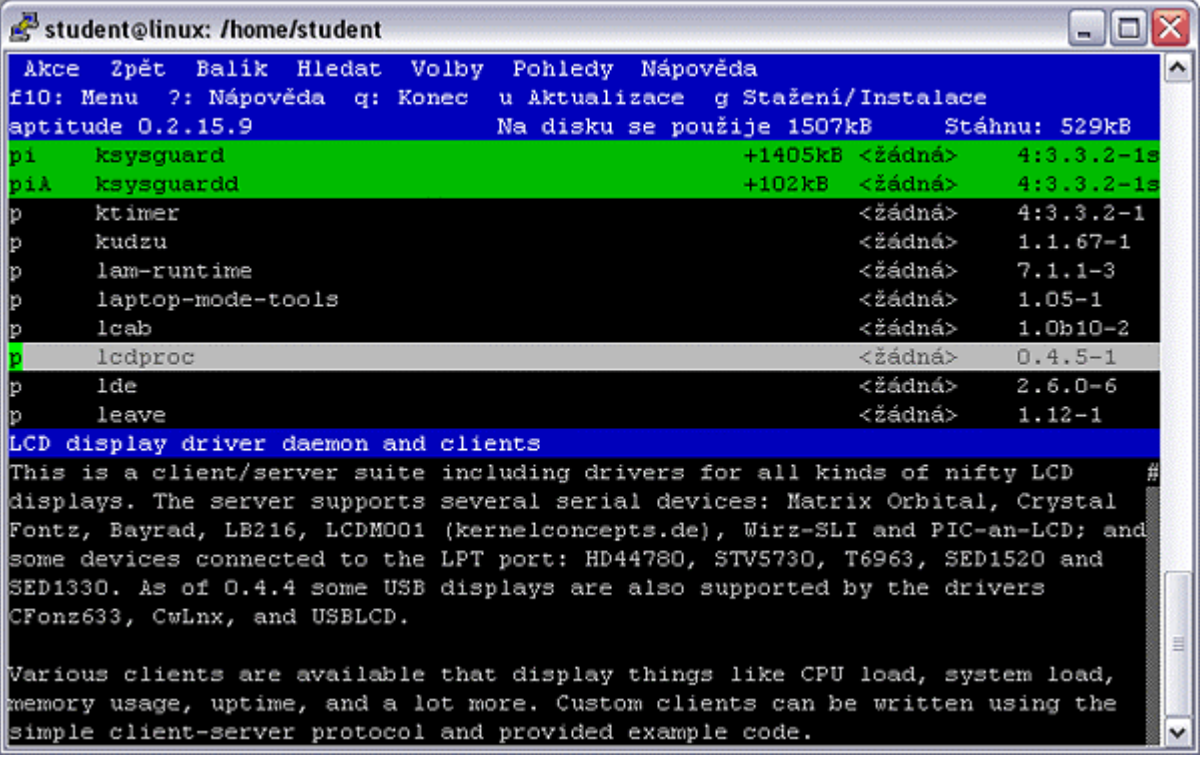

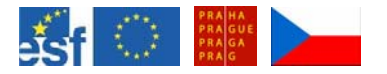

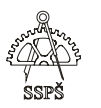

Automaticky se vyberou i balíčky, které souvisejí s instalací vybraného balíčku.

Pak stiskneme **g**, zobrazí se informace o tom, co se bude instalovat, kolik dat se stáhne a podobně. Instalaci spustíme dalším stisknutím **g**.

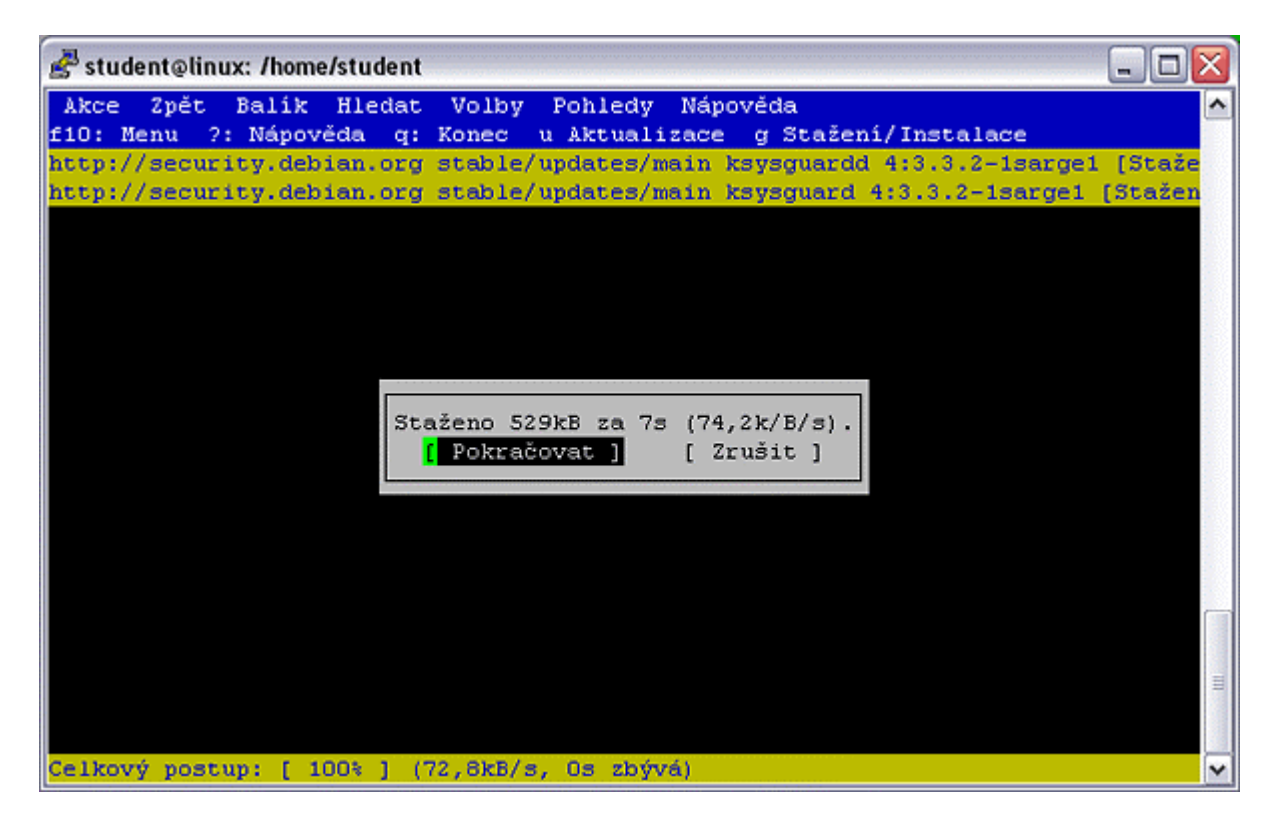

Pro ukončení aptitude stiskneme písmeno **q**.

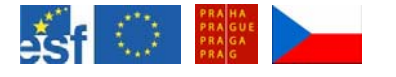

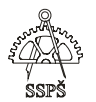

8.1.2 Spouštění procesů na pozadí a v popředí

Příkazy v shellu mohou být spuštěny na pozadí nebo v popředí. Příkazy spuštěné v popředí přijímají vysílané signály přímo.

Např. chceme-li spustit aplikaci xeyes v popředí, spustíme ji příkazem **xeyes** 

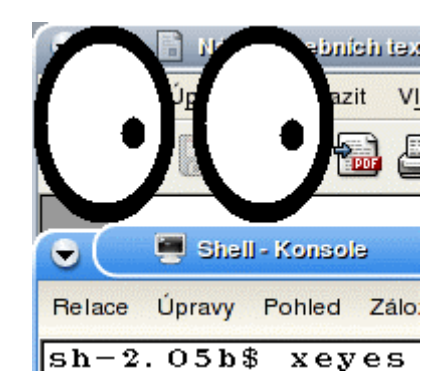

Přerušení procesu provedeme klávesovou zkratkou **CTRL+Z**. Proces není ukončen, je pouze stopnut.

Pro zobrazení procesů z příkazového řádku lze použít příkaz **jobs**. Pro opětovné spuštění tohoto procesu na pozadí použijeme příkaz **bg** 

případně **bg číslo\_job\_ID**, pokud by bylo přerušených procesů více a museli bychom specifikovat číslo procesu – job ID.

Pokud chceme spustit daný proces na pozadí přímo, použime v zápisu příkazu na konci ampersand &.

### **xeyes &**

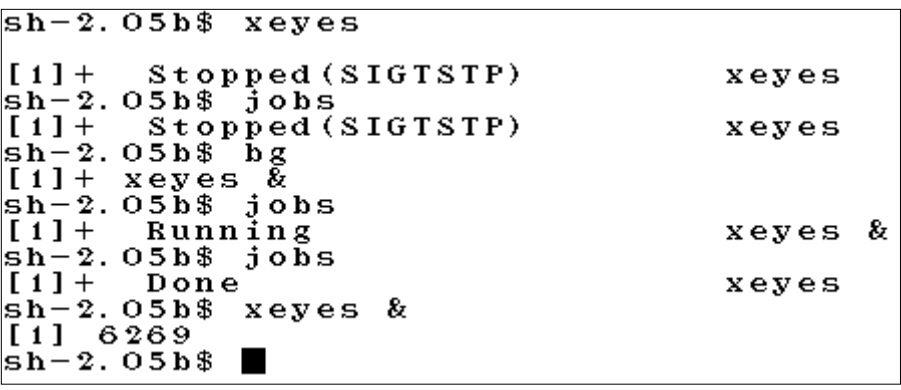

Protože byl příkaz spuštěn na pozadí, jsme vráceni do příkazového řádku shellu a můžeme spouštět další příkazy.

Ukončit běžící aplikaci můžeme pomocí pravého tlačítka myši na položce aplikace na hlavním panelu.

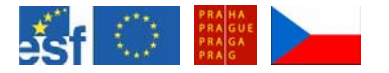

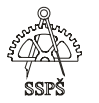

Každému procesu spuštěnému z shellu je přiřazeno job ID. Výpis provedeme příkazem **jobs**.

Proces běžící na pozadí můžeme přenést do popředí příkazem fg následovaném svým číslem job ID.

**fg 1**

sh-2.05b\$ xeyes &<br>[1] 6275<br>sh-2.05b\$ fg xeyes

8.2 Výpis procesů

## 8.2.1 Příkaz ps

Pro zobrazení běžících procesů lze použít příkaz **ps** (process status). Tímto příkazem se zobrazí běžící procesy na daném terminálu.

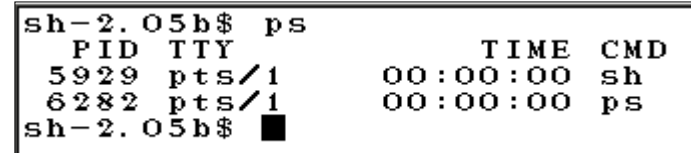

Pro zobrazení procesů na všech terminálech přidáme parametr **x**. **ps x** 

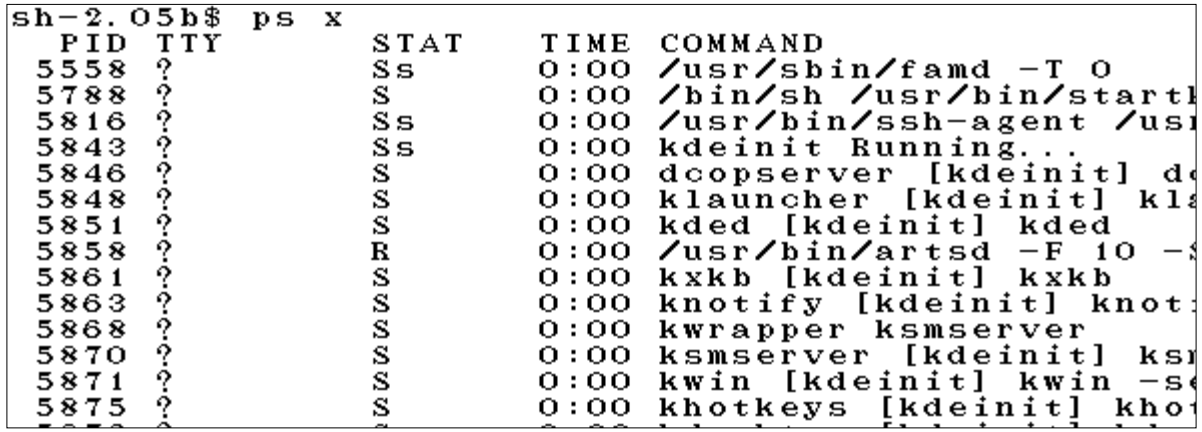

Ke každému procesu je přiřazeno unikátní systémové číslo **PID** – process identification number. PID rovno **1** patří "otci" všech procesů – procesu **init**. Je to první spuštěný proces systému a spouští další procesy, které mohou spouštět další procesy.

### **Parametry příkazu ps:**

- x … seznam procesů nezávisle na terminálu
- a … seznam procesů nezávisle na uživateli
- l … zobrazí podrobnější seznam i s detaily o procesech
- u … seznam řadí podle uživatele
- f … seznam řadí hierarchicky do stromu

## **Výpis ps může obsahovat sloupce**

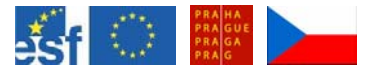

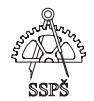

- **UID** … číslo uživatele
- **PID** … číslo procesu
- **PPID** … číslo rodičovského procesu
- **TTY** … číslo terminálu
- **PRI** … priorita nižší číslo znamená, že procesor tomuto procesu přiřadí více času
- **NI** … nice ovlivňuje dynamicky přidělenou prioritu, proces lze spustit se zvolenou prioritou
- **SIZE** … celkové využití paměti procesem
- **STAT** … status procesu (R runable proces může být spuštěn, S – sleeping – proces čeká na nějakou externí událost, např. příchod dat, D – nepřerušitelné čekání – proces nemůže být v danou chvíli ukončen,T – proces je pozastaven, Z – zombie – proces se již ukončil, ale jeho návratová hodnota zatím nebyla předána, systém neví o jeho ukončení)
- **TIME** … využitý čas počítače
- **COMMAND** … název příkazu

#### ) **Poznámka**

Pokud chceme z výpisu procesů vyfiltrovat jen ty řádky, které obsahují např. slovu "cup", použijeme přesměrování do příkazu grep.

#### ps ax | grep "cup"

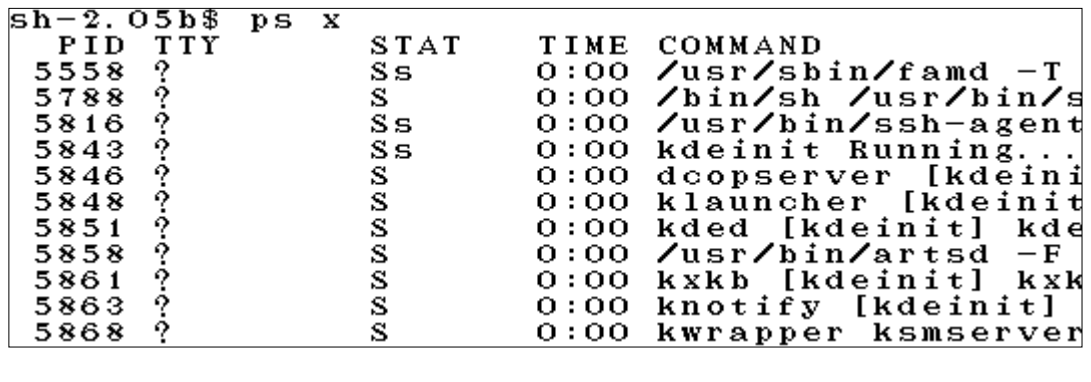

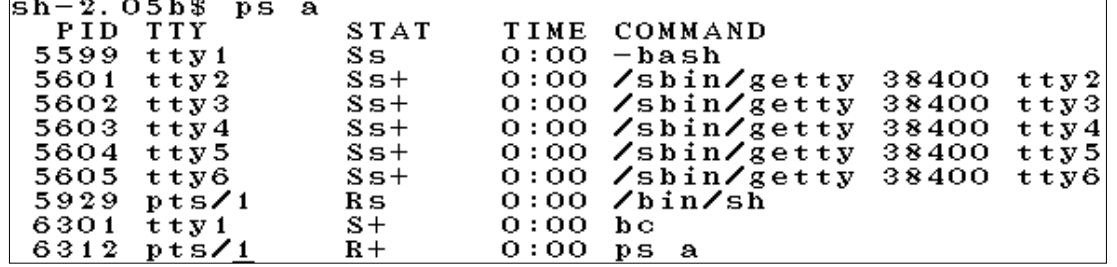

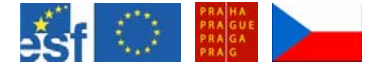

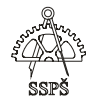

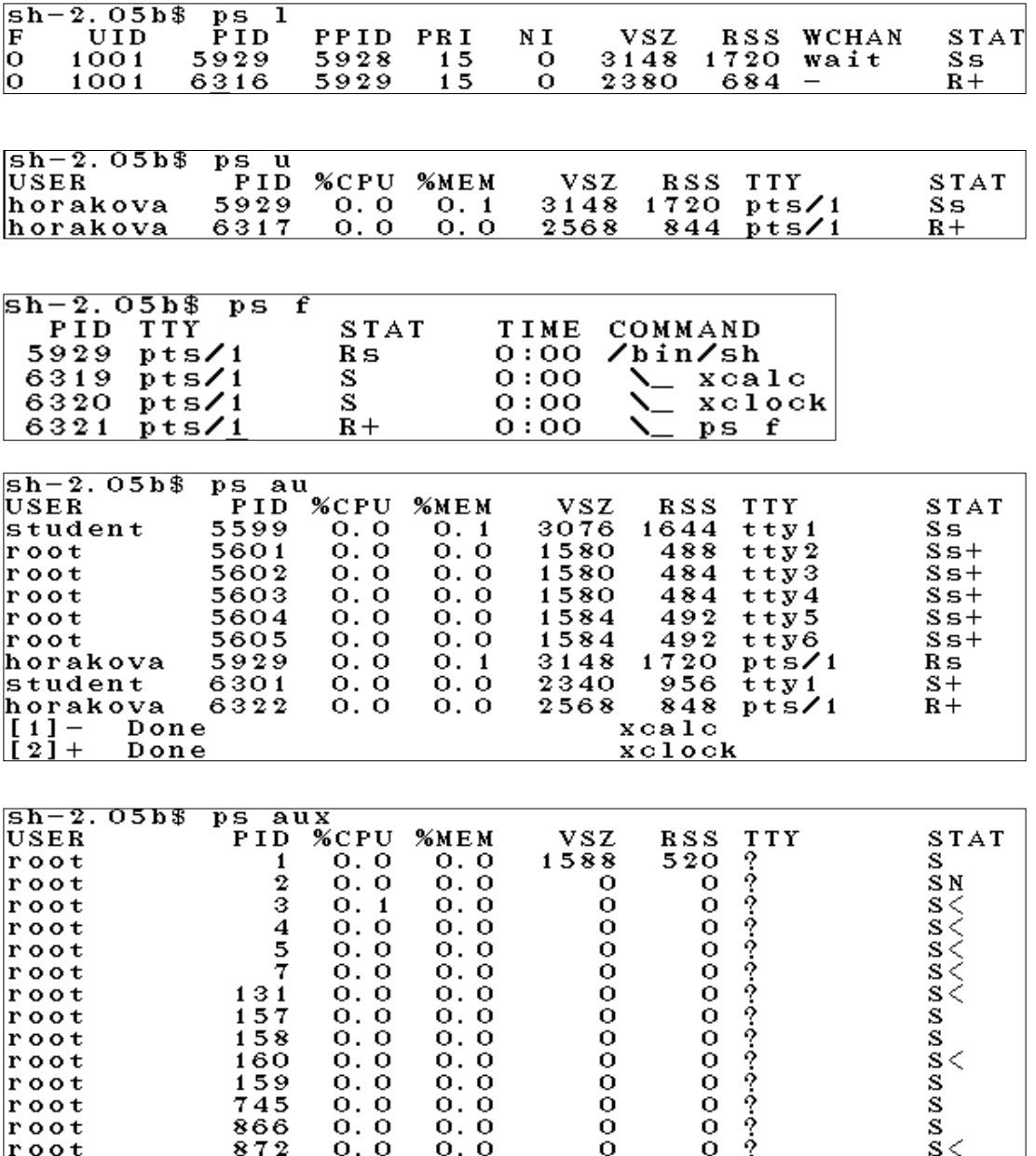

# 8.2.2 Příkaz pstree

Pro zobrazení stromové struktury, kdy vidíme, který proces spouští jiné, můžeme použít příkaz **pstree**.

Jestliže chceme ukončit celou sadu procesů v některé větvi stromu, stačí ukočit "otce" těchto procesů, ze kterého vycházejí tyto procesy.

Pro zobrazení PID procesu použijeme parametr -p, pro zobrazení UID použijeme parametr –u.

### **pstree -pu**

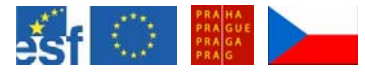

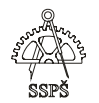

```
sh-2.05b$ pstree<br>init--apache2-
                            -5*[apache2]
            atd
            bash
                     -\mathbf{b} \alpha-c1 amd
           cron
            dbus-daemon-1
           dcopserver
            events/0
            exim4famd<del>.</del>
           freshclam-
            g c on f d - 2-5*[getty]gpm
           -hald
           -inetd
            jabberd——jabberd
           -kded
            -kdeinit-
                           -artsd
                           -2*[\overline{\texttt{kio\_file}}]sh-2.05b$ pstree -pu
\texttt{init}(1) -
              -\bar{a} pache2 (5575) –
                                         -apache2 (5579, www-data)
                                         -apache2 (5580, www-data)
                                         -<br>-apache2 (5581, www-data)<br>-apache2 (5582, www-data)
                                          apache2(5583, www-data)
                atd (5567, daemon)
               -bash (5599, student) -<br>-bash (5599, student) -<br>-clamd (5353, clamav)
                                                -bc(6301)
               cron (5570)-
               -dbus-daemon-1 (5397, messagebus)
               -dcopserver (5846, horakova)<br>-events/0 (3)
               -exim4(5494, Debian-exim)
               - famd (5558, horakova)<br>- fresholam (5394, clamav)
```
-gconfd-2(5922, horakova)

### 8.2.3 Příkaz top

Pro zobrazení využití strojového času jednotlivými běžícími procesy můžeme využít příkaz top.

Výpis se aktualizuje každých 5 sekund.

Výpis je řazen podle využití strojového času.

Ukončení výpisu uděláme stisknutím klávesy **q**.

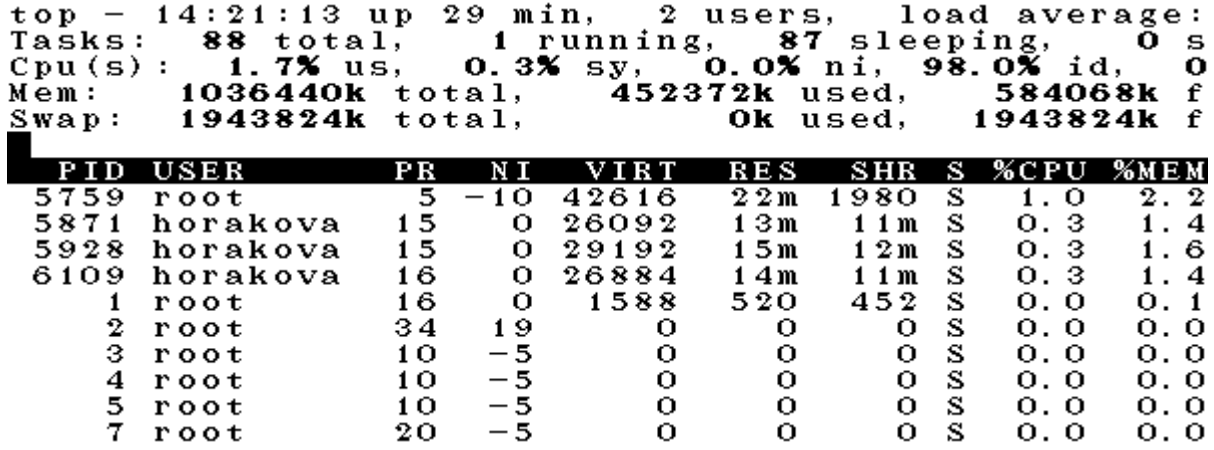

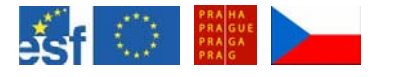

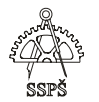

## 8.3 Spuštění procesu se zvolenou prioritou

Proces jde spustit se zvolenou prioritou příkazem nice.

Priorita je číslo v rozmení od –20 do 19, přičemž –20 je nejvyšší priorita a 19 nejnižší.

Záporné priority může přidělovat jen root.

### **nice –n 2 xclock &**

spustí aplikaci xclock na pozadí s prioritou 2.

Běžný uživatel může spustit proces s prioritou jen nižší, než je jeho standardní priorita daného procesu.

# 8.4 Změna priority

Příkazem renice můžeme změnit prioritu spuštěného procesu.

Běžný uživatel může prioritu změnit jen na menší, než je aktuální priorita (je-li priorita 5, může nastavit jen 6, 7, ...).

Root může měnit prioritu libovolně.

Kontrolu můžete provést například v nástroji **Kontrola systému pro prostředí KDE.**

**renice výše\_priority –p číslo\_procesu renice 3 –p 6341** 

 $sh-2.05b$ \$ nice -n 10 xeyes &  $\begin{array}{r} 11 & 6434 \\ 11 & 6434 \\ 11+ & 8018 \\ 11+ & 8010 \\ 11+ & 8010 \\ 11+ & 8010 \\ 11+ & 8010 \\ 11+ & 8010 \\ 11+ & 8010 \\ 11+ & 8010 \\ 11+ & 8010 \\ 11+ & 8010 \\ 11+ & 8010 \\ 11+ & 8010 \\ 11+ & 8010 \\ 11+ & 8010 \\ 11+ & 8010 \\ 11+ & 8010 \\ 11+ & 8010 \\ 11+ &$ nice  $-n$  10 xeyes  $l$ 6434: old priority 10, new priority 11

## 8.5 Příkaz kill, killall

Příkaz kill vyžaduje parametr PID – číslo procesu, který má ukončit (PID zjistíme např. příkazm top nebo ps).

### **kill PID**

Příkaz killall vyžaduje jako svůj parametr název procesu, který má ukončit.

**killall název** 

Pokud ani jedním způsobem nelze proces ukončit, je možné použít násilné ukončení s využitím parametru **–9** nebo **–SIGKILL**.

**kill –9 1522 killall –9 xcalc** 

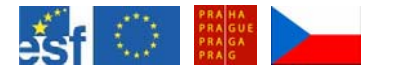

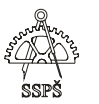

Tento příkaz používejte jen vyjímečně, protože tím můžeme operačnímu systému způsobit jisté problémy s daty v bufferech apod.

# 8.6 Run levely – úrovně běhu

Úrovně běhu znamenají určité režimy chodu systému.

V souboru **etc/inittab** je definováno, jak jsou číslovány run levely.

- 0 … halt vypnutí
- 1 … single user jedno uživatelské prostředí určené pro údržbu systému
- 2 5 … multi user mnohouživatelské prostředí
	- o 2 bez podpory sítě
	- o 3 většinou textové prostředí, vhodné pro servery
	- o 4 nemusí být definována
	- o 5 grafické prostředí
- 6 … reboot restart systému

Číslování run levelů se může lišit, úrovně běhu lze definovat.

Do daného run levelu se přepneme příkazem **init číslo\_levelu**, např. init 3.

# 8.7 Zombie procesy

Procesy, které se již ukončily, ale nepředaly svou návratovou hodnotu procesu, který jej spustil.

# 8.8 Cvičení

- Spusťte grafický nástroj Kontrola systému pro prostředí KDE. Pokud není nainstalován, nainstalujte jej.
- Zjistěte, který proces má nejnižší a nejvyšší PID.
- Zobrazte sloupec PPID a zjistěte, kolik a jaké procesy spustil proces s číslem 1.
- Určete procesy s nejvyšší a nejnižší prioritou.
- Určete, které procesy zabírají nejvíce systémových prostředků.
- Zobrazte sloupec Stav a zjistěte, který proces je v danou chvíli "běžící".
- Spusťte z konzole hodiny příkazem xclock & a pak v nástroji Kontrola systému pro prostředí KDE proces najděte, označte a stiskněte tlačítko Zabít - proces ukončete.

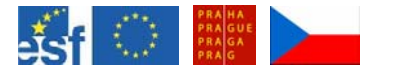

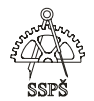

# 8.9 Cvičení

- Spusťte na pozadí jednoduchý kalkulátor.
- Spusťte na pozadí digitální hodiny, jejichž čas se bude obnovovat každou sekundu. Vyhledejte v manuálu pro příkaz xclock parametry pro zobrazení ve formě digitálních hodin.
- Vypište procesy.
- Určete čísla procesů PID spuštěných procesů.
- Napište příkaz pro ukončení kalkulátoru.
- Hodiny přeneste do popředí.
- Stopněte je a pak je přeneste do pozadí.
- Změňte prioritu hodin na 15.
- Zkontrolujte v grafickém správci, že změna proběhla.
- Zkuste prioritu nastavit na původní hodnotu 0.
- Přepněte se na textovou konzolu na virtuální terminál TTY1 a spusťte příkazem bc kalkulátor. Přepněte se zpět do grafické konzoly a zkotrolujte běžící procesy na všech konzolách.
- Vypište graficky závislosti procesů.

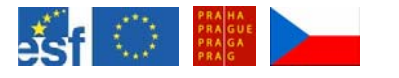

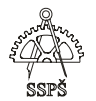

#### *Domácí úkol*

- Nainstalujte nástroj **Kontrola systému pro prostředí KDE.**
- Zobrazte běžící procesy jak pomocí příkazů tak pomocí tohoto nástroje.
- Vyzkoušejte spouštění procesu na pozadí, v popředí a změnu jejich stavu – stopnutí, přenesení do popředí nebo na pozadí atd.
- Zobrazte graficky závislosti spouštění procesů.
- Na jiné konzole spusťte nějaký proces a v grafické konzole zobrazte běžící procesy na všech konzolách.
- Určete, který proces zabírá nejvíc systémových prostředků.
- Spusťte proces se zvolenou prioritou.
- Změňte prioritu procesu.
- Ukončete proces.

#### ; *Shrnutí*

- $\checkmark$  Víte, co jsou procesy a jak s nimi nakládá procesor v multitaskingovém prostředí.
- $\checkmark$  Umíte vypsat běžící procesy.
- $\checkmark$  Znáte příkazy jobs, top, ps i s jejich potřebnými parametry.
- $\checkmark$  Umíte spustit proces se zvolenou prioritou a změnit prioritu běžícímu procesu.
- $\checkmark$  Umíte nainstalovat potřebný balíček.
- 9 Umíte se orientovat v nástroji **Kontrola systému pro prostředí KDE.**

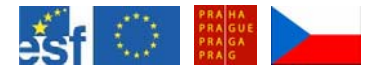

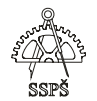

# 9. Správa uživatelů (17. – 18. hodina)

# 9.1 Schémata uživatelů (privátní, veřejné)

Když vytváříme uživatele, je zařazen do své primární skupiny podle jednoho ze dvou základních schémat.

## **Privátní schéma**

Uživateli je přiřazena primární skupina stejného jména (např. uživateli host by byla přiřazena primární skupina host), kterou může spravovat.

## **Veřejné schéma**

Uživatel je přiřazen do primární skupiny, která je veřejnou skupinou, např. je přiřazen do skupiny "users". Protože do této skupiny jsou přiřazování všichni noví uživatelé, může ji spravovat jen systémový administrátor.

# 9.2 Založení uživatele

Z příkazového řádku lze založit uživatele příkazem **useradd jméno** 

Tím se založí uživatel do souboru **/etc/passwd** a **/etc/shadow**.

Tímto příkazem se sice vytvoří uživatel, ale nemá svůj domovský adresář a nemá heslo.

V souboru **/etc/passwd** jsou uloženi uživatelé a v souboru **/etc/shadow** jsou uloženi i se svými kryptovanými hesly.

Soubor **/etc/passwd** je určen pro čtení komukoliv, soubor **/etc/shadow** může číst jen root. Je to z toho důvodu, že kdyby byl soubor s kryptovanými hesly přístupný komukoliv, mohl by záškodník použít program, který se hrubou silou bude snažit rozluštit hesla.

### 9.2.1 Příklad

Proveďte výpis souboru /etc/passwd a pokuste se i o výpis souboru /etc/shadow.

### 9.2.2 Struktura /etc/shadow

### **student:lsafljKS255sd:11525:0:99999:7:0:12345:**

### **Vysvětlivky (zleva doprava)**

jméno uživatele : zakryptované heslo : datum poslední změny : po kolika dnech může být heslo změněno : počet dnů před vypršením platnosti, kdy si uživatel může změnit heslo : kolik dní před vypršením platnosti hesla má být uživatel upozorněn : kolik dní je ještě heslo

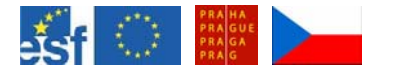

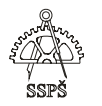

použitelné, ačkoli jeho platnost již vypršela : datum, kdy je účet zamknut :

Pokud je v políčku pro heslo hvězdička \* nebo vvykřičník !, uživatel se nemůže přihlásit k systému, existuje jen kvůli využití nějakými programy nebo je jeho účet zamknut.

Pokud je políčko prázdné, může se uživatel přihlásit k systému bez hesla.

9.2.3 Struktura /etc/passwd

V **/etc/passwd** jsou informace o uživatelských účtech ve formátu: **host:x:1002:100:ucet pro hosta:/home/host:** 

### **Vysvětlivky parametrů:**

název účtu : x znamená, že heslo existuje v /etc/shadow : UID uživatele : GID primární skupiny uživatele : komentář : domovský adresář :

### 9.2.4 Důležité parametry příkazu useradd

- **-m** … **useradd –m jméno** …automaticky se vytvoří domovský adresář v adresáři home. Do domovského adresáře se zkopírují soubory ze vzorového adresáře /etc/skel, který slouží jako šablona pro nově vznikající domovské adresáře účtů.
- **-c** … během vytváření nového účtu je možné zadat komentář k danému účtu.
- **-g** … je možno definovat primární skupinu účtu buď ve formě čísla GID nebo jména skupiny.
- **-p** … je možno zadat heslo nově zakládanému účtu, heslo se ale musí zadávat již kryptovaně.

Např. useradd –m –p "jsdfiklu58ESA" student

 **-e** … je možno zadat datum vypršení platnosti účtu. Např. useradd –m –e 2006-05-25 student

Pro rychlé vytvoření uživatele i s heslem se často používá kombinace příkazů useradd a passwd.

### **useradd –m –c "studentský účet" student passwd student**

## 9.3 Změna hesla uživatele

Uživatel si může změnit své heslo, root může měnit hesla všem. **passwd jméno** 

Pokud uživatel zadá jen příkaz **passwd**, bude měnit heslo sám sobě.

### **Parametry příkazu passwd**

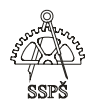

- -**l** … **passwd –l student** … účet bude zamknut
- -**u** … **passwd –u student** … účet bude odemknut
- -**S** … **passwd –S student** … výpis statutu uživatele ve výpisu je jméno uživatele následované statutem – L – zamknut, NP – bez heslo, P – platné heslo, pak následuje datum poslední změny hesla, minimální doba platnosti, maximální doba platnosti, kolik dní před vypršením platnosti bude uživatel varován a poslední parametr je počet dní po vypršení platnosti, kdy ještě heslo bude akceptováno.
- **-i** … **passwd –i číslo účet** … nastaví počet dnů, po kterých se účet deaktivuje po vypršení platnosti hesla.
- **-n** … **passwd –n číslo účet** … nastaví minimální počet dnů před vypršením platnosti, během kterých si může uživatel změnit heslo.
- **-w** … **passwd –w číslo účet** … počet dnů před vypršením platnosti hesla, během kterých bude uživatel upozorněn systémem.
- **-x** … **passwd –x číslo účet** … nastaví maximální počet dnů, kdy je heslo platné

## 9.3.1 Příklad

## **passwd –x 100 –w 10 student**

V tomto případě bude heslo platné po dobu 100 dnů a 10 dnů před vypršením platnosti bude uživatel upozorňován.

# 9.4 Změna parametrů uživatele

Příkazem usermod lze měnit některé parametry uživatelského účtu, jako například číslo UID, domovský adresář, primární skupinu uživatele.

**usermod –d /novy\_adresar/student –m student** 

změní domovský adresář uživatele student

### **usermod –u 105 student**

změní UID uživatele student

### **usermod –g 1024 student**

změní primární skupinu uživatele student, která musí existovat

## **usermod –G skupina,skupina2,skupina3 student**

nastaví uživateli student další skupiny, jichž je členem. Pokud by uživatel byl členem skupiny, která není v seznamu uvedena, bude z ní odebrán.

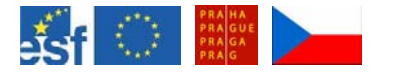

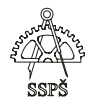

# 9.5 Mazání uživatele

Příkazem userdel smažeme uživatelský účet.

## **userdel student**

…smaže účet student – ze souborů /etc/passwd, /etc/shadow, /etc/group, ale domovský adresář nesmaže.

Pro to, aby se spolu s účtem smazal i domovský adresář, je nutné přidat parametr **–r**.

**userdel –r student** 

# 9.6 Hesla uživatelů

Pokud chcete mít systém zabezpečen před útoky, je vhodné poučit uživatele o tom, jaká hesla by si měli, resp. neměli volit.

**Nejsou** vhodná hesla, která jdou snadno uhádnout. Např. heslo je podmnožinou uživatelského jména nebo v hesle se odráží některé známé informace o uživateli, jako jména jeho dětí, příbuzných, oblíbených písní, herců apod.

Vhodná jsou hesla, která obsahují alespoň 7 znaků, obsahují čísla i písmena, velká i malá, přičemž velké písmeno nemusí být jen na prvním místě a heslo je například složeninou nějakých zkratek z několika slov.

Dešifrovací programy často znají i zdánlivě bezpečné zaměnění nuly za O, jedničky za I, trojky za E apod.

## 9.7 Příklad

V **/etc/shadow** jsou záznamy ve formátu: host:\$1\$gLiJCkz9\$nNDsOVzS60QDljXeNi2Pm0:13132:0:99999:7:::

V tomto příkladu byl uživatel **host** založen s **komentářem** a **domovským adresářem**.

Po příkazu **passwd -l host**, kdy účet zamkneme, je v **/etc/shadow**  změna:

host:**!**\$1\$gLiJCkz9\$nNDsOVzS60QDljXeNi2Pm0:13132:0:99999:7:::

... u hesla je vykřičník, což znamená, že účet je zamknut a nepůjde se na něj přihlásit.

Pro zobrazení statutu účtu použijeme příkaz **passwd -S host**, zobrazí **L**, což znamená Locked.

## **host L 12/15/2005 0 99999 7 -1**

Po odemknutí příkazem **passwd -u host** vykřičník z **/etc/shadow** zmizí a účet je opět funkční.

Zobrazíme status účtu host:

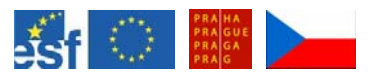

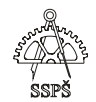

### **host P 12/15/2005 0 99999 7 -1**

P znamená, že heslo je platné.

Pokud v **/etc/shadow** zakryptované heslo uživatele host **smažeme**, bude po zobrazení statutu uživatele

zobrazeni **NP** – no password.

### **host NP 12/15/2005 0 99999 7 -1**

 Po zadání příkazu **passwd -i 5 host** se změní počet dnů, které uplynou po vypršení hesla a účet bude deaktivován.

### **host NP 12/15/2005 0 99999 7 5**

v **/etc/shadow** bude změna – **host::13132:0:99999:7:5::** 

Po zadání příkazu **passwd -n 14 host** bude v **/etc/shadow** změna: **host::13132:14:99999:7:5::** 

je to počet dnů před vypršením platnosti, kdy si uživatel může změnit heslo.

Pro zadání počtu dnů před vypršením účtu, během kterých má být uživatel upozorněn na nutnost změny zadáme příkaz:

**passwd -w 8 host** V **/etc/shadow** se projeví změny: **host::13132:14:99999:8:5::** 

Po zadání příkazu **passwd -x 1000 host** bude změněna doba platnosti hesla. V **/etc/shadow** se projeví změna: **host::13132:14:1000:8:5::** 

) **Poznámka** 

Čísla, která znamenají data, jsou ve formátu počtu dnů od 1.1.1970.

Příkazem **passwd -S host** zobrazíme výsledný status uživatele host:

### **host NP 12/15/2005 14 1000 8 5**

**Vysvětlivky**: název účtu je host, bez hesla, změna účtu proběhla 15.prosince 2005, 14 dní před vypršením platnosti hesla si ho může uživatel změnit, heslo je platné po dobu 1000 dnů, 8 dní před vypršením platnosti hesla bude uživatel upozorněn systémem na nutnost změny, po 5-ti dnech po vypršení hesla bude účet deaktivován.

#### **Změna domovského adresáře usermod -d /home/host2 -m host**

Tímto příkazem změníme domovský adresář uživatele host na /home/host2. Adresář předem nevytváříme. Přenesou se do něj všechny soubory z původního domovského adresáře a původní adresář zmizí. V podstatě dojde k přejmenování domovského adresáře.

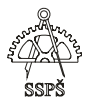

Změny se projeví ve výpisu z /etc/passwd.

## **usermod -u 1003 host**

Změna UID uživatele host. Ve výpisu z /etc/passwd najdeme změnu: **host:x:1003:100:ucet pro hosta:/home/host2:** 

UID musí být unikátní, proto nemůžeme přiřadit uživateli UID, které je již použito u jiného účtu.

## **usermod -g 42 host**

Tímto příkazem změníme primární skupinu uživatele na skupinu s GID 42.

Skupina musí existovat.

) **Poznámka** 

Výpis skupin provedeme příkazem **cat /etc/group**. Jsou zde záznamy ve formátu: **cdrom:x:24:student,hal** 

**Vysvětlivky**: název skupiny : políčko pro heslo : číslo GID skupiny : uživatelé, kteří jsou členy této skupiny a není to jejich primární skupina

Uživatel může být členem ještě dalších skupin, nejen své primární skupiny. Přiřazení do skupiny nebo skupin provedeme příkazem

### **usermod -G 102,103,scanner host**

Tímto příkazem přiřadíme uživatele host do skupin s GID 102 a 103 a do skupiny se jménem scanner.

# 9.8 Založení skupiny

## **groupadd sk1**

vytvoří skupinu sk1, bude jí přiřazeno GID alespoň 100 takové, které je větší než GID všech ostatních skupin. GID musí být unikátní. GID menší než 100 jsou určeny pro systémové účty.

### **groupadd -g 1008 sk2**

vytvoří skupinu sk2 s číslem GID 1008, pokud ještě toto číslo není použito.

### ) **Poznámka**

Výpis skupin provedeme příkazem **cat /etc/group**. Jsou zde záznamy ve formátu: **cdrom:x:24:student,hal** 

**Vysvětlivky**: název skupiny : políčko pro heslo : číslo GID skupiny : uživatelé, kteří jsou členy této skupiny a není to jejich primární skupina

# 9.9 Mazání skupiny

**groupdel sk1** 

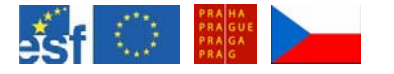

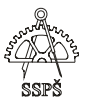

Smazání skupiny lze provést jen pokud není primární skupinou nějakého účtu. Skupina musí existovat.

# 9.10 Cvičení

- Založte uživatele pokus s komentářem "pokusný účet" a domovským adresářem /home/pokus.
- Zobrazte si výpis /etc/passwd a /etc/shadow.
- Účtu nastavte heslo pokus.
- Zobrazte si výpis /etc/passwd a /etc/shadow a porovnejte s předchozím výpisem.
- Vypište stutus účtu.
- Zamkněte účet a vypište status.
- Odemkněte účet.
- Nastavte, aby 20 dnů před vypršením platnosti hesla si jej uživatel mohl změnit, heslo bylo platné po dobu 365 dnů, 10 dnů před vypršením platnosti hesla byl uživatel upozorněn na nutnost změny, po 2 dnech po vypršení platnosti hesla byl účet deaktivován.
- Změňte domovský adresář na pokus2.
- Zobrazte výpis z /etc/passwd a zkontrolujte.
- Proveďte změnu zpět na domovský adresář /home/pokus a zkontrolujte ve výpisu z /etc/passwd.
- Vytvořte skupinu pomocna\_skupina.
- Změňte primární skupinu uživatele pokus na pomocna\_skupina.
- Uživateli pokus přiřaďte další dvě libovolné skupiny.
- Zkuste smazat skupinu pomocna\_skupina.
- Smažte uživatele pokus i s jeho domovským adresářem.
- Smažte vytvořenou skupinu pomocná skupina.

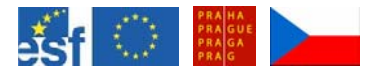

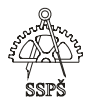

### *Domácí úkol*

Zopakujte si zakládání uživatele, skupiny, mazání uživatele i skupiny, nastavování parametrů, změnu parametrů a naučte se, co které parametry ve výpisech znamenají.

### ; *Shrnutí*

- 9 umíte založit uživatele a znáte parametry zakládání
- $\checkmark$  umíte založit skupinu a znáte parametry zakládání
- $\checkmark$  umíte změnit paramety uživatele a víte, co které parametry ve výpisech znamenají
- $\checkmark$  umíte smazat uživatele a znáte parametry mazání
- $\checkmark$  umíte smazat skupinu a znáte podmínky smazání

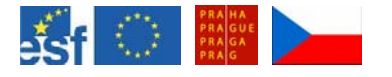

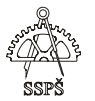

# 10. Oprávnění u souborů, adresářů (19. – 20. hodina)

# 10.1 Výpis oprávnění u souborů, typy souborů

Pro výpis obsahu adresáře včetně skrytých souborů můžeme použít příkaz

**ls -al** 

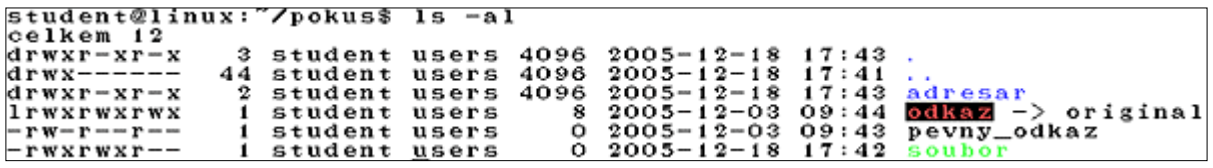

Ve výpisu je poznat, který soubor je adresářem – má na začátku **d** (jako directory), který je symbolickým odkazem (má na začátku **l** – link, a ve výpisu je vidět, na který soubor odkazuje) a dále jsou zde vidět oprávnění ke čtení (**r**), zápisu (**w**), spouštění (**x**).

Oprávnění **x** u adresáře znamená možnost procházet adresářem, u souboru jde o možnost spustit soubor.

Oprávnění **rwx** jsou definované pro **vlastníka**, **skupinu** a **ostatní** – tzv. svět.

## 10.1.1 Příklad

Například u souboru "soubor", jehož výpis vypadá následovně: -rwxrwxr-- 1 student users 0 2005-12-18 17:42 soubor

je vidět, že vlastníkem je uživatel student a má práva rwx, skupina je users a má práva rwx, všichni ostatní mají právo pouze ke čtení.

Datum modifikace souboru je 18.12.2005 v 17:42.

**Skryté soubory** začínají tečkou a ve výpisu **ls -l** nejsou vidět.

## 10.1.2 Oprávnění

**Oprávnění r** – **čtení** – u souboru umožňuje jeho čtení, u adresáře jde o právo čtení obsahu adresáře, ale musí být v kombinaci s právem x – procházet adresář.

**Oprávnění w** – **zápisu** – u souboru umožňuje měnit obsah souboru, avšak neumožňuje smazání vlastního souboru. Pro smazání souboru je nutné mít právo w – zápisu do adresáře, ve kterém se daný soubor nachází. Oprávnění w u adresáře umožňuje vytváření souborů a podadresářů a jejich mazání.

**Oprávnění x** – **spouštění** – u souboru znamená, že soubor je označen za spustitelný. Spustitelnost souboru se v Linuxu neřídí žádnou koncovkou, jako například .exe, .com nebo .bat – jak tomu je u Windows, ale právě tímto oprávněním. Pokud je soubor binární nebo obsahuje nějaký skript, spuštěním tohoto souboru se skript vykoná.

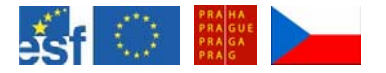

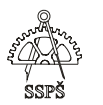

U adresáře znamená oprávnění x možnost procházet daným adresářem.

#### ) **Poznámka**

**Změnu vlastnictví** souboru může provést jen root a změnu oprávnění u souboru může provést buď jeho vlastník nebo root.

**Nastavení oprávnění pro skupinu** znamená nastavení oprávnění pro všechny členy dané skupiny.

10.2 Změna vlastníka souboru

Změnu vlastnictví souboru může provést jen uživatel root. **chown uživatel soubor** 

Například **chown novy /home/student/pokus/soubor** změní vlastníka souboru soubor v adresáři pokus na uživatele "novy".

student@linux:"/pokus\$ ls -al celkem 12<br>drwxr-xr-x 3 student users 4096<br>44 student users 4096<br>2 student users 4096<br>1 student users 6<br>1 student users 0<br>1 student users 0 2005  $17:51$  $\begin{array}{c} \texttt{drw} \texttt{x} \texttt{--} \texttt{--} \texttt{-} \texttt{-} \\ \texttt{drw} \texttt{x} \texttt{r} \texttt{-} \texttt{x} \texttt{r} \texttt{-} \texttt{x} \end{array}$  $2005 - 12 - 18$ <br>2005-12-18  $\frac{17:41}{17:43}$ 2005-12-18 17:41 ...<br>2005-12-18 17:43 adresar<br>2005-12-03 09:44 <mark>adresa</mark>r -> original<br>2005-12-03 09:43 pevny\_odkaz<br>2005-12-18 17:51 .skryty<br>2005-12-18 17:42 soubor Irwxrwxrwx -rw-r--r--<br>-rw-r--r---rwxrwxr-- 1 student users<br>student@linux:"/pokus\$ su -0 student@1inux: /pokus\$ su -<br>Password:<br>linux:~# chown novy /home/student/pokus/soubor<br>linux:~# ls -al /home/student/pokus/soubor<br>-rwxrwxr-<u>-</u> 1 novy users 0 Dec 18 17:42 /home/student/pokus/soubor  $-**r**$ wxrwxr $-<sub>1</sub>$ 

Změna vlastníka celého adresáře a jeho obsahu se provede příkazem **chown -R uživatel adresář**

Například **chown -R novy /home/student/pokus/** nastaví jako vlastníka uživatele "novy" pro celý adresář pokus **rekurzivně** – tzn. i pro celý obsah tohoto adresáře.

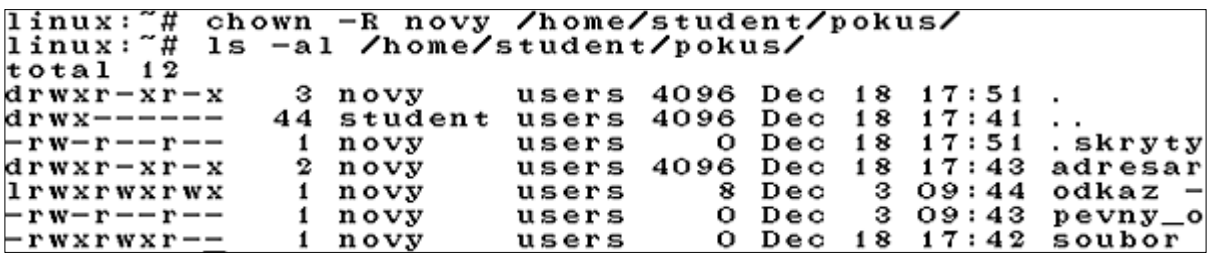

10.2.1 Změna vlastníka i skupiny

Pomocí příkazu **chown** lze změnit jak vlastníka, tak i skupinu. **chown vlastník.skupina soubor** 

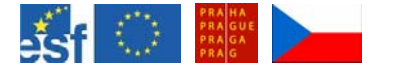

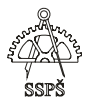

Pro změnu pouze skupiny se vynechá vlastník, napíše se tečka a název skupiny.

### **chown .skupina soubor**

10.3 Změna skupiny specifikované u souboru

Každý soubor může mít právě jednoho vlastníka a právě jednu skupinu.

Změnu skupiny pro daný soubor může provést jen root.

Změna skupiny specifikované u souboru se provede příkazem **chgrp skupina soubor** 

### 10.3.1 Příklad

### **chgrp skupina2 /home/student/pokus/soubor**

změníme skupinu pro soubor "soubor" v adresáři pokus na "skupina2".

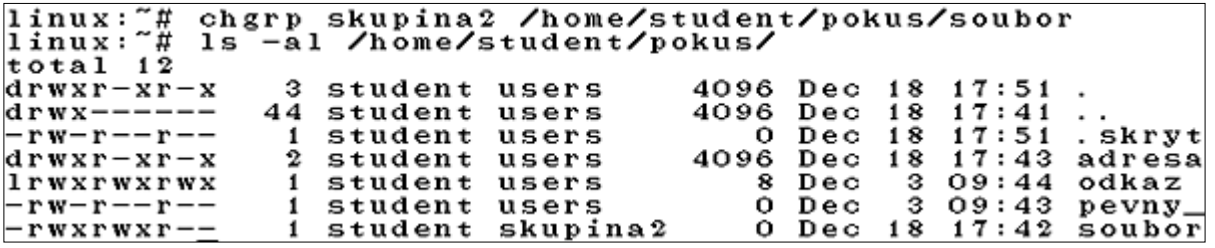

10.4 Změna oprávnění pro vlastníka, skupinu a ostatní

Pro změnu oprávnění slouží příkaz **chmod**. **chmod oprávnění soubor** 

Oprávnění se zadává buď číselně nebo pomocí písmen.

10.4.1 Číselné vyjádření oprávnění:

- Čtení r hodnota 4
- Zápis w hodnota 2
- Spouštění x hodnota 1

Oprávnění se nastavují pro vlastníka, skupinu a svět. Například oprávnění **rwxrw-r--** bude číselně vyjádřeno následovně:

pro vlastníka s oprávněním **rwx** sečteme hodnoty **4+2+1=7**, pro skupinu s oprávněním **rw–** sečteme hodnoty **4+2+0=6**, pro ostatní je nastaveno oprávnění **r--**, což odpovídá číslu **4+0+0=4**.

Proto nastavíme oprávnění k souboru ve tvaru **764**, kde první číslo je oprávnění pro vlastníka, druhé číslo je oprávnění pro skupinu, třetí číslo je oprávnění pro ostatní.

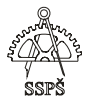

Například **chmod 764 soubor** nastaví výše zmiňovaná oprávnění souboru jménem "soubor".

**-rwxrw-r-- 1 student skupina2 0 2005-12-18 17:42 soubor** 

### 10.4.2 Příklad

### **chmod 777 soubor**

nastaví plné oprávnění vlastníkovi, skupině i ostatním.

### 10.4.3 Příklad

### **chmod 754 soubor**

nastaví plné oprávnění vlastníkovi, čtení a spouštění skupině a čtení ostatním.

### 10.4.4 Příklad

### **chmod 740 soubor**

nastaví plné oprávnění vlastníkovi, čtení skupině a žádné oprávnění ostatním.

10.4.5 Přiřazení oprávnění písmeny

### **Přidání oprávnění**

**chmod u+w** ...přidá vlastníkovi právo zápisu, ostatní oprávnění pro vlastníka nechá beze změny.

**chmod g+x** … přidá skupině právo spouštět, ostatní oprávnění pro skupinu nechá beze změny.

**chmod o+r** … přidá ostatním právo čtení, ostatní oprávnění pro ostatní nechá beze změny.

### **Odebrání oprávnění**

**chmod u-w** ...odebere vlastníkovi právo zápisu, ostatní oprávnění pro vlastníka nechá beze změny.

**chmod g+x** … odebere skupině právo spouštět, ostatní oprávnění pro skupinu nechá beze změny.

**chmod o+r** … odebere ostatním právo čtení, ostatní oprávnění pro ostatní nechá beze změny.

### ) **Poznámka**

Přidávání a odebírání oprávnění lze kombinovat, oddělí se čárkou bez mezery.

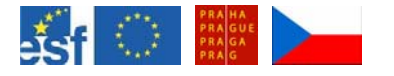

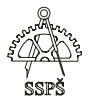

### 10.4.6 Příklad

Před použitím příkazu bylo oprávnění nastaveno na: **-rwx--x--- 1 student skupina2 0 2005-12-18 17:42 soubor** 

po příkazu **chmod g+r,g-x,u-r,o+w soubor** se oprávnění nastaví na **--wxr---w- 1 student skupina2 0 2005-12-18 17:42 soubor** 

10.4.7 Pevné nastavení oprávnění

Lze specifikovat pomocí rovnítka =.

**chmod u=rwx,g=rw,o=r soubor** 

-rwxrw-r-- 1 student skupina2 0 2005-12-18 17:42 soubor

### **chmod u=rwx,g=rx soubor**

-rwxr-xr-- 1 student skupina2 0 2005-12-18 17:42 soubor

Oprávnění pro vlastníka a skupinu se nastaví na hodnoty rwx a rx, oprávnění pro ostatní zůstane beze změny.

# 10.5 Speciální bity (sticky bit, SGID, SUID)

10.5.1 Sticky bit

Pro **soubory** se nepoužívá.

U **adresáře** se používá v tom smyslu, že uživatel může smazat jen soubory, jejichž je vlastníkem nebo je vlastníkem adresáře, ve kterém se soubor nachází nebo je uživatel root. Využívá se například u adresáře **/tmp** – vytvořený soubor může smazat jen ten, kdo ho vytvořil nebo root.

Ve výpisu se zobrazuje jako písmeno **t** nebo **T** na pozici **x** u oprávnění pro **ostatní**.

Má hodnotu **1** a přiřazuje se příkazem **chmod**, kdy před oprávnění pro vlastníka, skupinu a ostatní napíšeme **jedničku**.

### **chmod 1775 adresar**

**drwxrwxr-t 2 student users 4096 2005-12-18 17:43 adresar** 

### 10.5.2 SGID

Nastaven na **soubor**: jestliže je soubor – program spuštěn, je GID jeho procesu nastaveno na skupinu tohoto souboru.

Nastaven na **adresář**: soubory vytvořené v tomto adresáři patří do skupiny, které patří daný adresář a ne primární skupině uživatele, který soubor vytváří. Podadresáře vytvořené v tomto adresáři dědí tento SGID bit.

Má hodnotu **2**.

Ve výpisu se zobrazuje jako **S** nebo **s** na pozici **x** pro **skupinu**.

Přiřazuje se příkazem **chmod**, kdy před oprávnění pro vlastníka, skupinu a ostatní napíšeme číslo **2**.

#### **chmod 2777 adresar**

**drwxrwsrwx 2 student users 4096 2005-12-18 17:43 adresar** 

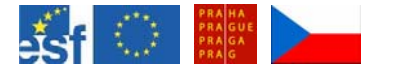

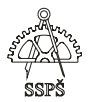

### 10.5.3 SUID bit

Nastaven na **soubor**: po spuštění tohoto souboru – programu se nastaví UID procesu na vlastníka tohoto souboru.

Na **adresář** se nenastavuje.

Má hodnotu **4**.

Ve výpisu se zobrazuje jako **S** nebo **s** na pozici **x** v oprávněních **vlastníka**.

Přiřazuje se příkazem **chmod**, kdy před oprávnění pro vlastníka, skupinu a ostatní napíšeme číslo **4**.

### **chmod 4777 soubor**

### ) **Poznámka**

Zrušení platnosti speciálních bitů provedeme opětovným nastavením oprávnění pomocí příkazu chmod bez čísel reprezentujících speciální bity. Např. **chmod 777 soubor**

## 10.6 Cvičení

- Jako běžný uživatel vytvořte ve svém domovském adresáři adresář test.
- Zkontrolujte, jak se nastavila oprávnění, kdo je vlastníkem, jaká je skupina adresáře.
- Přihlaste se jako root.
- Vytvořte skupinu sk1.
- Změňte skupinu adresáře test na sk1.
- Odhlaste se a jako původní uživatel v adresáři test vytvořte soubor soubor1.
- Zkontrolujte, jak jsou nastavena práva, kdo je vlastníkem a jaká je skupina souboru soubor1.
- Nastavte SGID adresáři test.
- V adresáři test vytvořte další soubor soubor2.
- Zkontrolujte, jak jsou nastavena práva, kdo je vlastníkem a jaká je skupina souboru soubor2.
- Odstraňte SGID z adresáře test (chmod bez čísla 2 před oprávněními pro uživatele, skupinu a ostatní).
- V adresáři test vytvořte soubor soubor3.
- Zkontrolujte, jak jsou nastavena práva, kdo je vlastníkem a jaká je skupina souboru soubor3.
- Smažte adresář test.
- Smažte skupinu sk1 jako root.

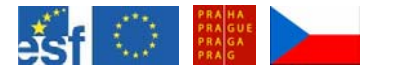

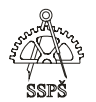

#### *Domácí úkol*

- Vytvořte ve svém domovském adresáři podadresář pokus.
- Vypište oprávnění u tohoto adresáře, zjistěte vlastníka a skupinu.
- Nastavte u adresáře pokus oprávnění na rwx------.
- Přidejte oprávnění skupině na rw-.
- Přidejte oprávnění ostatním na r--.
- Jako root vytvořte skupinu pokus.
- Vytvořte jako root v adresáři pokus soubor test.
- Odhlaste se a jako původní uživatel vytvořte v adresáři pokus soubor test2.
- Vypište podrobně obsah adresáře pokus a zjistěte vlastníky, skupiny a oprávnění u souborů.
- Nastavte SGID adresáře pokus.
- Jako root změňte skupinu u adresáře pokus na skupinu pokus.
- Vytvořte jako root v adresáři pokus soubor test3.
- Odhlaste se a jako původní uživatel vytvořte v adresáři pokus soubor test4.
- Vypište podrobně obsah adresáře pokus a zjistěte vlastníky, skupiny a oprávnění u všech souborů.
- Udělejte závěr ohledně SGID.
- Smažte adresář pokus a skupinu pokus.

### ; *Shrnutí*

- $\checkmark$  Umíte vypsat oprávnění, vlastníka a skupinu u souboru.
- $\checkmark$  Umíte změnit vlastníka, skupinu a oprávnění souboru.
- $\checkmark$  Víte, co které oprávnění znamená.
- $\checkmark$  Znáte účel speciálních bitů sticky bit, SGID bit, SUID bit.

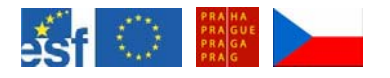

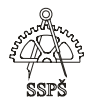

# 11. Uživatelé, oprávnění – opakování, další příkazy (21. - 22. hodina)

# 11.1 Výpis přihlášených uživatelů

Pro výpis přihlášených uživatelů k systému na všech konzolách slouží příkazy **finger**, **who**, **w**, **users**. Zobrazují víceméně stejné informace (viz obrázek).

```
linux:~# users
root student<br>linux: "# w
 4:30,load average: 0.22,<br>
LOGIN@ IDLE<br>
17:20 7.00s
                                         2 users,
                                                                                                     0.08USER
                                                                                                     O.035FROM
root ty<br>student :0<br>linux: # who<br>root tty
                  tty1\overline{\phantom{m}}\overline{\phantom{a}}?xdm?12:5111:11Dec 18 17:20<br>Dec 18 12:51
root ttyl<br>student :O<br>linux:~#finger<br>Login Name
root
                  t t y i
                                                                       Login Time<br>Dec 18 17:20<br>Dec 18 12:51
                                         TtyLogin
                                                                                                  Office
                                                            Idle
                                        *tty1
root
                   root
student
                    student
                                        ை: ல
```
V našem příkladu se na konzoli 1 přihlásil uživatel root, v grafické konzoli 7 se v konzolovém programu přihlásil uživatel student.

```
11.2 Výpis skupin, ve kterých je uživatel členem
```
Příkaz **groups** vypíše skupiny, ve kterých je přihlášený uživatel členem.

### **groups**

Pro zjištění členství ve skupinách jiného uživatele použijeme stejný příkaz následovaný jménem uživatele.

### **groups student**

linux: "# groups rna:<br>
root<br>
linux:~# groups student<br>
student : users dialout cdrom floppy audio video plugdev<br>
linux:~# ■

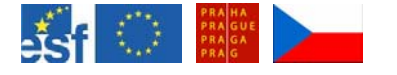

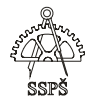

# 11.3 Zjištění ID, GID a ostatních skupin uživatele

Příkazem **id** zjistíme informace o ID uživatele, GID jeho primární skupiny a členství v dalších skupinách.

**id** 

Pro zobrazení těchto informací o jiném uživateli použijeme stejný příkaz následovaný jménem uživatele.

### **id student**

```
linux:"# id
|11Hux: "+ 1d<br>|uid=0(root) gid=0(root) groups=0(root)<br>|1inux:~# id student<br>|uid=1000(student) gid=100(users) groups=100(users),20(d<br>|ialout),24(cdrom),25(floppy),29(audio),44(video),46(plu
gdev)
```
# 11.4 Výpis všech uživatelů v systému

Příkazem **cut** můžeme ze souboru zobrazit zvolené sloupce, v tomto případě se bude hodit zobrazit první sloupec ze souboru **/etc/passwd**.

**cut -f1 -d: /etc/passwd**  případně seřazeně **cut -f1 -d: /etc/passwd | sort** 

**f1** znamená první sloupec (fields), **d** je oddělovač (delimiter) – v našem případě je v **/etc/passwd** oddělovačem dvojtečka, proto je za d uvedena dvojtečka.

# 11.5 Cvičení

- Přihlaste se jako root.
- Vytvořte uživatele host1 s domovským adresářem /home/host1.
- Přiřaďte účtu heslo host1.
- Zkontrolujte zápis parametrů v souborech /etc/passwd a /etc/shadow.
- Jak je vyjádřeno datum poslední změny účtu?
- Kolik dní před vypršením platnosti hesla bude uživatel vyzýván ke změně hesla?
- Kolik dní před vypršením platnosti hesla si jej může uživatel změnit?
- Kolik dní je ještě heslo použitelné, ačkoli jeho platnost již vypršela?
- Do jaké primární skupiny účet host1 patří?
- Do jakých dalších skupin tento účet patří?
- □ K účtu přidejte komentář "zkušební účet".
- u Vytvořte skupinu sk host.
- Změňte primární skupinu účtu host1 na sk\_host.

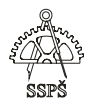

- Vytvořte skupiny sk\_1, sk\_2, sk\_3.
- Přidejte účet host1 do těchto nových skupin.
- Přihlaste se na účet host1.
- Vytvořte v jeho domovském adresáři adresář test.
- V adresáři test vytvořte soubor test.txt.
- Vypište oprávnění u adresáře test a souboru test.txt.
- Změňte oprávnění u souboru test.txt na rwxr-xr--.
- Odhlaste se a jako root změňte domovský adresář uživatele host1 na /home/host.
- Zkontrolujte výpisem obsah tohoto adresáře.
- Zamkněte účet host1.
- Zkuste se na něj přihlásit.
- Odemkněte účet.
- □ Změňte skupinu u souboru test.txt na "users".
- Nastavte pro účet host1 platnost hesla po dobu 300 dnů, 20 dnů před vypršením platnosti hesla bude uživatel upozorňován na nutnost změny.
- Vypište status účtu host1.
- Změňte UID uživatele host1 na nejbližší vyšší volné UID.
- Vypište status účtu host1.
- Nastavte SGID bit na adresář test.
- Jako uživatel host1 v tomto adresáři vytvořte soubor test2.txt.
- Výpisem zkontrolujte nastavení oprávnění, vlastníka a skupinu.
- Vytvořte v adresáři test podadresář test2.
- Výpisem zkontrolujte nastavení oprávnění, vlastníka a skupinu.
- Změňte primární skupinu uživatele host1 na users.
- Změňte rekurzivně vlastnictví adresáře test na účet host1 a skupinu users.
- Jako uživatel test změňte oprávnění u souboru test2.txt tak, aby vlastník mohl číst, měnit i spouštět soubor, skupina mohla číst, ostatní nemohli nic.
- Dále přidejte skupině oprávnění zápisu.
- Uberte vlastníkovi právo spouštět.
- Povolte ostatním číst tento soubor.
- K čemu slouží sticky bit, SGID bit, SUID bit?
- Jak se nastavují? Jak se odebírají?
- Odstraňte účet host1 i s domovským adresářem.
- □ Odstraňte skupiny sk\_host, sk\_1, sk\_2 a sk\_3.

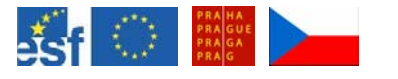

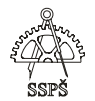

### *Domácí úkol*

- Zopakujte si vytváření účtů a skupin.
- Zopakujte si změny parametrů u uživatelských účtů.
- Zopakujte si, jak smazat účet a skupinu.
- Zopakujte si nastavování oprávnění souborům, změnu vlastníka, skupiny.
- K čemu slouží speciální bity u oprávnění, jak se nastavují a jak se ruší?
- Jak se zjistí přihlášení uživatelé?
- K čemu slouží příkazy id a groups?
- Jak vypíšeme první sloupec ze souboru /etc/passwd?

### ; *Shrnutí*

- 9 Zopakovali jste si vytváření uživatelských účtů a skupin.
- $\checkmark$  Umíte změnit parametry uživatelských účtů.
- $\checkmark$  Víte, jak a kdy mazat účty a skupiny.
- 9 Umíte vysvětlit systém oprávnění u souborů.
- $\checkmark$  Umíte vysvětlit význam speciálních bitů u oprávnění souborů.
- $\checkmark$  Umíte změnit oprávnění u souborů pro vlastníka, skupinu a svět.
- $\checkmark$  Umíte používat příkazy id, groups, cut.

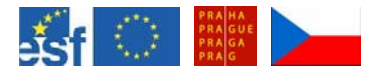

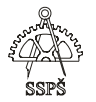

# 12. Umask, kvóty pro uživatele a skupinu (23. - 24. hodina)

# 12.1 Umask

Pokud není nastaveno jinak, vytváří se soubory a adresáře s výchozími oprávněními, např. soubory mají nejvyšším oprávnění 666 – rw-rw-rw- (u souboru není přednastaveno automatické přidělování oprávnění spouštět, z bezpečnostních důvodů, toto oprávnění musíme přidělit úmyslně), adresáře mají oprávnění 777 – rwxrwxrwx.

Aby tomu tak nebylo a nemuseli jsme měnit dodatečně oprávnění u souborů a adresářů, lze pomocí umask změnit toto výchozí nastavení.

## **umask odebírané\_oprávnění**

Například **umask 011** – odebere od přednastaveného oprávnění oprávnění 011 (právo x pro skupinu a svět), takže pokud bylo výchozí oprávnění adresáře 777, bude nové oprávnění 766, takže skupina a svět nebude mít právo x – procházet adresářem. U souboru by se odebralo právo spouštět pro skupinu a svět.

Týká se to nově vznikajících souborů a adresářů. Ty budou vznikat s právy odpovídajícími nejvyššímu původnímu nastavení bez oprávnění definovaného pomocí umask. Toto platí po dobu přihlášení uživatele.

V **/etc/profile** je definována hodnota umask, která se používá, pokud neřekneme příkazem umask jinak.

Pokud je v tomto souboru nastaveno **umask 022**, pak nově vznikající soubory a adresáře **nebudou** mít povoleno právo zápisu pro skupinu a svět, navíc soubory se budou vytvářet bez práva x – spouštět, což vychází z výchozího nastavení nejvyššího oprávnění pro soubory 666 (kde chybí právo spouštět pro kohokoliv).

### 12.1.1 Příklad

Při výchozím nastavení oprávnění 777 u adresářů a 666 u souborů, má nastavení **umask 013** za následek u adresáře odebrání práva **x** – procházet adresářem - pro skupinu (skupině zůstane rw=4+2) a práva **w** a **x** (2+1=3) pro ostatní (zůstane r=4), vlastníkovi se tady nic neodebírá, tedy výsledné oprávnění bude 764 pro adresář.

Pro soubor bude výsledek aplikování **umask 013** ten, že skupině by se teoreticky odebíralo právo **x** (1) – spouštět soubor – ale to při výchozím nastavení 6=4+2=r+w stejně neměla, takže pro skupinu to nebude znamenat žádnou změnu (zůstane jí právo rw=4+2). Pro svět se bude odebírat právo 3=2+1=w+x – zápis a spouštění, ale vliv bude mít jen odebírané právo zápisu, protože spouštění nebylo povoleno (světu zůstane právo r=4).

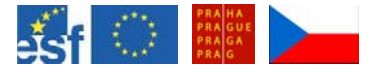

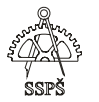

Výsledné oprávnění u souboru s výchozím nastavení oprávnění 666 bude po aplikaci umask 013 – **664**.

### ) **Poznámka**

Výpis aktuálního nastavení umask provedeme příkazem **umask**. Pokud chceme nastavit oprávnění na 777 u adresářů a 666 u souborů, zadáme příkaz **umask 000**. Pak nově vznikající soubory a adresáře budou mít tato oprávnění (777 a 666).

### 12.1.2 Příklad

Výpis adresáře po nastavení umask na 000. Nechali jsme vzniknout soubor a adresář (viz výpis).

drwxrwxrwx 2 horakova users 4096 2005-12-20 16:49 adr -rw-rw-rw- 1 horakova users 0 2005-12-20 16:48 soub

Nastavení umask platí během přihlášení. Pokud změníme umask, tak budeme během daného přihlášení vytvářet adresáře a soubory s oprávněními sníženými o hodnotu definovanou příkazem umask.

Po odhlášení a novém přihlášení bude opět platit původní hodnota (/etc/profile).

## 12.2 Nastavení kvóty pro účet

Uživatelům lze nastavit omezení zabraného prostoru na souborovém systému, dále lze nastavit maximální počet souborů, které může vytvořit.

Totéž platí i pro skupinu.

### **Kroky, které je nutné udělat, aby bylo možno nastavit kvóty.**

- připravit souborový systém
- inicializovat systém kvót
- nastavit kvóty uživatelům a skupinám
- spustit službu zabezpečující hlídání kvót

### 12.2.1 Příprava filesystému

Kvóty lze nastavovat na systémech typu ext2, ext3, reiserfs.

### **Postup**:

- ¾ Do /etc/fstab napíšeme do sloupce, kde jsou optiony volby **usrquota** a **grpquota** - aby šly nastavovat kvóty pro uživatele i skupiny.
- ¾ Například: **/dev/sda6 / ext3 defaults,errors=remount-ro,usrquota,grpquota 0 1**
- ¾ rebootovat server nebo jej znovu připojit příkazem mount -o remount

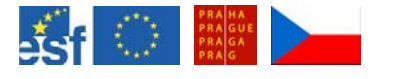

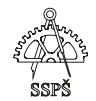

# 12.2.2 Inicializace systému kvót

- ¾ nainstalujeme balíček quota
- → inicializovat quota systém příkazem quotacheck tento příkaz prohledá systém na slovo quota a zjištěné hodnoty uloží do souboru **aquota.user** a **aquota.group** (vytvoří se v rootu /).
- ¾ Výpis příkazem quotacheck -avug ... všechny (a) připojené systémy jsou prohledány a kontrolovány na datové bloky a inody (kontrola velikosti a počtu souborů) jednotlivých uživatelů (u) a skupin (g), detailní výpis (v).
- ¾ zobrazení nastavení kvóty pro daného uživatele: quota -vu host
- ¾ quotaon -av .... zapnutí kvót na připojených file systémech
- ¾ repquota -av ......výpis quota reportu

# 12.2.3 Nastavení kvóty uživateli

Kvóta se nastavuje na počet zabraných bloků nebo na počet souborů (inodů).

Pro zjištění velikosti bloku můžeme použít příkaz

dumpe2fs /dev/sdaX, ve kterém vyhledáme informaci typu

## **Block size: 4096**.

Název souborového systému se může podle skutečnosti lišit (sda1, sda6, hda1 apod.)

Pokud je velikost bloku **4096 B** a chceme uživateli povolit maximální zabraný prostor 10 MB, musíme ziistit odpovídající počet bloků (10 MB = 10485760B, 10485760B / 4096B = 2560 bloků).

¾ Pro nastavení kvóty uživateli test zadáme příkaz edquota -u test Zobrazí se textový editor, ve kterém nastavíme soft limit a hard limit (soft limit může být krátkodobě překročen). Čísla jsou počet bloků.

## ) **Poznámka**

Když chceme v našem případě nastavit soft limit na 10MB = 2560 bloků, a hard limit na například 3000 bloků, napíšeme tyto hodnoty do souboru a uložíme.

Stejně tak můžeme nastavit soft limit a hard limit pro počet inodů (počet souborů). Ostatní údaje needitujeme.

# 12.2.4 Příklad

Nastavíme uživateli host soft limit 17 bloků a hard limit 20 bloků.
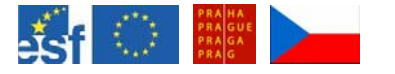

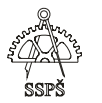

Ve výpisu **repquota -av** vidíme, kolik bloků uživatel aktuálně zabírá a jak jsou nastaveny limity.

**User used soft hard grace used soft hard grace host -- 16 17 20 4 0 0** 

Aktuálně zabírá **16** bloků.

Jako uživatel host vytvořme v jeho domovském adresáři soubor **yes.txt**, do kterého funkcí **yes** plňme písmena y.

#### **yes > yes.txt**

Jakmile převýšíme hard limit 20 bloků, zapisování se přeruší.

Ve výpisu repquota -av vidíme změnu:

**User used soft hard grace used soft hard grace host +- 20 17 20 7days 5 0 0** 

Dokud nesnížíme počet zabraných bloků pod hard limit, nebudeme moci jako uživatel host nic vytvořit.

Hodnota **grace** znamená počet dnů, během kterých můžeme překračovat soft limit.

#### 12.2.5 Cvičení

Vyzkoušejte nastavit soft limit a hard limit na počet inodů u uživatele host, vypněte limity zabraného místa – limit na počet bloků. Zkuste jako daný uživatel vytvořit ve své domovské složce další soubory a překročit limit počtu souborů.

Jako root zjistěte pomocí repquota aktuální stav.

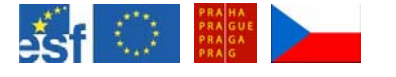

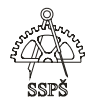

# 12.3 Kopírování kvóty z účtu na účet

Nastavení kvóty pro uživatele se dá kopírovat na další vybrané účty edquota s přepínačem p .

**edquota -p zdrojový\_účet -u další\_účet** další\_účet2 ...

#### 12.3.1 Příklad

Na účtu host jsou nastaveny kvóty, na účtu host2 zatím ne.

Ve výpisu repquota vidíme následující:

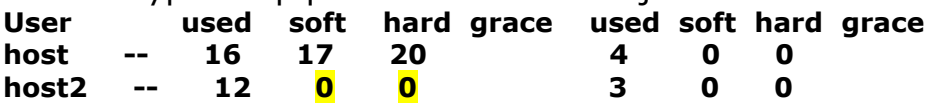

Příkazem **edquota -p host -u host2** zkopírujeme nastavení kvót z účtu host na účet host2.

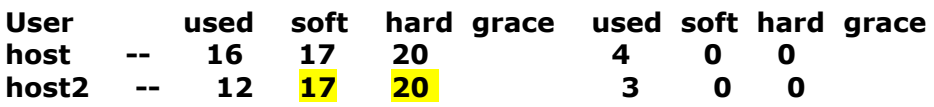

#### 12.4 Kvóta pro skupinu

Obdobně jako pro uživatele jde nastavit kvóta na celou skupinu, například edquota -g users.

Když bude mít skupina jako celek zaplněno, tak už nikdo ze skupiny nic nevytvoří, neuloží, i když by jako jednotlivec ještě měl dost místa.

Výpis kvót i se skupinami ... repguota -avg.

#### 12.4.1 Cvičení

Vytvořte skupinu test\_gr a uživatele host1, host2, host3. Nastavte uživatelům tuto skupinu jako jejich primární skupinu. Nastavte kvóty pro skupinu (bloky i inody).

Jako jednotliví uživatelé této skupiny vytvářejte adresáře a soubory v jejich domovských adresářích. Vyzkoušejte překročení limitů a zjistěte chování systému v případě překročení.

Vypište si příkazem repquota aktuální stav.

Odstraňte nastavení limitů.

Smažte skupinu i nové uživatele.

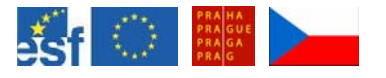

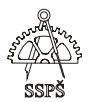

#### *Domácí úkol*

Procvičte si práci s nastavováním umask. Vyzkoušejte nastavení kvót na systému pro uživatele a skupinu.

#### ; *Shrnutí*

- $\checkmark$  Umíte vysvětlit účel nastavení umask.
- $\checkmark$  Víte, kde je uložena výchozí hodnota umask.
- $\checkmark$  Umíte na souborovém systému zapnout podporu kvót.
- $\checkmark$  Umíte doinstalovat potřebné balíčky.
- $\checkmark$  Umíte zobrazit stav kvót na systému.
- 9 Umíte přiřadit uživateli kvótu na počet souborů a velikost zabraného místa.
- $\checkmark$  Umíte kopírovat nastavení kvót z jednoho účtu na další.
- $\checkmark$  Umíte přiřadi kvóty pro celou skupinu.
- $\checkmark$  Umíte vysvětlit pojmy soft limit, hard limit, grace.

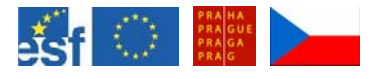

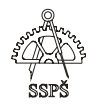

# 13. Sledování systému (25. – 26. hodina)

#### 13.1 HW informace

#### 13.1.1 Hwinfo

Doinstalujte v případě potřeby balíček **hwinfo**.

#### ) **Postup instalace**

Jako root spustit **aptitude**. Pomocí lomítka následovaného hledaným balíčkem /hwinfo vyhledat balíček. Balíček zvolíme k instalaci klávesou +. Souhlas s instalováním provedeme dvojitým stisknutím klávesy g (gg).

Postupujeme dle zobrazovaných informací. Aptitude ukončíme stisknutím klávesy q.

Pak lze spustit příkaz **hwinfo**. Systém se zanalyzuje a výsledné informace se zobrazí na obrazovce. Dlouhý výpis můžeme přesměrovat do souboru.

#### **hwinfo > /home/student/vypis\_hw.txt**

Pro výpis informací jen o některém zařízení můžeme specifikovat požadavek, například **hwinfo --mouse** , **hwinfo --network interface** apod.

#### 13.1.2 Výpis zařízení

Výpis zařízení použitých na systému Linux – vypíšeme obsah souboru **/proc/devices**.

#### **cat /proc/devices | less**

#### 13.1.3 Výpis informací o procesoru

Informace o procesoru – vypíšeme obsah souboru **cpuinfo** v adresáři /proc

#### **cat /proc/cpuinfo**

#### 13.1.4 Výpis informací o I/O portech

Informace o I/O portech – vypíšeme obsah souboru **ioports** v adresáři /proc

#### **cat /proc/ioports**

13.1.5 Výpis informací o IRQ přerušeních

Informace o IRQ přerušeních – vypíšeme obsah souboru **interrupts** v adresáři /proc

**cat /proc/interrupts** 

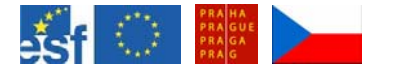

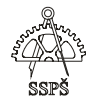

#### 13.1.6 Výpis informací o DMA kanálech

Informace o DMA kanálech – vypíšeme obsah souboru **dma** v adresáři /proc

#### **cat /proc/dma**

13.1.7 Výpis informací o PCI zařízeních

Informace o PCI zařízeních – vypíšeme obsah souboru **devices** v adresáři /proc/bus/pci/

**cat /proc/bus/pci/devices** 

nebo zadáním příkazu **lspci** 

13.1.8 Výpis SCSI informací

Tyto informace lze najít v souborech v adresáři /proc/scsi, souhrnné informace jsou v souboru /proc/scsi/scsi.

**cat /proc/scsi/scsi** 

13.1.9 Výpis USB zařízení

USB zařízení vypíšeme příkazem **lsusb** nebo lze zobrazit detailní informace výpisem souboru **devices** a **drivers** v adresáři **/proc/bus/usb**.

**cat /proc/bus/usb/devices cat /proc/bus/usb/drivers**

Soubor drivers neexistuje, pokud nejsou na počítači žádné USB ovladače.

13.1.10 Výpis informací o geometrii disku

Informace o geometrii disku (počet hlav, cylindrů apod.) můžeme vypsat příkazem

**fdisk –l /dev/hda** 

(pokud se jedná o hda, jinak např. **fdisk –l /dev/sda**)

Disk /dev/hda: 10.0 GB, 10056130560 bytes 255 heads, 63 sectors/track, 1222 cylinders Units = cylinders of  $16065 * 512 = 8225280$  bytes

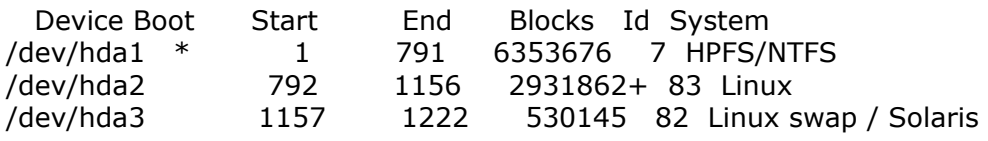

13.1.11 Informace o nastavení hard disku Informace o nastavení parametrů HDD vypíšeme příkazem **hdparm /dev/hda** 

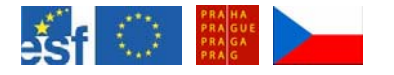

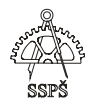

linux:/proc# hdparm /dev/hda /dev/hda: multcount  $= 0$  (off)  $IO$ \_support =  $1(32-bit)$ unmaskirq  $= 1$  (on) using\_dma =  $1$  (on) keepsettings  $= 0$  (off) readonly  $= 0$  (off) readahead =  $256$  (on)<br>geometry =  $19485/16$  $= 19485/16/63$ , sectors = 19640880, start = 0

Pokud příkaz není přístupný, bude jej třeba nainstalovat (instalujte balíček **hdparm**).

#### 13.2 Grafické nástroje

13.2.1 XOsview

Podle potřeby nainstalujte balíček xosview a následně z příkazového řádku spusťte příkaz **xosview &**.

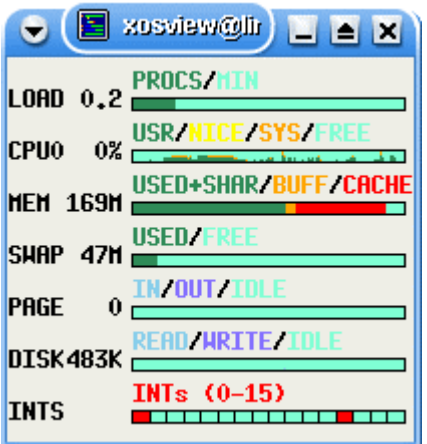

Zobrazí se informace o využití prostředků počítače.

#### 13.2.2 Strážce systému

Další možností je **Strážce systému KDE**, kde si opět můžeme zobrazit běžící procesy a systémové zatížení.

Najdeme jej v menu – **hlavní nabídka KDE – Systém – Kontrola systému pro prostředí KDE**.

Lze zde přidat nové senzory (vytvoří se další karta – Soubor – Nový – na kterou z levého seznamu přetáhneme myší položku, kterou chceme sledovat).

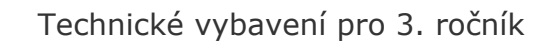

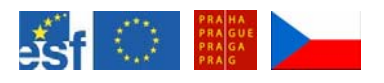

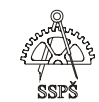

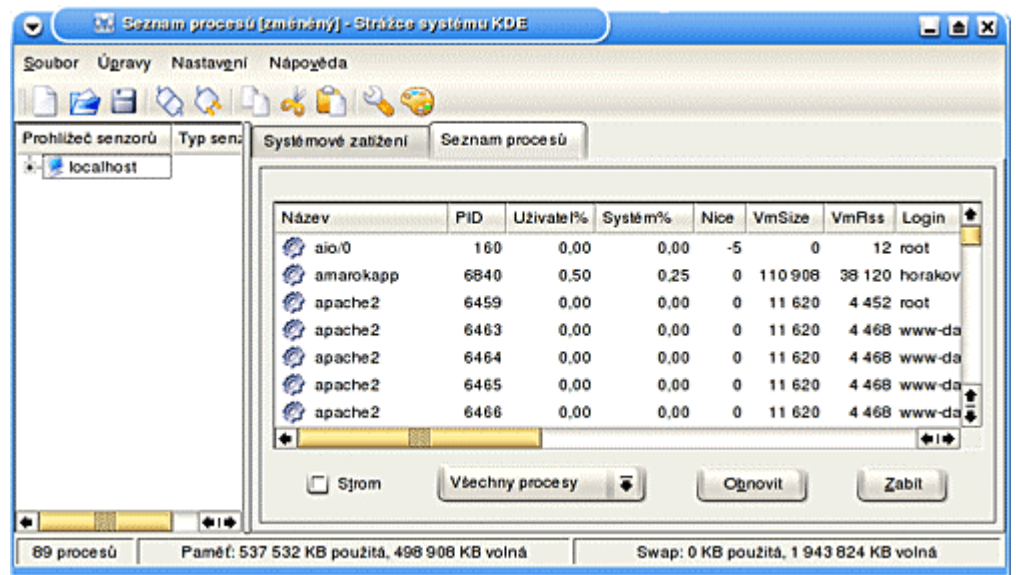

#### 13.2.3 Gkrellm

**Gkrellm** – příkaz pro sledování systému a zobrazování informací o procesoru, procesech, disku, síťové kartě a podobně.

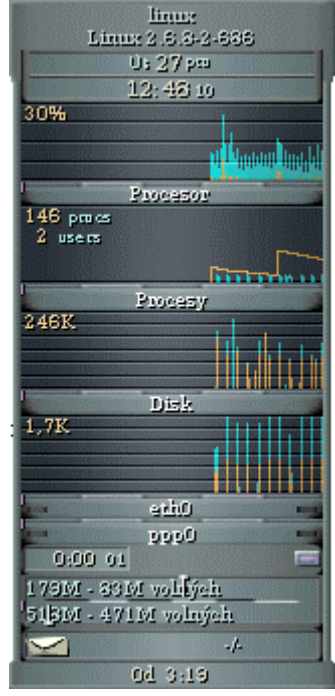

#### 13.3 Logovací soubory

Příkazem **dmesg** vypíšeme hlášení probíhající při startu systému. V adresáři **/var/log** jsou mimo jiné uloženy soubory monitorující systém (lastlog, faillog, messages, mail.err, syslog, boot).

13.4 Příkazy uname, uptime, netstat, top, ps

13.4.1 Příkaz uname

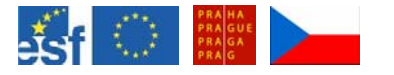

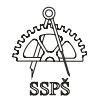

Příkaz uname vypisuje systémové informace.

#### **uname**

bez parametrů vypíše jméno jádra

#### **uname –a**

vypíše všechny informace (jméno jádra, síťové jméno, verzi jádra, hardwarové jméno, operační systém)

linux:/proc/bus/usb/001# **uname -a** 

#### **Linux linux 2.6.8-2-686 #1 Thu May 19 17:53:30 JST 2005 i686 GNU/Linux**

#### 13.4.2 Příkaz uptime

Příkaz **uptime** vypíše aktuální čas, jak dlouho systém běží, kolik je aktuálně přihlášeno uživatelů a průměrnou zátěž systému během poslední 1, 5 a 15 minut.

linux:/proc/bus/usb/001# **uptime 10:53:01 up 1:23, 2 users, load average: 0.07, 0.11, 0.09** 

#### 13.4.3 Příkaz netstat

Příkaz **netstat** vypíše síťová spojení, směrovací tabulku, statistiky síťového rozhraní, členství v multicastových skupinách.

#### Bez parametrů vypíše všechna **otevřená spojení**.

linux:/proc/bus/usb/001# **netstat**

Active Internet connections (w/o servers)

Proto Recv-Q Send-Q Local Address Foreign Address State

- tcp 0 0 localhost.localdo:32770 localhost.localdo:32768 ESTABLISHED
- tcp 0 0 localhost.localdo:32768 localhost.localdo:32770 ESTABLISHED
- tcp 0 0 192.168.0.2:33720 37.113.broadband.i:smtp TIME\_WAIT

#### **Výpis směrovací tabulky:**

linux:/proc/bus/usb/001# **netstat -r**  Kernel IP routing table Destination Gateway Genmask Flags MSS Window irtt Iface 192.168.0.0 \* 255.255.255.0 U 0 0 0 eth0 default 192.168.0.1 0.0.0.0 UG 00 0 eth0

#### **Výpis všech síťových rozhraní**

linux:/proc/bus/usb/001# **netstat -i**  Kernel Interface table Iface MTU Met RX-OK RX-ERR RX-DRP RX-OVR TX-OK TX-ERR TX-DRP TX-OVR Flg **eth0 1500 0 12247 0 0 0 16100 0 0 0 BMRU lo 16436 0 127 0 0 0 127 0 0 0 LRU** 

#### **Výpis souhrnných statistik pro každý protokol**

linux:/proc/bus/usb/001# **netstat -s**  Ip:

 12619 total packets received 0 forwarded 0 incoming packets discarded 12619 incoming packets delivered

16423 requests sent out

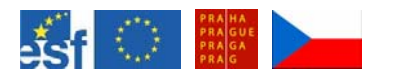

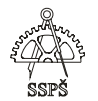

Icmp:

 3 ICMP messages received 0 input ICMP message failed. ICMP input histogram: echo requests: 3 3 ICMP messages sent 0 ICMP messages failed ICMP output histogram: echo replies: 3 Tcp: 1002 active connections openings 19 passive connection openings 0 failed connection attempts 4 connection resets received 4 connections established 11452 segments received 15305 segments send out 33 segments retransmited 0 bad segments received. 0 resets sent Udp: 1164 packets received 0 packets to unknown port received. 0 packet receive errors 1115 packets sent

#### 13.4.4 Příkaz top

Příkazem **top** vypíšeme běžící procesy, průměrné zatížení systému během poslední 1, 5 a 15 minut, zatížení procesoru, paměti, využití odkládacího prostoru apod.

linux:~# **top**  top - 11:06:46 up 1:37, 2 users, load average: 0.17, 0.12, 0.09 Tasks: 90 total, 3 running, 87 sleeping, 0 stopped, 0 zombie Cpu(s): 10.3% us, 1.0% sy, 0.0% ni, 84.8% id, 4.0% wa, 0.0% hi, 0.0% si Mem: 183784k total, 179880k used, 3904k free, 7468k buffers Swap: 530136k total, 44760k used, 485376k free, 78188k cached

 PID USER PR NI VIRT RES SHR S %CPU %MEM TIME+ COMMAND 2452 root 15 0 27572 13m 13m S 5.3 7.6 3:21.82 XFree86 4089 student 16 0 27464 16m 23m S 4.0 9.1 2:59.35 ksysguard 4090 student 16 0 2160 1012 1868 S 1.3 0.6 0:40.23 ksysguardd 2126 root 16 0 1648 708 1472 S 0.3 0.4 0:00.87 syslogd 3365 student 15 0 28028 13m 24m S 0.3 7.4 0:20.82 kdeinit 3436 student 16 0 14620 1788 5824 S 0.3 1.0 0:00.96 sshd 6938 root 16 0 2064 1056 1852 R 0.3 0.6 0:00.33 top 1 root 16 0 1504 492 1352 S 0.0 0.3 0:00.63 init

#### 13.4.5 Příkaz ps a pstree

Pro výpis procesů můžeme využít příkazy **ps** a **pstree**. Podrobný popis v kap. 8.

#### **ps aux, pstree**

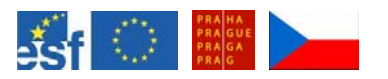

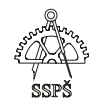

13.5 Aptitude (instalování, odstraňování, update, výpis nainstalovaných balíků, načtení zdrojů)

13.5.1 Výpis zdrojů

V souboru **/etc/apt/sources.list** je seznam všech zdrojů, ze kterých se bude čerpat při instalaci balíčků.

Výpis souboru může vypadat například takto:

deb cdrom:[Debian GNU/Linux 3.1 r0a \_Sarge\_ - Official i386 **Binary-2** (20050607)]/ unstable contrib main

deb cdrom:[Debian GNU/Linux 3.1 r0a \_Sarge\_ - Official i386 **Binary-1** (20050607)]/ unstable contrib main

deb **http://ftp.cz.debian.org/debian/** stable main non-free contrib deb-src **http://ftp.cz.debian.org/debian/** stable main non-free contrib deb **http://ftp.sk.debian.org/debian-volatile stable/volatile** main deb **http://www.axis.cz/linux/debian** stable axis

deb **http://security.debian.org/ stable/updates** main contrib non-free deb **http://debian.sh.cvut.cz/debian/** stable main non-free contrib deb-src **http://debian.sh.cvut.cz/debian/** stable main non-free contrib

Pokud se v seznamu vyskytují položky s # na začátku, jsou to pouze komentáře a proto se neakceptují.

**#**deb cdrom:[Debian GNU/Linux 3.1 r0a \_Sarge\_ - Official i386 Binary-13 (20050607)]/ unstable contrib main

**#**deb cdrom:[Debian GNU/Linux 3.1 r0a \_Sarge\_ - Official i386 Binary-12 (20050607)]/ unstable contrib main

Tímto způsobem můžeme také soubor **sources.list** ručně upravit. Aby se některé zdroje dočasně ignorovaly, zakomentujeme je pomocí #.

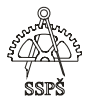

#### 13.5.2 Načtení zdrojů

Pokud chceme zdroje zaktualizovat, spustíme příkaz **apt-setup** pro konfiguraci Apt.

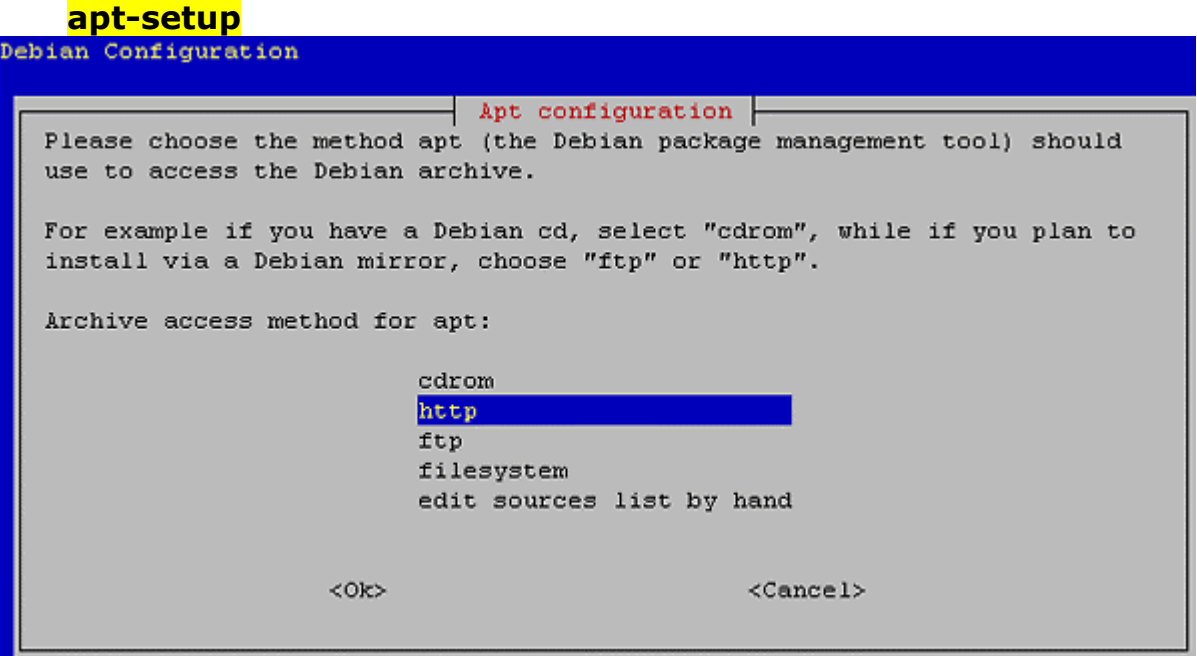

Po zadání příkazu **apt-setup** se zobrazí dialog, ve kterém můžeme vybrat metodu, pomocí které budeme přistupovat ke zdrojům.

Máme-li například k dispozici CD nebo DVD s instalací Debianu, vybereme položku **cdrom** a necháme program načíst seznam všech balíčků, které jsou k dispozici na daném médiu.

Posléze můžeme doplnit další zdroje, které jsou například k dispozici přes **http** nebo **ftp**.

13.5.3 Výpis nainstalovaných balíčků

**dpkg –l dpkg -–get-selections**

Výpis balíčků a jejich stavů se nevejde obvykle na obrazovku, proto jej přesměrujeme do souboru

#### **dpkg -–get-selections > vypis**

Tento soubor s výpisem balíčků lze přenést na jiný počítač a výběr balíčků na tomto počítači provést pomocí tohoto souboru příkazem

#### **dpkg -–set-selections < vypis**

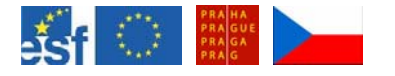

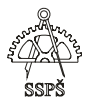

Tím se balíčky nenainstalují ani neodinstalují, jen se označí a instalaci provedeme například pomocí **aptitude**.

#### 13.5.4 Instalace balíčku pomocí aptitude

Jako root spustíme **aptitude**.

Vyhledáme balíček. Napíšeme **/** a název hledaného balíčku – například **/ksysguard**. Pro potvrzení vyhledání stiskneme **Enter**.

Pokud se nevyhledal správný balíček, stiskneme písmeno **n** (next) a tím se přesuneme na další řádek, který odpovídá hledanému balíčku.

Chceme-li, aby se vyhledal balíček, který začíná určitými písmeny, napíšeme před hledaný řetězec znak **^**.

Chceme-li, aby se vyhledal balíček, který končí určitými písmeny, napíšeme za hledaný řetězec znak **\$**.

Chceme-li, aby se vyhledal balíček, jehož název je přesně roven určitému řetězci, napíšeme před hledaný řetězec znak **^** a na konec znak **\$**.

Stojíme-li na správném řádku, napíšeme plus **+**. Tím se balíček označí k instalaci.

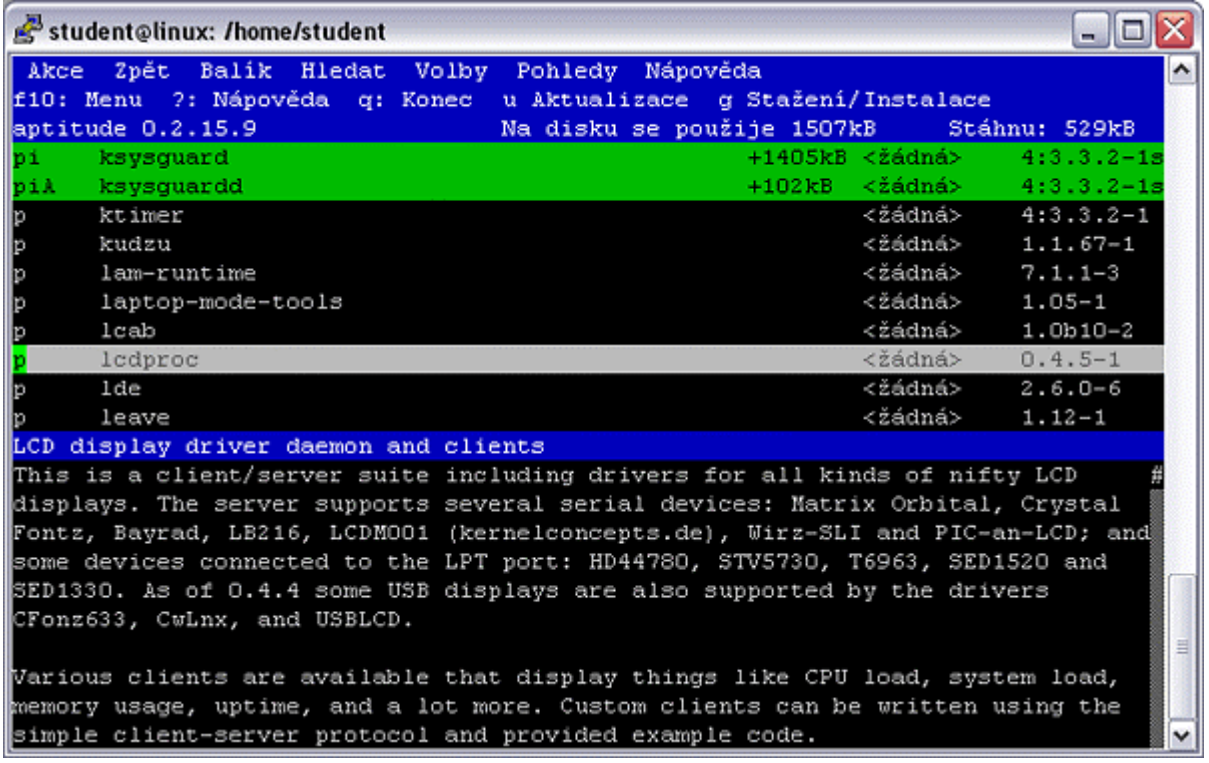

Automaticky se vyberou i balíčky, které souvisejí s instalací vybraného balíčku.

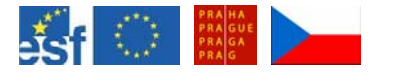

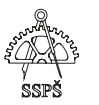

Pak stiskneme **g**, zobrazí se informace o tom, co se bude instalovat, kolik dat se stáhne a podobně. Instalaci spustíme dalším stisknutím **g**.

#### **13.5.5** Aktualizace

Spustíme aptitude.

Pro aktualizaci seznamu všech dostupných balíčků stiskneme písmeno **u** (update). Ze zadaných zdrojů (v sources.list) se zjistí dostupné aktualizace.

Stisknutím **U** nastavíme všem aktualizovatelným balíčkům příznak, že se mají zaktualizovat a po stisknutí **g** se vypíší balíčky, které se budou aktualizovat včetně velikosti stahovaných dat. Po dalším stisknutí písmene **g** se aktualizace balíčků spustí.

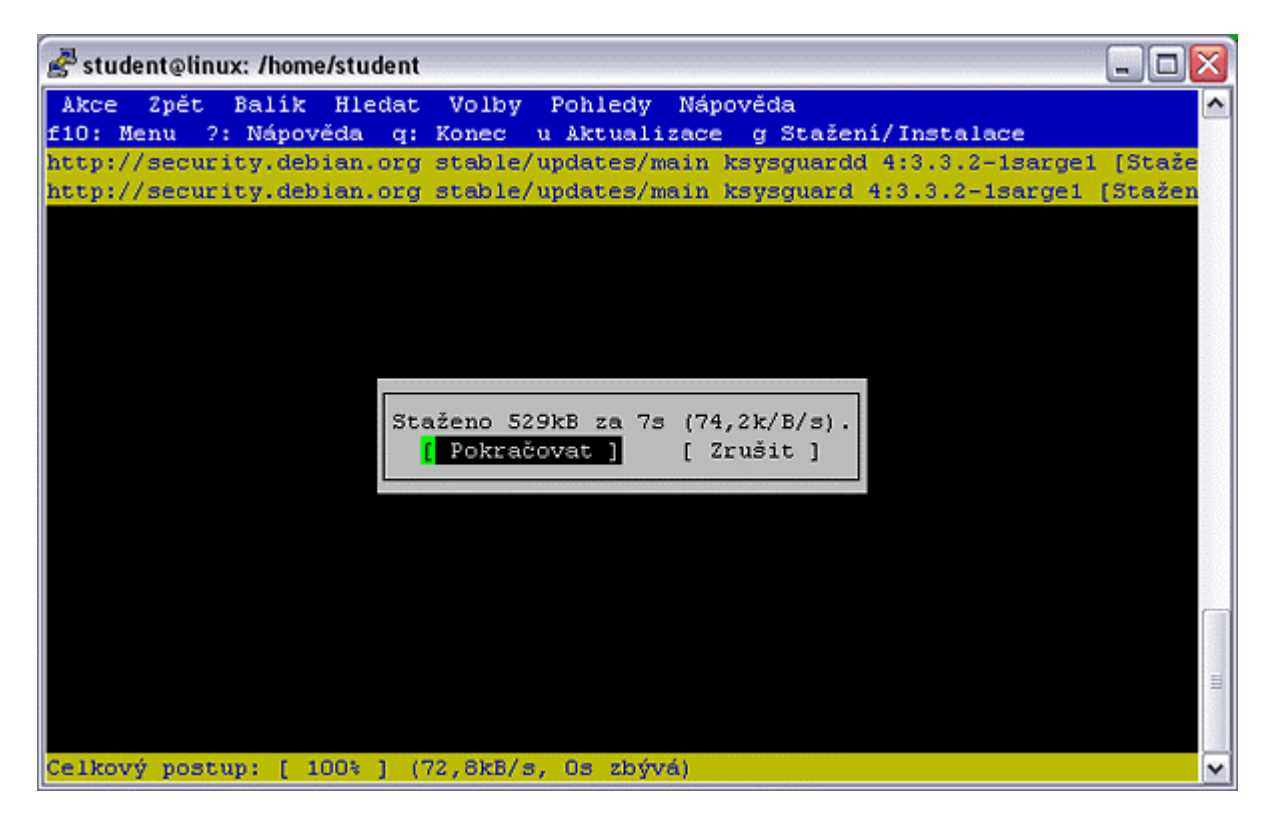

Pro ukončení aptitude stiskneme písmeno **q**.

#### 13.5.6 Odinstalování balíčku

Spustíme aptitude, vyhledáme balíček a stiskneme klávesu minus **-**. Pak stiskneme klávesu **g** – zobrazí se balíčky, které budou odstraněny (díky řešení závislostí se odinstalují všechny balíčky související s odinstalovávaným balíčkem).

Dalším stisknutím klávesy **g** se proces spustí.

Odstranit balíček včetně všech jeho **konfiguračních** souborů lze také pomocí klávesy podtržítka **\_**. Další postup je stejný jako v předchozím případu.

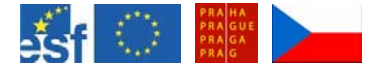

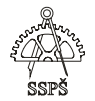

### 13.6 Příkazy lastlog, last, faillog

#### 13.6.1 Lastlog

Příkaz **lastlog** vypíše všechny účty a datum a čas jejich posledního přihlášení.

Tento příkaz formátuje a vypisuje obsah souboru /var/log/lastlog.

#### student@linux:~\$ **lastlog**

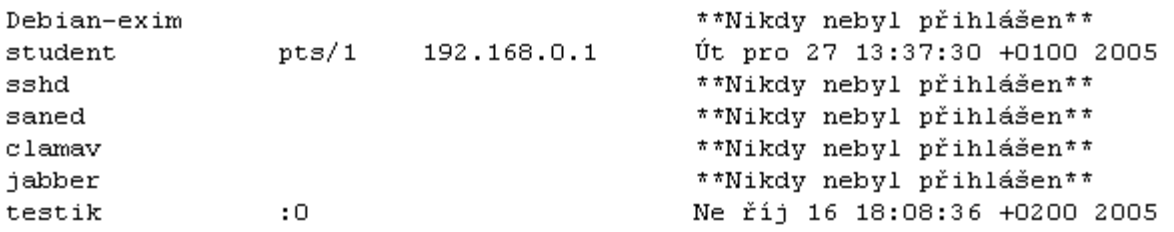

Zajímá-li nás konkrétní účet, zobrazíme si informace o jeho přihlášení příkazem **lastlog –u účet** 

# student@linux:~\$ lastlog -u student

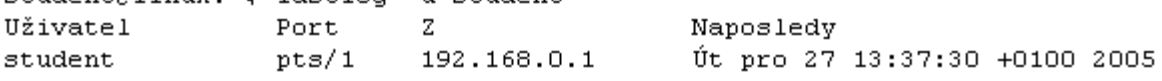

#### 13.6.2 Last

Příkaz **last** vypíše seznam naposledy přihlášených uživatelů.

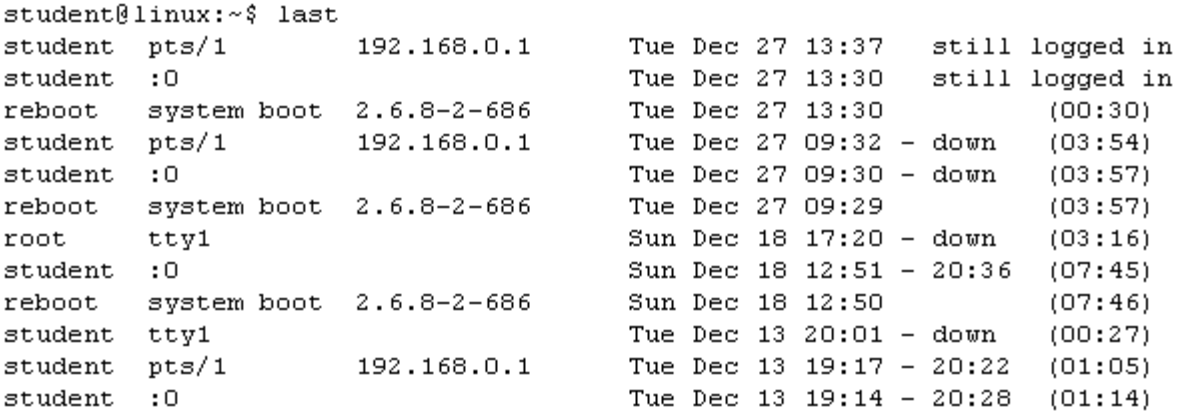

#### 13.6.3 Faillog

Příkaz **faillog** vypíše neúspěšná přihlášení k systému.

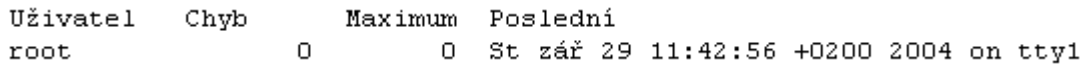

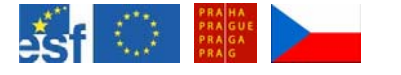

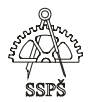

Tento příkaz formátuje a vypisuje obsah souboru /var/log/faillog.

#### 13.7 Cvičení

Spusťte **Strážce systému**.

Vytvořte novou záložku, která bude mít 2 řádky a 2 sloupce, nazvěte ii "Informace o procesoru".

V levé části z rozbalovacího seznamu localhost vyberte "**Zatížení procesoru**".

Po rozbalení přetáhněte myší do oblastí senzorů například "**Nečinné zatížení**", "**Průměrné zatížení (5 min)**", "**Uživatelské zatížení**" a "**Systémové zatížení**".

Průměrnému zatížení nastavte zobrazování číselné – multimetr, ostatním nastavte zobrazování ve formě buď sloupcového grafu nebo vykreslovače signálu.

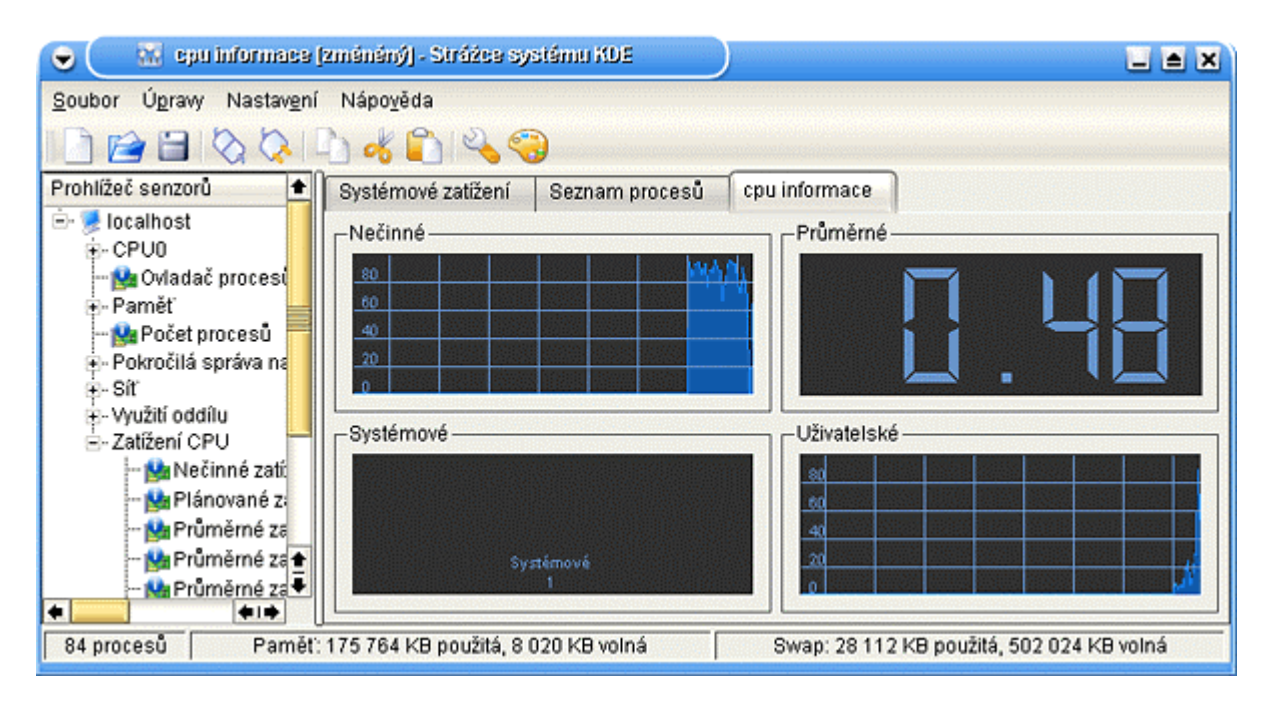

# 13.8 Cvičení

Nainstalujte **xball** a **xpenguins**.

V nastavení pracovní plochy v záložce Chování nastavte Povolit programy v okně plochy.

Spusťte program xpenguins příkazem **xpenguins &**.

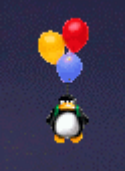

Spusťte program xball příkazem **xball &**.

Zjistěte čísla procesů a procesy xpenguins a xball ukončete.

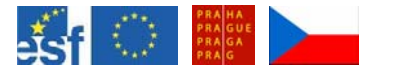

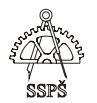

#### *Domácí úkol*

- Nainstalujte si balíček hwinfo a vypište si hw informace o svém počítači. Tyto informace přesměrujte do souboru vypis. Při výpisu souboru vyfiltrujte jen ty řádky, které obsahují řetězec eth.
- Vypište informace o procesoru.
- Vypište informace o scsi zařízeních.
- Vypište informace o usb zařízeních.
- Vypište informace o rozdělení a geometrii disku.
- Určete, kolik cylindrů, hlav a sektorů na stopu má váš HDD.
- Nainstalujte balíčky xosview, ksysguard a grellm. Použijte tyto grafické nástroje pro zobrazení běžících procesů v systému a pro zobrazení zatížení systému.
- Vypište systémové informace (OS, hw jméno, verze jádra, síťové jméno apod.)
- Vypište, jak dlouho systém běží, kolik je k němu přihlášeno uživatelů a jaká je systémová zátěž.
- Vypište otevřená spojení, směrovací tabulku, síťová rozhraní a statistiky pro jednotlivé protokoly.
- Nainstalujte xpenguins a spusťte.
- Zaktualizujte seznam dostupných balíčků a tyto balíčky zaktualizuite.
- Odinstalujte xpenguins.
- Použijte příkazy last, lastlog a faillog pro výpis informací o přihlašování uživatelů.
- Vypište seznam nainstalovaných balíčků.

#### ; *Shrnutí*

- $\checkmark$  Umíte použít program aptitude pro instalaci, odinstalování a aktualizaci balíčků. Nainstalované balíčky umíte vypsat.
- $\checkmark$  Umíte zobrazit informace o HW.
- $\checkmark$  Umíte zobrazit systémové informace.
- $\checkmark$  Umíte vypsat běžící procesy.
- $\checkmark$  Umíte používat grafické nástroje pro zobrazení systémových informací.
- $\checkmark$  Umíte vypsat směrovací tabulku a ostatní informace ohledně síťového připojení.

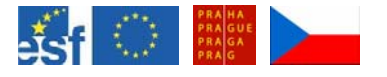

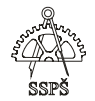

# 14. SSH (27. – 28. hodina)

#### 14.1 Vzdálený přístup SSH

SSH client je program pro vzdálený přístup k jinému počítači. Umožňuje vzdálené spouštění příkazů.

Zajišťuje šifrovanou bezpečnou komunikaci mezi dvěma počítači přes nezabezpečenou síť.

Ke vzdálenému počítači, na němž běží ssh (zkontrolujte výpis balíčků, měl by obsahovat ssh) se připojíme např. příkazem

#### **ssh uživatel@jméno\_počítače**

kde uživatel je existující povolený účet na vzdáleném počítači a jméno\_počítače je buď IP adresa počítače nebo jméno počítače, ke kterému existuje DNS překlad.

#### 14.1.1 Příklad

Přihlásíme se vzdáleně k počítači s IP adresou 192.168.0.2 jako uživatel student.

#### linux:~# **ssh student@192.168.0.2**

The authenticity of host '192.168.0.2 (192.168.0.2)' can't be established. RSA key fingerprint is c9:a0:c3:f4:8f:14:f4:4a:07:b6:cf:28:39:47:fc:81.

Are you sure you want to continue connecting (yes/no)? **yes**

Warning: Permanently added '192.168.0.2' (RSA) to the list of known hosts. Password:

Linux linux 2.6.8-2-686 #1 Tue Aug 16 13:22:48 UTC 2005 i686 GNU/Linux The programs included with the Debian GNU/Linux system are free software; the exact distribution terms for each program are described in the individual files in /usr/share/doc/\*/copyright.

Debian GNU/Linux comes with ABSOLUTELY NO WARRANTY, to the extent permitted by applicable law.

Last login: Tue Dec 27 19:04:32 2005 from 192.168.0.1

Během přihlašování se zobrazí varování, zda RSA key fingerprint daného čísla odpovídá. Toto číslo vrací SSH server a měli bychom si ho hned po nainstalování a přihlášení po bezpečné lince zapsat a při dalším přihlášení přes nezabezpečenou linku porovnat.

Pokud by čísla neodpovídala, mohlo by to znamenat, že máme v cestě prostředníka, který se snaží vydávat za cílový počítač – tzv. **man-in-themiddle**.

Po potvrzení fingerprintu (napíšeme na dotaz – yes) se do souboru **known\_hosts** v domovském adresáři

**/domovský\_adresář/.ssh/known\_hosts** přidá tento vzdálený počítač mezi známé počítače, jimž důvěřujeme. Příště již na dotaz, zda fingerprint odpovídá, již nebudeme muset odpovídat, porovnání fingerprintu se udělá skrytě pomocí souboru known hosts.

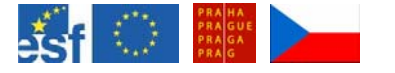

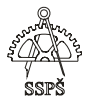

Bude následovat jen zadání hesla k účtu, ke kterému se hlásíme.

# 14.2 Kopírování pomocí scp

Můžeme kopírovat soubory na vzdálený nebo ze vzdáleného počítače příkazem scp.

**scp odkud/soubor kam**  například **scp student@192.168.0.2:soubor .**  nebo naopak **scp ./soubor student@192.168.0.2:** 

Vzdálený počítač je identifikován IP adresou (nebo přeložitelným jménem), za níž je **dvojtečka**, která znamená domovský adresář účtu, ke kterému se přihlašujeme.

Tečka označuje aktuální adresář.

14.3 Příklad

- a) Přihlaste se vzdáleně pomocí ssh k jinému počítači jako např. student.
- b) V domovském uživatele student vytvořte adresář pokus.
- c) V tomto adresáři vytvořte soubor test a vložte do něj pár řádků textu.
- d) Odhlaste se.
- e) Ve svém domovském adresáři vytvořte adresář pokus\_local.
- f) Pomocí scp soubor test ze vzáleného počítače zkopírujte do svého domovského adresáře do podadresáře pokus\_local.
- g) V adresáři pokus\_local vytvořte soubor test2 a pomocí scp jej zkopírujte na vzdálený počítač do adresáře test.
- h) Přihlaste se na vzdálený počítač a výpisem zkontrolujte výsledek.
- i) Nakonec smažte adresáře pokus i pokus local.

#### 14.3.1 Řešení

- a) student@linux:~\$ ssh student@192.168.0.2 Password: Last login: Wed Dec 28 09:56:50 2005 from 192.168.0.1 student@linux:~\$
- b) student@linux:~\$ mkdir pokus
- c) student@linux:~\$ touch test student@linux:~\$ echo "trochu textu" > pokus/test student@linux:~\$ cat pokus/test trochu textu
- d) student@linux:~\$ logout

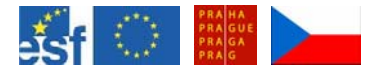

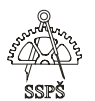

e) student@linux:~\$ pwd /home/student student@linux:~\$ mkdir pokus\_local f) student@linux:~\$ scp student@192.168.0.2:pokus/test pokus\_local/ Password: test 100% 13 0.0KB/s 00:00 student@linux:~\$ ls pokus\_local/ test g) student@linux:~\$ touch pokus\_local/test2 student@linux:~\$ ls pokus\_local/ test test2 student@linux:~\$ scp pokus\_local/test2 student@192.168.0.2:pokus Password: test2 100% 0 0.0KB/s 00:00 student@linux:~\$ h) student@linux:~\$ ssh student@192.168.0.2 Password: Last login: Wed Dec 28 09:57:38 2005 from 192.168.0.2 student@linux:~\$ ls pokus test test2 i) student@linux:~\$ rm pokus/\* student@linux:~\$ rmdir pokus student@linux:~\$ logout Connection to 192.168.0.2 closed. student@linux:~\$ rm pokus\_local/\* student@linux:~\$ rmdir pokus\_local/

# 14.4 Veřejný a privátní klíč

Pokud máme zabezpečený počítač a často se z něj hlásíme pomocí ssh k jinému vzdálenému počítači, můžeme pro autorizaci použít veřejný a privátní klíč. Poté bude autorizace probíhat skrytě a nebudeme muset zadávat heslo.

14.4.1 Jak probíhá přihlášení pomocí privátního a veřejného klíče (zjednodušeně)?

Na lokálním počítači je privátní klíč.

Na vzdáleném je veřejný klíč.

Lokální počítač inicializuje spojení.

Vzdálený počítač si "vymyslí" např. nějaké číslo a to zašifruje svým veřejným klíčem a pošle lokálnímu počítači.

Lokální počítač tento řetězec dešifruje svým privátní klíčem a zašifruje např. MD5 a pošle vzdálenému počítači.

Vzdálený počítač si své původní číslo také zašifruje MD5 a porovná s řetězcem, který dostal od lokálního počítače.

Pokud se řetězce rovnají, přihlášení je ověřeno a začne probíhat následná komunikace.

14.4.2 Postup vygenerování a použití klíčů

a) Přihlásíme se na lokální počítač, například jako uživatel **student**.

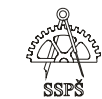

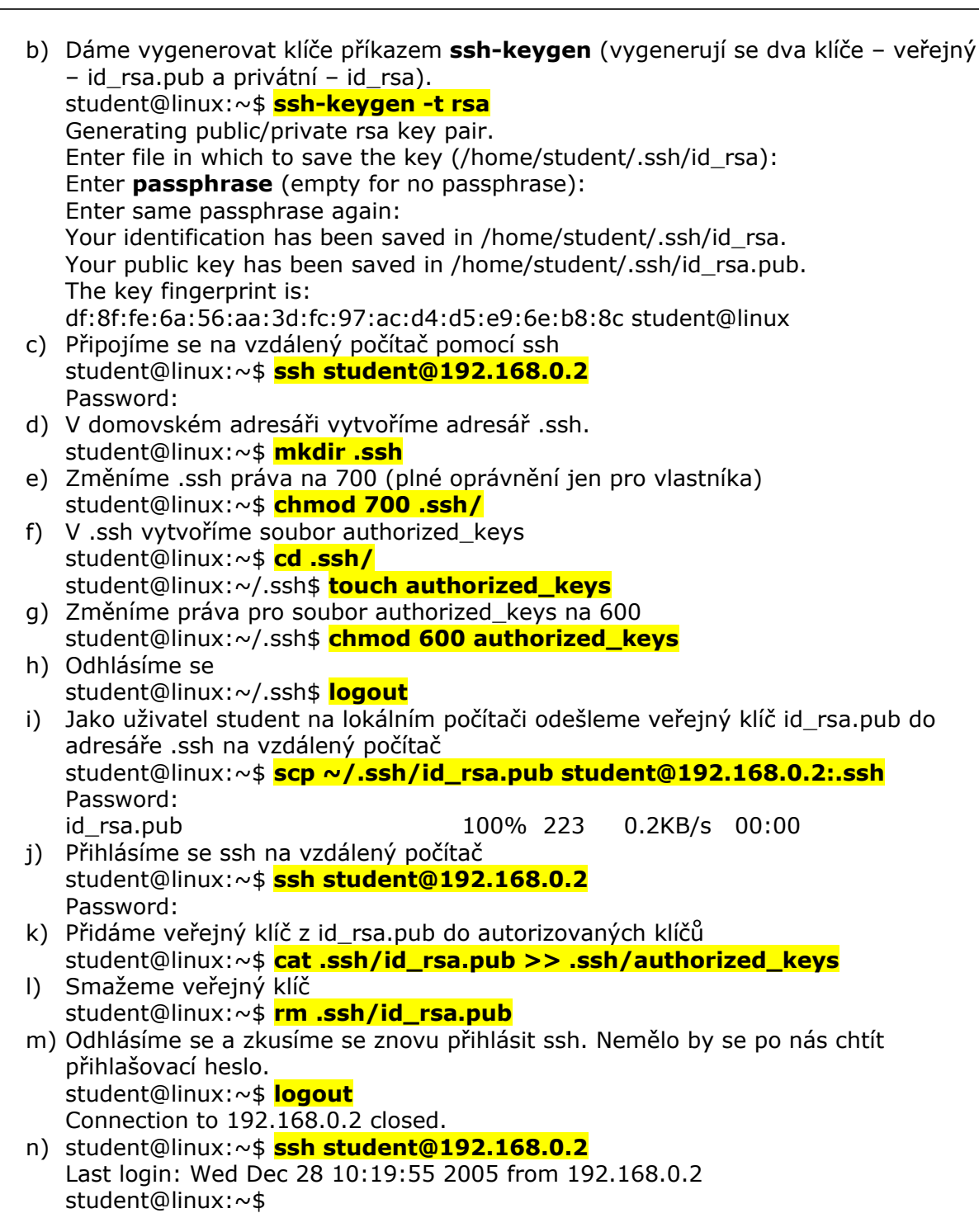

#### 14.4.3 Poznámka

Ve chvíli, kdy se generovaly klíče, se mohla zadat tzv. **passphrase**. Pokud bychom ji zadali, pak bychom ji při ssh přístupu ke vzdálenému počítači museli zadávat. Výhodou by bylo, že by se při přihlašování neodesílalo heslo ke vzdálenému účtu v žádné podobě – ani šifrované – ale odesílala by se passphrase.

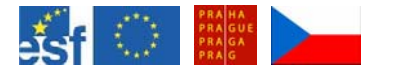

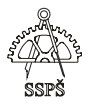

Toto heslo – passphrase – si může pamatovat ssh-agent. Pak jej nebudeme muset zadávat.

#### **Postup**:

- **ssh-agent bash**
- **ssh-add**
- na výzvu zadáme heslo passphrase

#### 14.5 Cvičení

- Vytvořte nové účty, například test a pokus.
- V příkazovém řádku se přihlaste jako uživatel test.
- Vyzkoušejte ssh spojení na počítač spolužáka (nebo můžete i na svůj vlastní) a zkuste se přihlásit na účet pokus.
- V domovském adresáři uživatele pokus na vzdáleném počítači vytvořte adresář adr1 a v něm soubor s1, do něhož vložíte nějaký text.
- Pomocí scp zkopírujte soubor s1 do domovského adresáře uživatele test.
- Jako uživatel test na lokálním počítači upravte soubor s1 (přidejte do něj další text) a pomocí scp jej zkopírujte do adresáře adr1 (přepište původní soubor).
- Výpisem zkontrolujte, zda se přepsání uskutečnilo.
- Jako uživatel test na lokálním počítači vytvořte pár klíčů. Výpisem zkontrolujte jejich obsah.
- Zajistěte, aby se při ssh přístupu nemuselo zadávat heslo a pokud při vytváření klíčů použijete neprázdnou passphrasi, nechejte ji pamatovat ssh-agentovi.
- Ověřte a na závěr uveďte vše do výchozího stavu (smazat klíče i nové účty).

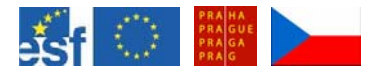

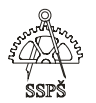

#### *Domácí úkol*

Vyzkoušejte ssh přístup na vzdálený počítač (můžete takto přistupovat i ke svému lokálnímu počítači).

Vyzkoušejte vzdálené kopírování pomocí scp (v obou směrech, z domovskéh adresáře i podadresářů).

Vyzkoušejte přihlašování s pomocí klíčů.

Vyzkoušejte práci s ssh-agentem.

Zopakujte si vytváření účtů, skupin, nastavování oprávnění.

#### ; *Shrnutí*

- $\checkmark$  Umíte se přihlásit pomocí ssh na vzdálený počítač.
- $\checkmark$  Umíte kopírovat pomocí scp.
- $\checkmark$  Umíte vytvořit veřejný a privátní klíč pro ssh přístup.
- $\checkmark$  Umíte použít ssh-agenta pro pamatování si passphrase.
- $\checkmark$  Umíte použít klíče pro přihlašování přes ssh.

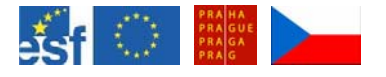

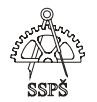

#### 15. Samba (29. – 30. hodina)

#### 15.1 Instalace samby

Nainstalujeme balíčky **smbfs**, **smbclient** a **samba**.

## 15.2 Konfigurace

V souboru **/etc/samba/smb.conf** jsou definovány parametry konfigurace samby.

Řádky začínající středníkem; nebo mřížkou # jsou komentáře.

Po modifikaci souboru by se měl spustit příkaz testparm, kterým ověříme, že v souboru nemáme syntaktické chyby.

15.2.1 Úprava konfiguračního souboru smb.conf

V **Global settings** odkomentujeme nebo napíšeme název pracovní skupiny nebo domény.

#### **workgroup = DOMA**

V části **Authentication** nastavíme parametr **security=user** (je-li nutno, odkomentujeme řádek smazáním #).

Další možnosti nastavení security (určí se tím, jak bude prováděno ověřování uživatelů):

- share ověřování jako u Windows95
- user ověřování vůči uživatelům v Linuxu
- server ověřování vůči jinému serveru
- domain pro případ, že by byl linuxový počítač součástí domény
- ads– pro případ, že by byl linuxový počítač součástí domény s Active Directory

Pro správné **kódování** přidáme odstavec ######## **Dalsi nastaveni** ######

 **dos charset=cp852 unix charset=iso8859-2** 

V části **Homes** nastavíme:

#### **valid users = %S**

tím zajistíme, že se uživatel bude moci přihlásit jen ke svému domovskému adresáři

#### **writable = yes**

tím zajistíme, že uživatel bude moci i zapisovat.

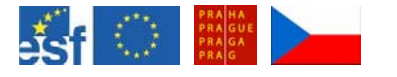

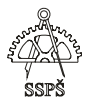

#### 15.3 Heslo do samby

Protože Windows a Linux používají jiný systém kódování, je nutno nastavit uživatelům, kteří chtějí přes sambu k linuxu přistupovat, také heslo do samby.

To provedeme příkazem **smbpasswd**. **smbpasswd –a účet smbpasswd –a student**

#### 15.4 Restart a reload samby

**/etc/init.d/samba restart**  …zastavení a spuštění služby

#### **/etc/init.d/samba reload**

…pouze znovu načtení konfiguračních souborů bez restartu služby

#### **/etc/init.d/samba force-reload**

…vynucené načtení konfiguračních souborů bez restartu služby

**/etc/init.d/samba start**  …spuštění služby

**/etc/init.d/samba stop**  …stopnutí služby

#### 15.5 Výpisy

15.5.1 Testparm

#### **testparm –v > vypis\_parametru**

Tímto příkazem vypíšeme nastavení parametrů a přesměrujeme do souboru vypis\_parametru.

#### **Příklad části výpisu:**

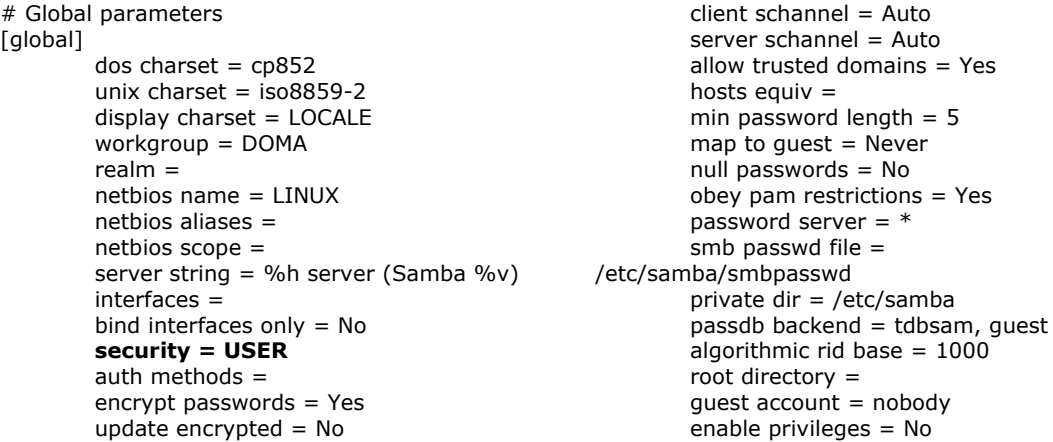

 $=$  nobody

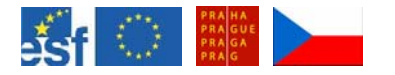

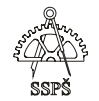

 pam password change = No passwd program = /usr/bin/passwd %u  $passwd$  chat  $=$ \*Enter\snew\sUNIX\spassword:\* %n\n \*Retype\snew\sUNIX\spassword:\* %n\n . passwd chat debug = No  $passwd$  chat timeout = 2 check password script = username map = password level  $= 0$ username level  $= 0$  unix password sync = No restrict anonymous  $= 0$  $lannan$  auth = Yes  $n$ tlm auth = Yes client NTLMv2 auth = No  $client$  lanman auth = Yes client plaintext auth = Yes

```
[homes]
         comment = Home Directories 
        valid users = %S 
        read only = No 
        create mask = 0700directory mask = 0700browseable = No
[printers] 
         comment = All Printers 
        path = /tmpcreate mask = 0700 printable = Yes 
         browseable = No 
[print$]
```
 comment = Printer Drivers path = /var/lib/samba/printers

#### 15.5.2 Smbstatus

**Smbstatus** – výpis kdo je kam připojen a jaké soubory jsou zamčeny.

**Př.** 

student@linux:~\$ **smbstatus** Samba version 3.0.14a-Debian PID Username Group Machine ------------------------------------------------------------------ users klient 98-69 (192.168.0.1) Service pid machine Connected at ------------------------------------------------------ student 9300 klient98-69 Wed Dec 28 12:36:57 2005 Locked files: Pid DenyMode Access R/W Oplock Name -------------------------------------------------------------- 9300 DENY NONE 0x20089 RDONLY EXCLUSIVE+BATCH **/home/student/heslo.txt** Wed Dec 28 12:38:50 2005

#### 15.6 Zrušení konekce z windows

V příkazovém řádku Windows napíšeme příkaz

#### **net use**

kterým zjistím všechny aktuální spojení z Windows na nějaký vzdálený počítač.

C:\Documents and Settings\l>**net use**  Nová připojení budou zapamatována. Stav Místní Vzdálené **Síťové** ---------------------------------------------------------------------- OK **\\192.168.0.2\STUDENT** Síť Microsoft Windows Příkaz byl úspěšně dokončen.

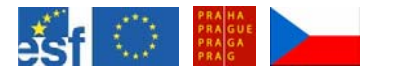

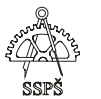

Konekci zrušíme příkazem net use název konekce /d, například v předchozím příkladu

C:\Documents and Settings\l>**net use \\192.168.0.2\STUDENT /d** 

Otevřené soubory nebo nedokončená prohledávání adresářů čekají na vyřízení u připojení \\192.168.0.2\STUDENT.

Opravdu chcete v odpojení pokračovat a vynutit jejich zavření? (A/N) [N]: a \\192.168.0.2\STUDENT odstraněno úspěšně.

#### 15.7 Připojení sdíleného adresáře

15.7.1 Připojení pomocí mount s právy root

**mount –t smbfs –o username=jméno co\_připojit kam mount –t smbfs –o username=linux //192.168.0.1/linux /media/sit** 

Username je jméno, které nás opravňuje na vzdáleném počítači k připojení specifikované složky. V dalším kroku bude vyžadováno heslo.

Je možné specifikovat další parametry, jako například kódování, heslo, uid uživatele, který bude moci do připojené složky přistupovat, fmask a dmask – přednastavená oprávnění pro vznikající soubory a adresáře.

#### **mount //192.168.0.1/linux /media/sit –t smbfs –o**

**oiocharset=iso8859-2,codepage=cp852,username=linux,guest,uid=student,fmask= 644,dmask=755** 

Předchozí příklad je napsát v jednom řádku, za –o je mezera, mezi jednotlivými parametry za –o nejsou žádné mezery, parametry jsou odděleny čárkami.

Pořadí je většinou libovolné, -t smbfs můžeme napsat hned za mount, stejně tak parametry –o ... můžeme napsat před název připojované složky.

V předchozím příkladu se připojuje složka **linux z Windows** do linuxového adresáře **/media/sit**. Kvůli rozdílnému kódování Windows vs. Linux je dobré uvést **kódování** (oiocharset a codepage).

Parametr **guest** znamená, že budeme ke složce linux na vzdáleném počítači přistupovat bez hesla.

**UID** je nastaveno na student, proto bude moci i uživatel student vytvářet v připojeném adresáři (/media/sit) soubory a složky s přednastavenými právy 755 a 644.

Vytvoříme-li jako student v adresáři soubor a.txt a adresář a, bude výpis vypadat takto:

**drwxr-xr-x** 1 student root 4096 2005-12-28 12:48 a

**-rw-r--r--** 1 student root 835 2005-12-28 12:50 a.txt

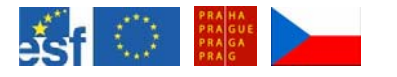

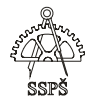

#### 15.7.2 Připojení s právy běžného uživatele

Jako běžný uživatel nebude mít nejspíš oprávnění použít příkaz mount k připojení vzdáleného zdroje.

Lze pro tento účel použít příkaz smbmount, přičemž připojovat můžeme jen do složky, ke které máme jako běžný uživatel přístup.

**smbmount co\_připojit kam –o username=jméno** 

**smbmount //192.168.0.1/linux /media/sit –o username=linux** 

Stejně jako v předchozím příkladu připojení pomocí mount lze specifikovat další parametry za –o (např. password, dmask, fmask, guest, ro – pro čtení, rw – pro čtení i zápis, uid, codepage, oiocharset apod.)

#### 15.7.3 Připojení pomocí fstab

Abychom nemuseli pokaždé, kdy potřebujeme připojit vzdálený prostředek, vypisovat dlouhý příkaz pro připojení, můžeme toto nadefinovat do souboru /etc/fstab.

#### **Příklad souboru fstab:**

# /etc/fstab: static file system information.

# # <file system> <mount point> <type> <options> <dump> <pass><br>proc /proc /proc proc defaults 0 0 proc /proc proc defaults 0 0 /dev/hda2 / ext3 defaults,errors=remount-ro,usrquota,grpquota 0 1 /dev/hda3 none swap sw 0 0 /dev/hdc /media/cdrom0 iso9660 ro,user,noauto 0 0 /dev/fd0 /media/floppy0 auto rw,user,noauto 0 0 **//192.168.0.1/linux /media/sit smbfs noauto,user,oiocharset=iso8859- 2,codepage=cp852,username=l,guest,fmask=777,dmask=777 0 0** 

Poslední řádek je do souboru fstab přidán.

Definuje se v něm, že připojujeme adresář linux na počítači s IP adresou 192.168.0.1 do adresáře /media/sit na lokálním počítači.

Typ připojeného adresáře je smbfs (nezáleží na tom, jaký se skutečně souborový systém na vzdáleném prostředku, protože jej připojujeme prostřednictvím samby).

V options je definováno: noauto – při startu OS se nesnaží tento vzdálený prostředek automaticky připojit – připojí jej, až o to uživatel požádá příkazem mount.

Pokud chce uživatel připojit vzdálený prostředek, který se automaticky nepřipojuje, stačí definovat v příkazu mount přípojný bod a zbytek se dohledá v fstab.

**mount /media/sit** 

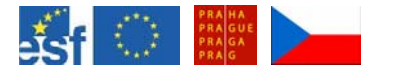

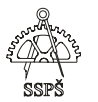

#### 15.8 Výpis sdílených složek

Potřebujeme-li vědět, jaké prostředky pod jakými jmény jsou na určitém počítači sdíleny, použijeme následující příkaz:

#### **smbclient –L IP\_adresa**

15.8.1 Příklad

#### **smbclient –L 192.168.0.1**

Domain=[KLIENT98-69] OS=[Windows 5.1] Server=[Windows 2000 LAN Manager]

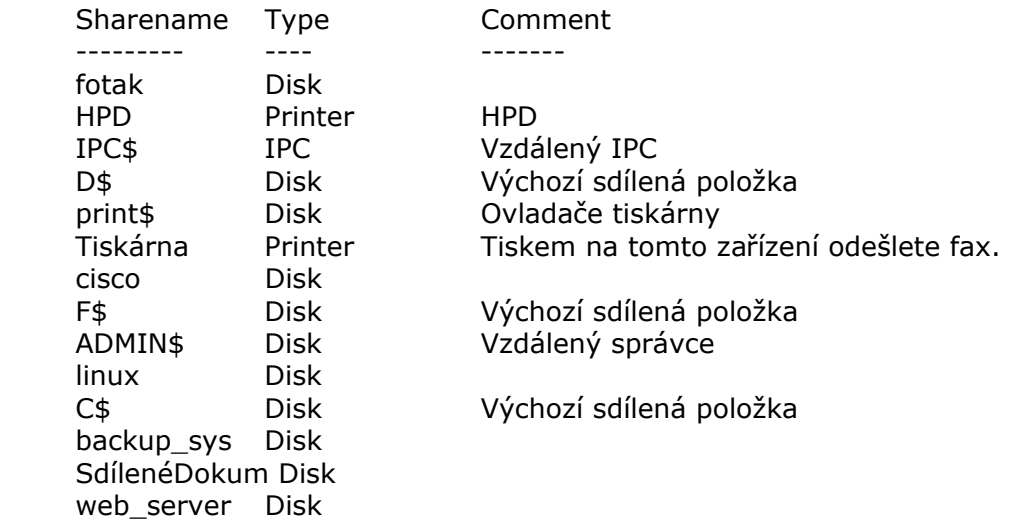

#### 15.9 Konekce z Windows na Linux

Za předpokladu, že máme na Linuxu spuštěnou a správně nakonfigurovanou sambu a hesla do samby, můžeme zkusit z windowsovského stroje najít například pomocí IP adresy tento linuxový stroj.

Je-li k dispozici účet bb, vyhledáme z Windows **192.168.0.2/bb**.

Pokud jsou parametry v smb.conf nastaveny tak, jak bylo popsáno v části o konfiguraci, měli byste být schopni získat přístup do domovských adresářů uživatelů, samozřejmě po ověření jména a hesla.

Pokud jste se již k linuxovému počítači jednou úspěšně přihlásili a chcete se přihlásit na jiný účet, budete muset pravděpodobně předchozí konekci zrušit (**net use**).

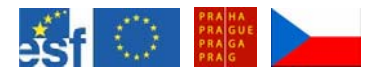

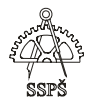

# 15.10 Výpis smb.conf

# Sample configuration file for the Samba suite for Debian GNU/Linux.

## This is the main Samba configuration file. You should read the smb.conf(5) manual page in order to understand the #options listed here. Samba has a huge number of configurable options most of which are not shown in this example # Any line which starts with a ; (semi-colon) or a # (hash) is a comment and is ignored. In this example we will use a # for #commentary and a ; for parts of the config file that you may wish to enable

# # NOTE: Whenever you modify this file you should run the command "testparm" to check that you have not many any basic #syntactic errors.

#### #======================= **Global Settings** =======================

#### **[global]**

- ## Browsing/Identification  $###$
- # Change this to the workgroup/NT-domain name your Samba server will part of  **workgroup = DOMA**
- # server string is the equivalent of the NT Description field
- server string = %h server (Samba %v)
- # Windows Internet Name Serving Support Section:
- # WINS Support Tells the NMBD component of Samba to enable its WINS Server
- wins support  $=$  no
- # WINS Server Tells the NMBD components of Samba to be a WINS Client
- # Note: Samba can be either a WINS Server, or a WINS Client, but NOT both
- wins server  $= w.x.y.z$
- # This will prevent nmbd to search for NetBIOS names through DNS. dns proxy = no
- # What naming service and in what order should we use to resolve host names
- # to IP addresses
- name resolve order  $=$  lmhosts host wins bcast
- #### Debugging/Accounting ####
- # This tells Samba to use a separate log file for each machine
- # that connects
- log file = /var/log/samba/log.%m
- # Put a capping on the size of the log files (in Kb). max  $log size = 1000$
- # If you want Samba to only log through syslog then set the following
- # parameter to 'yes'.
- $s$  syslog only  $=$  no
- # We want Samba to log a minimum amount of information to syslog. Everything
- # should go to /var/log/samba/log.{smbd,nmbd} instead. If you want to log # through syslog you should set the following parameter to something higher.
- $syslog = 0$
- # Do something sensible when Samba crashes: mail the admin a backtrace panic action = /usr/share/samba/panic-action %d

#### ####### **Authentication** #######

- $#$  "security = user" is always a good idea. This will require a Unix account
- # in this server for every user accessing the server. See
- # /usr/share/doc/samba-doc/htmldocs/ServerType.html in the samba-doc

#### # package for details.

- **security = user**
- # You may wish to use password encryption. See the section on
- # 'encrypt passwords' in the smb.conf(5) manpage before enabling.
- **encrypt passwords = true**
- # If you are using encrypted passwords, Samba will need to know what
- # password database type you are using. passdb backend = tdbsam guest
- obey pam restrictions = yes
- quest account  $=$  nobody  **invalid users = root**
- map to quest  $=$  never
- # This boolean parameter controls whether Samba attempts to sync the Unix
- # password with the SMB password when the encrypted SMB password in the
- # passdb is changed.
- ; unix password sync = no

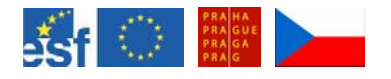

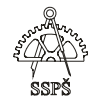

- # For Unix password sync to work on a Debian GNU/Linux system, the following
- # parameters must be set (thanks to Augustin Luton <aluton@hybrigenics.fr> for
- # sending the correct chat script for the passwd program in Debian Potato). passwd program = /usr/bin/passwd %u passwd chat = \*Enter\snew\sUNIX\spassword:\* %n\n \*Retype\snew\sUNIX\spassword:\* %n\n .
- # This boolean controls whether PAM will be used for password changes
- # when requested by an SMB client instead of the program listed in
- # 'passwd program'. The default is 'no'.
- ; pam password change = no

#### **########## Printing ##########**

- # If you want to automatically load your printer list rather
- # than setting them up individually then you'll need this
- ; load printers = yes
- # lpr(ng) printing. You may wish to override the location of the
- # printcap file
- $printina = bsd$
- $printcap name = /etc/printcap$
- # CUPS printing. See also the cupsaddsmb(8) manpage in the
- # cupsys-client package.
- $printing = cups$
- printcap name = cups
- # When using [print\$], root is implicitly a 'printer admin', but you can
- # also give this right to other users to add drivers and set printer
- # properties
- ; printer admin = @ntadmin

#### **######## File sharing ########**

- # Name mangling options
- $preserve case = yes$
- short preserve case  $=$  yes
- **######## Dalsi nastaveni ###### dos charset=cp852 unix charset=iso8859-2**

#### **############ Misc ############**

# Using the following line enables you to customise your configuration on a per machine basis. The %m gets replaced #with the netbios name of the machine that is connecting

- ; include = /home/samba/etc/smb.conf.%m
- # Most people will find that this option gives better performance.
- # See smb.conf(5) and /usr/share/doc/samba-doc/htmldocs/speed.html for details
- # You may want to add the following on a Linux system:
- # SO\_RCVBUF=8192 SO\_SNDBUF=8192
- socket options = TCP\_NODELAY

# The following parameter is useful only if you have the linpopup package installed. The samba maintainer and the linpopup #maintainer are working to ease installation and configuration of linpopup and samba.

; message command = /bin/sh -c '/usr/bin/linpopup "%f" "%m" %s; rm %s' &

# Domain Master specifies Samba to be the Domain Master Browser. If this machine will be configured as a BDC (a #secondary logon server), you must set this to 'no'; otherwise, the default behavior is recommended.

; domain master = auto

# Some defaults for winbind (make sure you're not using the ranges for something else.)

; idmap uid = 10000-20000

 $idmap$  gid = 10000-20000

template shell = /bin/bash

#### **#======================= Share Definitions =======================**

#### **[homes]**

comment = Home Directories

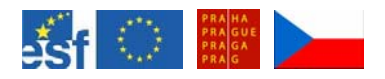

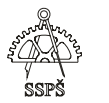

 $b$ rowseable = no  **valid users = %S** 

- # By default, the home directories are exported read-only. Change next parameter to 'yes' if you want to be able to write to them.  **writable = yes**
- # File creation mask is set to 0700 for security reasons. If you want to create files with group=rw permissions, set next #parameter to 0775.

**create mask = 0700** 

- # Directory creation mask is set to 0700 for security reasons. If you want to
- # create dirs. with group=rw permissions, set next parameter to 0775.

**directory mask = 0700** 

- # Un-comment the following and create the netlogon directory for Domain Logons
- # (you need to configure Samba to act as a domain controller too.)
- ;[netlogon] ; comment = Network Logon Service
- ; path = /home/samba/netlogon
- guest ok  $=$  yes
- $write = no$
- share modes  $=$  no

#### **[printers]**

 comment = All Printers browseable = no  $path = /tmp$  printable = yes public = no writable = no create mode = 0700

- # Windows clients look for this share name as a source of downloadable
- # printer drivers
- [print\$] comment = Printer Drivers path = /var/lib/samba/printers  $b$ rowseable = yes read only  $=$  yes quest  $ok = no$
- # Uncomment to allow remote administration of Windows print drivers.
- # Replace 'ntadmin' with the name of the group your admin users are
- # members of.
- ; write list = root, @ntadmin

# A sample share for sharing your CD-ROM with others.

- ;[cdrom]
- ; comment = Samba server's CD-ROM
- $write = no$
- $locking = no$
- $path = /cdrom$
- $:$  public = yes
- # The next two parameters show how to auto-mount a CD-ROM when the # cdrom share is accesed. For this to work /etc/fstab must contain # an entry like this:
- # # /dev/scd0 /cdrom iso9660 defaults,noauto,ro,user 0 0
- # # The CD-ROM gets unmounted automatically after the connection to the
- #
- # If you don't want to use auto-mounting/unmounting make sure the CD  $#$  is mounted on /cdrom is mounted on /cdrom #
- ; preexec = /bin/mount /cdrom
- postexec = /bin/umount /cdrom

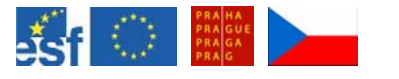

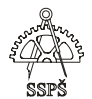

#### *Domácí úkol*

- Nainstalujte sambu.
- Nakonfigurujte ji.
- Vytvořte testovací účet, například test.
- V jeho domovském adresáři vytvořte soubor test.txt.
- Z Windows vyhledejte adresář test na Linuxu a editujte soubor test.txt.
- Vytvořte zde nějaký další adresář a v něm nový soubor.
- Zkuste konekci opačnou z Linuxu do Windows.
- Ve Windows nasdílejte adresář.
- Zkuste jej z Linuxu připojit a po připojení do něj zapisovat.
- Vyzkoušejte neautomatické připojení této složky z Windows pomocí definice připojení v fstab.
- Vyzkoušejte příkaz smbmount a mount.
- Zkuste se z Windows přihlásit do jiného domovského adresáře a v souvislosti s tím zrušte předchozí konekci.
- Otevřete nějaký soubor a pomocí smbstatus ověřte, zda je tento soubor zamknut.

#### ; *Shrnutí*

- $\checkmark$  Umíte nainstalovat potřebné balíčky pro spuštění samby.
- $\checkmark$  Umíte udělat základní potřebné změny v konfiguračním souboru, aby fungovalo spojení z jiného počítače na počítač se sambou.
- $\checkmark$  Umíte připojit z Linuxu sdílenou složku z jiného počítače.
- $\checkmark$  Umíte v fstab nadefinovat neautomatické připojení sdílené složky z jiného počítače.
- $\checkmark$  Umíte jako běžný uživatel připojit sdílenou složku pomocí smbmount.
- $\checkmark$  Umíte zjistit, jaké konekce se právě uskutečňují.

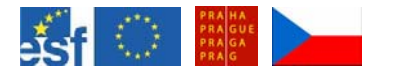

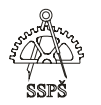

# 16. Instalace OS Linux a nastavení sítě (31. - 32. hodina)

V této hodině provedeme instalaci OS Linux. Nejprve nainstalujeme základní systém, pak systém naučíme znát zdroje pro instalace dalších programů. Následně si vybereme, jaký typ souboru balíčků budeme instalovat. Je možno vybrat si např. ze stolního počítače, poštovního serveru atd. nebo je možno vybrat balíčky ručně.

V této hodině zvolíme instalaci přednastavené sady balíčků pro stolní počítač.

#### 16.1 Instalace OS

Na počítačích je nainstalován program **VMware Workstation**, který umožňuje nainstalovat souběžně další operační systémy, které mohou i běžet souběžně.

Program spustime a klikneme na ikonu "**New Virtual Machine**".

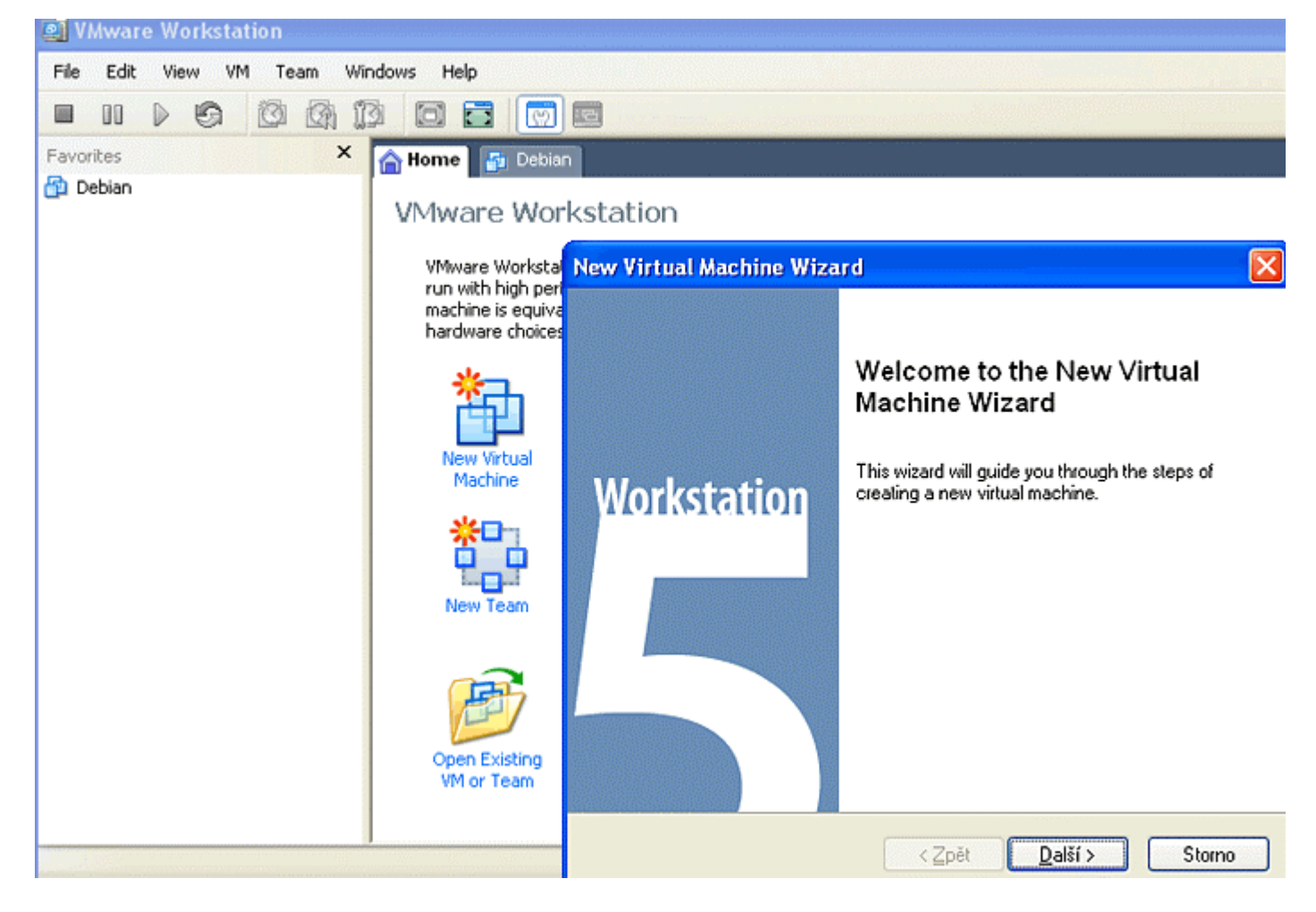

Klikneme na tlačítko **Další**.

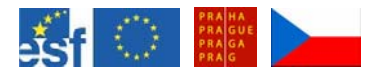

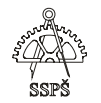

#### Vybereme první volbu - "Typical".

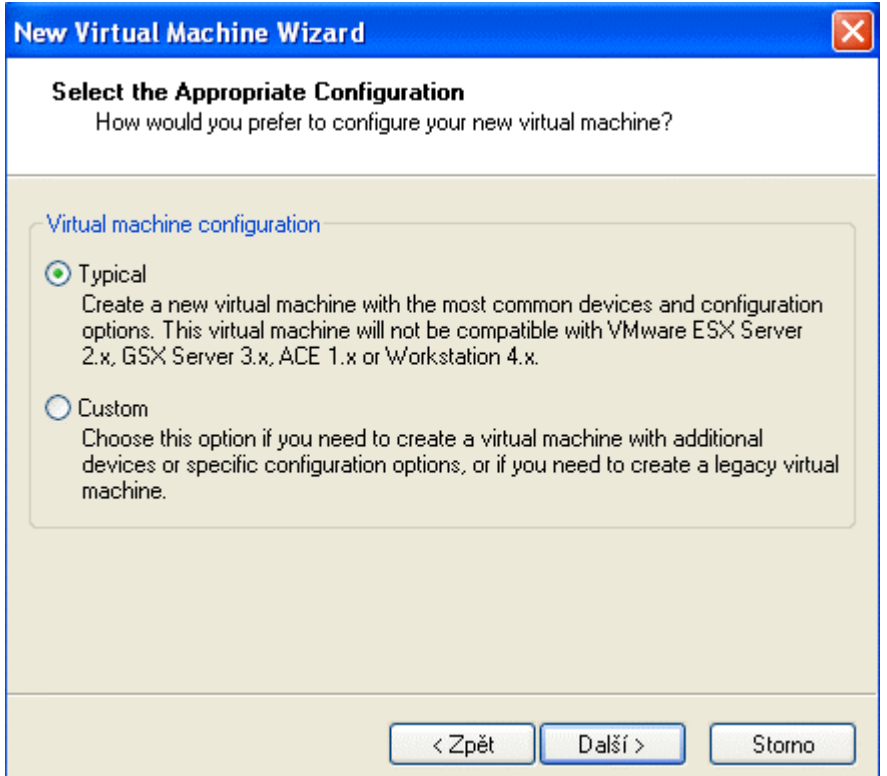

Klikneme na tlačítko **Další**. V následujícím dialogovém okně vybereme "Linux" a verzi "Other Linux 2.4.x kernel".

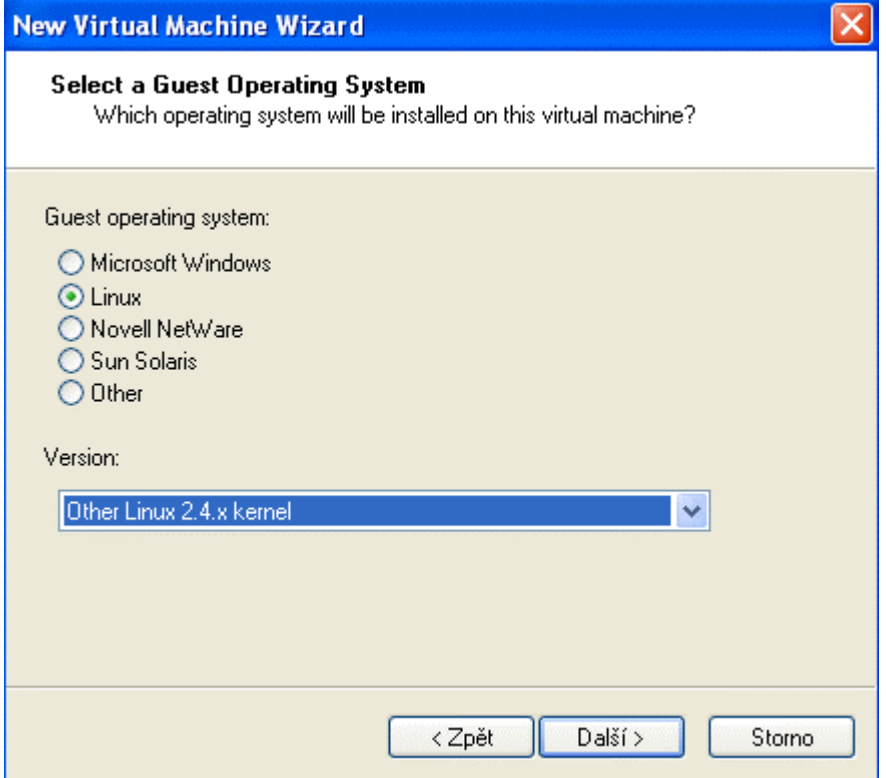

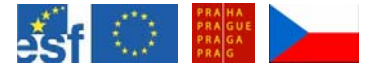

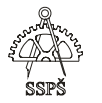

Po kliknutí na tlačítko **Další** se zobrazí další dialogové okno. Zadáme název nového virtuálního stroje a umístění. Každý virtuální stroj je nainstalován ve zvoleném adresáři a je možné jej zazálohovat.

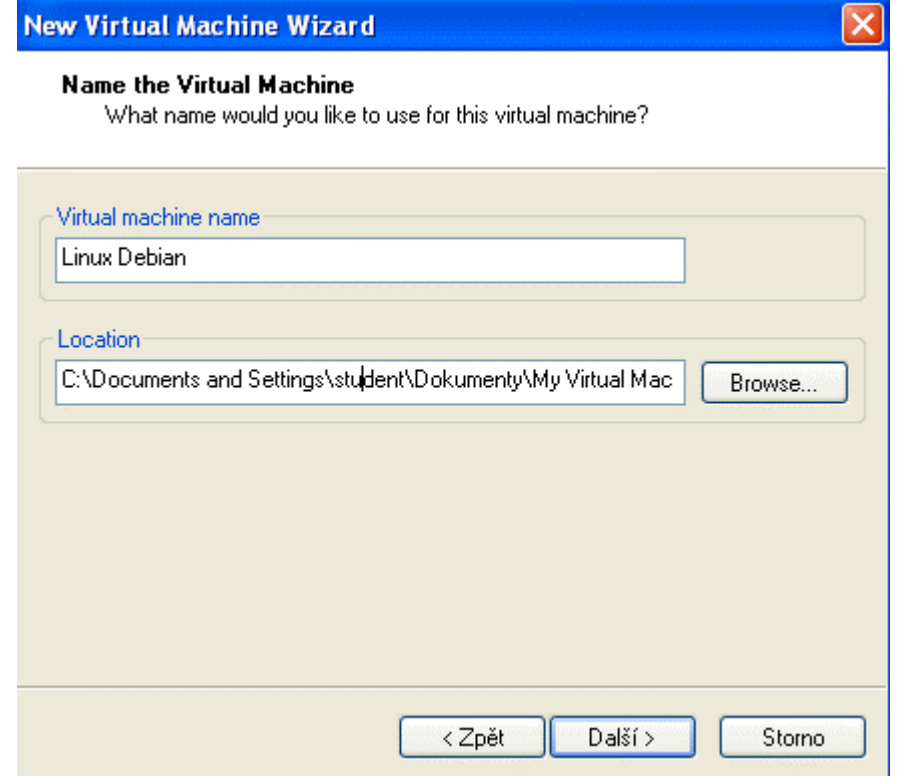

Klikneme na tlačítko **Další**. Dále vybereme první možnost – "Use **bridged networking**".

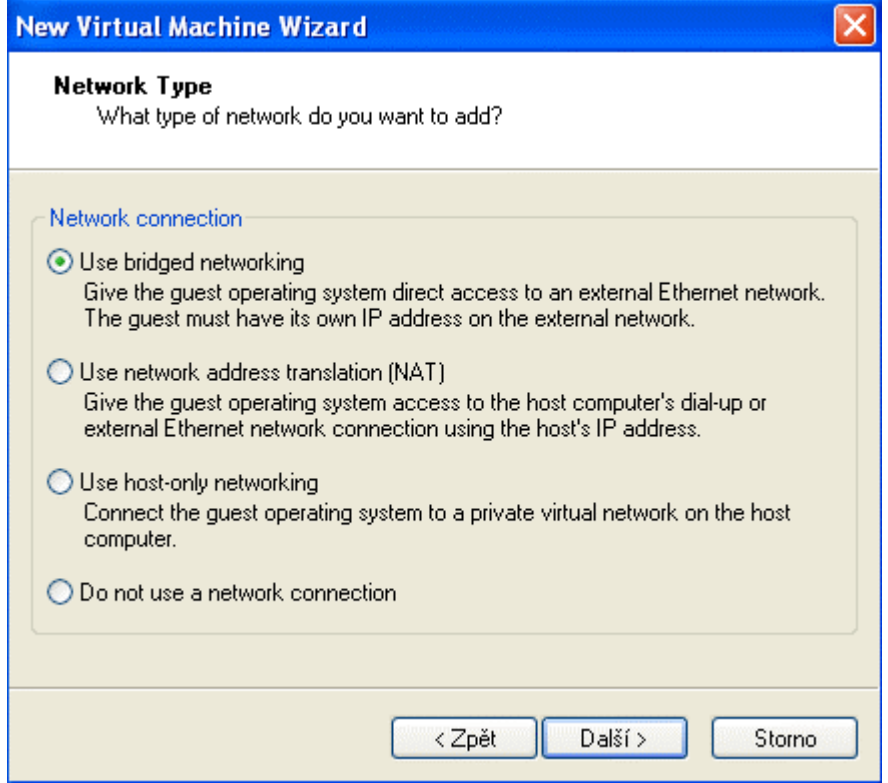

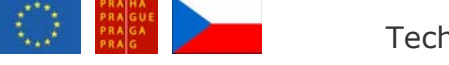

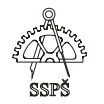

"Bridged networking" umožňuje tomuto nově instalovanému OS přímý přístup do externí sítě. Tento nový OS bude mít svou vlastní IP adresu.

Druhá možnost – "Network address translation – NAT" – umožňuje virtuálnímu stroji přistupovat k externí síti pomocí IP adresy rodičovského operačního systému, ve kterém je VMWare nainstalován. Tento virtuální stroj se skrývá za IP adresu rodičovského systému.

Třetí možnost – "**host-only networking**" – umožňuje virtuálnímu stroji spojit se s privátní virtuální sítí rodičovského počítače.

Při volbě poslední možnosti vytvoříme virtuální stroj bez síťového spojení.

Po kliknutí na tlačítko **Další** se zobrazí následující dialogové okno, kde je možno zvolit velikost diskového prostoru, který bude virtuálnímu stroji přidělen.

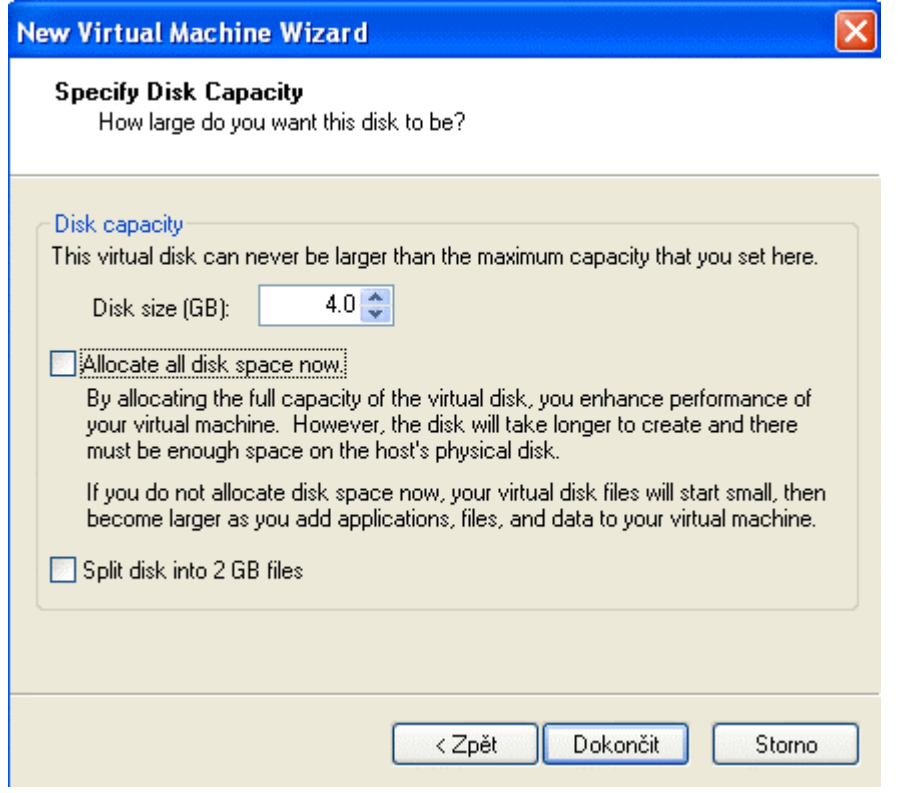

Klikneme na tlačítko **Dokončit**.
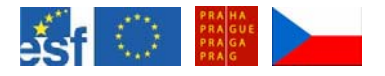

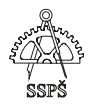

Předchozím postupem jsme vytvořili nový virtuální stroj se jménem **Linux Debian**, do kterého nainstalujeme zvolený operační systém.

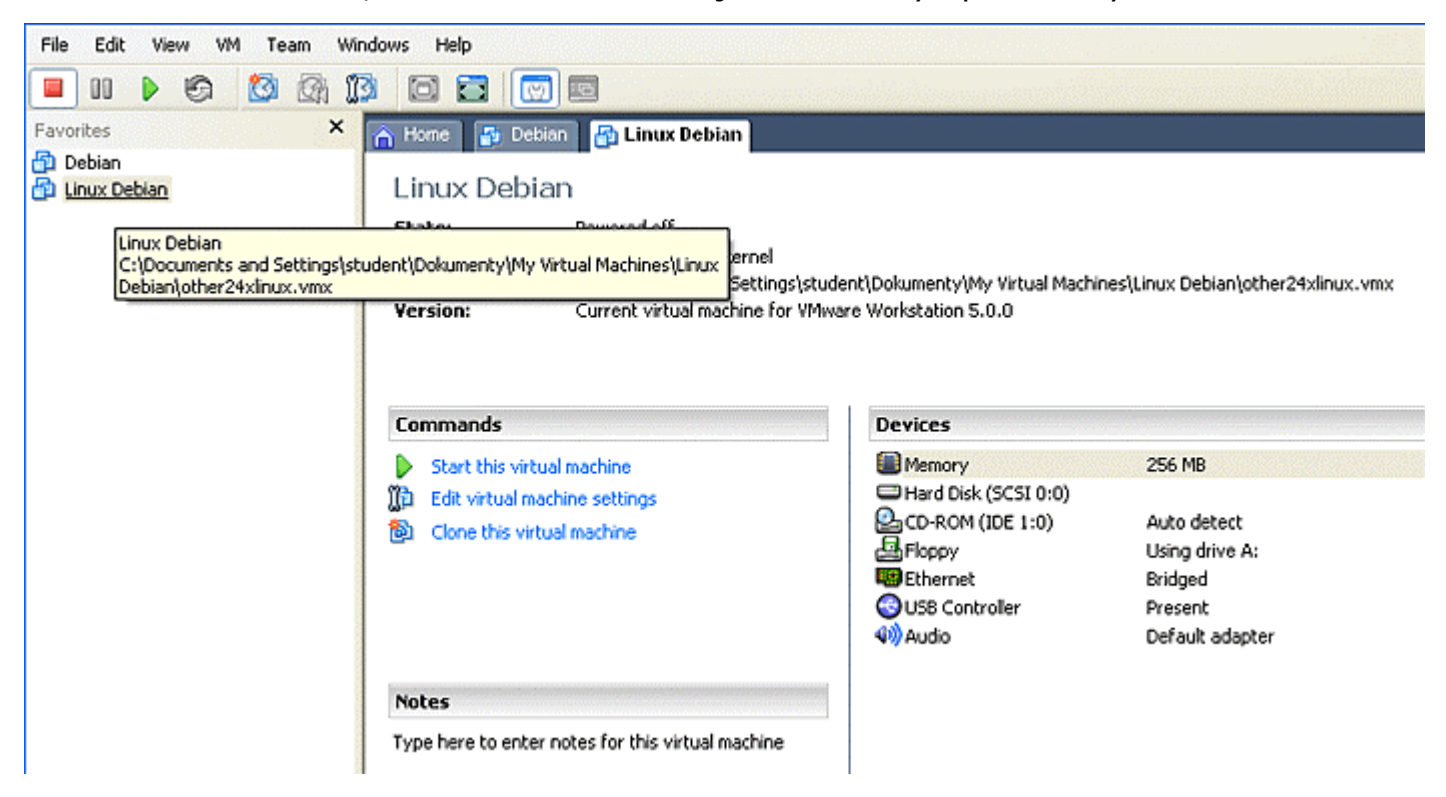

Do DVD mechaniky vložíme první instalační DVD Debianu a klikneme na "**Start this virtual machine".**<br>File Edt View VM Team Windows Help

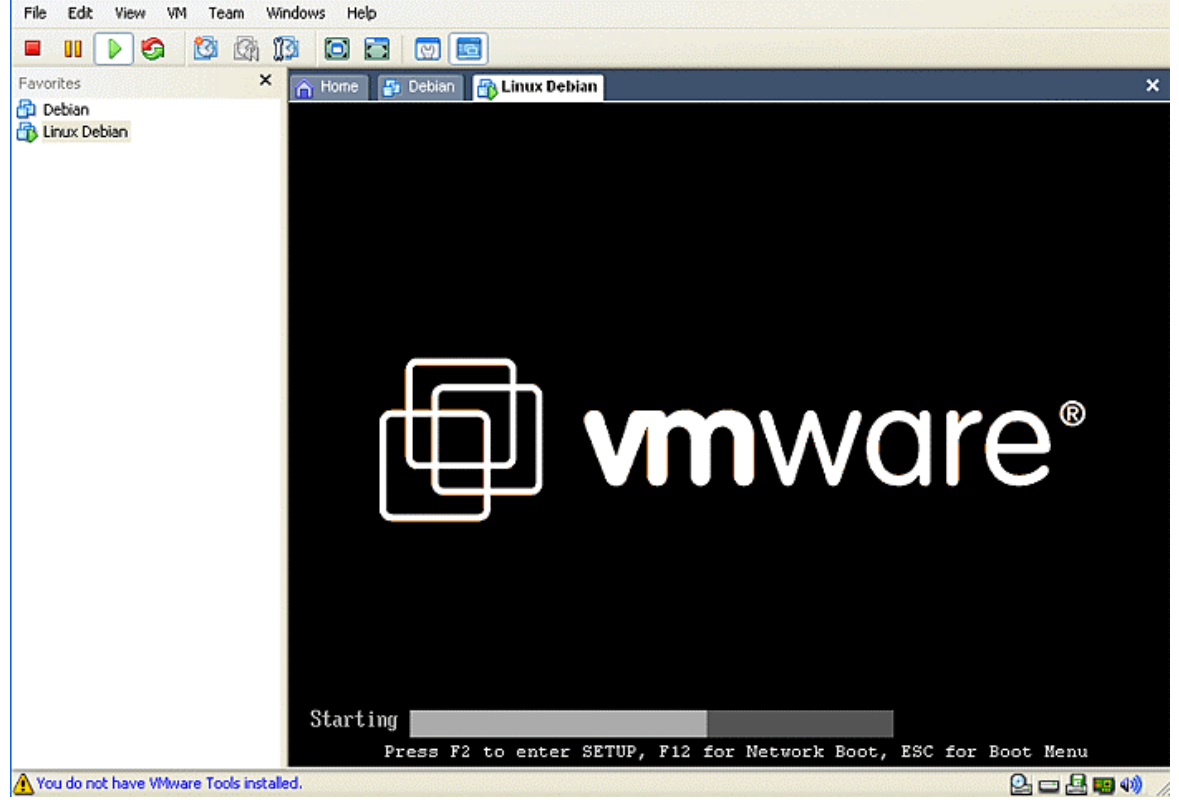

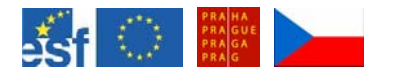

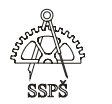

Ukazatel myši umístíme do prostoru určenému pro virtuální stroj a stiskneme **Enter**, čímž spustíme bootování z DVD.

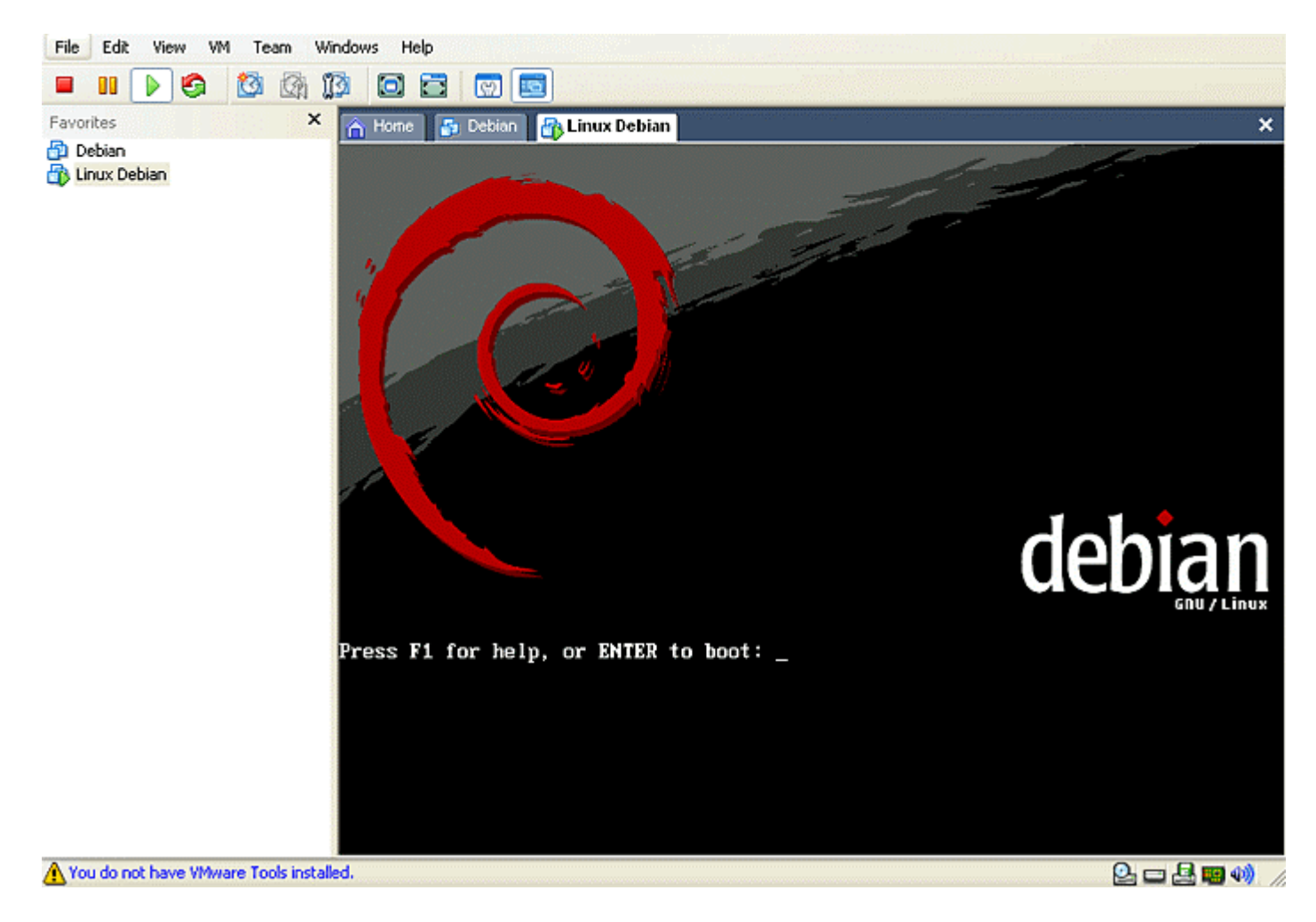

) **Poznámka** 

Pokud chceme opustit virtuální stroj a vrátit se do rodičovského systému, stiskneme kombinaci kláves **CTRL+ ALT**.

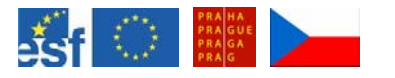

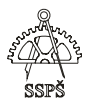

Po nabootování z DVD se zobrazí nabídka pro výběr jazyka. Vybereme **češtinu**.

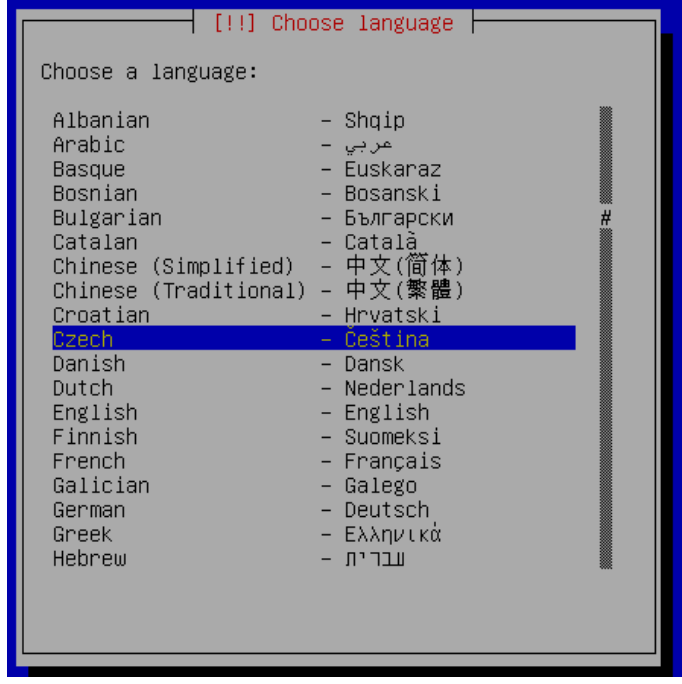

Dále vybereme rozložení klávesnice. Zvolíme volbu "česká".

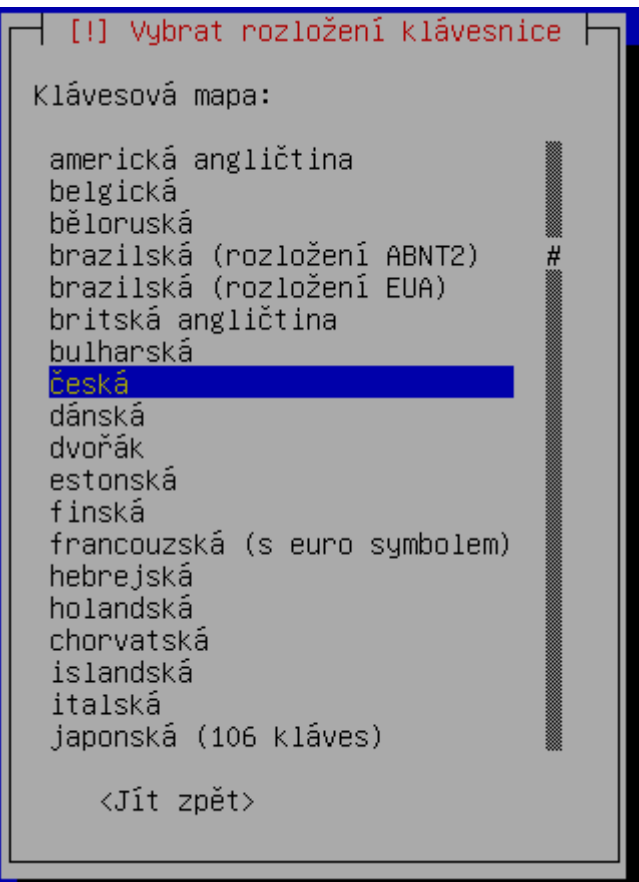

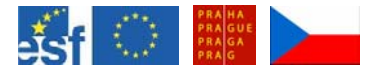

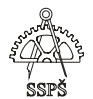

## Dále proběhne detekce hardwaru. Vyhledají se CD-ROM mechaniky.

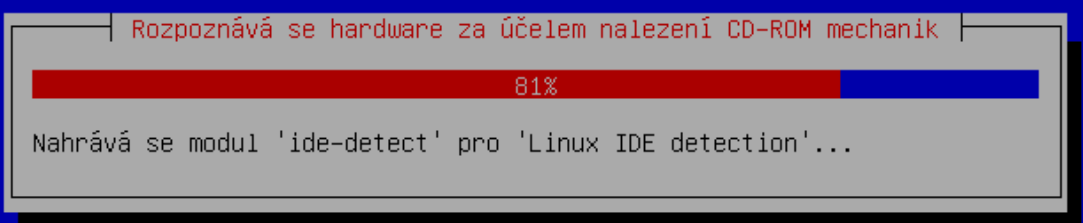

#### Prohledá se CD-ROM.

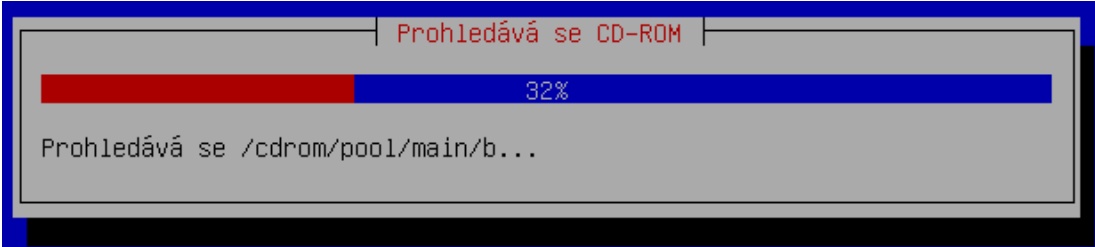

## Nahrají se komponenty instalačního programu.

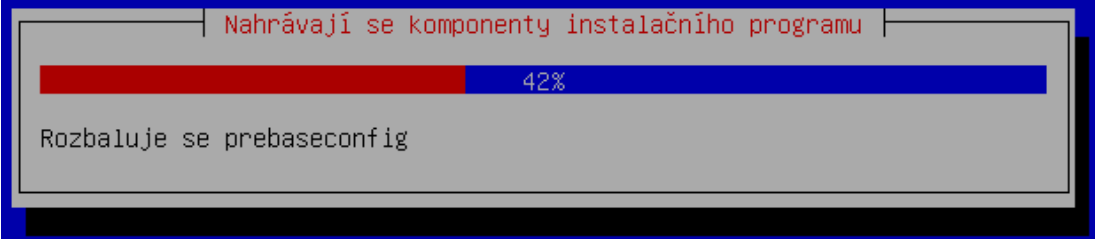

## Proběhne pokus o nastavení sítě přes DHCP.

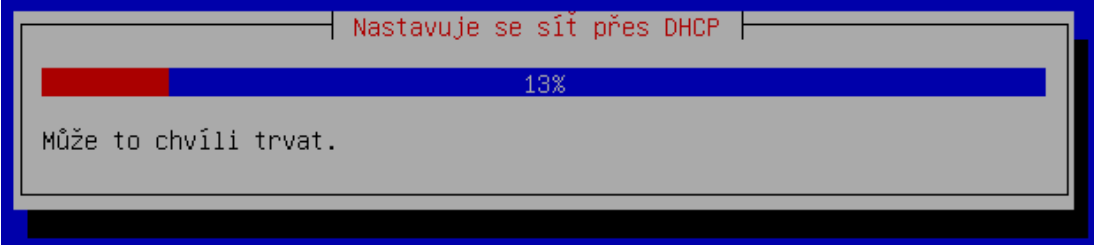

Zadáme jméno počítače, např. pc2-debian (pc3-debian atd.).

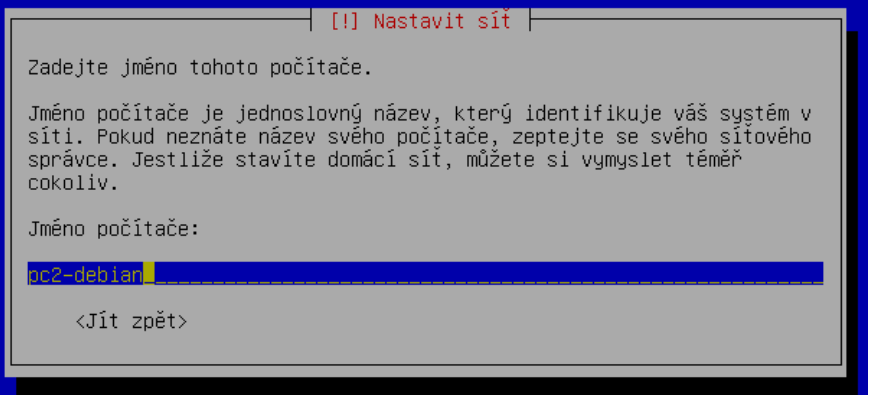

Zadáme název domény – ucebna106.

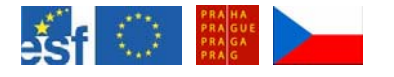

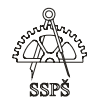

#### ⊣ [!] Nastavit síť ⊦

Doménové jméno je část vaší internetové adresy napravo od jména počítače. Často končí na na .org, .net, .edu nebo .cz. Pokud stavíte domácí síť, můžete si něco vymyslet, ale použijte stejnou doménu pro všechny počítače. Název domény:  $ucebna106$ <Jít zpět>

Zvolíme první možnost – Smazat celý disk. Touto volbou se smaže přidělený virtuální prostor na disku, s rodičovským operačním systémem se nic nestane.

┥[!!] Rozdělit disky ┣

Instalační program vás může provést rozdělením disku pro instalaci Debianu, nebo také můžete disk rozdělit ručně. Chcete–li využít asistovaného dělení, stále budete mít možnost si prohlédnout, upravit a dokonce vrátit navrhované změny.

Způsob rozdělení:

Smazat celý disk: SCSI1 (0,0,0) (sda) – 4.3 GB VMware, VMware Vir Ručně upravit tabulku oblastí

<Jít zpět>

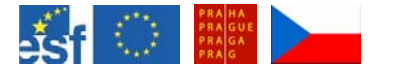

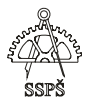

Vybereme způsob rozdělení disku. Zvolme první možnost – Všechny soubory v jedné oblasti.

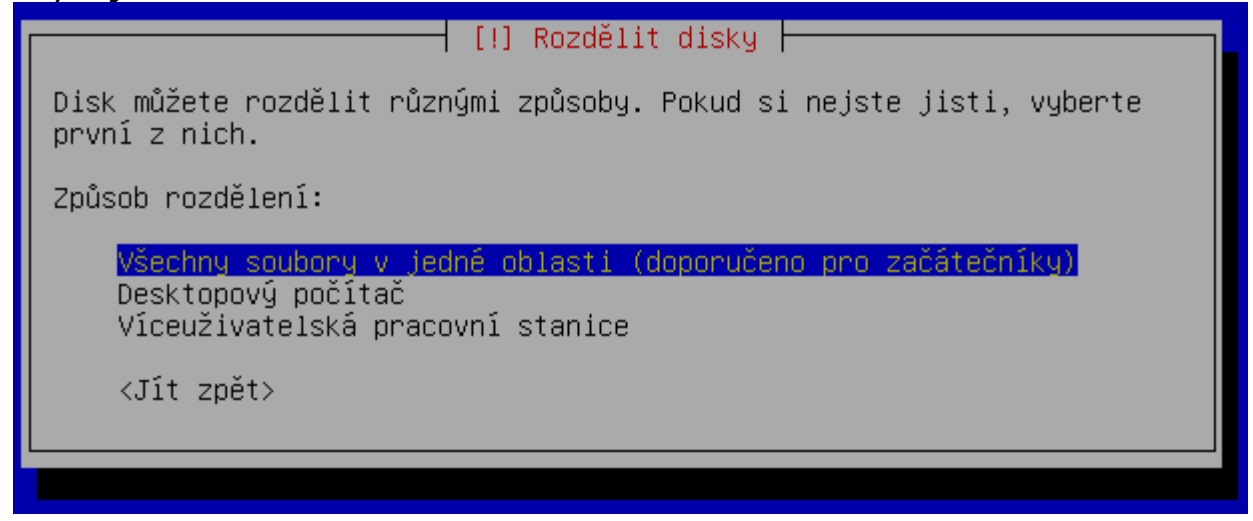

Zobrazí se přehled rozdělení disku. Vytvořil se primární oddíl o velikosti cca 4 GB se souborovým systémem ext3 a odkládací prostor o velikosti cca 200 MB – swap.

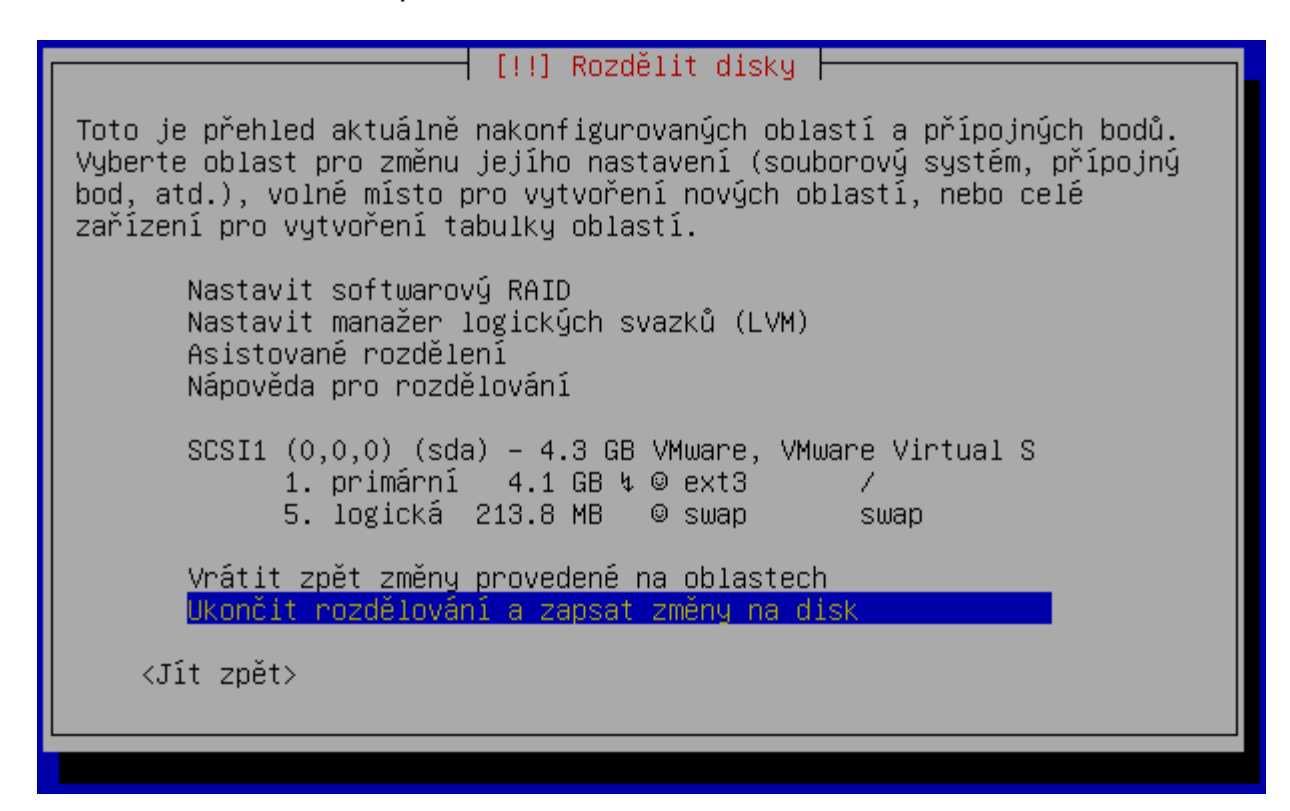

Zvolíme položku Ukončit rozdělování a zapsat změny na disk.

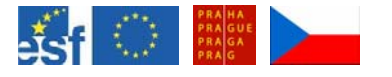

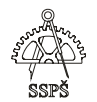

V nabídce Rozdělit disky zvolíme Ano (zapsat změny na disk).

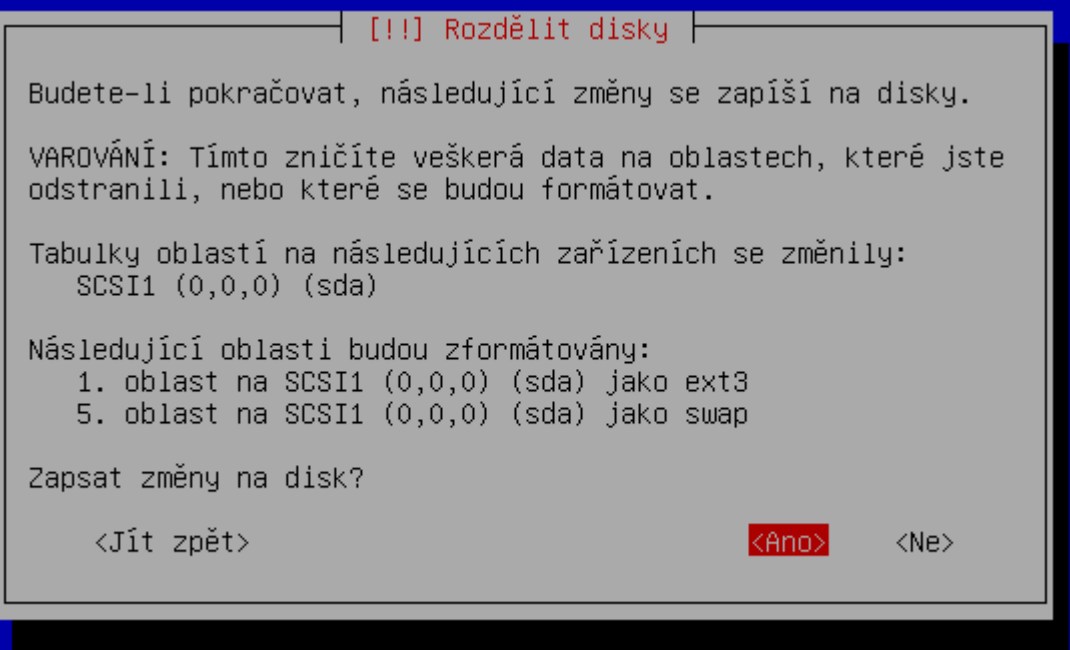

Do primární oblasti se naistaluje základní systém Debianu.

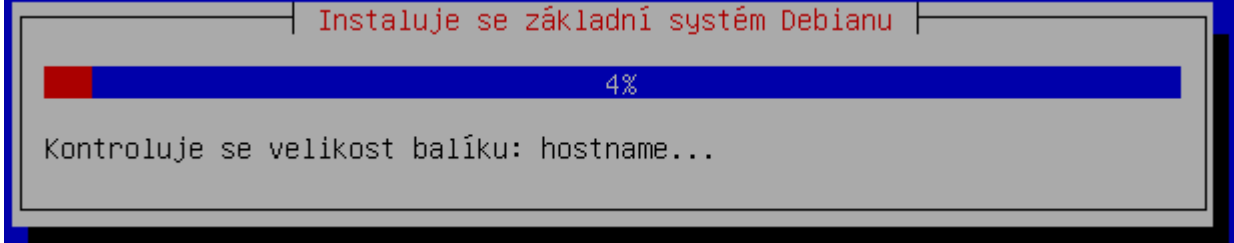

V další nabídce zvolíme, že chceme instalovat zavaděč GRUB do hlavního zaváděcího záznamu MBR.

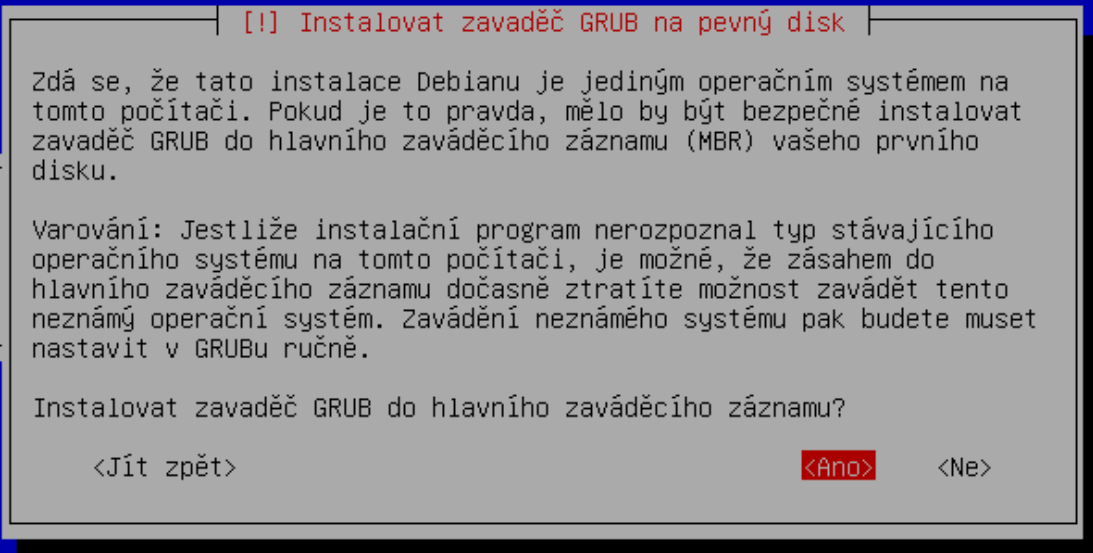

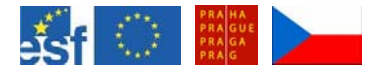

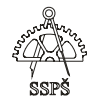

Z mechaniky vyjmeme instalační DVD a instalaci dokončíme volbou **Pokračovat**. Následně již naběhne nově nainstalovaný operační systém.

Instalace je kompletní Instalace je kompletní, takže nastal čas zavést váš nový systém. Ujistěte se, že v mechanikách nezůstala instalační média (CD–ROM, disketa). To je proto, aby se mohl systém zavést z disku, na který jste Debian nainstalovali.

<Jít zpět>

kPokračovat>

Průvodce nás provede základním nastavením Debianu. Nastavíme **klávesnici, časové pásmo, rootovské heslo, přidáme další uživatele do systému**.

† Nastavení základního systému Debianu F

Vítejte do svého nového sustému Debian!

Tento program vás nyní provede procesem nastavení vašeho nově instalovaného systému. Začneme jednoduše -- nastavením klávesnice, výběrem časového pásma, nastavením rootovského hesla a přidáním uživatelů do systému. Na závěr si doinstalujete software dle svých potřeb.

 $(0k)$ 

Na otázku "Jsou hardwarové hodiny nastaveny na GMT" odpovězte Ne, bude nastaven lokální čas.

- Nastavení časového pásma -

Hodiny unixových systémů jsou obvykle nastaveny na GMT ("Greenwich Mean Time", také známý jako "Universal Coordinated Time", nebo UTC). Operační systém zná vaše časové pásmo a převádí systémový čas na čas lokální. Můžete si vybrat jestli budou systémové hodiny nastaveny na GMT (doporučeno pro systémy pouze s Linuxem) nebo lokální čas (který může více vuhovovat sustémům, na kterúch běží také jiné operační sustému).

Hardwarové hodiny nyní ukazují čas St 24. květen 2006, 11:28:02 UTC.

Jsou hardwarové hodiny nastaveny na GMT?

 $\langle$ Ann $\rangle$ 

 $\langle$ Ne>

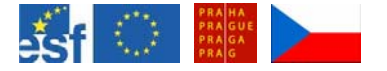

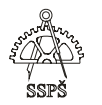

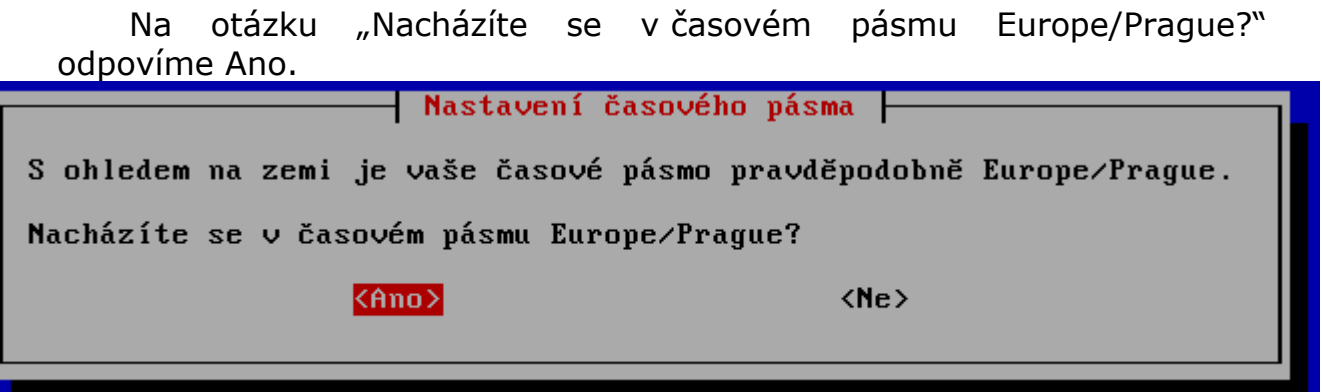

Nastavíme rootovské heslo.

Nastavuji passwd Než budete pokračovat, musíte nastavit heslo pro uživatele 'root' správce systému. Zlomyslný nebo neznalý uživatel s rootovskými právy může v systému napáchat neuvěřitelné škody, takže byste měli zvolit rootovo heslo co nejvíce neuhodnutelné. To znamená, že by to nemělo být<br>slovo ze slovníku, ani údaj, který se s vámi dá lehce spojit (jméno miláčka). Dobré heslo obsahuje směs písmen, číslic a dalších znaků a je pravidelně měněno. Rootovo heslo můžete změnit příkazem 'passwd', který spustíte jako uživatel root. Heslo se při psaní nezobrazuje.

Heslo uživatele root:

\*\*\*\*\*

 $\langle 0k \rangle$ 

<Zrušit>

Heslo zadáme ještě jednou pro ověření.

— Nastavuji passwd Zadejte znovu rootovo heslo, abyste se přesvědčili, že jste jej zadali správně.

Znovu zadejte heslo pro ověření:

\*\*\*\*\*

 $\langle 0k \rangle$ 

<Zrušit>

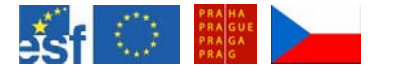

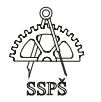

Dále vytvoříme nového uživatele, který slouží k běžné neadministrátorské práci.

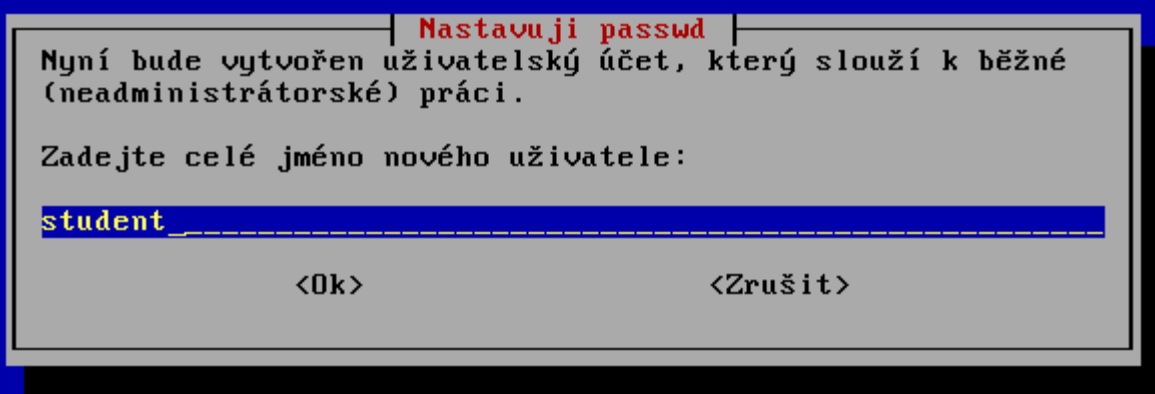

Zadáme heslo pro tohoto nového uživatele.

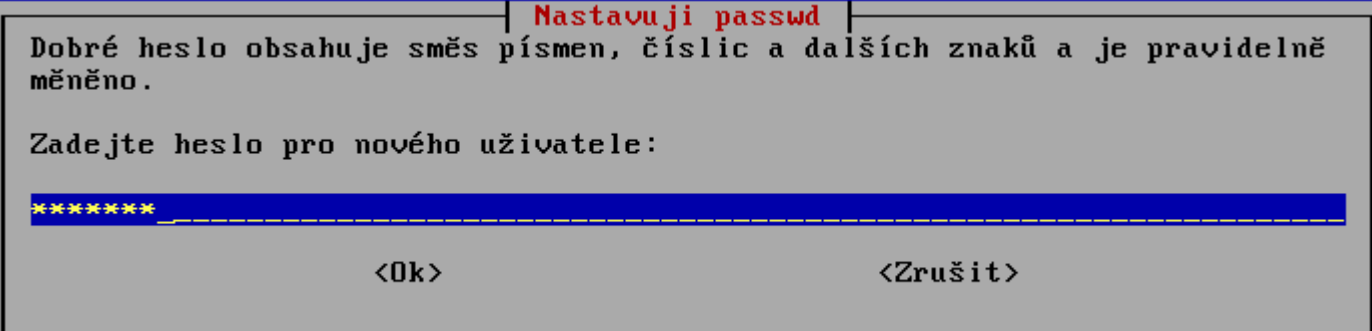

Zadáme heslo ještě jednou pro ověření.

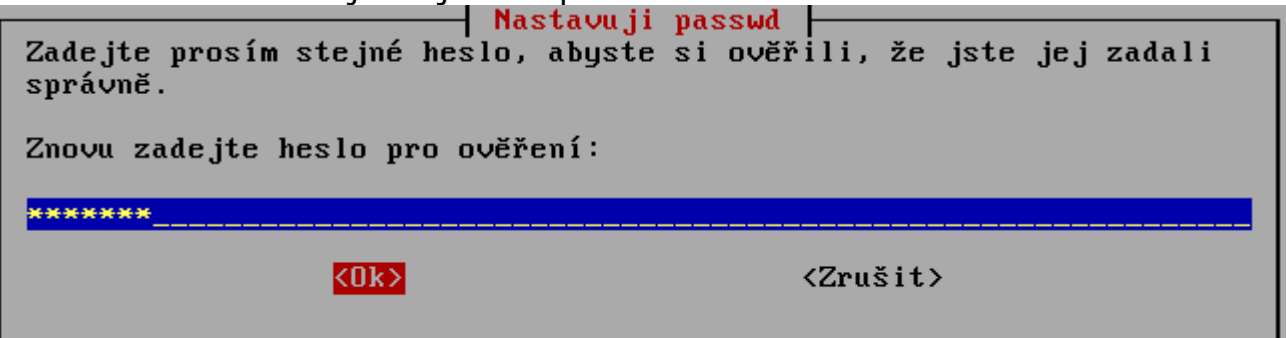

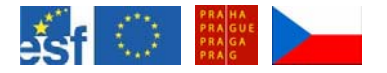

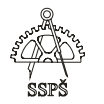

V nastavení Apt vybereme metodu, kterou má Apt – správce balíků Debianu – použít pro přístup k archívu.

Vybereme **cdrom** a případně následně i **ftp** a **http**, pokud máme nějaké zdroje na síti.

**Nastavení Ant** Vuberte metodu, kterou má apt (správce balíků Debianu) použít pro přístup k archivu Debianu.

Jestliže máte například Debian na CD, vyberte "cdrom". Pokud se chystáte Debian instalovat ze sítě, vyberte "ftp" nebo "http".

Metoda pro přístup k archivu:

cdrom http ftp souborový systém upravit seznam zdrojů ručně

 $\langle 0k \rangle$ 

<Zrušit>

) **Poznámka** 

Pokud chceme v budoucnu zdroje zaktualizovat, spustíme příkaz **apt-setup** pro konfiguraci Apt.

Prozkoumá se první instalační DVD.

Zkoumá se CD, bude to chvíli trvat. Using CD-ROM mount point /cdrom/<br>Using CD-ROM mount point /cdrom/<br>Identifying.. [ca516dca38db4d7175e5e976215935ff-2] Scanning Disc for index files..

Do mechaniky vložíme druhé instalační DVD a zvolíme "Prohledat další CD" – Ano.

- Nastavení Apt —

Jestliže máte další CD s Debianem (např. druhé ze sadu CD), můžete ho nyní vložit a nechat prozkoumat.

Prohledat další CD?

KAno>

 $\langle$ Ne>

Zkoumá se CD, bude to chvíli trvat. Using CD-ROM mount point /cdrom/ Identifying.. [292bfddab46e89a674ff592cc76ff195-2] Scanning Disc for index files.. \_

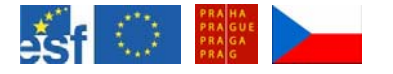

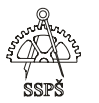

Další DVD zkoumat nebudeme, proto na otázku "Prohledat další CD" odpovíme Ne.

- Nastavení Apt F

Jestliže máte další CD s Debianem (např. druhé ze sady CD), můžete ho nyní vložit a nechat prozkoumat.

Prohledat další CD?

 $\langle$ Ano $\rangle$ 

kNe>

Čtu seznamy balíků... Hotovo Vytvářím strom závislostí... Hotovo Následující NOVÉ balíky budou nainstalovány: mdetect 0 aktualizováno, 1 nově instalováno, 0 k odstranění a 13 neaktualizováno. Potřebují stáhnout 0B/15,8kB archívů. Po rozbalení bude na disku použito dalších 77,8kB. 8%[Pracujilcdrom: open failed. Výměna média: Vložte disk nazvaný  $\frac{7}{7}$ Debian GNU/Linux 3.1 r0a \_Sarge\_ - Official i386 Binary-1 (20050607)' do mechaniky '/cdrom/' a stiskněte enter

Systém si načte seznam balíčků, vytvoří strom závislostí a bude chtít nainstalovat mdetect. Vložíme první instalační DVD a stiskneme Enter.

V tuto chvíli máme nainstalováno pouze jádro Debianu. Pro doinstalování dalších programů si vybereme buď některou z nabízených sad programů nebo můžeme balíčky vybrat ručně.<br>Nastavení Debianu

⊣ Výbĕr programů ∪ Debianu –

Momentálně je nainstalováno pouze jádro Debianu. Abyste si vyladili systém dle svých potřeb, můžete nyní instalovat tzv. úlohy. Úlohy jsou připravené kolekce souvisejícího softwaru. Zkušení uživatelé mohou vybrat balíky ručně.

Zvolte programy k instalaci:

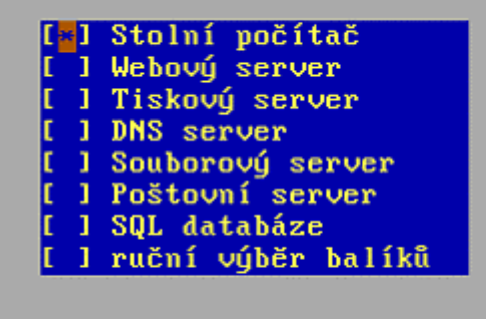

 $(0k)$ 

Vybereme sadu **Stolní počítač**.

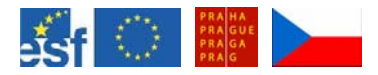

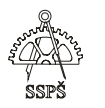

V následujích několika desítkách minut bude instalován potřebný software. Programy budou také stahovány ze sítě.<br>gocr gok gsfonts-x11 gstreamer0.8-plugins gthumb gtk-engines-industrial gtk-engines-smooth gtk-smooth-themes imlib1 jackd kdm kompare ktalkd<br>libatk1.0-data libcompress-zlib-perl libft-perl libglib2.0-data libgnome2-perl libhtml-format-perl libio-socket-ssl-perl libmikmod2 libpaper-utils libpt-plugins-alsa libpt-plugins-ave libpt-plugins-de libpt-plugins-v4l librsvg2-bin libsasl2-modules libwmf-bin lilo-config lisa lzop ncompress pcscd perl-doc perl-suid perlmagick psfontmgr pstoedit python2.3-cjkcodecs python2.3-iconvcodec python2.3-japanese-codecs python2.3-korean-codecs qca-tls rdesktop rpm<br>sketch spamassassin tetex-bin ttf-kochi-gothic ttf-kochi-mincho unzip vorbis-tools whritish wdg-html-reference x-ttcidfont-conf xfonts-konsole xli xloadimage zip zoo 11 balíků aktualizováno, 731 nově instalováno, 0 k odstranění a 2 neaktualizován Potřebuji stáhnout 182MB/514MB archivů. Po rozbalení bude použito 1525MB. Zapisují rozšířené stavové informace... Hotovo Mám:1 http://security.debian.org stable/updates/main bsdutils 1:2.12p-4sarge1 [6 5.6kB] Mám:2 http://security.debian.org stable/updates/main mount 2.12p-4sarge1 [139kB] Mám:3 http://security.debian.org stable/updates/main perl-base 5.8.4-8sarge3 [75 2kB 1 Mám:4 http://security.debian.org stable/updates/main tar 1.14-2.1 [499kB] Mám:5 http://security.debian.org stable/updates/main util-linux 2.12p-4sarge1 [3 78kB] 0% I5 util-linux 102486/378kB 27%l 96,7kB/s 31m2s

Po stažení a nainstalování programů budeme moci nastavit parametry. Nastavíme **xserver-xfree86**. Vybereme ovladač X serveru – Vesa.

Nastavuji xserver-xfree86 |

Aby grafické rozhraní X Window System pracovalo správně, je potřeba vybrat ovladač grafické karty.

Ovladače se obvukle nazývají podle výrobce čipové sady, rodiny čipových sad, nebo podle konkrétního modelu.

Vuberte ovladač X serveru.

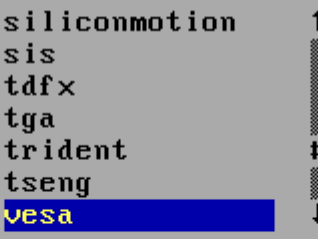

 $(0k)$ 

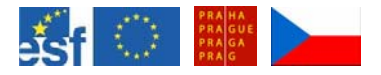

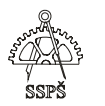

Povolíme počítači rozpoznat monitor.<br>Alexandriji xserver-xfree86

Mnoho monitorů (včetně LCD) a grafických karet podporují komunikační protokol, kterým může počítač zjistit technické parametry monitoru. Pokud váš monitor i grafická karta hovoří stejným dialektem tohoto protokolu, budou následující otázky předzodpovězeny.

Jestliže máte grafickou kartu NVidia, raději tuto možnost zamítněte, protože zmíněné karty implementují DDC protokol tak bídně, že při pokusu jej použít, můžete dokonce zablokovat systém.

Pokud automatické rozpoznání monitoru selže, budete požádáni o zadání informací ručně.

Pokusit se o rozpoznání monitoru?

<Ano>

 $\langle$ Ne>

Na otázku, zda je monitor LCD zařízení, odpovíme Ano.  $-$  Nastavuji xserver-xfree86  $\vdash$ 

Pokud je váš monitor typu LCD (což je případ naprosté většiny notebooků), měli byste odpovědět kladně.

Uživatelé klasických monitorů (CRT) by měli odpovědět záporně.

Je váš monitor LCD zařízením?

**<Ano>** 

 $\langle$ Ne $\rangle$ 

 $\overline{{\mathsf{1}}}$  Nastavuji xserver-xfree86  $\overline{{\mathsf{1}}}$ 

Aby grafické rozhraní X Window System pracovalo správně, musí znát některé vlastnosti připojeného monitoru.

Pro volbu "simple" vám stačí znát pouze fyzickou velikost monitoru. Tím se nastaví standardní hodnoty pro typický CRT monitor této velikosti, které ale nemusí vyhovovat vysoce kvalitním monitorům. (Tato volba je nedostupná pro uživatele s LCD, protože tyto obrazovky se konfigurují pro konkrétní rozlišení.)

Možnost "medium" vám nabídne seznam rozlišení a obnovovacích frekvencí, např. "800×600 0 85Hz". Měli buste si vubrat nejlepší režim, kterú budete používat a který zvládne váš monitor.

Volba "advanced" vás nechá přímo zadat rozsah vertikální a horizontální frekvence monitoru.

#### $(0k)$

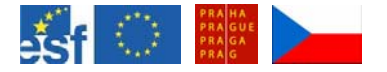

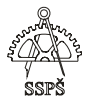

Ve způsobu výběru vlastností monitoru vybereme Medium. Budeme mít na výběr seznam rozlišení a obnovovacích frekvencí.

V možnosti Advanced bychom mohli přímo zadat rozsah vertikální a horizontální frekvence monitoru.<br>  $\Box$  **Nastavuji xserver-xfree86** 

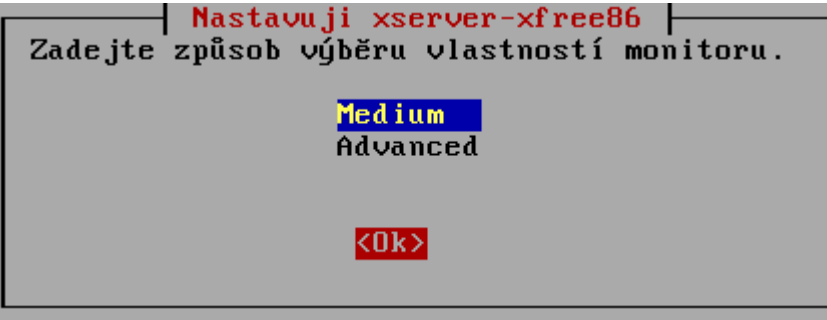

Nastavuji xserver-xfree86 Vyberte "nejlepší" rozlišení a obnovovací frekvenci, kterou věříte, že váš monitor zvládne. Větší rozlišení a obnovovací frekvence jsou lepší. Pokud chcete, samozřejmě můžete vybrat i "horší" video režim. Uživatelé s LCD displeji by měli vybrat režim doporučený výrobcem monitoru.

Zadejte nejlepší režim monitoru.

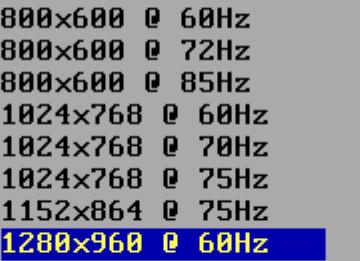

 $\langle$ fik $\rangle$ 

```
Po nastavení parametrů dojde k nainstalování dalších balíčků.<br>Instaluji balík libscrollkeepere.
Rozbaluji libscrollkeeper0 (z .../libscrollkeeper0 0.3.14-10 i386.deb) ...
Instaluji balík sqml-base.
Rozbaluji sgml-base (z .../sgml-base_1.26_all.deb) ...
Instaluji balík xml-core.
Rozbaluji sgml-data (z .../sgml-data_2.0.3_all.deb) ...
Instaluji balík docbook-xml.
Rozbaluji docbook-xml (z .../docbook-xml_4.3-1.1_all.deb) ...
Instaluji balík scrollkeeper.
Rozbaluji scrollkeeper (z .../scrollkeeper_0.3.14-10_i386.deb) ...
Instaluji balík bzip2.
```
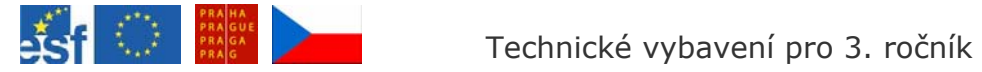

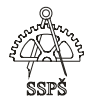

#### ) **Poznámka**

Pokud bychom chtěli překonfigurovat xserver, zadáme příkaz **dpkgreconfigure xserver-xfree86**.

V nastavení pošty zvolme "nyní nic nenastavovať".

| Nastavení Eximu v4 (exim-config) | Vyberte typ nastavení, který nejlépe odpovídá vašim požadavkům.

Počítače s dynamickými IP adresami by měly být nastaveny tak, že

veškerou odchozí poštu posílají jinému, "chytrému", počítači<br>(smarthost), který se postará o její doručení. Můžete si vybrat, zda na takovém systému chcete poštu přijímat, nebo ji zakázat (s výjimkou uživatele root a postmaster).

Základní model poštovního nastavení:

internetový počítač: pošta je příjmána a doručována přímo SMTP zasílání pošty přes chytrý počítač: příjem přes SMTP nebo fetchmail<br>zasílání pošty přes chytrý počítač: příjem přes SMTP nebo fetchmail pouze lokální pošta: počítač není na síti ručně převést nastavení z Eximu verze 3 nyní nic nenastavovat

 $\langle 0k \rangle$ 

<Zrušit>

Na nejasně položenou otázku "Opravdu nechcete ..." odpovězte Ano, při volbě Ne se vrátíte do předchozího okna.<br>
Astavení Eximu v4 (exim-config) |

Dokud poštovní systém nenastavíte, bude porouchaný a nemůžete jej využívat. Nastavení samozřejmě můžete provést později ručně nebo příkazem "dpkg-reconfigure exim4-config" (obojí pod uživatelem root).

Opravdu nechcete nastavit poštovní systém?

<Ano>

 $\langle$ Ne $\rangle$ 

⊣ Nastavení základního systému Debianu ⊣

Děkujeme, že jste si vybrali Debian!

Nastavení Debianu je u konce. Nyní se můžete přihlásit na výzvě login:

Jestliže budete někdy chtít změnit volby, které jste zde nastavili, jednoduše spusťte program base-config.

 $|<sub>0k</sub>$ 

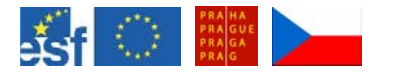

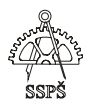

Po naběhnutí grafické konzoly můžeme vybrat v menu Sezení položku KDE.

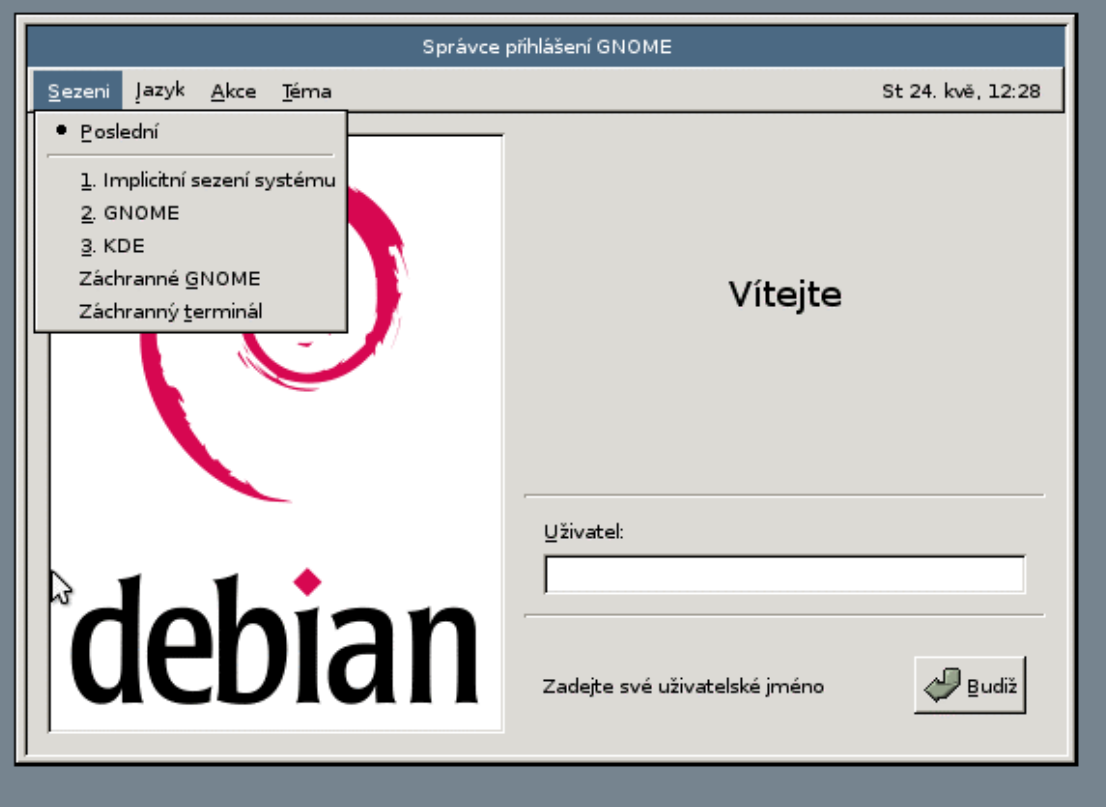

# V menu Jazyk můžeme zkontrolovat nastavení jazyka.

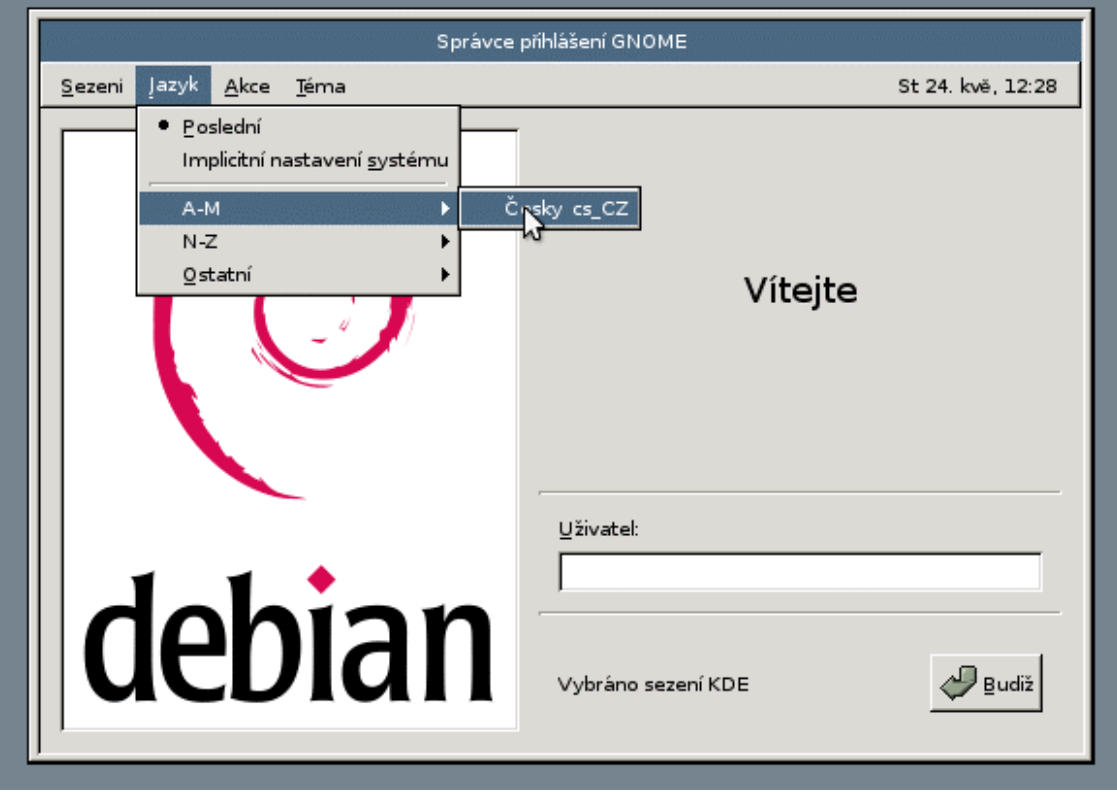

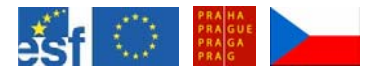

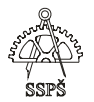

Zadáme heslo uživatele student, kterého jsme si založili pro neadministrátorskou práci.

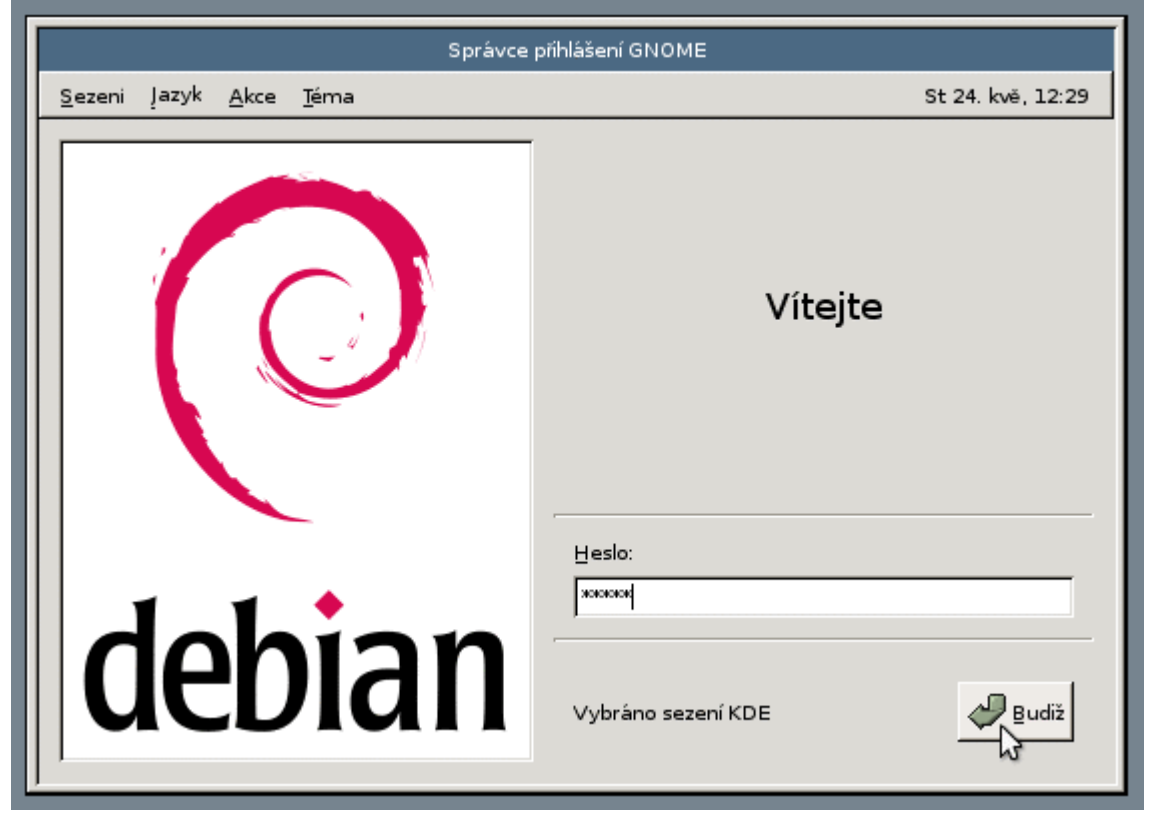

#### Projdeme nastavením prostředí.

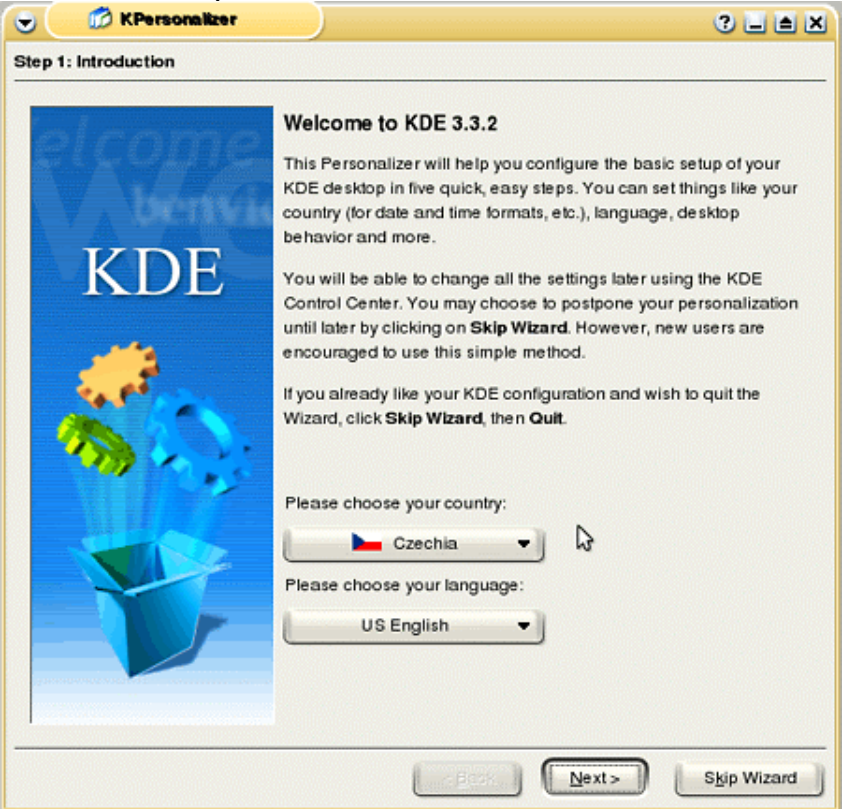

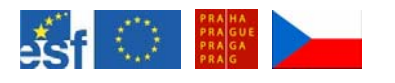

#### Technické vybavení pro 3. ročník

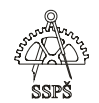

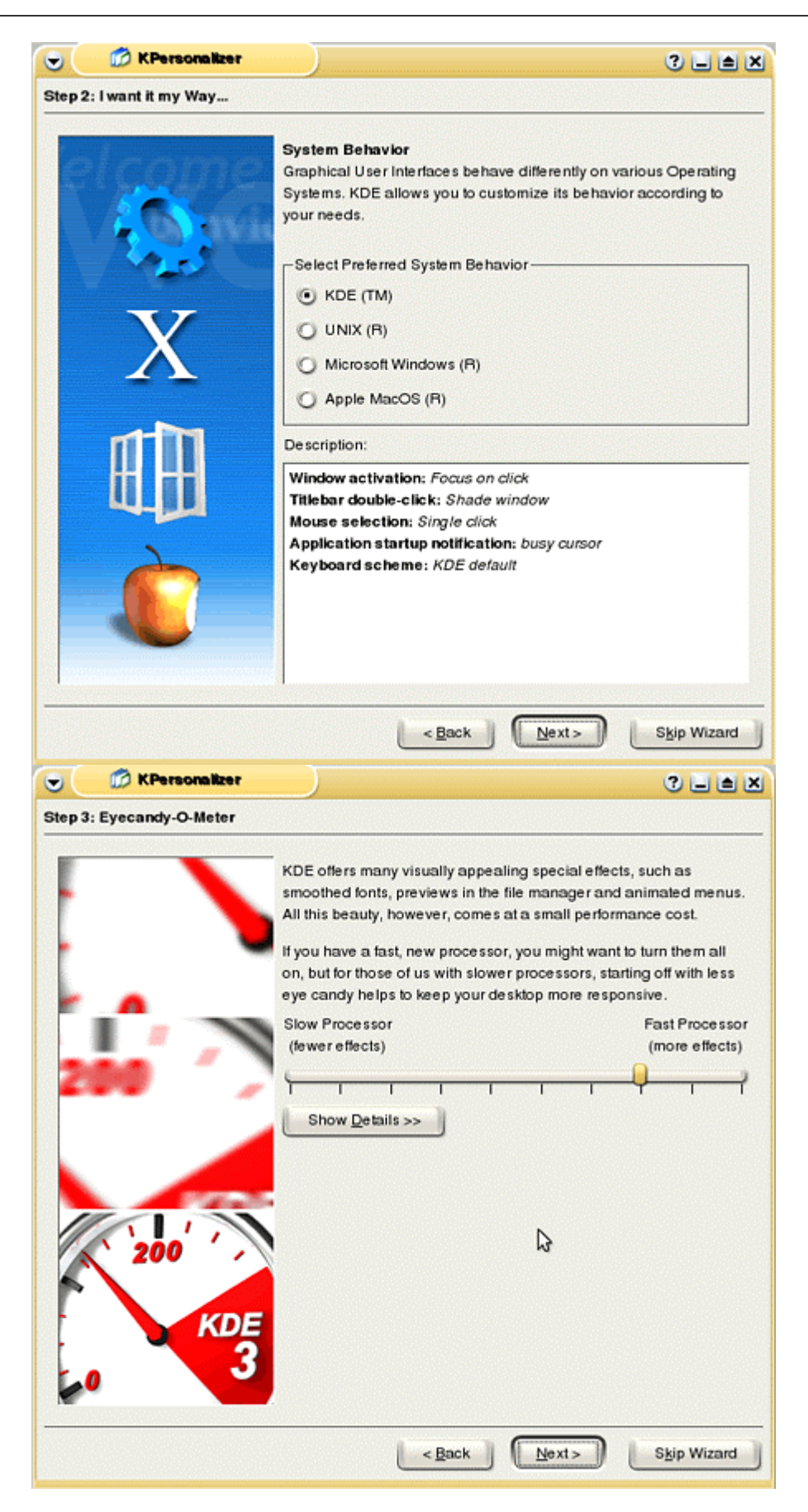

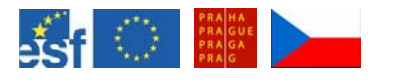

#### Technické vybavení pro 3. ročník

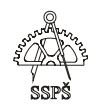

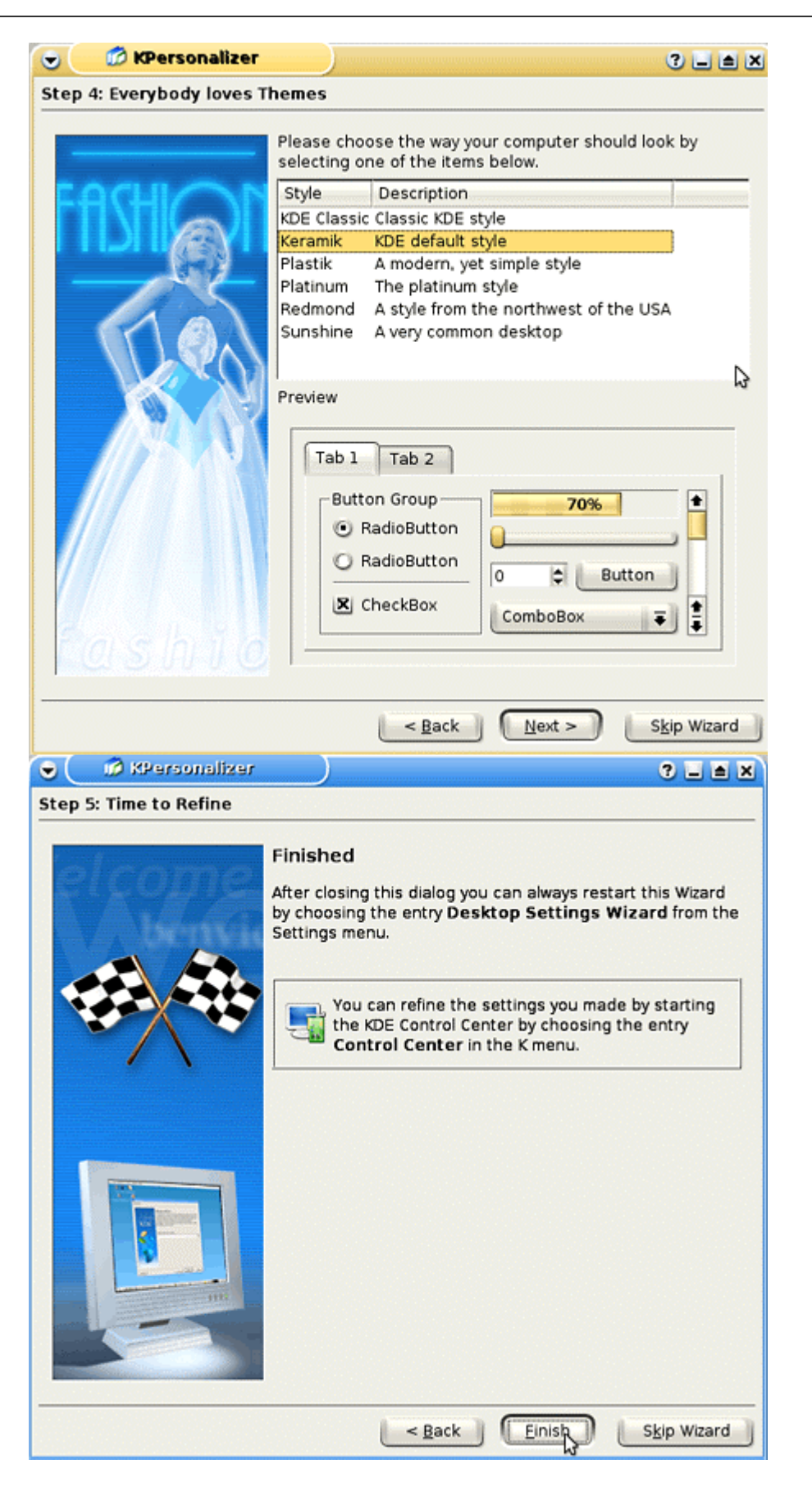

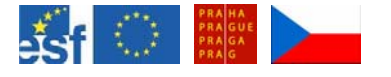

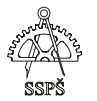

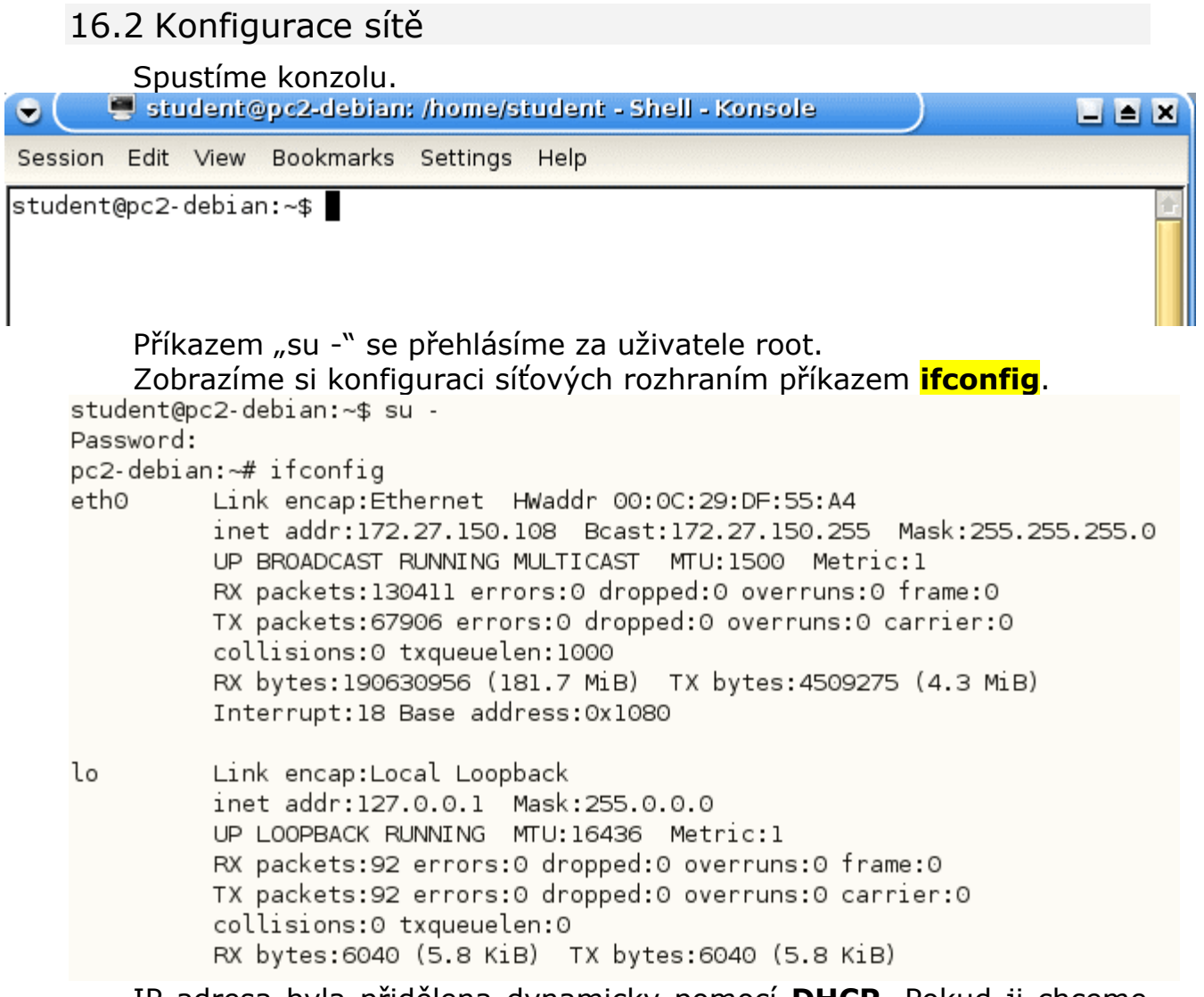

IP adresa byla přidělena dynamicky pomocí **DHCP**. Pokud ji chceme dočasně přenastavit, můžeme použít příkaz ifconfig s parametry. **ifconfig** název\_rozhraní IP\_adresa **netmask** maska **broadcast** IP\_broadcastu **up/down** 

Následujícím příkazem přenastavím pro síťové rozhraní **eth0** IP adresu na **172.27.106.202**, masku na **255.255.255.0** a rozhraní zapneme pomocí slovíčka **up**.

pc2-debian:~# ifconfig eth0 172.27.106.202 netmask 255.255.255.0 up

Funčnost předchozího příkazu ověříme výpisem **ifconfig**.

Vyzkoušejte, zda funguje **ping** na rodičovský počítač. Pokud jsou obě IP adresy adresami ve stejné síti, měl by ping fungovat (pokud odpovídání na ping nebrání například nastavení firewallu).

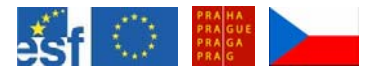

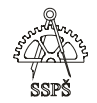

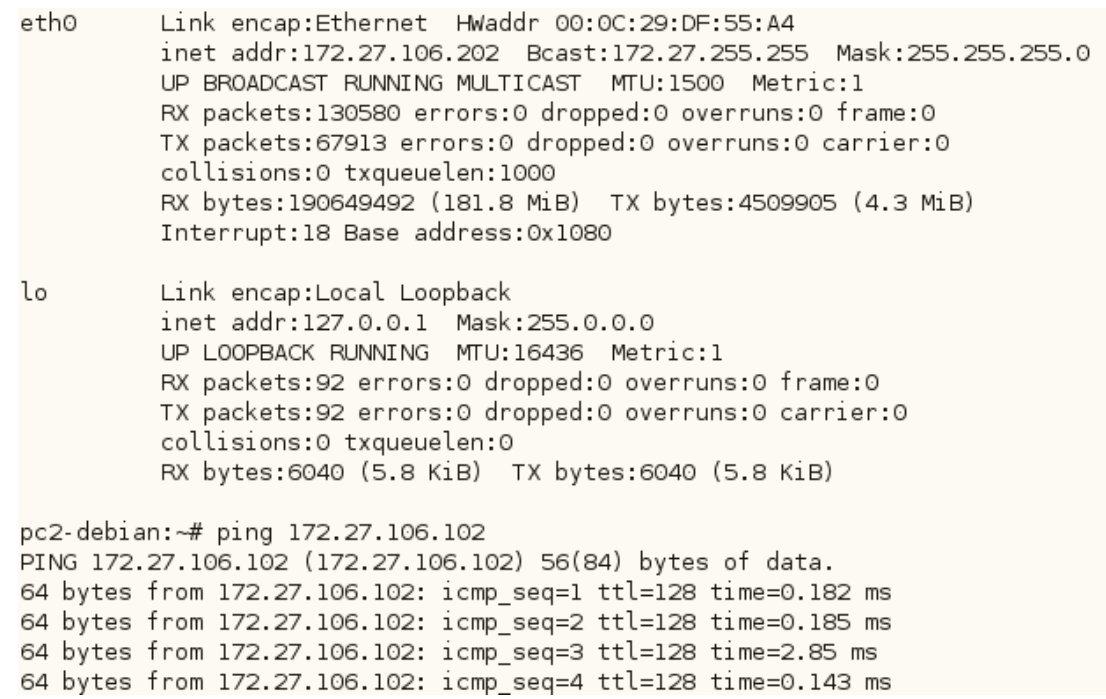

Vyzkoušejte také opačný **ping**, z rodičovského systému na virtuální stroj s nainstalovaným linuxem.

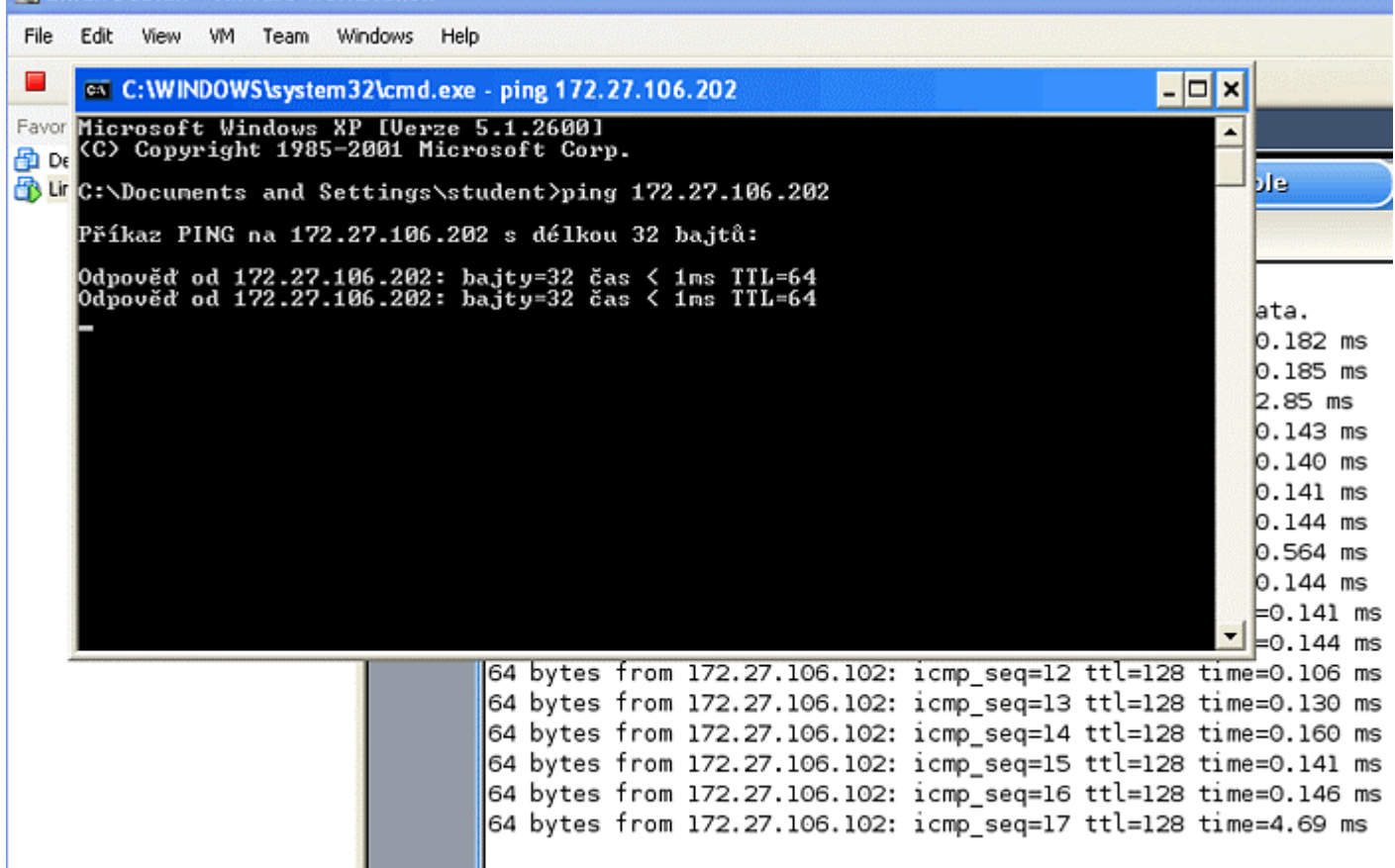

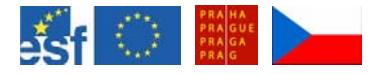

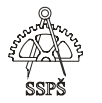

Restartujte OS a následně si zobrazte příkazem **ifconfig**, zda si OS nepamatuje nastavení rozhraní, které jste předtím příkazem ifconfig nastavili.

Zopakujte si instalování vybraného balíčku pomocí **aptitude**. Nainstalujte **midnight commander**.

pc2-debian:~# aptitude

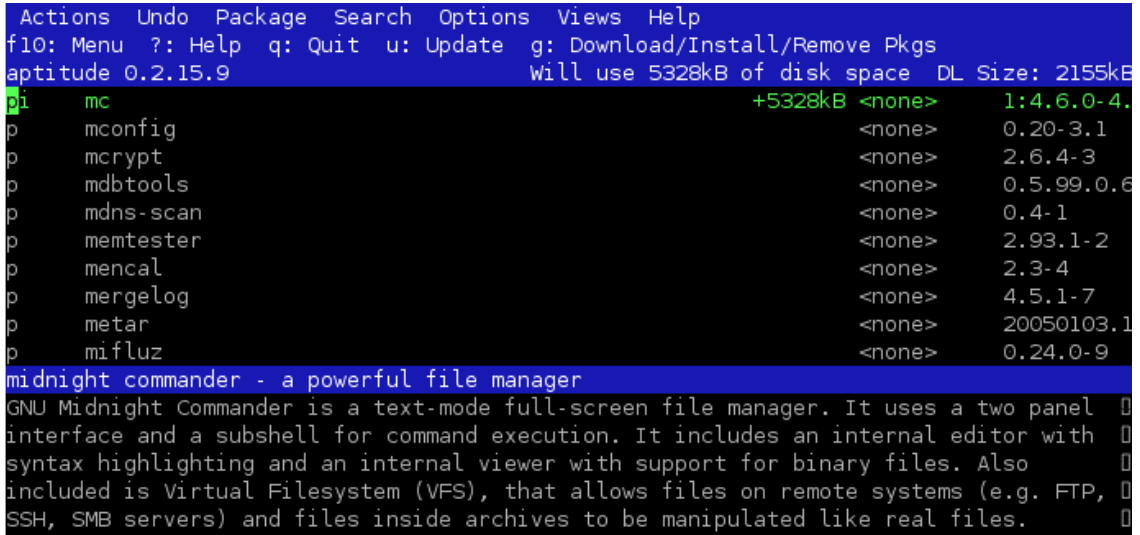

#### Spusťte **mc**.

```
pc2-debian:~# aptitude
Selecting previously deselected package mc.
(Reading database ... 87784 files and directories currently installed.)
Unpacking mc (from .../mc_4.6.0-4.6.1-pre3-3_i386.deb) ...
Setting up mc (4.6.0-4.6.1-pre3-3) ...
```
Press return to continue.

pc2-debian:~# mc

Najděte soubor **interfaces** v adresáři **/etc/network/** a zobrazte si jeho obsah.

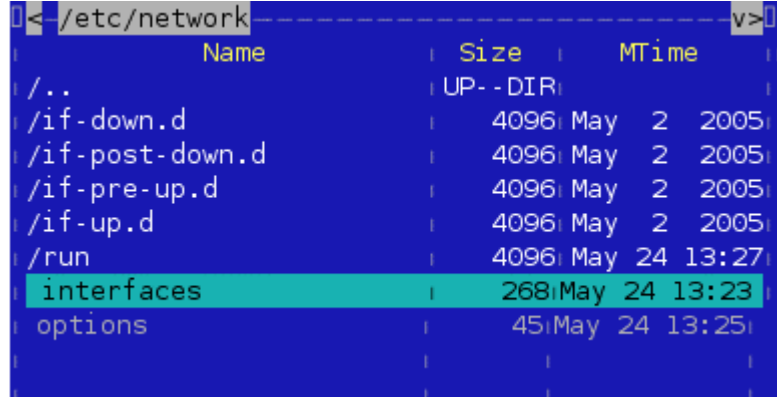

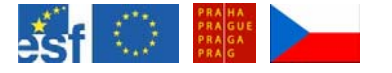

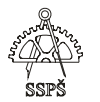

V tomto souboru jsou zapsány informace o síťových rozhraních. V našem případě je zde interní **loopback** rozhraní a síťové rozhraní **eth0**, kterému jsou síťové informace poskytovány pomocí DHCP.<br>
Dense poz-debian:/etc/network - Shell - Konsole

Session Edit View Bookmarks Settings Help

File: interfaces  $col<sub>0</sub>$ 268 bytes # This file describes the network interfaces available on your system  $\overline{n}$  and how to activate them. For more information, see interfaces(5), # The loopback network interface auto lo iface lo inet loopback # The primary network interface auto eth0 iface eth0 inet dhcp

Zakomentujte řádek s **dhcp** a vytvořte další řádky, které budou nastavovat rozhraní eth0 **staticky**.

# The primary network interface auto eth0 #iface eth0 inet dhcp iface eth0 inet static address 172.27.106.202 netmask 255.255.255.0 gateway 172.27.106.2

Po uložení souboru si vypište informace o síťových rozhraních pomocí **ifconfig**. Protože nedošlo k restartu služby nebo celkovému restartu systému, nejsou změny provedené v konfiguračním souboru ještě akceptovány. Používají se staré informace získané z dhcp serveru.

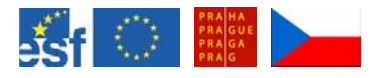

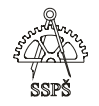

 $pc2$ -debian: $-#$  ifconfig Link encap:Ethernet HWaddr 00:0C:29:DF:55:A4 leth0 inet addr:172.27.106.202 Bcast:172.27.255.255 Mask:255.255.255.0 UP BROADCAST RUNNING MULTICAST MTU:1500 Metric:1 RX packets:130888 errors:0 dropped:0 overruns:0 frame:0 TX packets: 67934 errors: 0 dropped: 0 overruns: 0 carrier: 0 collisions:0 txqueuelen:1000 RX bytes: 190687146 (181.8 MiB) TX bytes: 4511867 (4.3 MiB) Interrupt:18 Base address:0x1080 llο Link encap:Local Loopback inet addr:127.0.0.1 Mask:255.0.0.0 UP LOOPBACK RUNNING MTU:16436 Metric:1 RX packets:92 errors:0 dropped:0 overruns:0 frame:0 TX packets:92 errors:0 dropped:0 overruns:0 carrier:0 collisions:0 txqueuelen:0 RX bytes: 6040 (5.8 KiB) TX bytes: 6040 (5.8 KiB)

pc2-debian:~# shutdown -r now

Systém zrestartujte.

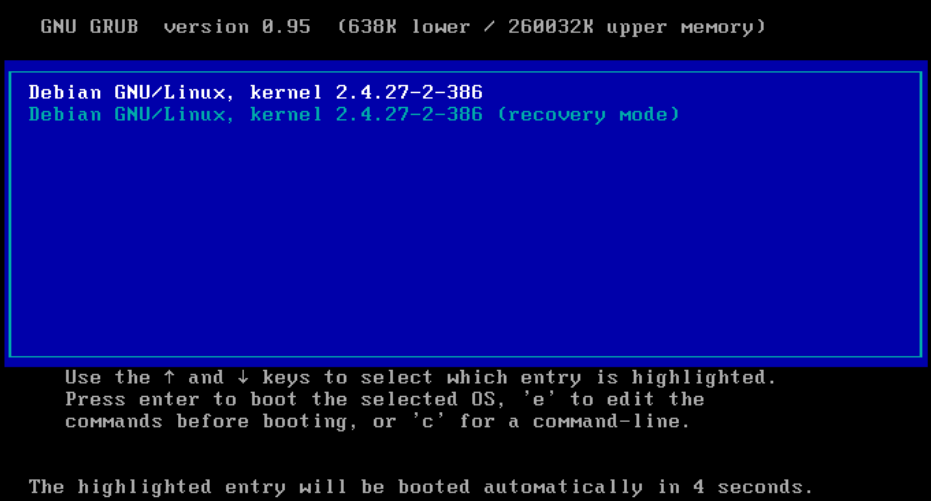

Po restartu si vypište příkazem **ifconfig**, zda se nastavení zapsané v konfiguračním souboru aplikovalo. Do konfiguračního souboru ještě připište adresu **broadcastu**

(**broadcast 172.27.106.255**).

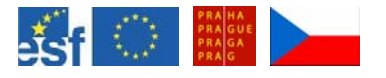

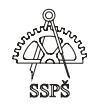

pc2-debian:~# ifconfig eth0 Link encap:Ethernet HWaddr 00:0C:29:DF:55:A4 inet addr:172.27.106.202 Bcast:172.27.106.255 Mask:255.255.255.0 UP BROADCAST RUNNING MULTICAST MTU:1500 Metric:1 RX packets:29 errors:0 dropped:0 overruns:0 frame:0 TX packets:14 errors:0 dropped:0 overruns:0 carrier:0 collisions:0 txqueuelen:1000 RX bytes: 2939 (2.8 KiB) TX bytes: 917 (917.0 b) Interrupt:18 Base address:0x1080 lo Link encap: Local Loopback inet addr:127.0.0.1 Mask:255.0.0.0 UP LOOPBACK RUNNING MTU:16436 Metric:1 RX packets:72 errors:0 dropped:0 overruns:0 frame:0 TX packets:72 errors:0 dropped:0 overruns:0 carrier:0 collisions:0 txqueuelen:0 RX bytes: 4740 (4.6 KiB) TX bytes: 4740 (4.6 KiB)

V adresáři **/etc/** najděte soubor **hostname**, ve kterém je definováno jméno tohoto virtuálního počítače.

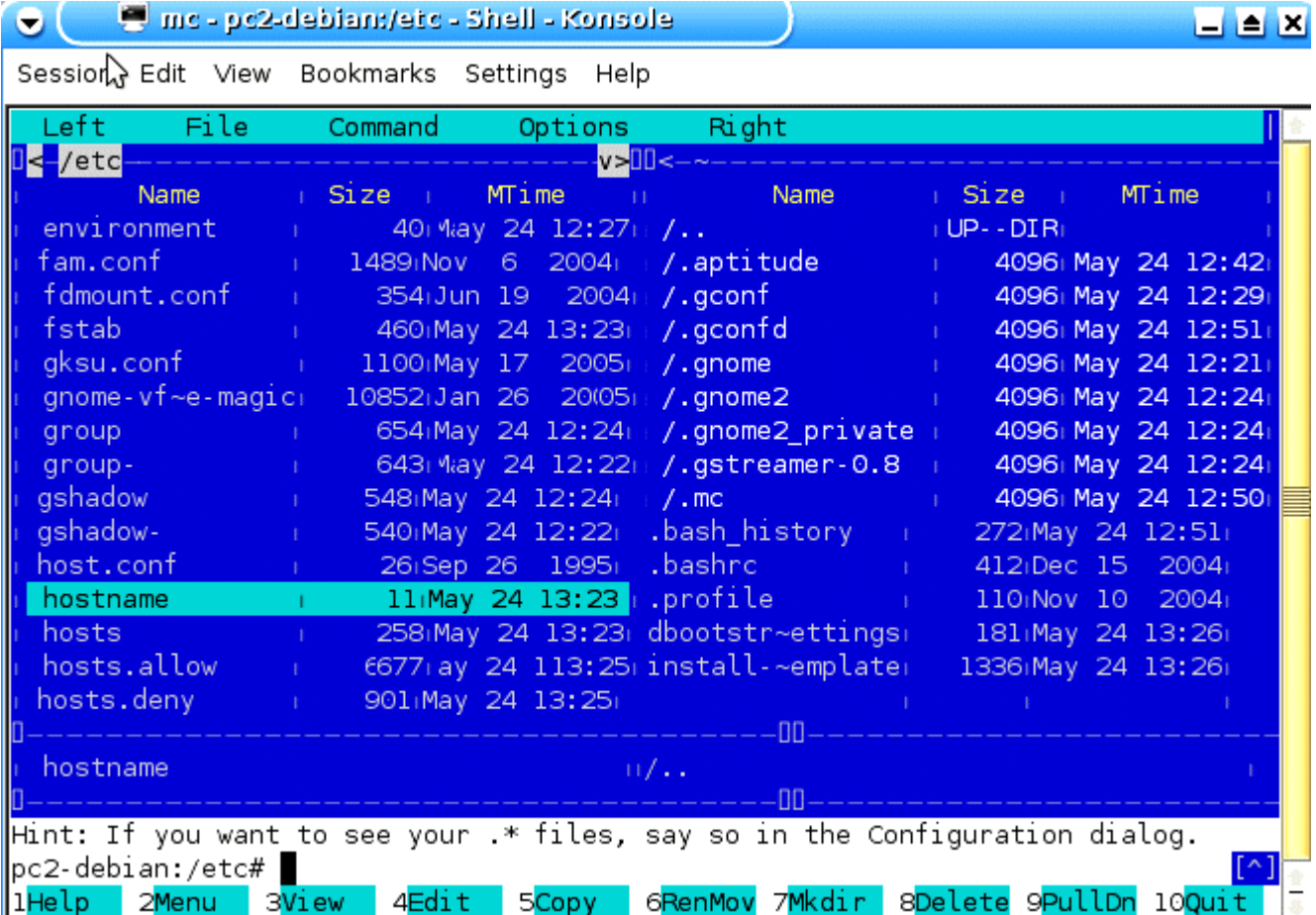

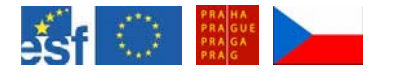

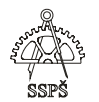

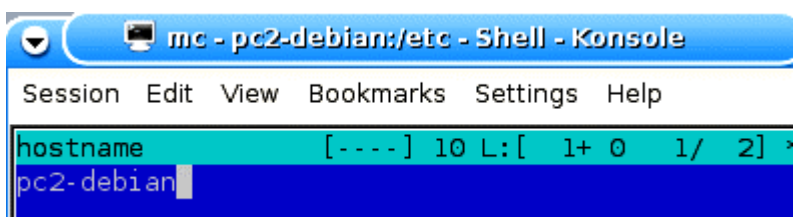

Najděte soubor **resolv.conf** v adresáři **/etc/**. Jsou v něm definovány nameservery.

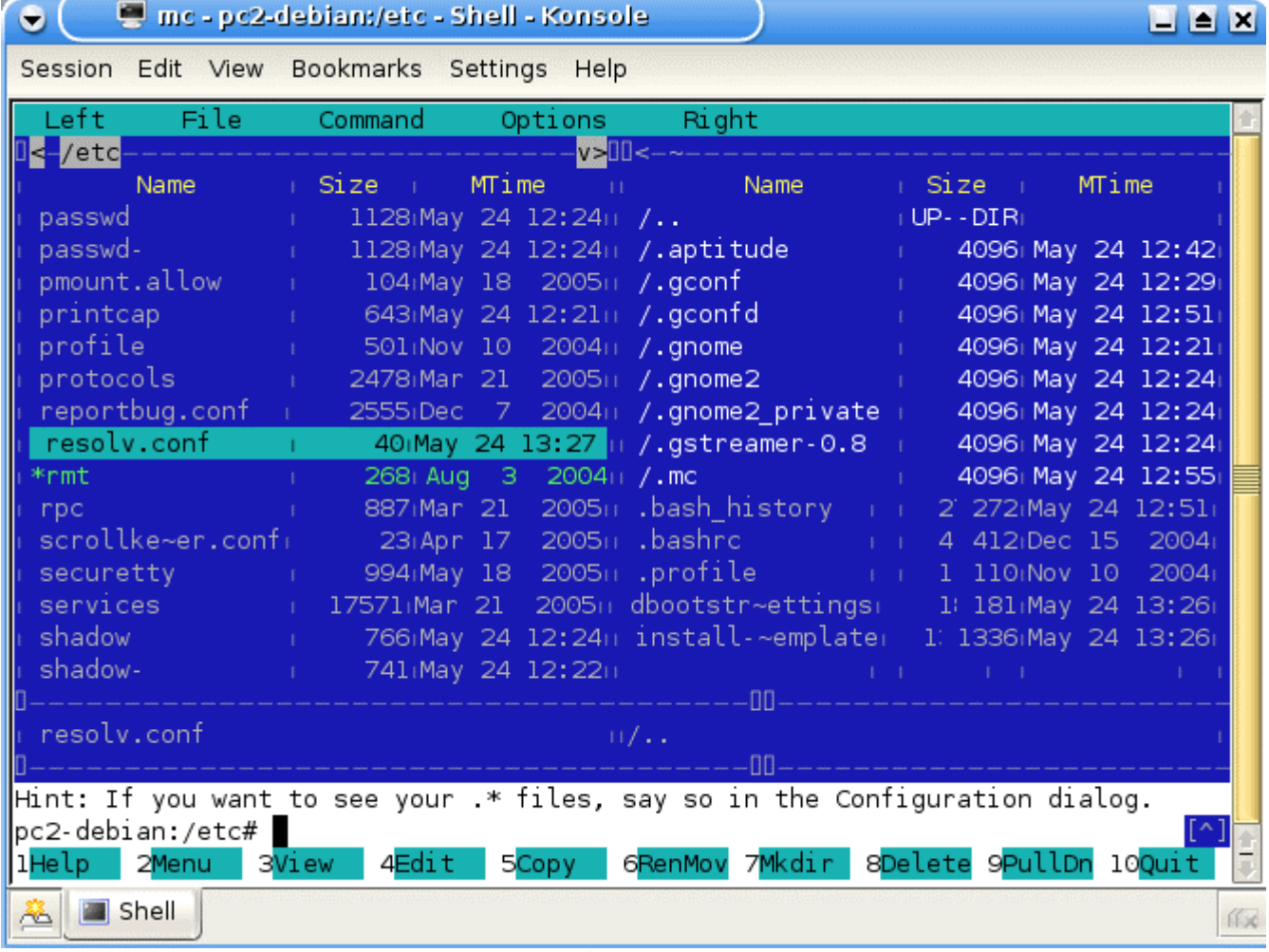

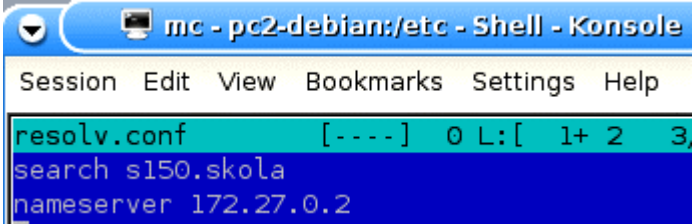

Vyzkoušejte pomocí například internetového prohlížeče, že fungují DNS překlady. Zkuste zadat například www adresu školního webu. Pokud se stránka zobrazí, dá se z pohledu OSI modelu říci, že funguje všech 7

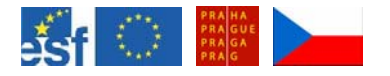

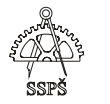

vrstev tohoto modelu. Funkčnost DNS překladů můžeme vyzkoušet také např. pomocí **ping** nebo **traceroute**, tím ověříme funkčnost OSI modelu do prvních tří vrstev.

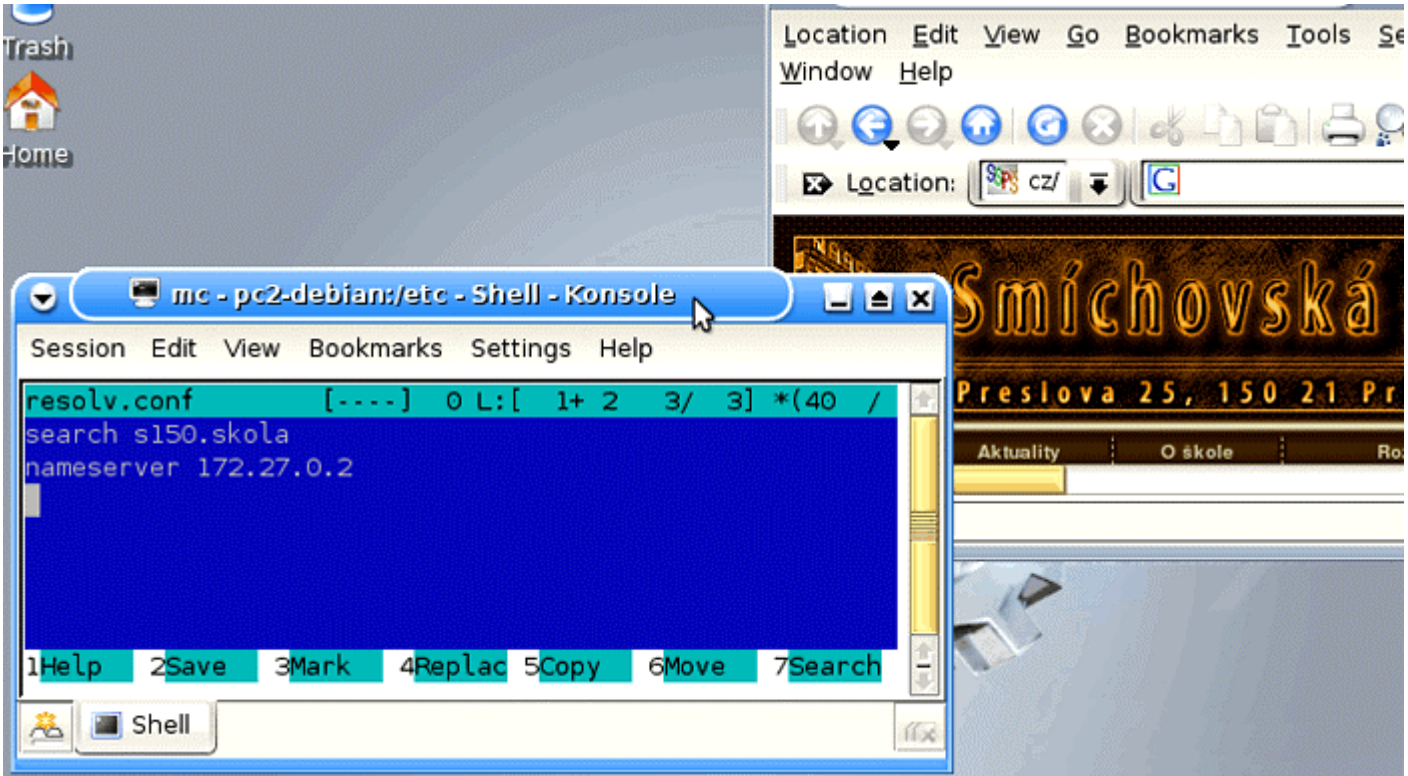

pc2-debian:~# traceroute www.ssps.cz traceroute to www.ssps.cz (81.95.96.94), 30 hops max, 38 byte packets 1 172.27.106.2 (172.27.106.2) 0.295 ms 0.246 ms 0.194 ms 2 10.0.0.138 (10.0.0.138) 0.543 ms 0.483 ms 0.426 ms 3 80.188.61.118 (80.188.61.118) 4.615 ms 4.611 ms 5.013 ms 4 33.189.broadband3.iol.cz (85.70.189.33) 5.330 ms 5.687 ms 5.627 ms 5 80.188.33.245 (80.188.33.245) 5.441 ms 18.733 ms 5.077 ms 6 194.228.21.32 (194.228.21.32) 23.950 ms 4.439 ms 38.054 ms 7 nix2-ge.active24.cz (194.50.100.235) 10.708 ms 31.406 ms 11.292 ms 8 uvirt7.active24.cz (81.95.96.94) 32.508 ms 10.122 ms 36.338 ms  $pc2$ -debian: $\sim$ #  $\blacksquare$ 

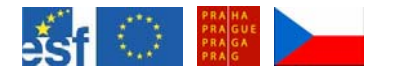

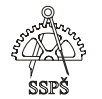

E E.

## 16.3 Ethereal

Nainstalujte si balíček **ethereal**. Jedná se o zachytávač paketů. Lze si zobrazit kompletní strukturu a obsah paketu.

Mine - pc2-debiam/etc - Shell - Konsole  $\bullet$ 

Session Edit View Bookmarks Settings Help

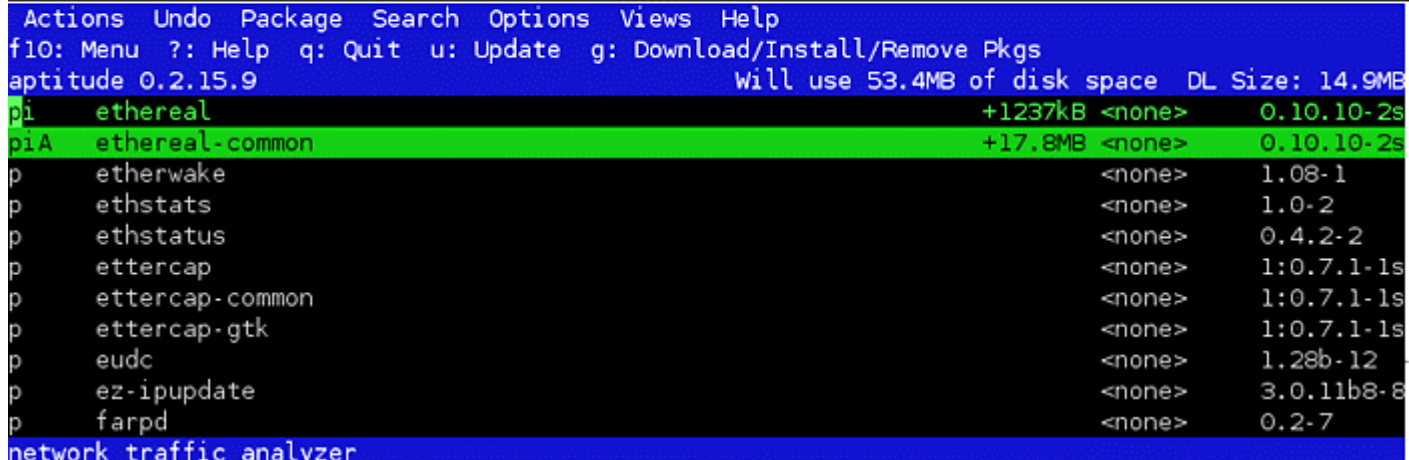

Ethereal is a network traffic analyzer, or "sniffer", for Unix and Unix-like operating systems.D A sniffer is a tool used to capture packets off the wire. Ethereal decodes numerous protocols (too many to list).

```
This package provides ethereal (the GTK+ version)
```

```
drom://[Debian GNU/Linux 3.1 r0a
                                             Official 1386 Binary-1
                                   _Sarge_ -
drom://[Debian GNU/Linux 3.1 rOa
                                   Sarge_ - Official i386 Binary-1 (20050607)_
                                                                                  unst.
drom://[Debian GNU/Linux 3.1 r0a  Sarge  - Official i386 Binary-1 (20050607)]
                                                                                  unst.
                                   Sarge - Official i386 Binary-1 (20050607)] unst
drom://[Debian GNU/Linux 3.1 r0a
                                             Official 1386 Binary-1 (20050607)
drom://[Debian GNU/Linux 3.1 r0a
                                   Sarge
                                                                                  unst
thereal-common [ 1365kB/4496<mark>kB ]</mark>
```
otal Progress: [17% ] (52.1kB/s, 2m0s remaining)

Pro instalaci budeme potřebovat druhé instalační DVD.

iPlease insert the following disc into the drive "/cdrom/": Debian GNU/Linux 3.1 r0a \_Sarge\_ - Official i386 Binary-2 (20050607)

) **Poznámka** 

**Ethereal** najdeme po nainstalování v základní nabídce KDE v položce **Internet**.

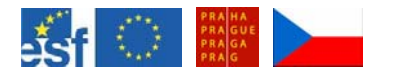

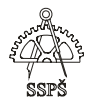

Spusťte Ethereal a klikněte na "Start a new live capture". Spusťte zachytávání. Vytvořte během zachytávání nějakou síťovou aktivitu, například příkazem **ping** otestujte spojení s rodičovským systémem. Poté zachytávání stopněte a prozkoumejte zachycené pakety.

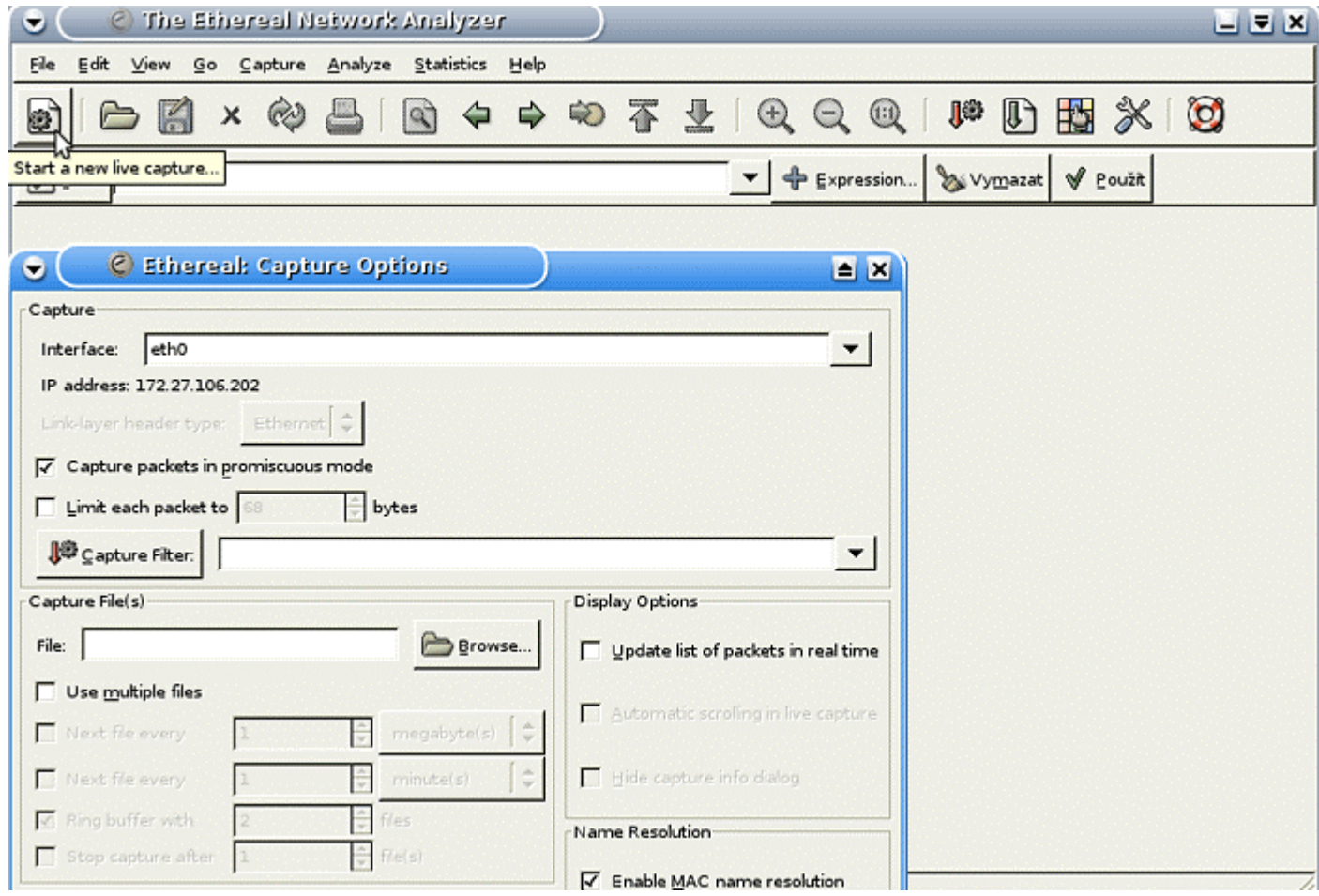

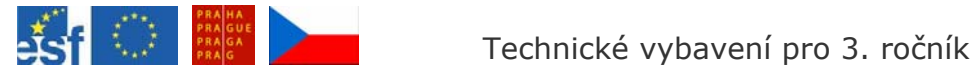

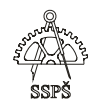

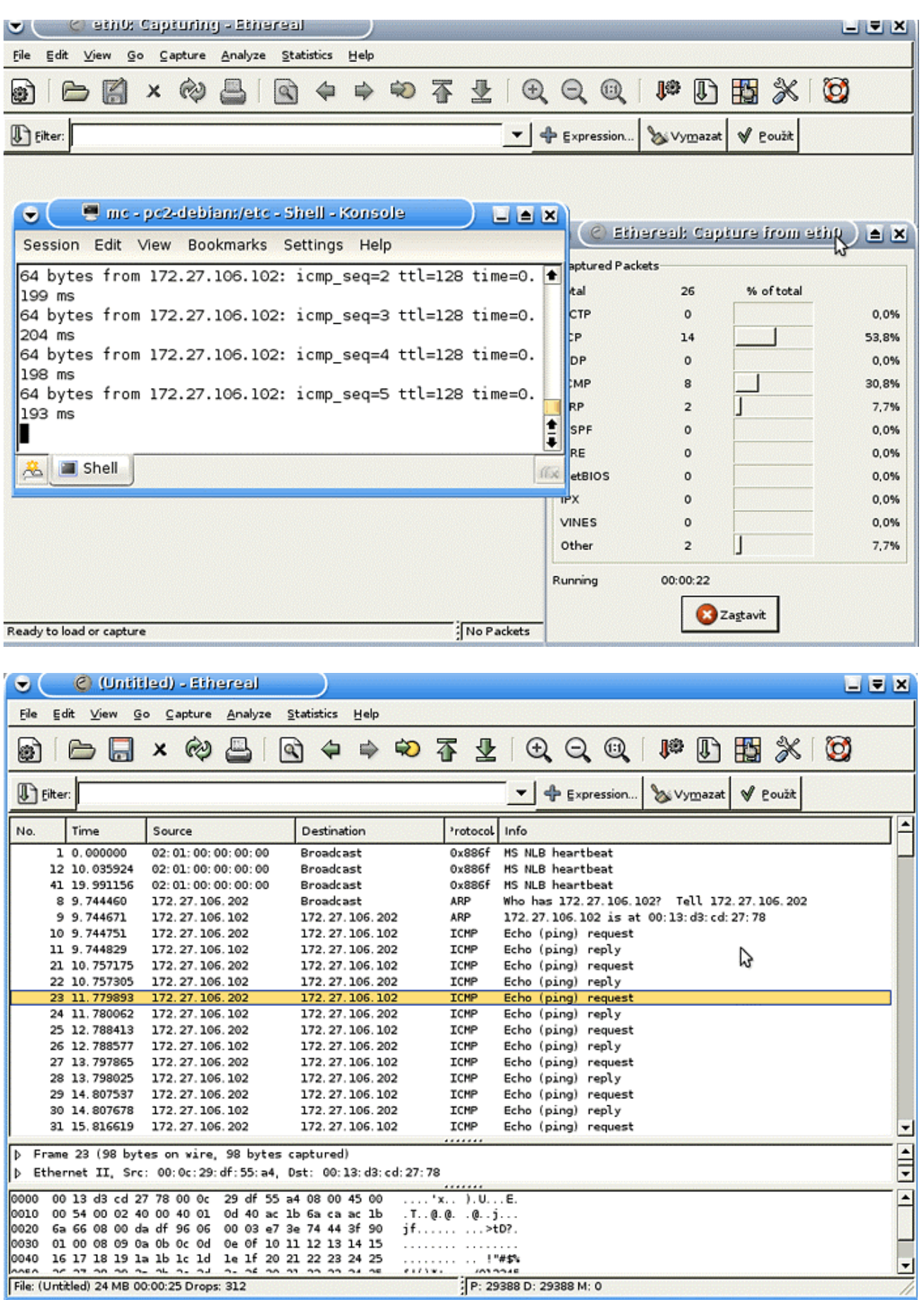

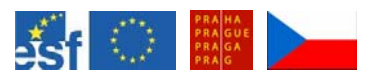

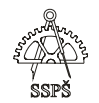

#### *Domácí úkol*

Zkuste si stáhnout třicetidenní verzi VMware Workstation a zkuste v tomto programu nainstalovat OS Linux.

Vyzkoušejte konfiguraci síťového rozhraní, jména počítače i adresy nameserverů.

Vyzkoušejte ping a traceroute.

Vyzkoušejte zachytávání paketů pomocí Etherealu a vyhledejte nějaké konkrétní informace v zachycených paketech.

#### ; *Shrnutí*

- $\checkmark$  Seznámili jste se s vytvářením virtuálního stroje v programu VMware Workstation.
- $\checkmark$  Vyzkoušeli jste si instalaci OS Linux Debian, typ stolní počítač.
- $\checkmark$  Umíte pomocí aptitude instalovat zvolené balíčky.
- $\checkmark$  Umíte použít příkaz ifconfig pro zobrazení informací i konfiguraci síťového rozhraní.
- $\checkmark$  Víte, kde trvale přenastavit konfiguraci síťového rozhraní.
- $\checkmark$  Víte, kde je nastaveno jméno počítače.
- $\checkmark$  Víte, kde jsou nastaveny adresy nameserverů.
- $\checkmark$  Umíte používat ping a traceroute.
- $\checkmark$  Umíte nainstalovat a použít zachytávač paketů Ethereal.

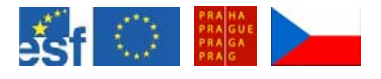

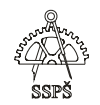

# 17. Základní pojmy ze sítí (33. – 34. hodina)

## 17.1 MAC adresa

Síťová karta počítače má svou identifikaci, MAC adresu. Je přiřazena výrobcem. Nazývá se také fyzickou adresou. Pracuje v druhé vrstvě OSI modelu (data link).

Je to **48-bitové** číslo. Vyjadřuje se v hexadecimální soustavě jako 6 skupin čísel, každé číslo je tvořeno dvěma hexadecimálními číslicemi, např. FF-AA-B2-CA-12-DF.

Na Windows XP lze vypsat MAC adresu např. příkazem **ipconfig /all**  zadaném v příkazovém řádku.

## 17.2 IP adresa

Proto, aby mohly dva systémy spolu komunikovat, musí být schopny se vzájemně identifikovat.

Pro identifikaci slouží IP adresa, což je logická adresa počítače. Pracuje na vrstvě 3 (síťová vrstva) OSI modelu.

**IP adresa verze 4** je **32-bitové** číslo. Skládá se z části síťové (network part) a části určené pro koncové zařízení (host part). Všechny počítače, které jsou součástí jedné sítě, mají stejnou síťovou část.

Příklad IP adresy: 192.168.12.1.

Model IP adres verze 4 umožňuje vytvořit cca 4 miliardy IP adres  $(2^{32})$ .

**IP adresa verze 6** vznikla z důvodu nedostatku adresního prostoru, který poskytuje IP adresa verze 4. Množství počítačů na světě během svého vývoje obrovsky vzrostl a v modelu verze 4 dochází volné IP adresy.

Řeší se to např. adresováním počítačů pomocí privátních IP adres a jejich překladem na menší počet veřejných adres (PAT – port address translation, NAT – network address translation).

Další možností, jak nedostatek volných IP adres řešit, je přejít na nový model – verzi 6.

IP adresa verze 6 je **128 bitové** číslo. Je rozděleno po 16 bitech do 8 skupin, vyjadřuje se hexadecimálně.

### Příklad IP adresy:

AB21:CD22:5419:0024:00B0:AABB:FF22:1111.

Model IP adres verze 6 umožňuje vytvořit cca 3,4  $\times$  10<sup>38</sup> IP adres  $(2^{128})$ .

Na Windows XP lze vypsat informace o IP adrese a dalších nastaveních např. příkazem **ipconfig /all** zadaném v příkazovém řádku.

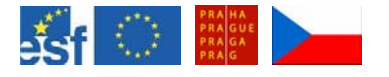

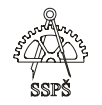

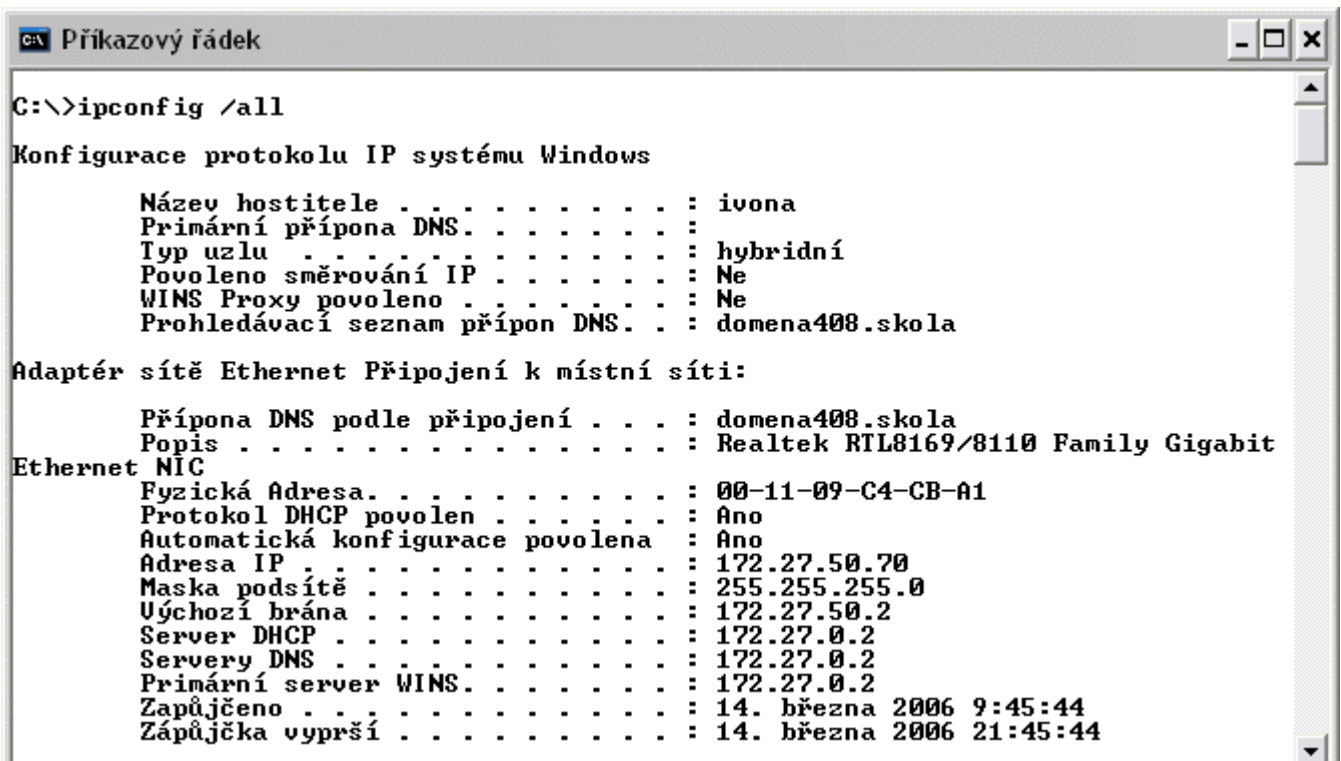

## 17.3 Síťová maska

Síťová maska (někdy též maska podsítě) je 32 bitové číslo, které slouží k rozdělení IP adresy na část síťovou a část určenou pro koncové zařízení.

V binárním zápisu je tvořena spojitou řadou jedniček následovaných nulami.

Např. 11111111.11111111.11111111.11000000, dekadicky 255.255.255.192 určuje, že prvních 26 bitů v IP adrese je část síťová (musí být stejná pro všechny v počítače v jednom LAN segmentu) a posledních 6 bitů rozlišuje jednotlivá síťová zařízení.

### 17.4 LAN

**LAN** – local area network – lokální síť. Je to vysokorychlostní datová síť nacházející se na relativně malém geografickém území, cca do několika tisíc metrů. Propojuje počítače a jiná síťová zařízení v rámci jedné budovy nebo v rámci určitého geograficky omezeného území. Standardy LAN definují, jak má vypadat kabeláž a signalizace na LAN. Rozšířené LAN technologie jsou Ethernet, FDDI a Token Ring.

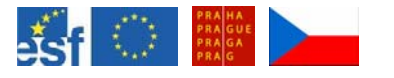

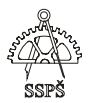

### 17.5 MAN

**MAN** – metropolitan area network – městská síť. Síť v rozsahu města. Zahrnuje území větší než LAN a menší než WAN.

#### 17.6 WAN

**WAN** – wide area network – rozlehlá síť. Je to datová komunikační síť zahrnující rozsáhlé geografické území. Často pro přenos komunikace používá již existující linky.

Příklady WAN – Frame Relay, X.25, ISDN, DSL.

#### 17.7 SAN

**SAN** – storage area network – ukládací síť. Specializovaná, výkonná, vysokorychlostní síť určená pro přenos velkých objemů dat mezi servery a úložišti dat.

#### 17.8 DNS, DHCP

#### **DNS** – Domain Name System

Systém pro překlad IP adres na své slovní ekvivalenty. Využíváte jej například při prohlížení webových stránek, kdy píšete slovní názvy stránek namísto jejich IP adres.

**DHCP** – Dynamic Host Configuration Protocol

Umožňuje klientům na síti získat svou konfiguraci z DHCP serveru. Server přiděluje IP adresu, masku, adresu brány, může přidělit informace o DNS serverech, doménové jméno apod.

### 17.9 Adresa sítě

Jak bylo v části o síťové masce řečeno, maska určuje, jaká část IP adresy je část síťová a jaká je část koncového zařízení.

Všechna zařízení v jednom LAN segmentu mají stejnou síťovou část IP adresy. V host part se liší.

17.9.1 Příklad

**IP adresa: 192.168.2.200 maska: 255.255.255.192** 

binárně:

11000000.10101000.00000010.11001000 – IP adresa 11111111.11111111.11111111.11000000 – maska

11000000.10101000.00000010.11000000 – IP adresa sítě

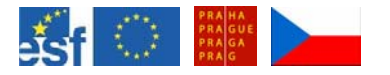

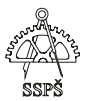

IP adresu sítě získáme z IP adresy a masky tak, že napíšeme (binárně) bity z IP adresy na pozicích, kde jsou v masce jedničky a zbytek doplníme nulami.

V našem příkladě je IP adresa sítě dekadicky **192.168.2.192**.

17.9.2 Otázka

Jsou následující dvě IP adresy ve stejné síti? 192.168.2.193 192.168.2.190 maska obou je 255.255.255.192

binárně: 11000000.10101000.00000010.11000001 11000000.10101000.00000010.10111110

Žlutě je označena síťová část. Liší se. Z toho důvodu nejsou obě adresy ve stejné síti.

První IP adresa patří do sítě 192.168.2.192 a druhá patří do sítě 192.168.2.128.

Adresy sítí získáme tak, že žlutě označenou siťovou část ponecháme a zbytek vyplníme nulami.

## 17.10 Nastavení IP adresy, masky, brány ve Windows

Pro nastavení parametrů potřebujeme vyvolat dialogové okno Vlastnosti daného síťového připojení.

Jedna z možností je:

Nabídka Start – Nastavení – Síťová připojení, pravé tlačítko myši – Vlastnosti.

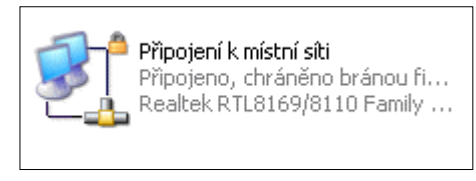

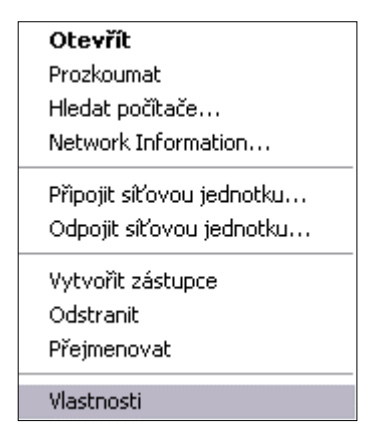
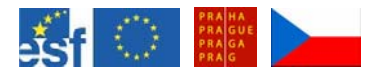

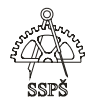

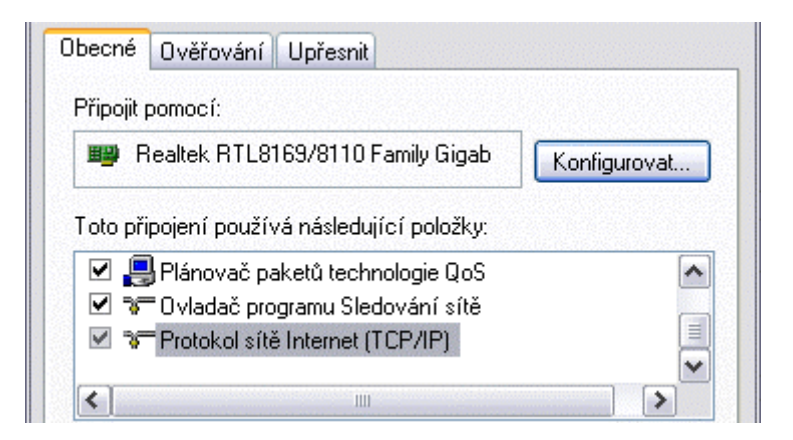

Vybereme položku "**Protokol sítě Internet (TCP/IP)**" a klikneme na tlačítko **Vlastnosti**.

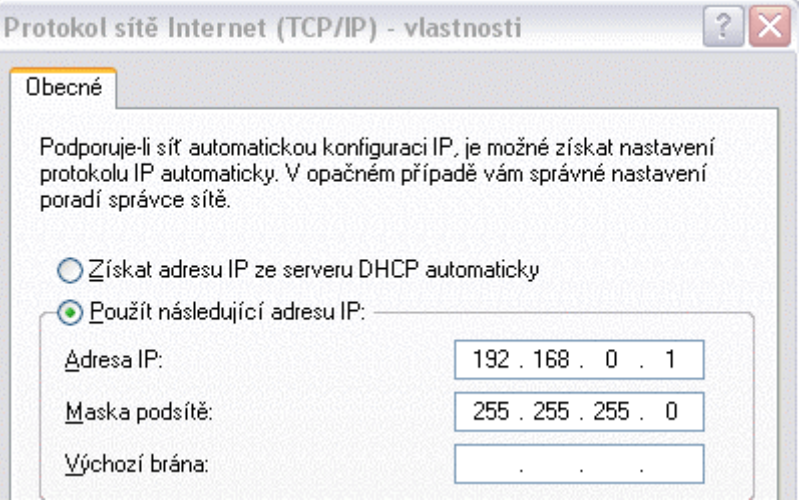

V tomto dialogovém okně máme možnost zvolit, zda bude IP adresa přiřazována dynamicky **DHCP** serverem nebo bude přiřazena **staticky**.

V druhém případě musíme zvolit IP adresu, masku podsítě a bránu.

IP adresu musíme zvolit vhodně tak, aby byla součástí sítě, ve které se počítač nachází.

**Brána** je nejbližší rozhraní routeru, který náš lokální segment sítě připojuje do jiné části sítě.

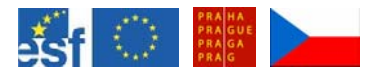

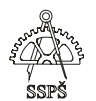

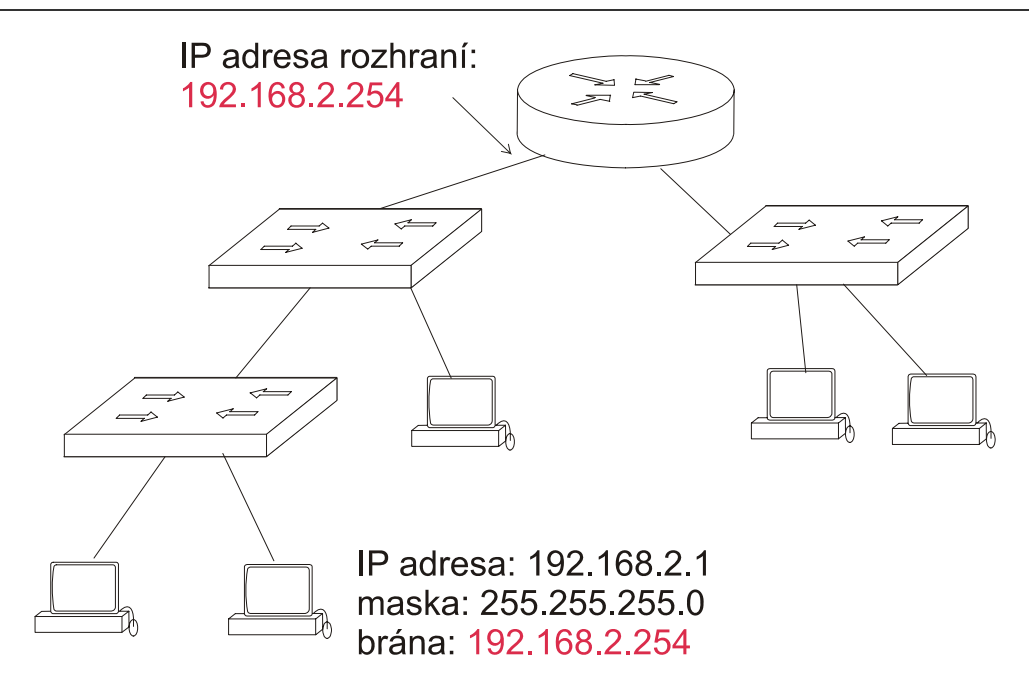

### 17.11 Ping, tracert

#### 17.11.1 Ping

Pro ověření dosažitelnosti daného síťového zařízení je možné použít příkaz **ping**. Ne vždy ale musí zařízení na ping odpovídat, což ale neznamená, že nutně neexistuje.

```
EN C: \WINDOWS\system32\cmd.exe
C:\>ping www.cisco.com
Příkaz PING na www.cisco.com [198.133.219.25] s délkou 32 bajtů:
Uypršel časový limit žádosti.<br>Odpověď od 198.133.219.25: bajty=32 čas=166ms TTL=107<br>Uypršel časový limit žádosti.<br>Odpověď od 198.133.219.25: bajty=32 čas=165ms TTL=107
Statistika ping pro 198.133.219.25:<br>Pakety: Odeslané = 4, Přijaté = 2, Ztracené = 2 (ztráta 50%),<br>Přibližná doba do přijetí odezvy v milisekundách:<br>Minimum = 165ms, Maximum = 166ms, Průměr = 165ms
```
V ukázce byl proveden ping na www.cisco.com. Je vidět, že na dva ze čtyř odeslaných paketů cílový počítač neodpověděl v časovém limitu, proto je ztráta 50%.

Dále se ve statistice uvádí počet odeslaných paketů, počet přijatých paketů, maximální, minimální a průměrná doba odezvy.

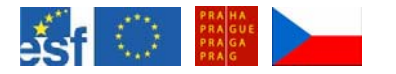

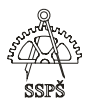

Pomocí **přepínače –n** je možné testovat spojení více odeslanými pakety.

```
C:\>ping www.seznam.cz -n 10
Příkaz PING na www.seznam.cz [194.228.32.3] s délkou 32 bajtů:
Ddpověď od 194.228.32.3: bajty=32 čas=12ms TTL=56
Ddpověď od 194.228.32.3: bajty=32 čas=12ms ITL=56<br>Ddpověď od 194.228.32.3: bajty=32 čas=8ms ITL=56<br>Ddpověď od 194.228.32.3: bajty=32 čas=8ms ITL=56<br>Ddpověď od 194.228.32.3: bajty=32 čas=6ms ITL=56<br>Ddpověď od 194.228.32.3: 
Statistika ping pro 194.228.32.3:<br>Pakety: Odeslané = 10, ijaté = 10, Ztracené = 0 (ztráta 0%),
Přibližná doba do přijetí odezvy v milisekundách:<br>Přibližná doba do přijetí odezvy v milisekundách:<br>Minimum = 5ms, Maximum = 22ms, Průměr = 10ms
```
Pomocí **přepínače –t** je možné opakovaně odesílat určenému cíli žádost o ozvěnu, až do ukončení.

Ukončení se provede klávesovou zkratkou **CTRL+C**, přerušení s výpisem statistik a pokračování odesílání paketů se provede klávesovou zkratkou **CTRL+Break**.

```
C:\>ping www.seznam.cz -t
Příkaz PING na www.seznam.cz [194.228.32.3] s délkou 32 bajtů:
Odpověď od 194.228.32.3: bajty=32 čas=6ms TTL=56<br>Odpověď od 194.228.32.3: bajty=32 čas=6ms TTL=56<br>Odpověď od 194.228.32.3: bajty=32 čas=6ms TTL=56
Statistika ping pro 194.228.32.3:<br>Pakety: Odeslané = 3, Přijaté = 3, Ztracené = 0 (ztráta 0%),<br>Přibližná doba do přijetí odezvy v milisekundách:<br>Minimum = 6ms, Maximum = 6ms, Průměr = 6ms
Ctrl+Break
Crimerity<br>
Odpověď od 194.228.32.3: bajty=32 čas=15ms TTL=56<br>
Odpověď od 194.228.32.3: bajty=32 čas=17ms TTL=56<br>
Odpověď od 194.228.32.3: bajty=32 čas=5ms TTL=56<br>
Odpověď od 194.228.32.3: bajty=32 čas=14ms TTL=56<br>
Odpově
Statistika ping pro 194.228.32.3:<br>Pakety: Odeslané = 10, Přijaté = 10, Ztracené = 0 (ztráta 0%),<br>Přibližná doba do přijetí odezvy v milisekundách:<br>Mijiná doba Ene Mijetí odezvy v můžešu půze
          Minimum = 5ms, Maximum = 17ms, Průměr = 9ms
Control−C<br>^C
```
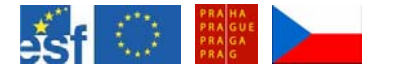

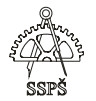

### 17.11.2 Tracert

Pomocí příkazu **tracert** je možno zjistit, jakou cestou putuje paket ke zvolenému cíli a odhalit zdroje možných problémů se spojením.

```
C:\>tracert www.seznam.cz
Uýpis trasy k www.seznam.cz [194.228.32.3]<br>s nejvýše 30 směrováními:
                                               1 ms gw-kolouraty.sxg.cz [62.77.98.1]<br>4 ms gw.sxg.cz [62.77.92.1]<br>5 ms klient98-193.sxg.cz [62.77.98.193]
              1<sub>ms</sub>1<sub>ms</sub>1
   \frac{2}{3}4ms4<sub>ms</sub>\frac{3}{5} ms
              5ms7 ms<br>5 ms<br>5 ms<br>5 ms<br>5 194.50.100.160
              \overline{5} ms
   45678
                                               \frac{5}{5} ms
              5ms5 ms
            15 ms
                             11 ms
                                               6 ms 194.228.37.219<br>6 ms 194.228.32.244
             17 ms
                               6 ms
            15 ms
                               6<sub>ms</sub>\bar{9}6 ms 194.228.32.315 ms
                               6 ms
Trasování bylo dokončeno.
```
Jsou zde vidět doby jednotlivých odezev všech uzlů, kterým paket cestuje. Lze tu odhalit, který z bodů je přetížen provozem, případně na kterém místě je spojení přerušeno.

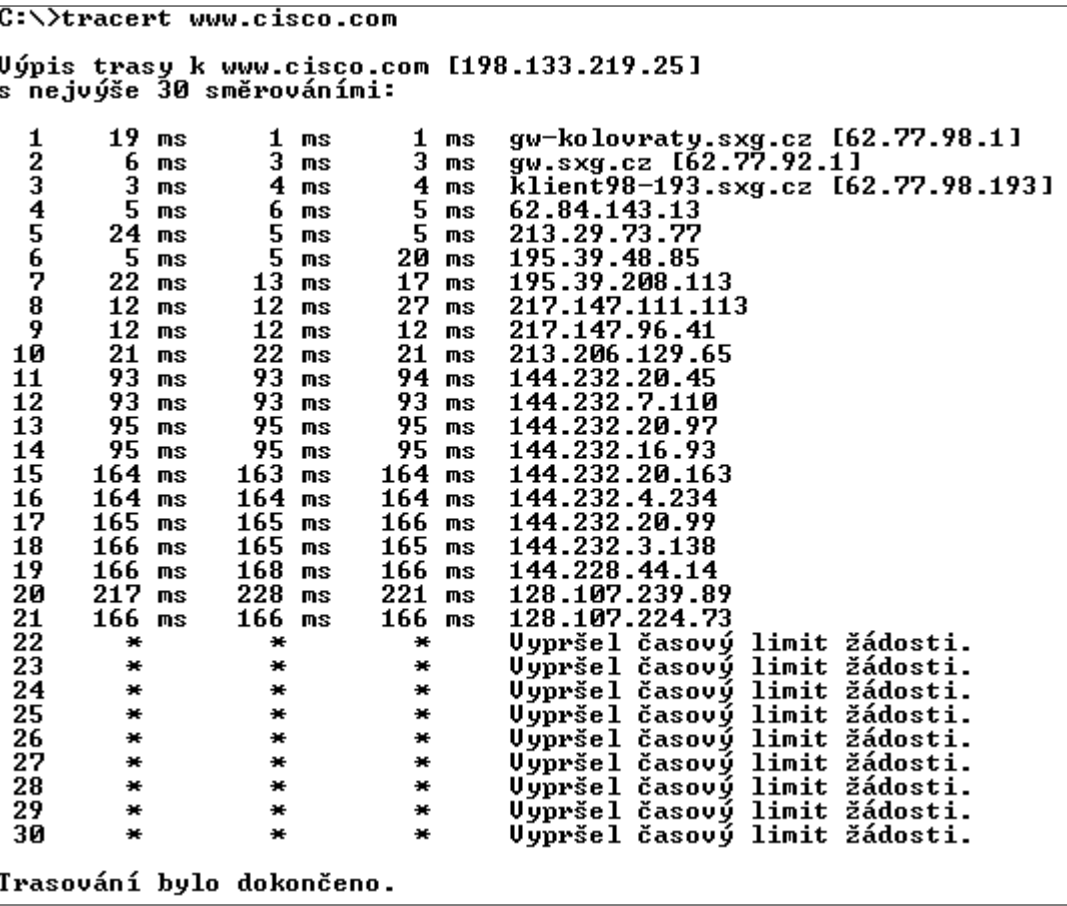

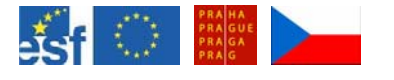

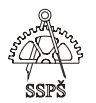

# 17.12 Cvičení

Určete MAC adresu svého počítače.

Určete IP adresu svého počítače, bránu, masku, název počítače, DNS server.

Z informací zjistěte síťovou adresu svého LAN segmentu. Co je LAN, WAN, MAN, SAN?

# 17.13 Cvičení

Určete adresu sítě z následujících informací: IP adresa: 172.17.175.35 maska: 255.255.248.0

## 17.14 Cvičení

Jsou následující adresy součástí jedné sítě? Napište jejich příslušné síťové adresy.

48.211.2.35 48.223.4.54 48.86.211.25 48.103.154.21

maska: 255.240.0.0

# 17.15 Cvičení

Zjistěte minimální, maximální a průměrnou dobu odezvy a procentuelní ztrátu příkazu ping na www.centrum.cz při odeslání 10 požadavků na ozvěnu.

Určete odpovídající IP adresu této domény.

Kolika uzly projde paket při cestě do tohoto cíle?

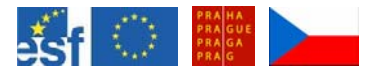

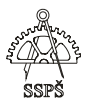

#### *Domácí úkol*

Vyzkoušejte si nastavení IP adresy, masky a brány svého počítače. Zjistěte MAC adresu své síťové karty.

Určete síťovou adresu odpovídající vaší IP adrese a masce.

Zjistěte, jaké DNS servery používáte.

Zjistěte název svého počítače.

Zopakujte si použití příkazu ping a tracert.

#### ; *Shrnutí*

- $\checkmark$  Umíte vysvětlit, co je MAC adresa a umíte ji zjistit.
- $\checkmark$  Víte, k čemu slouží IP adresa, jaké jsou její typy, jaký má formát a jak se nastavuje.
- $\checkmark$  Víte, jakou funkci má maska podsítě.
- $\checkmark$  Umíte z IP adresy a masky podsítě zjistit adresu sítě.
- $\checkmark$  Víte, co je výchozí brána a jak ji nastavíte.
- $\checkmark$  Umíte zjistit, jaké DNS servery váš počítač používá.
- $\checkmark$  Umíte zjistit, jaké jméno má váš počítač nastaveno.
- $\checkmark$  Umíte používat příkazy ping a tracert.

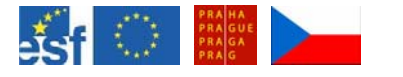

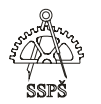

# 18. Třídy IP adres, privátní adresy, unicast, multicast, broadcast (35. - 36. hodina)

### 18.1 Třídy IP adres

IP adresy jsou rozděleny do skupin zvaných třídy.

#### 18.1.1 Třída A

Tato třída je vhodná pro sítě, které obsahují extrémně mnoho koncových zařízení, každá taková síť má adresní prostor až pro cca 16 miliónů IP adres.

IP adresa se skládá z části síťové, která je tu zastoupena 8 bity, zbývajících 24 bitů je určeno pro identifikaci koncových zařízení. Pro zvolenou síťovou adresu je tedy k dispozici 2<sup>24</sup> permutací jedniček a nul, což pokrývá zmíněných cca 16 miliónů IP adres.

V binárním zápisu začíná IP adresa třídy A vždy nulou.

0xxx xxxx.hhhh hhhh.hhhh hhhh.hhhh hhhh

Žlutě je označena část identifikující síť. Část určená pro identifikaci koncového zařízení je zde vyznačena písmeny "h" (host part).

 Na prvním místě je vždy nula. Zbývajících 7 bitů je možno doplnit jedničkami a nulami. Nejnižší varianta je tedy **0000 0000**, nejvyšší **0111 1111**. Dekadicky **0 až 127**.

Nula ani 127 se pro adresování sítí nepoužívá. Adresa začínající 127 je adresa **loopbacku**, který slouží pro testování funkčnosti TCP/IP konfigurace počítače (ping 127.0.0.1).

Tzn. **IP adresy třídy A začínají čísly 1 až 126**.

### **Maska podsítě** pro třídu A je **255.0.0.0**.

#### 18.1.2 Třída B

Tato třída je vhodná pro střední až velké sítě, každá taková síť má adresní prostor pro cca 65000 IP adres.

IP adresa se skládá z části síťové, která je tu zastoupena 16 bity, zbývajících 16 bitů je určeno pro identifikaci koncových zařízení. Pro zvolenou síťovou adresu je tedy k dispozici 216 permutací jedniček a nul, což pokrývá zmíněných cca 65000 IP adres.

V binárním zápisu začíná IP adresa třídy B vždy jedničkou a nulou.

10xx xxxx.xxxx xxxx.hhhh hhhh.hhhh hhhh

Žlutě je označena část identifikující síť. Část určená pro identifikaci koncového zařízení je zde vyznačena písmeny "h" (host part).

 Na prvním místě je vždy jednička a nula. Zbývajících 6 bitů prvního bytu je možno doplnit jedničkami a nulami. Nejnižší varianta je tedy **1000 0000**, nejvyšší **1011 1111**.

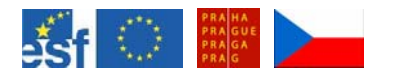

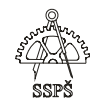

#### Dekadicky **128 až 191**. Tzn. **IP adresy třídy B začínají čísly 128 až 191**.

**Maska podsítě** pro třídu B je **255.255.0.0**.

#### 18.1.3 Třída C

Tato třída je vhodná pro menší sítě, každá taková síť má adresní prostor pro 254 IP adres.

IP adresa se skládá z části síťové, která je tu zastoupena 24 bity, zbývajících 8 bitů je určeno pro identifikaci koncových zařízení. Pro zvolenou síťovou adresu je tedy k dispozici 2<sup>8</sup> permutací jedniček a nul, což pokrývá zmíněných 254 IP adres  $(2^8$  je sice 256, ale dvě z těchto adres se nepoužívají pro koncová zařízení, což bude objasněno později).

V binárním zápisu začíná IP adresa třídy C vždy jedničkou, jedničkou a nulou.

110x xxxx.xxxx xxxx.xxxx xxxx.hhhh hhhh

Žlutě je označena část identifikující síť. Část určená pro identifikaci koncového zařízení je zde vyznačena písmeny "h" (host part).

 Na prvním místě je vždy jednička, jednička a nula. Zbývajících 5 bitů prvního bytu je možno doplnit jedničkami a nulami. Nejnižší varianta je tedy **1100 0000**, nejvyšší **1101 1111**.

Dekadicky **192 až 223**.

Tzn. **IP adresy třídy C začínají čísly 192 až 223**.

**Maska podsítě** pro třídu C je **255.255.255.0**.

18.1.4 Třída D

Tato třída je určena pro multicast, což je vysílání předem definované skupině IP adres. Proto může jednotlivé síťové zařízení vysílat najednou data určité skupině koncových zařízení.

V binárním zápisu začíná IP adresa třídy D vždy jedničkou, jedničkou, jedničkou a nulou.

 $1110$  xxxx.xxxx xxxx.xxxx xxxx.xxxx xxxx

Na prvním místě je vždy jednička, jednička, jednička a nula. Zbývající 4 bity prvního bytu je možno doplnit jedničkami a nulami. Nejnižší varianta je tedy **1110 0000**, nejvyšší **1110 1111**.

Dekadicky **224 až 239**.

Tzn. **IP adresy třídy D začínají čísly 224 až 239**.

#### 18.1.5 Třída E

Tato třída je určena pro výzkumné účely IETF (Internet Engineering Task Force), nepoužívá se na internetu.

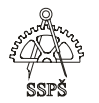

V binárním zápisu začíná IP adresa třídy E vždy čtyřmi jedničkami. 1111 xxxx.xxxx xxxx.xxxx xxxx.xxxx xxxx

Na prvním místě jsou vždy jedničky. Zbývající 4 bity prvního bytu je možno doplnit jedničkami a nulami. Nejnižší varianta je tedy **1111 0000**, nejvyšší **1111 1111**.

Dekadicky **240 až 255**.

Tzn. **IP adresy třídy E začínají čísly 240 až 255**.

### 18.2 Privátní IP adresy

Veřejné IP adresy jsou a musí být unikátní, jinak by nebylo možno činit rozhodnutí, kam směrovat paket určený pro určitou cílovou IP adresu.

Narozdíl od toho existuje skupina IP adres nazývaných privátní IP adresy a ty mohou existovat v libovolném množství kopií. Podmínkou je, že tyto privátní adresy jsou "schovány" za určitou veřejnou adresou, na kterou se překládají (pomocí NAT a PAT).

Například firma má 200 počítačů a ty jsou adresovány privátními IP adresami. Při přístupu na internet se překládají na jednu veřejnou IP adresu. Veřejná IP adresa musí být v celém internetu unikátní, ale privátní IP adresy se mohou kdekoliv jinde opakovat, samozřejmě musí být opět schovány za jinou veřejnou adresu. V rámci jedné privátní sítě se IP adresy nesmí duplikovat.

Pro třídu A je privátní adresa sítě jen jedna: **10.0.0.0**, tzn. adresní rozsah této sítě je **10.0.0.0 – 10.255.255.255**.

Pro třídu B je privátních adres sítí 16: **172.16.0.0 – 172.31.0.0**. Každá z těchto sítí má adresní rozsah **x.x.0.0. – x.x.255.255**.

Pro třídu C je privátních adres sítí 256: **192.168.0.0 – 192.168.255.0**.

Každá z těchto sítí má adresní rozsah **x.x.x.0 – x.x.x.255**.

Pakety adresované privátními IP adresami se v internetu nesměrují, routery je zahazují.

### 18.3 Unicast, multicast, broadcast

**Unicast** znamená vysílání pro jedno koncové zařízení. Cílová IP adresa je adresou cílového zařízení.

**Multicast** je vysílání předem definované skupině IP adres. Proto může jednotlivé síťové zařízení vysílat najednou data určité skupině koncových zařízení.

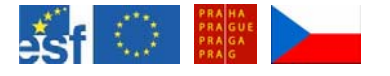

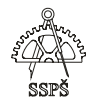

**Broadcast** je vysílání určené všem počítačům v dané síti. Adresa broadcastu (na 3. vrstvě OSI modelu) pro danou síť se skládá z části síťové (ta je stejná pro všechny počítače v dané síti) a části určené pro koncové zařízení, která je v tomto případě vyplněna **samými jedničkami** (binárně).

#### 18.3.1 Příklad

Počítač má IP adresu **192.168.1.25**, masku podsítě **255.255.255.0**. Broadcast v dané síti je **192.168.1.255**. *Proč?* 

Host part je zde reprezentována posledním bytem (to poznáme z masky), který binárně vyplníme samými jedničkami (1111 1111), což je dekadicky 255. Síťová část (192.168.1) zůstává nezměněna.

### 18.3.2 Příklad

Počítač má IP adresu **172.16.2.3**, masku podsítě **255.255.0.0**. Broadcast v dané síti je **172.16**.**255.255**.

*Proč?* 

Host part je zde reprezentována posledními dvěma byty (poznáme z masky), které při vytváření broadcastu vyplníme samými jedničkami (11111111.11111111), což je dekadicky 255.255. Síťová část (172.16) zůstává nezměněna.

### 18.3.3 Příklad

Počítač má IP adresu **52.15.193.55** a masku **255.255.240.0**. *Jaká je adresa broadcastu?* 

Zde se nejedná o třídní masku, protože ta by byla pro třídu A (to je poznat z prvního čísla v IP adrese – 52) 255.0.0.0. Maska je zde delší, jedná se o podsíť původní třídy A.

Protože to není tak zřejmé, jako u třídních masek (v předchozích dvou příkladech), rozepíšeme to binárně.

Binárně je maska 255.255.240.0 rovna

11111111.11111111.11110000.00000000.

Pro vytvoření broadcastu je potřeba posledních 12 bitů v původní IP adrese vyplnit samými jedničkami.

Původní IP adresa 52.15.193.55 je binárně rovna

00110100.00001111.11000001.00110111

a pokud posledních 12 bitů vyplníme jedničkami, bude vypadat 00110100.00001111.11001111.11111111

Převedeme zpět do dekadické soustavy a získáme adresu broadcastu **52.15.207.255**.

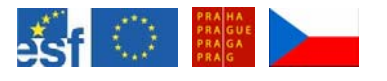

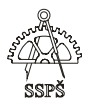

### 18.3.4 Cvičení

Určete adresu broadcastu pro IP adresu a masku podsítě:

- a) 15.25.2.5, 255.0.0.0
- b) 130.15.1.14, 255.255.0.0
- c) 200.1.20.4, 255.255.255.0
- d) 20.40.29.100, 255.240.0.0
- e) 172.27.163.5, 255.255.224.0
- f) 192.168.3.168, 255.255.255.248

### 18.3.5 Cvičení

Použijte adresy z předchozího cvičení a určete adresy sítí.

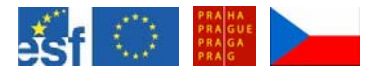

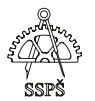

#### *Domácí úkol*

Určete z IP adresy a masky adresu sítě a broadcastu a uveďte, zda se jedná o veřejnou nebo privátní adresu.

- a) 10.2.25.1, 255.0.0.0
- b) 10.12.28.132, 255.255.252.0
- c) 45.2.85.129, 255.255.255.128
- d) 128.24.38.96, 255.255.0.0
- e) 158.56.140.38, 255.255.255.224
- f) 191.45.200.2, 255.255.224.0

#### ; *Shrnutí*

- $\checkmark$  Znáte rozdělení IP adres do tříd a umíte uvést podrobnosti.
- $\checkmark$  Znáte privátní rozsahy IP adres pro jednotlivé třídy.
- $\checkmark$  Víte, co je unicast, multicast a broadcast.
- $\checkmark$  Z IP adresy a masky podsítě umíte zjistit adresu sítě a broadcastu.

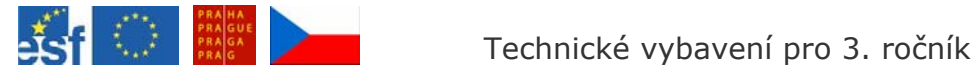

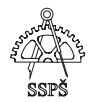

# 19. Podsítě (37. – 38. hodina)

### 19.1 Podsítě

Tím, že prodloužíme masku podsítě, stane se z třídní masky netřídní a z původní sítě se stane podsíť.

Podsítě se vytváří mimo jiné proto, že pokud je vytváříme systematicky, lze je agregovat (sumarizovat) do jedné adresy a informace o této adrese posílat dále.

Pokud si půjčíme z host part například 3 bity, můžeme na nich vytvořit celkem 8 různých permutací jedniček a nul (000, 001, 010, 011, 100, 101, 110, 111), přičemž samé nuly a samé jedničky nebudeme používat (kvůli možné záměně s adresou sítě a broadcastu).

### 19.1.1 Příklad

Jak by vypadaly IP adresy všech podsítí vytvořených ze sítě 172.27.0.0 vypůjčením 3 bitů z host part?

Nová maska bude mít namísto původních 16 jedniček o 3 jedničky víc:

11111111.11111111.11100000.00000000 dekadicky: 255.255.224.0

Půjčíme si z host part 3 bity, vytvoříme na nich celkem 8 různých permutací jedniček a nul (000, 001, 010, 011, 100, 101, 110, 111), přičemž samé nuly a samé jedničky nebudeme používat (kvůli možné záměně s adresou sítě a broadcastu).

#### **172.27.0.0** je binárně:

10101100.00011011.00000000.00000000

Na vypůjčené bity (vyznačeny žlutě) dosadíme možné permutace jedniček a nul:

1. podsíť: 10101100.00011011.00100000.00000000 2. podsíť: 10101100.00011011.01000000.00000000 3. podsíť: 10101100.00011011.01100000.00000000 4. podsíť: 10101100.00011011.10000000.00000000 5. podsíť: 10101100.00011011.10100000.00000000 6. podsíť: 10101100.00011011.11000000.00000000

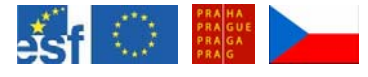

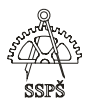

#### Vyjádřeno dekadicky:

- 1. podsíť: 172.27.32.0
- 2. podsíť: 172.27.64.0
- 3. podsíť: 172.27.96.0
- 4. podsíť: 172.27.128.0
- 5. podsíť: 172.27.160.0
- 6. podsíť: 172.27.192.0

### 19.1.2 Cvičení

Vypište adresy všech podsítí vzniklých ze sítě 192.168.1.0 vypůjčením 2 bitů z host part.

Vypište adresy všech podsítí vzniklých ze sítě 192.168.1.0 vypůjčením 3 bitů z host part.

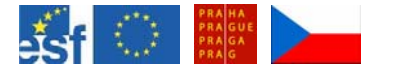

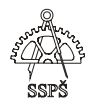

19.1.3 Příklad

Je dána IP adresa 151.29.7.5.

- 1. Třída IP adresy: B
- 2. Defaultní síťová část: první dva oktety "bajty" (151.29) Defaultní host part: poslední dva oktety – "bajty"  $(7.5)$
- 3. Třídní maska: 255.255.0.0
- 4. Adresa sítě (pro třídní masku): **151.29.0.0**
- 5. Adresa broadcastu (pro třídní masku): 151.29.255.255
- 6. **Maska podsítě** je dána 255.255.254.0. Protože se jedná o IP adresu třídy B (její třídní maska by byla 255.255.0.0), je zřejmé, že nová maska vznikla z původní rozšířením o 7 bitů na úkor host part.

O 7 bitů se tedy rozšířila síťová část.

Jak již víme z dřívějších kapitol, **adresu sítě** (nebo podsítě) získáme ze znalosti IP adresy zařízení a masky tak, že zachováme bity z IP adresy na těch pozicích, kde jsou v masce jedničky a zbytek bitů se vynuluje. Jedná se o logický součin – **And**.

maska: 1111 1111.1111 1111.1111 1110.0000 0000 IP ad.: 1001 0111.0001 1101.0000 0111.0000 0101 síť.ad.(And): 1001 0111.0001 1101.0000 0110.0000 0000 adresa podsítě dekadicky: **151.29.6.0**  broadcast: 1001 0111.0001 1101.0000 011**1.11111111**  broadcast podsítě dekadicky: **151.29.7.255** 

Závěr: IP adresa 151.29.7.5 s maskou 255.255.254.0 je součástí sítě 151.29.6.0.

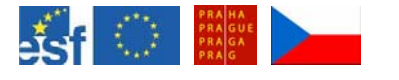

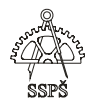

19.1.4 Cvičení

Z následujících IP adres určete:

- a) třídu
- b) adresu sítě
- c) adresu broadcastu v síti
- d) třídní masku
- e) s novou maskou podsítě 255.255.255.224 určete adresu
	- o podsítě
	- o broadcastu v podsíti

1) 52.0.0.1 2) 176.100.2.0 3) 26.100.15.254 4) 157.182.255.250 5) 192.205.132.132 6) 126.183.131.255 7) 223.146.233.129 8) 179.188.138.255

19.1.5 Příklad

Jak vypadá 1., 2. a poslední IP adresa v síti 172.27.15.0 s maskou 255.255.255.128?

*Pozn.: 172.27.15.0 je jednou z podsítí sítě 172.27.0.0, která vznikla z původní sítě půjčením 9 bitů z host part.* 

Rozepišme binárně IP adresu sítě a masku a vyznačme prostor, který zbývá pro adresaci koncových zařízení.

**255.255.255.128**  11111111. 11111111. 11111111. 10000000 **172.27.15.0**  10101100. 00011011. 00001111. 00000000

Na posledních 7 bitech (označeny oranžově) můžeme libovolně měnit jedničky a nuly.

Nejmenší číslo je tvořeno samými nulami (**0000000**), ale to by bylo shodné s adresou **podsítě**, proto takovou adresu nepovažujeme za použitelnou adresu pro koncové zařízení.

Byla by to adresa 172.27.15.0.

Největší číslo by bylo tvořeno sedmi jedničkami (**1111111**), ale to by se shodovalo s adresou **broadcastu**, proto takovou adresu nepovažujeme za použitelnou adresu pro koncové zařízení.

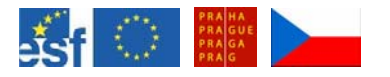

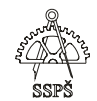

Byla by to adresa 172.27.15.127. 10101100. 00011011. 00001111. 01111111

**První** použitelná IP adresa bude mít v posledních sedmi bitech 0000001. Tj. bude vypadat: 10101100. 00011011. 00001111. 00000001 dekadicky: 172.27.15.1

**Druhá** použitelná IP adresa bude mít v posledních sedmi bitech 0000010. Tj. bude vypadat: 10101100. 00011011. 00001111. 00000010

dekadicky: 172.27.15.2

**Poslední** použitelná IP adresa bude mít v posledních sedmi bitech 1111110. Tj. bude vypadat:

10101100. 00011011. 00001111. 01111110 dekadicky: 172.27.15.126

19.1.6 Cvičení

- S maskou podsítě 255.255.255.224 určete adresu
	- o podsítě
	- o broadcastu v podsíti
	- o 1., 2., 3. a poslední použitelnou IP adresu v dané podsíti.
	- 1) 53.0.10.5
	- 2) 172.100.12.0
	- 3) 26.120.17.254
	- 4) 117.192.255.250
	- 5) 192.215.112.112
	- 6) 128.123.131.255
	- 7) 223.136.153.129
	- 8) 169.128.158.255

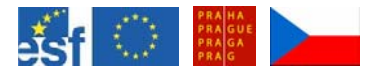

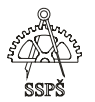

#### *Domácí úkol*

Je dána IP adres 201.158.25.35 s maskou podsítě 255.255.255.240. Určete adresu podsítě, broadcastu v podsíti, první, druhou, třetí, čtvrtou a poslední použitelnou IP adresu v této podsíti.

#### ; *Shrnutí*

- $\checkmark$  Z IP adresy umíte určit její třídu a třídní masku.
- $\checkmark$  Umíte určit adresu sítě a broadcastu v dané síti.
- $\checkmark$  Umíte vytvořit podsíť a určit broadcast v této podsíti.
- $\checkmark$  Umíte určit zvolenou použitelnou IP adresu v dané podsíti.

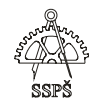

# 20. Topologie, síťová zařízení (39. – 40. hodina)

20.1 Topologie sítí

Rozlišujeme dva typy topologií

- **fyzické**  podle typu zapojení
- **logické** podle přístupu zařízení k vysílání dat

### **Logické topologie**

- **broadcast**  žádné zařízení nemá přednost pro vysílání. Pokud chce zařízení vysílat, poslouchá, zda není na médiu provoz a pokud ne, začne vysílat. Může nastat kolize s vysíláním jiného zařízení. Příkladem této logické topologie je Ethernet.
- **token passing**  zařízení si předávají elektronický poukaz pro vysílání. Pokud zařízení nemá nic k vysílání, předá poukaz dále. Příkladem této logické topologie je Token Ring a FDDI (Fiber Distributed Data Interface).

### **Fyzické topologie**

- **sběrnicová (bus)**  zařízení jsou připojena k jednomu kabelu zakončenému na obou koncích
- **kruh (ring)**  zařízení jsou spojena do kruhu jeden k druhému
- **hvězda (star)**  zařízení se připojují k centrálnímu bodu
- **rozšířená hvězda (extended star)**  jednotlivé hvězdy se spojují dohromady např. pomocí hubů nebo switchů
- **hierarchická topologie**  podobná rozšířené hvězdě, ale oproti spojování hubů a switchů dohromady, systém je propojen do počítače, který kontroluje provoz v dané topologii
- **mesh**  každé zařízení je spojeno s každým jiným. Úplná mesh topologie vyžaduje velké množství spojových linek, což se ve skutečnosti nedělá, používá se částečná mesh topologie.

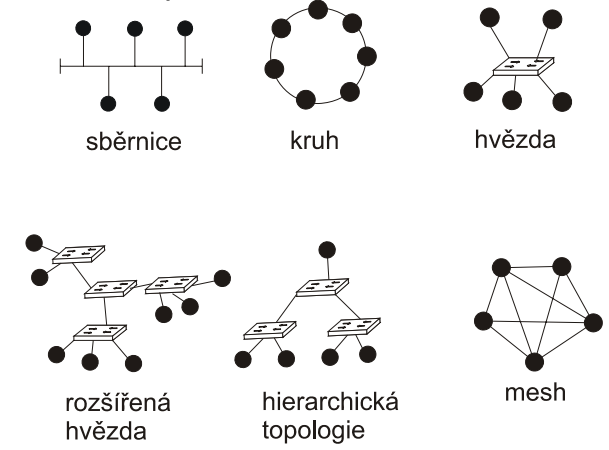

# 20.2 OSI model

Pro zopakování uveďme vrstvy OSI modelu (Open System Interconnection):

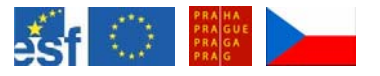

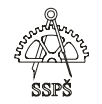

7. **aplikační** (application) – aplikace, např. e-mail, ftp, www

6. **prezentační** (presentation) – kódování, komprese, převod dat do standardních síťových formátů

5. **relační** (session) – uskutečňuje, udržuje a ukončuje relaci mezi aplikacemi

4. **transportní** (transport) – patří sem protokoly TCP a UDP, datová jednotka je zde segment, do datagramu se přidává informace o zdrojovém a cílovém portu, který určuje, pro kterou aplikaci jsou data určena

3. **síťová** (network) – zajišťuje výběr cesty přes síť, datová jednotka je zde paket, pracuje se zde se zdrojovou a cílovou IP adresou

2. **spojová** (data-link) – řídí tok dat na přenosovém médiu, datová jednotka je zde rámec, přidává se zde informace o zdrojové a cílové MAC adrese

1. **fyzická** (physical) – zajišťuje fyzické propojení a binární přenos, datová jednotka je zde bit. Problémy související s touto vrstvou se týkají kabelů, konektorů, signalizace na médium.

Během přípravy dat na vysílání probíhá přibalování dalších informací. Během zabalování probíhají data od aplikační vrstvy směrem k nižším vrstvám.

V transportní vrstvě se přidají informace o portech, které slouží pro identifikaci aplikace, pro kterou jsou data určena, v síťové vrstvě se přidá zdrojová a cílová IP adresa, ve spojové vrstvě se přidají informace o MAC adresách a kontrolním součtu, fyzická vrstva zakóduje rámec ze spojové vrstvy do binární podoby, 1 a 0 a pošle je na přenosové médium.

Síťová zařízení, přes která data tečou, se s těmito daty vypořádají podle toho, na které vrstvě OSI modelu pracují.

### 20.3 Kolizní a broadcast doména

**Kolizní doména** je část sítě, ve které může docházet ke kolizím. Kolize vzniká tehdy, když na sdílené přenosové médium začnou vysílat alespoň dva počítače v jednu chvíli.

Například počítače připojené na jeden hub jsou všechny součástí jedné kolizní domény, ale počítače připojené na switch jsou v oddělených kolizních doménách (viz níže – síťová zařízení).

**Broadcast doména** je celá síť, tj. tvoří ji všechny počítače se stejnou síťovou adresou. Broadcast je vysílání, které se posílá všem počítačům v síti.

Šíření broadcastu blokuje router, proto router odděluje broadcast domény (viz níže – síťová zařízení).

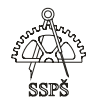

## 20.4 Síťová zařízení

### 20.4.1 Repeater

**Repeater** je síťové zařízení, které přijme signál na jednom portu, zregeneruje jej a pošle ven druhým portem. Pracuje na fyzické vrstvě OSI modelu, proto regenerace signálu probíhá na bitové úrovni.

Každé síťové zařízení, tedy i hub, přispívá ke spoždění signálu, což má za následek více pozdních kolizí.

**Kolize** nastává tehdy, když více než jeden počítač v danou chvíli začne vysílat data na sdílené médium.

#### 20.4.2 Hub

**Hub** je označován jako multiportní repeater. Repeater má většinou jen dva porty, hub většinou 4 až 24 portů. Hub se využívá k vytvoření hvězdicovité topologie.

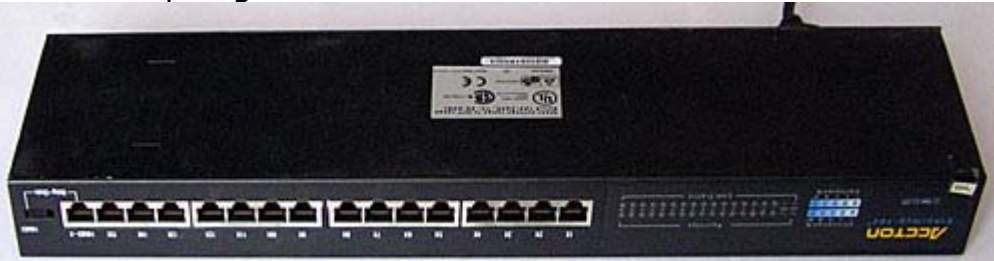

Hub je síťové zařízení, které pracuje na první vrstvě OSI modelu. Nedělá žádná rozhodnutí o tom, kam datagramy posílat.

Pošle jej všemi porty s výjimkou toho, odkud datagram přišel.

Rozlišuje tři typu hubů:

- **pasivní**  pro svůj provoz nepotřebuje elektrický proud, signál neregeneruje ani nezesiluje, je využíván jen pro sdílení přenosového média.
- **aktivní** potřebuje elektrický proud, signál zesiluje a regeneruje.
- **inteligentní** funguje jako aktivní hub, navíc umí provádět různé diagnostiky stavů.

Protože hub posílá data všemi porty s výjimko příchozího, zvětšuje se jeho použitím v síti kolizní doména, což je prostor, ve kterém může docházet ke kolizím.

**Kolize** nastává tehdy, když více než jeden počítač v danou chvíli začne vysílat data na sdílené médium.

#### 20.4.3 Bridge

**Bridge** je síťové zařízení, které dělá rozhodnutí, kam poslat rámec, podle cílové MAC adresy. Rozhodnutí probíhají na softwarové úrovni, což je pomalejší než u switche, kde tato rozhodnutí probíhají na hardwarové úrovni.

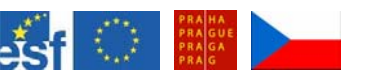

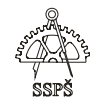

Bridge se používá pro rozdělení sítě na segmenty. Rozděluje síť na různé kolizní domény.

#### 20.4.4 Switch

**Switch** je síťové zařízení, které dělá rozhodnutí, kam poslat datagram, podle cílové MAC adresy.

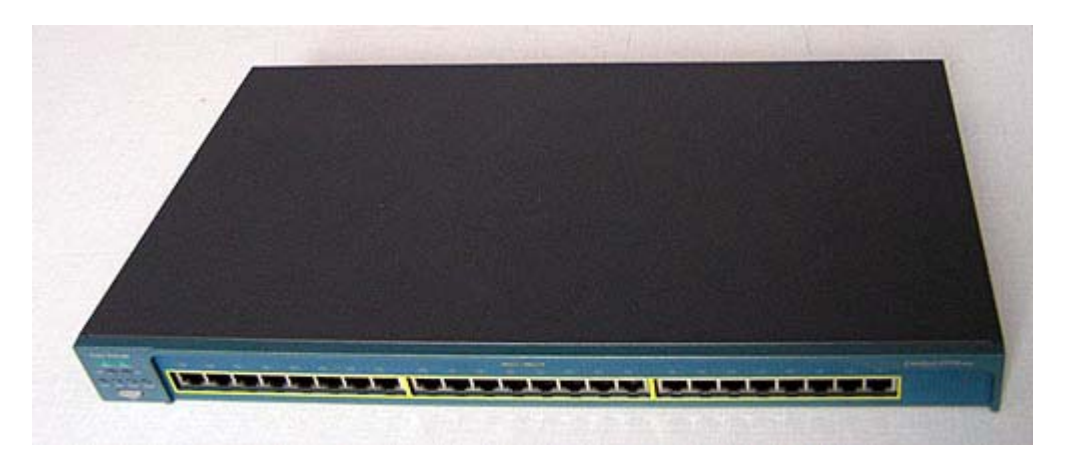

Po spuštění je switch po určitou dobu ve stavu, kdy neví, na jakém portu má připojený jaký počítač, resp. nemá udělanou vazbu mezi portem a MAC adresou připojeného zařízení.

Pokud v tuto chvíli přijde datagram a switch neví přesně, kam jej poslat, pošle jej všemi porty s výjimkou toho, odkud datagram přišel.

Z probíhajícího provozu se switch učí, na kterém portu je připojené jaké zařízení. Přiřazuje si porty ke zdrojovým MAC adresám, které jsou uvedeny v datagramech, které přes něj probíhají.

Zjištěné informace si ukládá do **CAM** (Content Adressable Memory) tabulky.

Pokud ve chvíli, kdy má switch informace o vazbách port – MAC adresa, přijde datagram pro určitou cílovou MAC adresu, podívá se switch do své CAM tabulky a pošle datagram jen tím portem, se kterým je svázána cílová MAC adresa.

Rozděluje síť na různé **kolizní domény**.

Na každém portu switche je jedna kolizní doména. Znamená to, že pokud jeden počítač pošle data jinému počítači, pak se data posílají jen cílovému počítači a ostatním počítačům se tato data neposílají. Zvyšuje to přenosovou kapacitu linky pro všechny počítače, může probíhat paralelní komunikace mezi různými počítači v jednu chvíli, aniž by docházelo ke kolizím (jak je tomu např. u hubu).

**Switch neooděluje broadcast domény**. To znamená, že pokud počítač v síti pošle broadcast, pak se tento broadcast dostane ke všem počítačům v dané síti (ke všem se stejnou síťovou adresou).

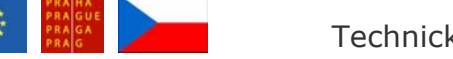

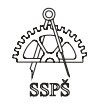

Přepínání switche probíhá na hardwarové úrovni, proto je rychlejší než přepínání bridge, které probíhá na softwarové úrovni.

Na rozdíl od bridge má switch i další specifické schopnosti, například některé switche umí STP – Spanning Tree Protocol.

**Spanning Tree Protocol – STP** – slouží k tomu, aby na síti LAN nevznikaly okruhy (i když jsou síťová zařízení zapojena do okruhu, například kvůli záložním linkám, které se aktivují v případě vypnutí původní linky), kterými by rámec cestoval stále kolem dokola a zahlcovala by se tak síť.

Switche mohou podporovat **virtuální sítě – VLAN**. Některé porty mohou patřit do jedné VLAN, jiné porty do jiné VLAN atp.

Pokud chtějí počítače v různých VLAN spolu komunikovat, musí k tomu použít router, který provoz mezi různými VLAN přesměruje. To může přispívat ke zvýšení bezpečnosti na síti a zvýšení přenosové kapacity na jednotlivých segmentech sítě.

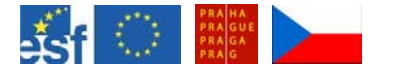

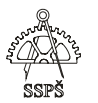

#### 20.4.5 Router

**Router** je síťové zařízení, které pracuje na třetí vrstvě OSI modelu, na síťové vrstvě.

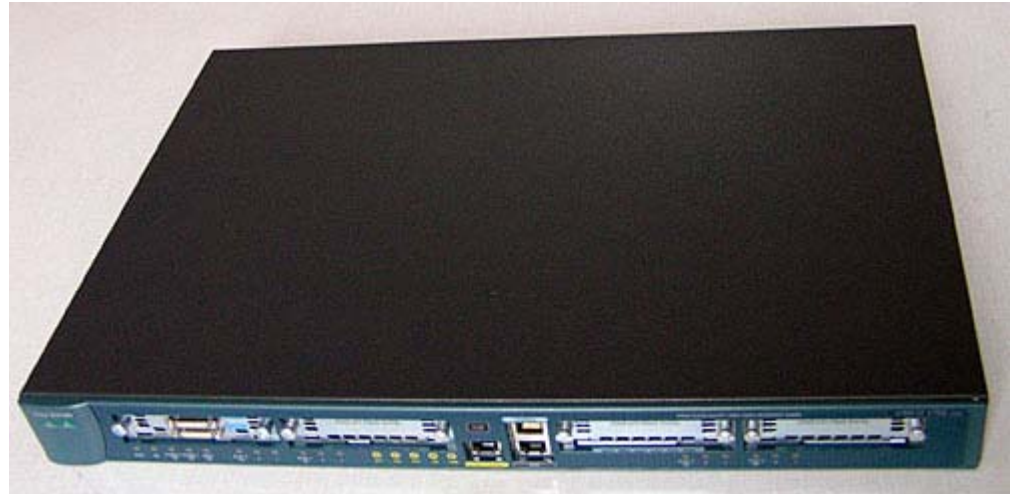

Pro svá rozhodnutí, kam poslat paket, používají informaci o cílové IP adrese obsažené v datagramu.

Router odděluje sítě, na dvou portech routeru nemůže být stejná síť, protože pak by router nevěděl, na který port směrovat příchozí paket.

Router si vede směrovací tabulku, ve které má informace, jakým portem se do cílových sítí dostane. Tyto informace se do směrovací tabulky konfigurují buď staticky (administrátorem) nebo se je router učí dynamicky od ostatních routerů pomocí určitých směrovacích protokolů.

Protože router odděluje sítě, **odděluje i broadcast domény**, tím spíše kolizní domény.

Broadcast je vázaný na síť a kolize může vzniknou na sdíleném médiu (např. s použitím hubů).

### 20.5 Zpoždění v síti

Při šíření signálu v síti dochází ke zpoždění. Je to doba mezi tím, kdy rámec začne opouštět zdrojové zařízení a chvílí, kdy jeho první část dorazí k cílovému zařízení.

K tomuto zpoždění přispívají různé faktory:

- přenosové médium omezené maximální možnou rychlostí šíření signálu
- zpoždění způsobená síťovými zařízeními, které musí dělat rozhodnutí, kam poslat rámec. Zařízení jako switch a router musí rozbalit příchozí rámec a identifikovat pro ně podstatné informace o cílové adrese. Router přispívá větším zpožděním než switch, protože musí rozbalit příchozí data až do vrstvy 3.

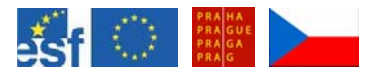

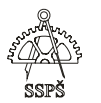

#### *Domácí úkol*

Zopakujte si topologie sítí, vrstvy OSI modelu, datové jednotky pracující v jednotlivých vrstvách OSI modelu, síťová zařízení a jejich použití, rozdíl mezi broadcast a kolizní doménou a příčiny zpoždění v síti.

#### ; *Shrnutí*

- $\checkmark$  Umíte jmenovat logické topologie v síti.
- 9 Umíte jmenovat fyzické topologie v síti.
- 9 Znáte OSI model, jeho vrstvy, datové jednotky, zařízení pracující ve vrstvách 1 – 3.
- $\checkmark$  Znáte síťová zařízení, jejich použití a vlastnosti.
- 9 Znáte příčiny zpoždění v síti a důsledky.
- $\checkmark$  Víte, co je kolizní a broadcast doména.

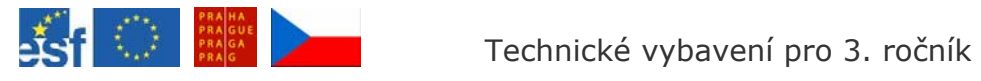

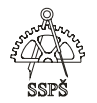

# 21. Výroba UTP kabelů (41. – 42. hodina)

# 21.1 Koncovka typu A a B

UTP kabel obsahuje 4 páry drátů odlišených barvami. V páru je vždy jeden plně barevný a jeden polobarevný.

Barvy:

- zelená
- $n$  oranžová
- modrá
- hnědá

Pořadí drátů popisujeme v pohledu ze spodní části koncovky a jakobychom ji drželi za kabel.

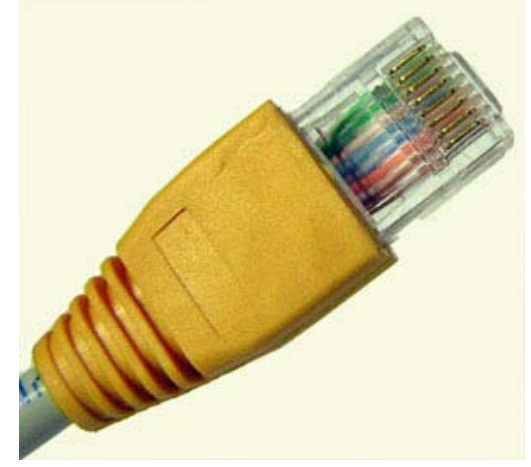

21.1.1 Koncovka typu A – pořadí drátů

- polozelená
- zelená
- polooranžová
- modrá
- polomodrá
- oranžová
- polohnědá
- hnědá

21.1.2 Koncovka typu B – pořadí drátů

- polooranžová
- oranžová
- polozelená
- modrá
- polomodrá
- zelená
- polohnědá
- hnědá

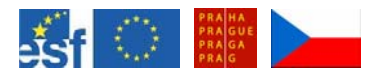

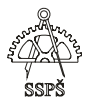

# 21.2 Pomůcky pro výrobu

# 21.2.1 Krimpovací kleště

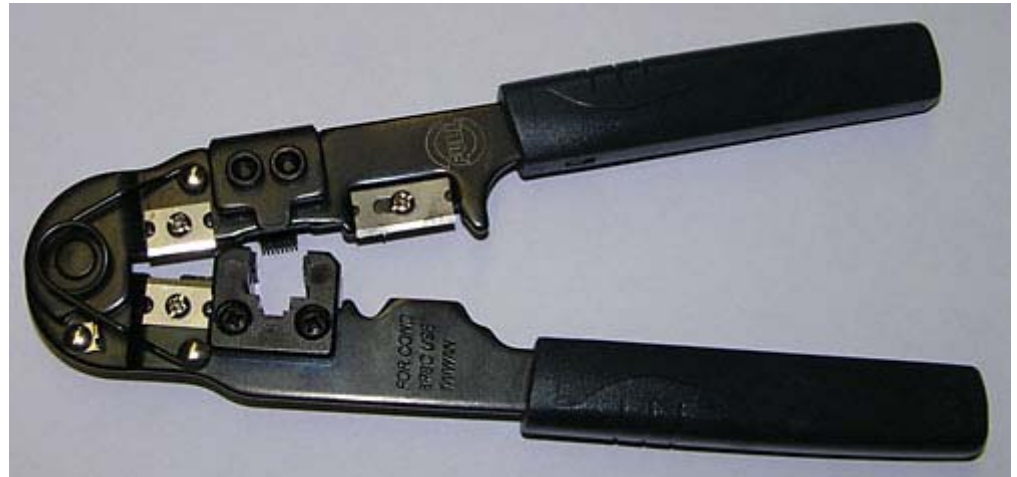

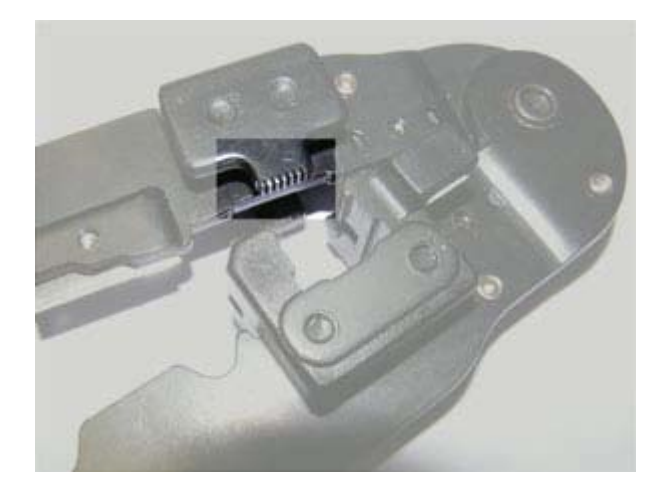

21.2.2 Koncovky RJ-45

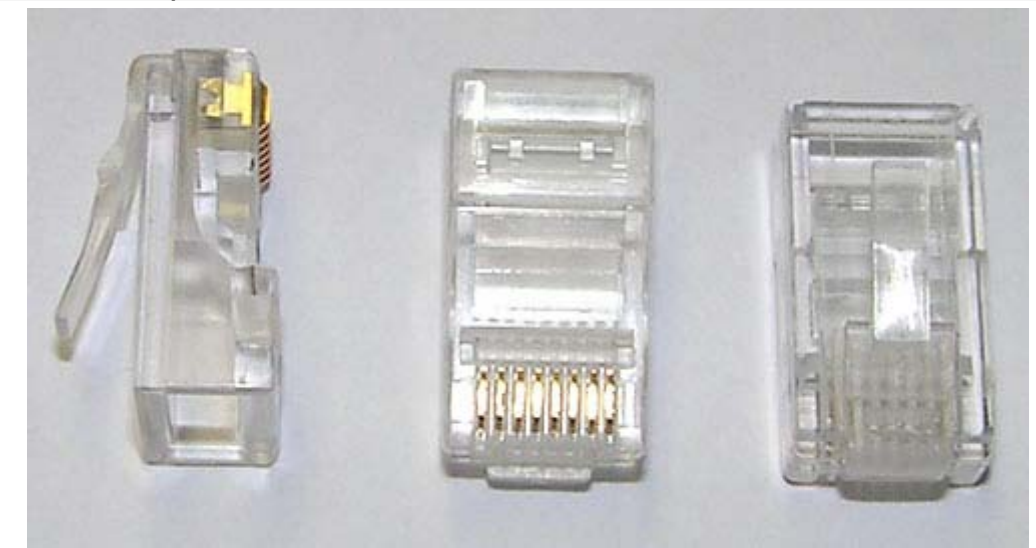

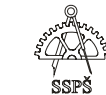

#### 21.2.3 UTP kabel

UTP kabel se skládá ze čtyř párů drátů barevně odlišených. Barvy jsou popsány u popisu koncovek.

Dráty v párech jsou smotány. Smotání má příznivý vliv na přenos signálu. Proto rozmotáváme dráty při výrobě koncovky jen v části koncovky.

Pokud párem drátů vede signál, pak jedním drátem je signál vysílán a druhým přijímán. U sítí 10 Mb/s nebo 100 Mb/s je signál veden zeleným a oranžovým párem. Ostatní dva páry jsou nevyužité.

U sítí 1 Gb/s jsou využity všechny 4 páry a požadavky na kvalitu kabelu se zvyšují.

UTP kabel je kategorizován do kategorií kvality. Pro přenos 1 Gb/s je vhodný kabel kategorie 5e a vyšší, pro přenos 100 Mb/s stačí kategorie 5.

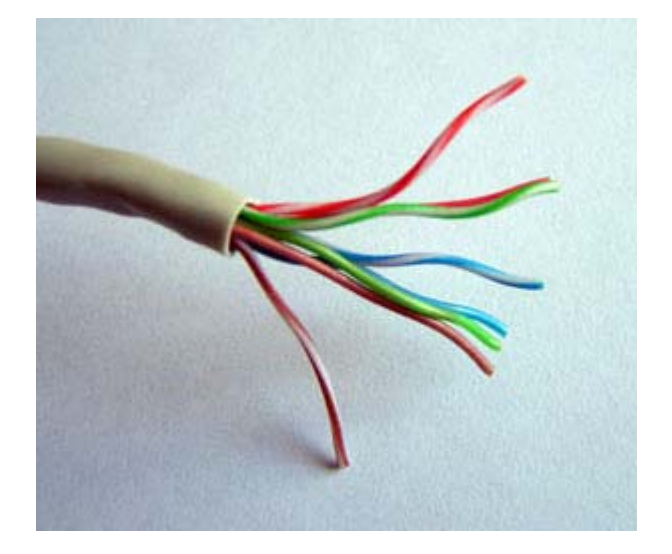

Délka jednoho segmentu kabelu mezi zařízeními by neměla přesahovat 100 m, po delších vzdálenostech by již docházelo k nepříjemným zeslabením signálu a mohlo by docházet i pozdním kolizím. Segmenty je možné propojovat aktivními prvky, které signál zregenerují a pošlou dál.

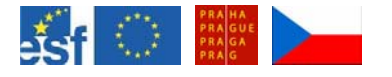

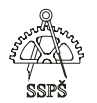

## 21.3 Postup výroby koncovky

Pomocí ostří na krimpovacích kleštích nařízneme plastový obal kabelu. Méně je zde více. Naříznete-li kabel příliš, proříznete i barevné plastové obaly jednotlivých drátů. Ty se pak mohou v naříznutí zlomit nebo to může mít nepříznivý vliv na přenos signálu.

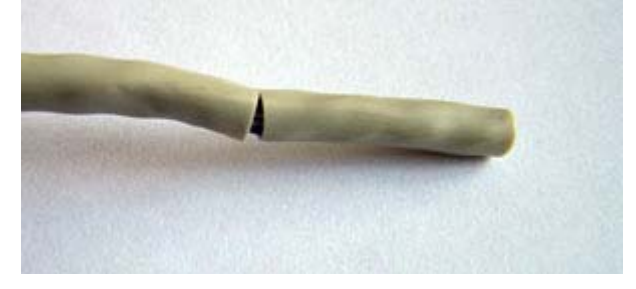

Plastový obal stáhneme.

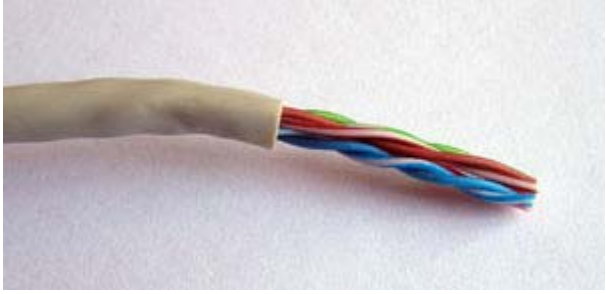

Jednotlivé dráty rozmotáme.

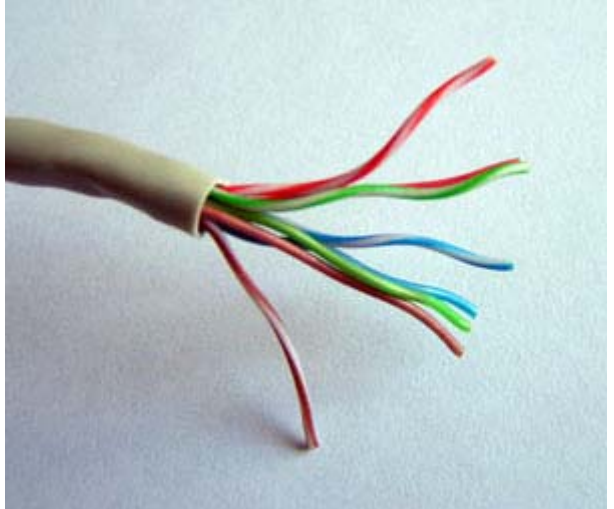

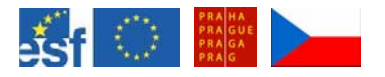

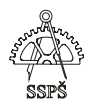

Jednotlivé dráty narovnáme a srovnáme podle typu koncovky. Na obrázku jsou dráty srovnány podle koncovky typu B.

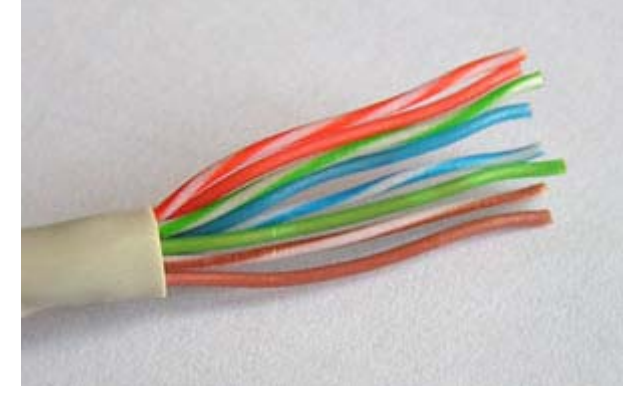

Dráty krimpovacími kleštěmi ucvakneme v přiměřené vzdálenosti (zůstává cca 1,5 cm).

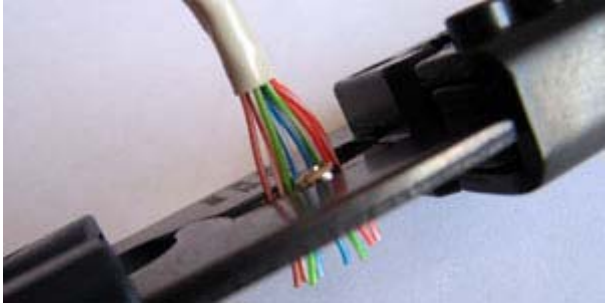

Dráty zasuneme do koncovky RJ-45. Musíme je zastrčit až do konce, aby se nožíky na konci koncovky po secvaknutí zařízly do drátů. Pokud ponecháme délku drátů příliš malou, nožíky se nebudou moci do ničeho zaříznout, pokud bude délka příliš velká, nebude vnější plastový obal po secvaknutí koncovky koncovkou zachycen.

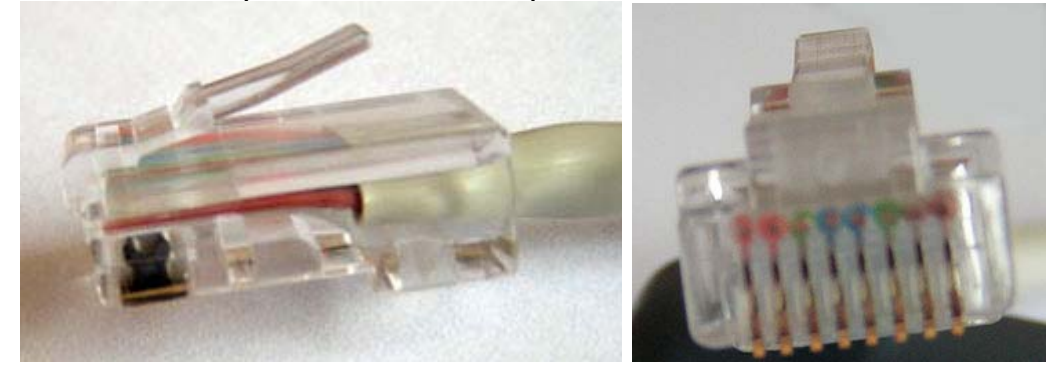

Koncovku zastrčíme do krimpovacích kleští a secvakneme. Nožíky se zaříznou do drátů a plastový zobáček přichytí vnější obal kabelu.

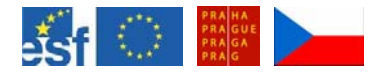

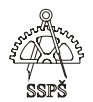

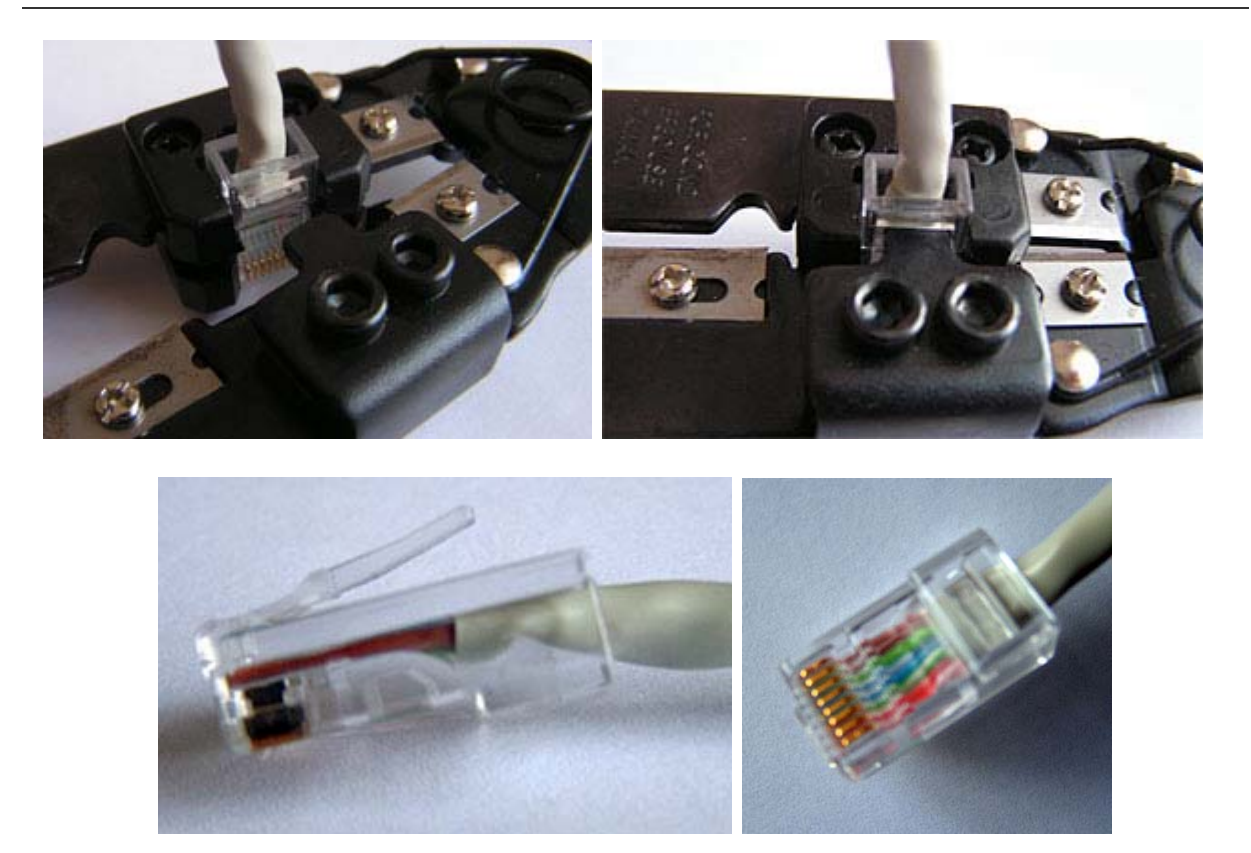

Na kabel je možné ještě před zastrčením do koncovky navléci krytku.

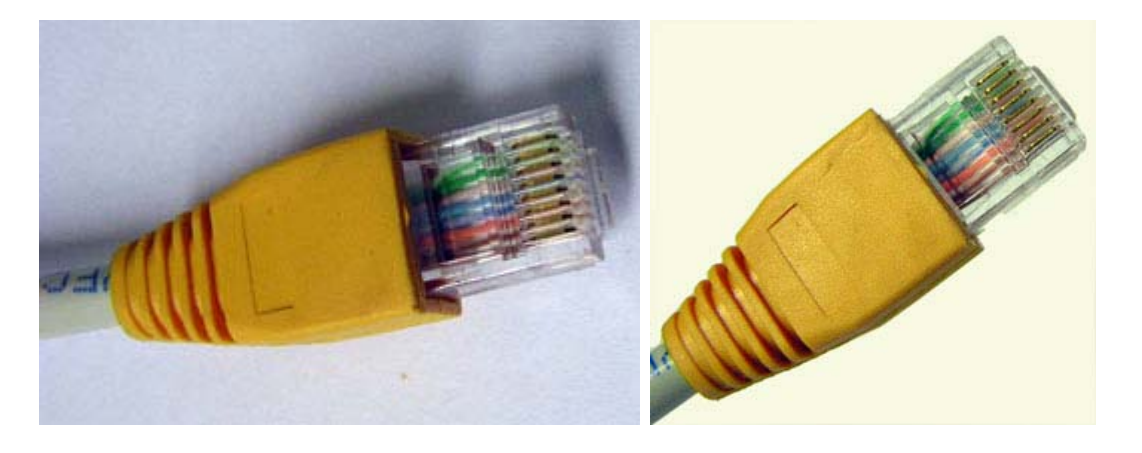

### 21.4 Přímý kabel

Přímý kabel je takový, který má na obou koncích stejný typ koncovky, např. oba konce mají koncovky typu A nebo oba mají koncovky typu B.

# 21.5 Křížený kabel

Křížený kabel je takový, který má na svých koncích rozdílný typ koncovek, např. jeden konec má koncovku typu A a druhý konec má koncovku typu B.

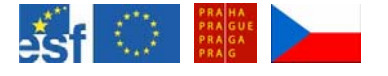

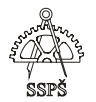

### 21.6 Rollover – konzolový kabel

Konzolový kabel má na jednom konci koncovku typu A nebo B a na druhém konci zrcadlový obraz zvolené koncovky.

### 21.6.1 Př.

První koncovka má pořadí barev drátů:

polozelený, zelený, polooranžový, modrý, polomodrý, oranžový, polohnědý, hnědý.

Druhá koncovka má opačné pořadí barev:

hnědý, polohnědý, oranžový, polomodrý, modrý, polooranžový, zelený, polozelený.

## 21.7 Použití kabelů

Pro spojení zařízení podobného typu se používá křížený kabel, pro spojení zařízení rozdílného typu se používá přímý kabel.

### 21.7.1 Př.

**Přímý kabel** se používá pro spojení následujících zařízení: PC (nebo server) – switch PC (nebo server) – hub router – switch router – hub PC (nebo server) – bridge router – bridge

**Křížený kabel** se používá pro spojení následujících zařízení: PC (nebo server) – PC (nebo server) PC (nebo server) – router switch – switch switch – hub hub – hub router – router (přes ethernetové zásuvky)

**Konzolový (rollover) kabel** se používá pro základní konfigurování routerů, switchů přes konzolový port.

Na jedné straně se kabel zapojí do sériového portu počítače (pokud jsme si kabel vyrobili sami, má na obou koncích zástrčku RJ-45 a pro zastrčení do sériového portu budeme potřebovat transceiver) a na druhé straně se zapojí do konzolového portu routeru nebo switche.

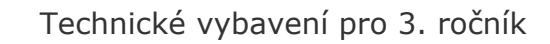

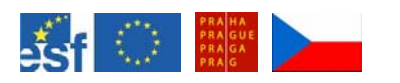

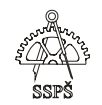

### 21.8 Měření kabelů

Pro měření kabelů existuje celá řada více či méně inteligentních měřáků. Od jejich přesnosti, citlivosti a různých dovedností se také odvíjí jejich cena.

Cena se pohybuje řádově od jednotek do stovek tísíců.

Na obrázku vidíte měřák z levnější řady. Dokáže změřit funkčnost přímého a kříženého UTP kabelu. Skládá se ze dvou oddělitelných částí, do kterých se zapojují konce kabelu. Proto lze proměřit např. i zalištovaný kabel, který nemá své dva konce u sebe.

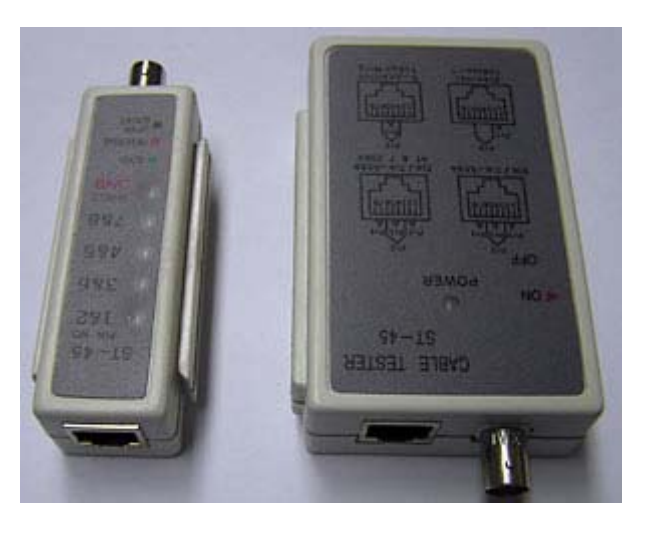

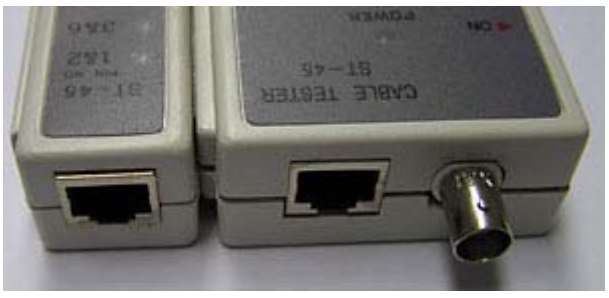

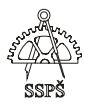

# 21.9 Napojení kabelů

Pokud potřebujeme prodloužit kabel, můžeme použít spojku. Je to pasívní prvek, který neregeneruje signál.

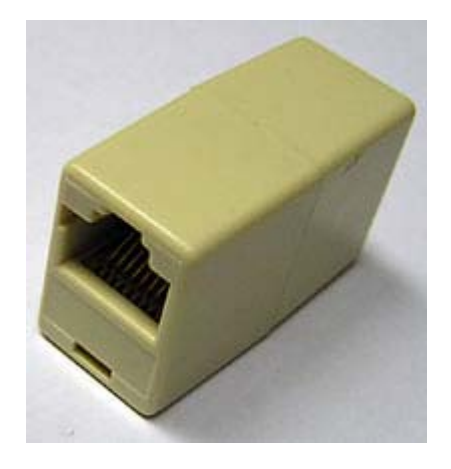

# 21.10 Cvičení

- Vyrobte přímý UTP kabel.
- Vyrobte křížený UTP kabel.
- u Vyrobte rollover kabel.

Pomocí měřáku ověřte funkčnost kabelů.

Vizuálně zkontrolujte, že jsou koncovky nainstalovány správně, že jsou dráty vsunuty až do konce koncovek, vzájemně jsou rovnoběžné a vnější obal kabelu je zachycen plastovým zobáčkem koncovky.

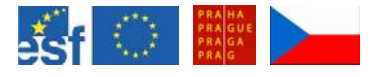

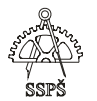

#### *Domácí úkol*

Zopakujte si barevná schémata koncovek typu A a B a jejich instalaci. Zopakujte si výrobu přímého, kříženého, rolloveru kabelu a jejich použití.

#### ; *Shrnutí*

- $\checkmark$  Znáte typy koncovek RJ-45.
- $\checkmark$  Umíte správně vytvořit přímý, křížený a rollover kabel.
- $\checkmark$  Víte, k čemu se UTP kabely používají a jaký typ musíme zvolit pro spojení určitých zařízení.

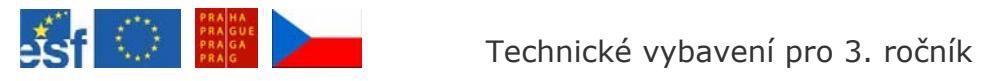

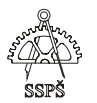

# 22. Instalace zásuvek, patchpanely (43. – 44. hodina)

# 22.1 Zásuvka RJ-45

Pro instalování zásuvek potřebujeme kromě zásuvek a UTP kabelu šroubovák a narážečku.

Šroubovák pro odstranění šroubků a narážečku pro naražení drátů UTP kabelu do míst k tomu určených v zásuvce.

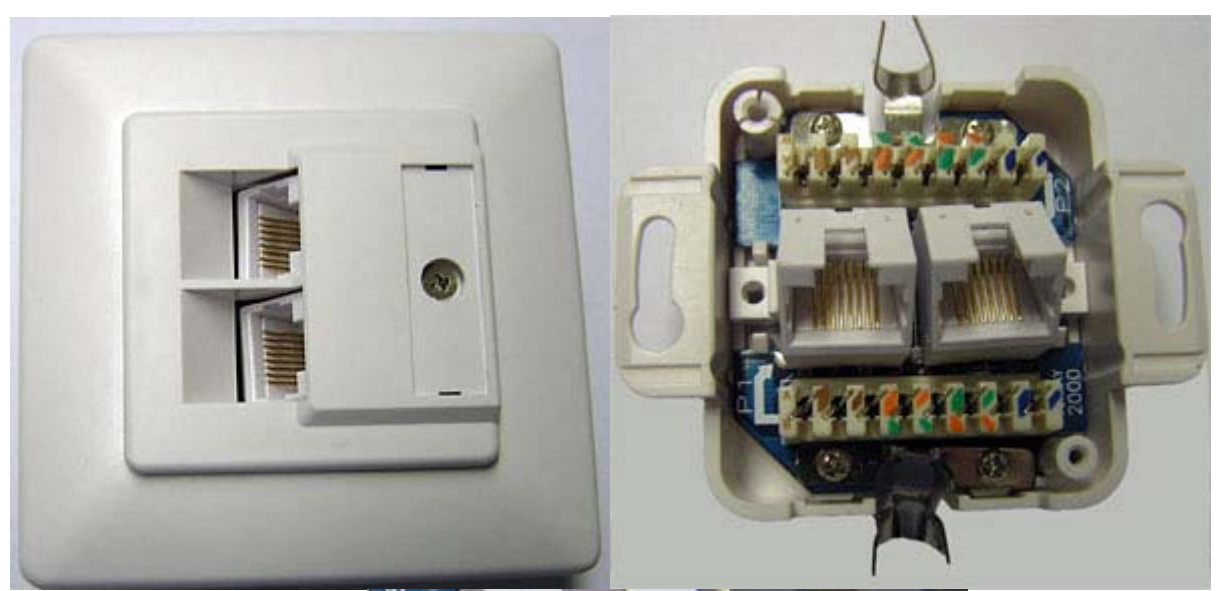

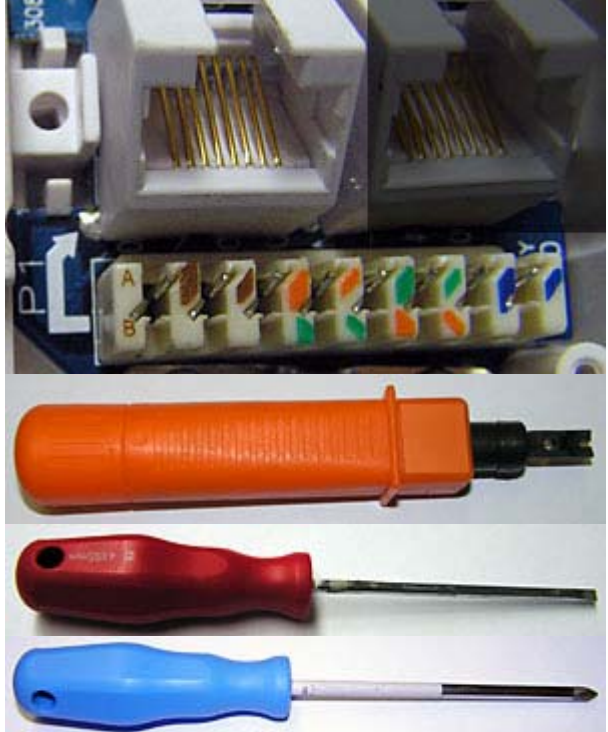
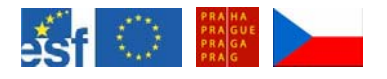

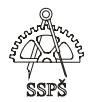

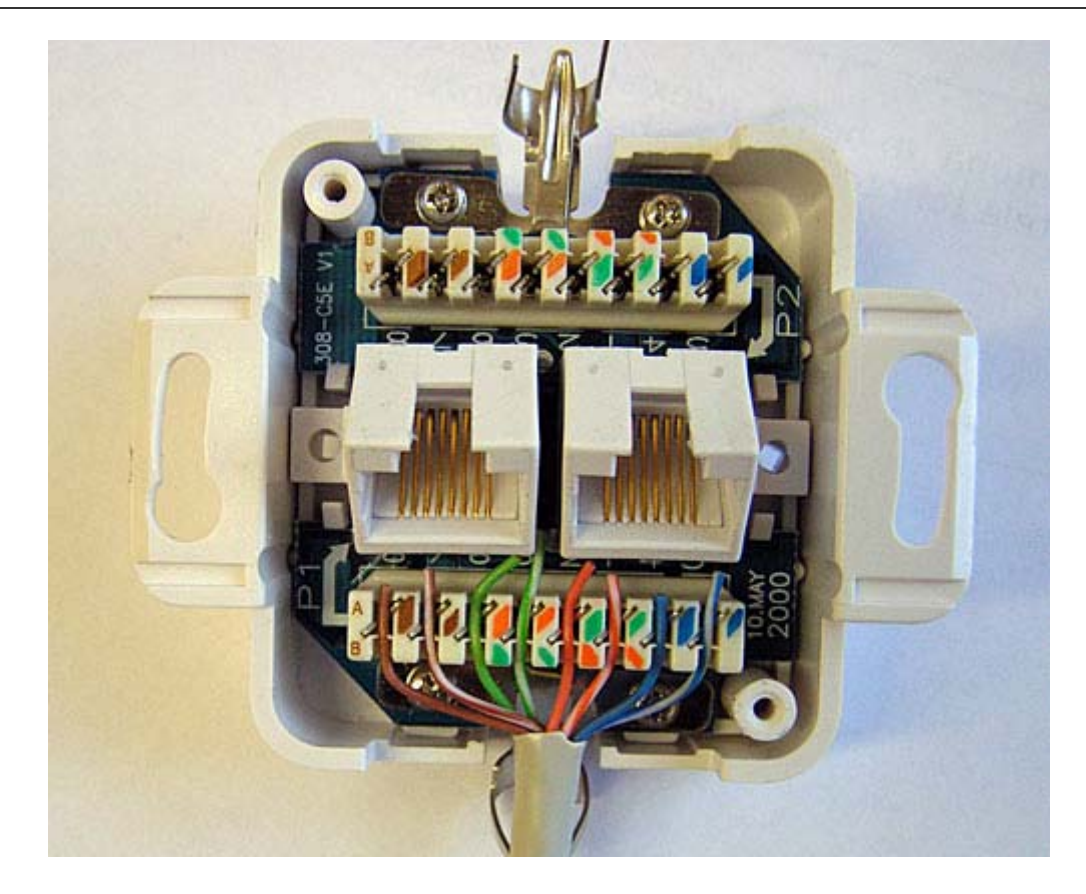

Na obrázku jsou dráty UTP kabelu nachystány k naražení. V tomto případě je vyráběna levá zásuvka (je to poznat ze šipky vedoucí od barevně vyznačených míst k levé zásuvce) a zásuvka bude typu B (to je poznat z toho, že umístění drátů se řídí podle spodní poloviny barevného schématu a to je označeno písmenem B).

Pokud by zásuvka nebyla takto zřetelně popsaná, museli bychom například pomocí měření odporu zjistit, kam který drát vede.

Podle barevného schématu vyznačeného na zásuvce nachystáme jednotlivé dráty UTP kabelu do samořezných kontaktů zásuvky a narážečkou je do kontaktů zarazíme.

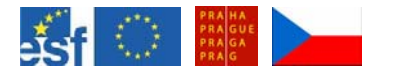

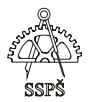

# 22.2 Patch panel

Patch panel je sada RJ-45 zásuvek umístěných v jednom panelu. Na obrázku je 24 – portový patch panel, jedná se o patch panel montovatelný do rozvaděčové skříně.

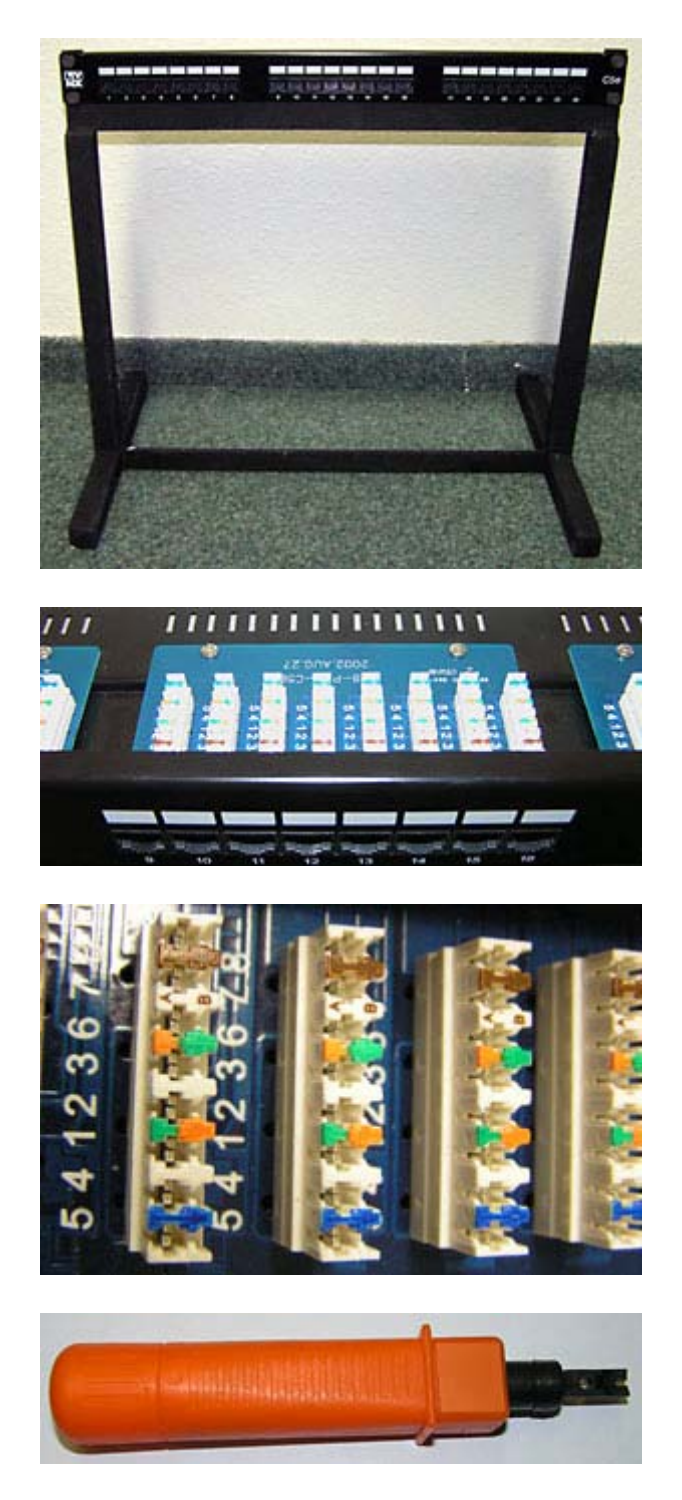

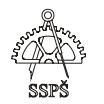

Instalace patch panelu se velmi podobá instalaci zásuvky RJ-45. Na obrázku je vidět, že jednotlivé samořezné kontakty pro naražení drátů UTP kabelu jsou označeny barevně i čísly. Čísla odpovídají rozložení drátů v koncovkách typu A nebo B.

V našem případě čísla 5, 4, 1, 2, 3, 6, 7, 8 odpovídají u zásuvky typu A drátům: polomodrý, modrý, polozelený, zelený, polooranžový, oranžový, polohnědý, hnědý a u zásuvky typu B drátům: polomodrý, modrý, polooranžový, oranžový, polozelený, zelený, polohnědý, hnědý.

- 22.3 Cvičení komplexní konstrukce
	- 1) Vytvořte přímý kabel.
	- 2) Vytvořte křížený kabel.
	- 3) Propojte přímým kabelem patch panel a zásuvku RJ-45.
	- 4) Do patch panelu zapojte váš přímý kabel a do zásuvky váš křížený kabel.
	- 5) Proměřte funkčnost instalace.

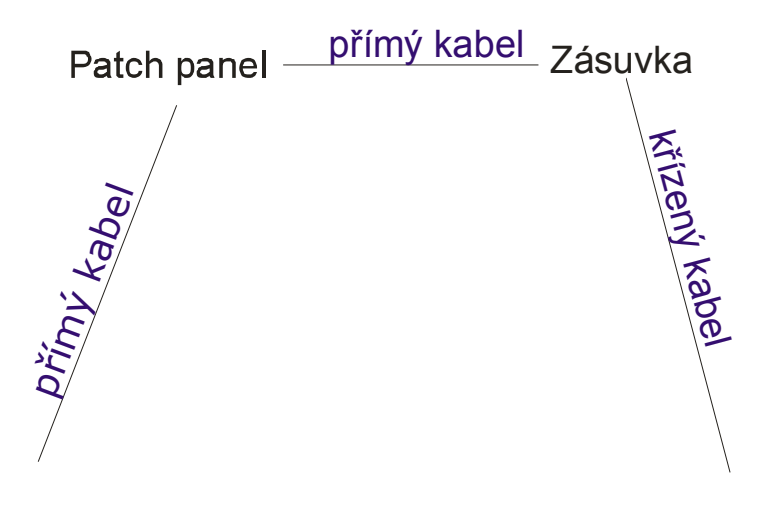

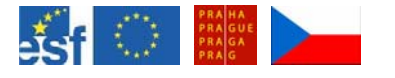

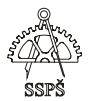

### *Domácí úkol*

- Zopakujte si barevné schéma RJ-45 koncovek typu A a B.
- Zopakujte si vytváření přímého, kříženého a rolloveru kabelu.
- Zopakujte si vytváření RJ-45 zásuvek.
- Zopakujte si instalaci zásuvky v patch panelu.

; *Shrnutí* 

- $\checkmark$  Umíte nainstalovat zásuvku RJ-45.
- $\checkmark$  Umíte nainstalovat zásuvku v patch panelu.
- $\checkmark$  Umíte vytvořit přímý, křížený a rollover kabel a umíte ověřit jeho funkčnost.

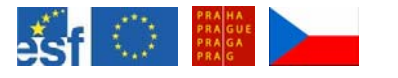

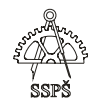

# 23. Podsítě, konstrukce kabelů, zásuvek – prohlubování znalostí (45. - 46. hodina)

# 23.1 Cvičení

- 1) Technik přidává do existující sítě switch a počítač. Před připojení počítače ke switchi zjistí, že kabel má udělány koncovky tak, že jedna je zrcadlovým obrazem druhé. Jaký je to kabel? Je vhodný pro připojení PC ke switchi?
	- a. křížený
	- b. přímý
	- c. rollover
	- d. sériový
- 2) Kolik broadcast domén je v síti složené z 15 počítačů, 2 serverů, 4 switchů, 2 síťových tiskáren?
	- a. 1
	- b. 23
	- c. 21
	- d. 4

```
3)
```
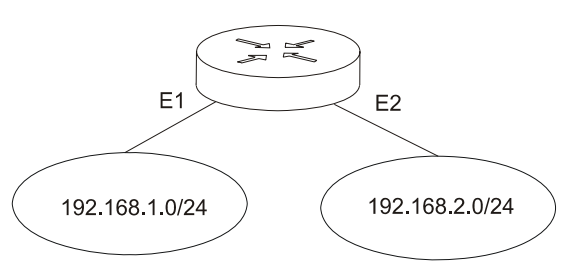

Jaké IP adresy můžeme přiřadit rozhraním E1 a E2 na routeru?

```
a. E1: 192.168.2.1 
          E2: 192.168.1.1 
      b. E1: 192.168.2.1 
          E2: 192.168.2.2 
      c. E1: 192.168.1.1 
          E2: 192.168.1.2 
      d. E1: 192.168.1.1 
          E2: 192.168.2.1 
4) 
               E<sub>1</sub>E2192.168.1.192/27
                               192 168 1 96/27
```
Jaké IP adresy můžeme přiřadit rozhraním E1 a E2 na routeru?

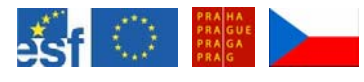

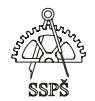

- a. E1: 192.168.1.224
- E2: 192.168.1.97
- b. E1: 192.168.1.193
- E2: 192.168.1.97
- c. E1: 192.168.1.224
- E2: 192.168.1.255 d. E1: 192.168.1.220
- E2: 192.168.1.68
- 5) Ke které podsíti patří IP adresa 172.27.90.1/19?
	- a. 172.27.90.0
	- b. 172.27.0.0
	- c. 172.27.64.0
	- d. 172.27.96.0
- 6) Jaké tvrzení ohledně operace ping je pravdivé?
	- a. ping otestuje funkčnost spojení na úrovni nevýše datové vrstvy OSI modelu
	- b. ping otestuje funkčnost spojení na úrovni nejvýše síťové vrstvy OSI modelu
	- c. ping se používá ve spojení s fyzickou adresou počítače
	- d. ping na adresu 172.0.0.1 se označuje za loopback test
- 7) Jaký kabel je vhodný pro připojení počítače ke switchi?
	- a. přímý
	- b. křížený
	- c. rollover
	- d. seriový
- 8) Jaký kabel je vhodný pro připojení počítače ke switchi pro konzolové spojení?
	- a. přímý
	- b. křížený
	- c. rollover
	- d. seriový
- 9) Vytvoříte-li UTP kabel kategorie 5 s koncovkami RJ-45, jedna podle standardu T568A a druhá podle standardu T568B, je to kabel
	- a. přímý
	- b. křížený
	- c. rollover
	- d. sériový
- 10) Co hledá switch ve svém CAM tabulce, aby mohl přepnout rámec na správně rozhraní?
	- a. IP adresu cíle
	- b. MAC adresu cíle
	- c. IP adresu zdroje
	- d. MAC adresu zdroje

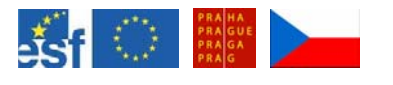

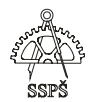

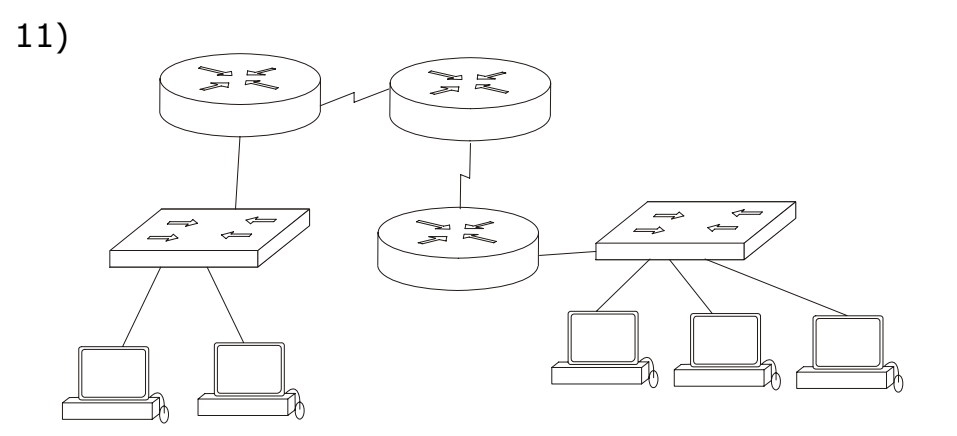

Kolik kolizních domén je na obrázku?

- a. 7
- b. 8
- c. 9
- d. 1

12)

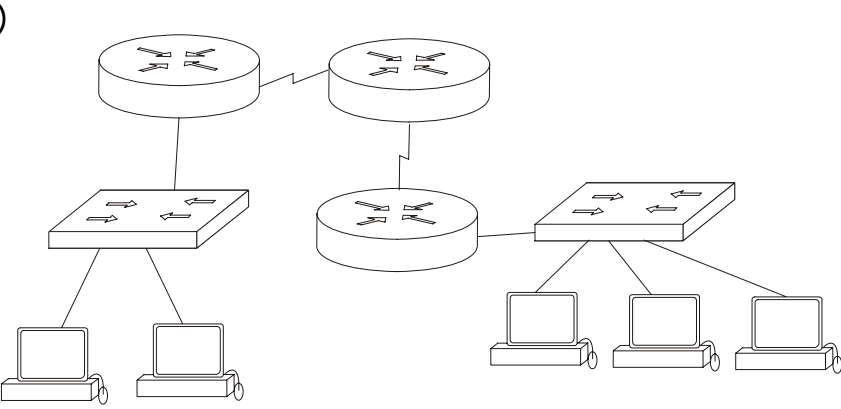

Kolik broadcast domén je na obrázku?

- a. 1
- b. 3
- c. 4
- d. 6
- 13) Co je to latence v síti?
	- a. ztráta síly signálu při cestě od zdroje k cíli
	- b. nežádoucí rušení v síti
	- c. doba, kterou potřebuje paket při své cestě od zdroje k cíli d. dělení se o šířku pásma mezi počítači
- 14) Z IP adresy třídy B chceme udělat podsítě. Jaká bude optimální maska podsítě, chceme-li, aby měla adresní prostor pro 300 počítačů?
	- a. /9
	- b. /23
	- c. /16
	- d. /25

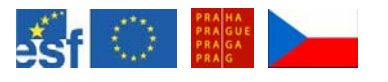

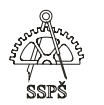

- 15) Máme-li podsíť 172.27.192.0 /19, jaký je rozsah použitelných adres?
	- a. 172.27.193.0 172.27.193.255
	- b. 172.27.192.0 172.27.192.255
	- c. 172.27.192.1 172.27.223.254
	- d. 172.27.192.0 172.27.223.255
- 16) K jaké síti patří IP adresa 172.27.217.1 s maskou 255.255.224.0?
	- a. 172.27.0.0
	- b. 172.27.192.0
	- c. 172.27.192.1
	- d. 172.27.255.0
- 17) Jaká maska odpovídá zápisu /26?
	- a. 255.255.255.192
	- b. 255.255.255.0
	- c. 255.255.0.0
	- d. 255.255.192.0
- 18) Jaká je IP adresa broadcastu v síti 172.16.168.0 /21?
	- a. 172.16.175.255
	- b. 172.16.168.255
	- c. 172.16.175.0
	- d. 172.16.0.255
- 19) Kolik použitelných IP adres bude mít síť 192.168.10.192 /28?
	- a. 10
	- b. 12
	- c. 14
	- d. 16
- 20) Jaká bude adresa broadcastu v síti 192.168.10.192 /28?
	- a. 192.168.10.193
	- b. 192.168.10.207
	- c. 192.168.255.255
	- d. 192.168.10.255
- 21) Jaká bude adresa sítě pro IP adresu 192.168.10.68 /28?
	- a. 192.168.10.69
	- b. 192.168.10.65
	- c. 192.168.10.64
	- d. 192.168.10.0
- 22) IP adresa třídy B začíná dekadicky číslem
	- a. 127
	- b. 128
	- c. 192
	- d. 224

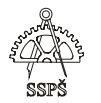

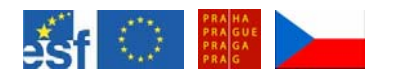

- 23) Rozhraní na routeru má přiřazenou IP adresu 172.16.10.10 a masku 255.255.248.0. Jakou IP adresu můžeme přiřadit počítači v této síti?
	- a. 172.16.8.255
	- b. 172.16.16.1
	- c. 172.16.4.25
	- d. 172.16.2.10
- 24) Vytvořte přímý kabel.
- 25) Vytvořte křížený kabel.
- 26) Vytvořte síťovou zásuvku.
- 27) Vytovřte zásuvku v patch panelu.

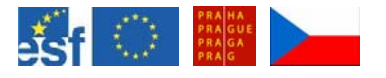

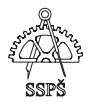

### *Domácí úkol*

Zopakujte si vrstvy OSI modelu, pojmy ze sítí, konstrukci UTP kabelu s koncovkami RJ-45, broadcast a kolizní domény, síťová zařízení a jejich úloha v síti, výpočty z IP adresy a masky, podsítě.

### ; *Shrnutí*

- $\checkmark$  zopakovali jste si výpočty podsítí
- $\checkmark$  umíte specifikovat třídy IP adres
- $\checkmark$  víte, k čemu slouží maska
- $\checkmark$  umíte určit adresu broadcastu a sítě
- $\checkmark$  chápete pojmy kolizní a broadcast doména
- $\checkmark$  znáte základní síťové prvky
- $\checkmark$  umíte vyrobit konocovky RJ-45
- $\checkmark$  umíte vyrobit síťovou zásuvku a patchpanel

<sup>)</sup> **Řešení otázek** 

<sup>1</sup>c - ne, 2a, 3d, 4b, 5c, 6b, 7a, 8c, 9b, 10b, 11c, 12c, 13c, 14b, 15c, 16b, 17a, 18a, 19c, 20b, 21c, 22b, 23a

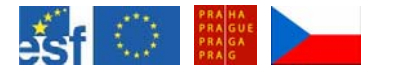

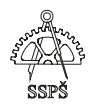

# 24. MS Windows Server 2003 (47. – 48. hodina)

24.1 Verze MS Windows Serveru 2003

- Standard Edition
- **Enterprise Edition**
- Datacenter Edition
- Web Edition
- Small Business Server Edition

### 24.1.1 Popis verzí

### **Web Edition**

Koncipováno specielně pro využití jako web server. Počítače s touto verzí operačního systému mohou být členy domény s Active Directory, ale nemohou být řadičem domény, nelze na nich spustit Active Directory. Poměrně drahá edice, ale není třeba řešit otázku licencování připojení (CAL).

### **Small Business Server Edition**

Určeno pro malé společnosti do 75 počítačových stanic s jedním serverem. Obsahuje nástroje pro e-mail, sdílení dokumentů, zvýšení zabezpečení pro přístup k internetu, úložiště dat, tisk a faxování, vzdálenou správu jednoho serveru.

Lze na něm provozovat web server, souborový server, řadič domény.

## **Standard Edition**

Určeno pro využití menšími společnostmi. Spolehlivý síťový operační systém. Vhodný, pokud nevyžadujeme zvýšenou podporu hardwaru a clustrování, což nabízí verze Enterprise.

Lze na něm provozovat web server, souborový server, řadič domény.

## **Enterprise Edition**

Určeno pro střední až velké společnosti. Nabízí stejné nástroje jako Standard Edition, navíc nabízí zvýšenou dostupnost, rozšiřitelnost, spolehlivost a vyšší výkon.

Vhodné pro velmi výkonné servery. Doporučeno pro servery, na kterých běží aplikace pro sítě, databáze, elektronický obchod.

Umožňuje clustrování (například 2 servery se navenek jeví jako 1).

## **Datacenter Edition**

Určeno pro velké společnosti.

Vhodné pro aplikace, které vyžadují vysokou dostupnost a možnost velké rozšiřitelnosti. Podpora více procesorů a velké paměti.

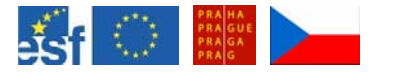

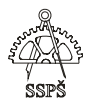

# 24.2 Licence

Pro legální provoz sítě sestávající ze serverů a stanic musíme vlastnit licence jak pro provoz serverů a stanic, tak i pro spojení mezi serverem a stanicí.

**CAL** (Client access license) – licence spojení

## **2 typy**

- **Per server** každá konekce na server vyžaduje licenci.
- **Per device or Per User** každý klient potřebuje licenci
	- licence spojení vázána na **uživatele** vhodná, pokud je menší počet uživatelských účtů než stanic, na které se hlásí
	- licence spojení vázána na **zařízení** vhodná, pokud se na stanice hlásí větší počet uživatelů
- 24.2.1 Jak zjistit licenční režim

Start – Control Panel – Licensing

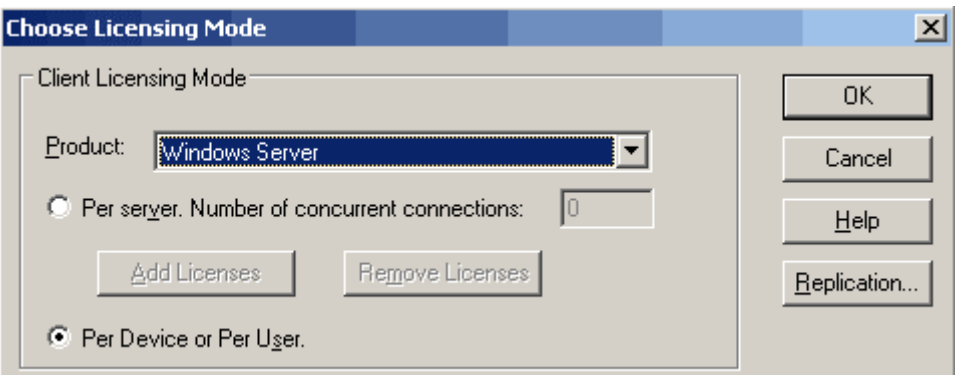

Pokud chceme změnit typ licencování na "Per server" a přidat licence, objeví se chybové hlášení, které říká, že musíme ve službách povolit "Licence Logging".

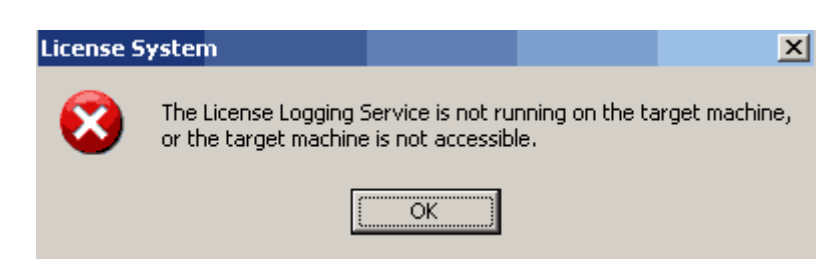

# 24.3 Doména, pracovní skupina

Při instalaci počítače můžeme zvolit, zda jej vkládáme do existující domény nebo do pracovní skupiny. Toto nastavení lze změnit i dodatečně.

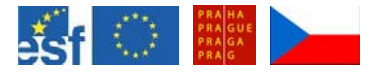

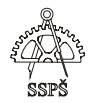

24.3.1 Doména

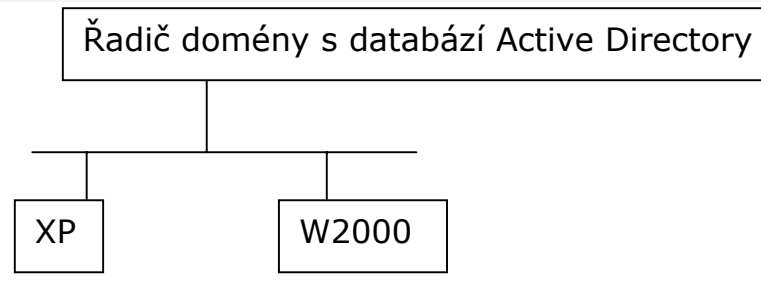

Na řadiči domény je databáze Active Directory, ve které jsou definovány například doménové účty uživatelů, počítačů, organizační jednotky.

## **2 typy účtů:**

- lokální
- doménové

Když se uživatel hlásí ze stanice pod svým uživatelským účtem k doméně, probíhá jeho ověření vůči databázi Active Directory, která je umístěna na řadiči domény, kterým může být Windows Server 2003.

Jestliže se uživatel hlásí lokálně k počítači, probíhá jeho ověření proti lokální **SAM (Security Account Manager)** databázi, ve které jsou uložena přihlašovací jména a hesla uživatelů v zašifrované formě.

Na řadič domény se nelze hlásit lokálně. Ověření probíhá vůči Active Directory. Pokud je Active Directory porouchaná, je problém se přihlásit.

24.3.2 Pracovní skupina

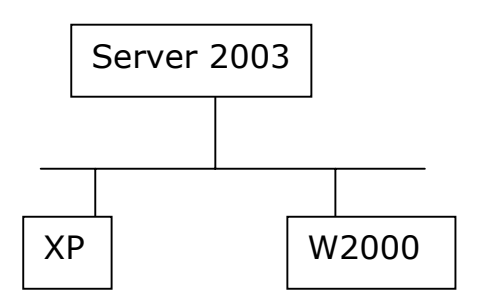

Pokud jsou počítače připojeny do pracovní skupiny (**Workgroup**), pak jsou vůči sobě ve vztahu **Peer – to – peer**, tzn. jsou rovnocenné.

Ověřování při přihlášení probíhá lokálně vůči SAM databázi. Pokud chce uživatel přistupovat ke zdrojům umístěným na jiném počítače v pracovní skupině, musí na něm mít vytvořen svůj účet. Není zde centralizovaná správa účtů jako v doméně s Active Directory.

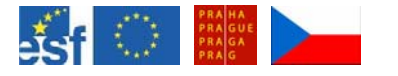

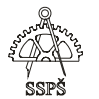

#### ) **Poznámka**

Je-li účet nazván stejně lokálně i v doméně, jsou to jiné účty.

# 24.4 Instalace

Pokud instalujeme první server ve vznikající doméně, nelze jej rovnou přiřadit do domény, proto jej během instalace přiřadíme do pracovní skupiny (Workgroup).

Instalace domény je dodatečná záležitost.

## 24.4.1 Product key

Product key lze dodatečně zjistit i změnit například pomocí utility **keyfinder.exe**, kterou lze najít na webu http://www.magicaljellybean.com/.

Funguje na operačních systémech Windows 95, 98, ME, NT4, 2000, XP, Server 2003.

24.4.2 Administrátorské heslo při instalaci

Během instalace serveru 2003 ještě nefungují bezpečnostní politiky pro vytváření hesel, proto lze zadat administrátorovi i prázdné heslo.

Heslo, které je v souladu s bezpečnostní politikou, obsahuje aspoň 7 znaků, obsahuje nejméně 3 ze 4 sad (malá písmena, velká písmena, číslice, speciální znaky).

Toto heslo je třeba při některých záchranných akcích, například při poruše Active Directory a následném obnovování.

24.4.3 Nastavení sítě

Během instalace máme možnost dvojího nastavení sítě:

- typické v síti musí běžet DHCP
- vlastní (custom) síťové parametry zadáváme ručně

) **Poznámka** 

Síťové parametry můžeme vypsat příkazem **ipconfig /all** 

Pokud máme síťové parametry nastavovány pomocí DHCP, můžeme je uvolnit příkazem

**ipconfig /release** 

O nové nastavení zažádáme příkazem **ipconfig /renew** 

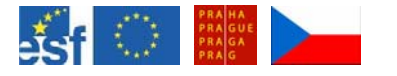

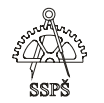

### 24.4.4 APIPA

**APIPA – Automatic Private IP addressing** – umožňuje DHCP klientovi samostatně si nakonfigurovat IP adresu a masku podsítě, pokud není dostupný server DHCP.

IP adresa je z rozsahu 169.254.0.1 – 169.254.255.254.

Maska podsítě je třídy B – 255.255.0.0.

Klient používá tuto adresu do té doby, než je DHCP server opět dostupný.

Služba APIPA pravidelně kontroluje přítomnost DHCP serveru – každých 5 minut. Pokud zjistí, že DHCP server je opět dostupný, zastaví svůj běh a síťové parametry jsou přenastaveny dynamicky nastavenými parametry z DHCP serveru.

### 24.4.5 Gateway

**Gateway – brána** – IP adresa rozhraní v síti, na které je směrována komunikace směřující mimo lokální segment podsítě.

Pro komunikaci dvou počítačů na jednom lokálním segmentu podsítě není brána potřebná.

Příkazem **route print** lze vypsat brány. Ve výpisu je vidět řádek podobný tomuto

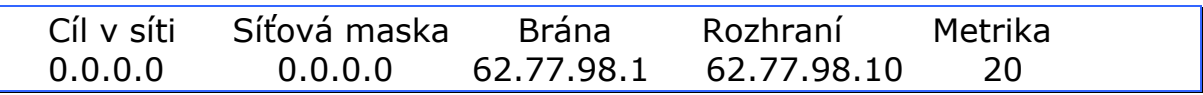

Znamená to, že pokud je komunikace směrována na neznámý cíl (0.0.0.0 0.0.0.0), bude z rozhraní 62.77.98.10 směrována na bránu 62.77.98.1.

### 24.4.6 DNS

**DNS – Domain Name System** – zajišťuje překlad mezi IP adresami a jejich jmennými ekvivalenty (a naopak).

Správná konfigurace DNS je klíčová. Pokud je špatně nakonfigurováno, nemusí fungovat například přihlašování do domény.

V síťových nastaveních, kde se nastavuje DNS, je možnost zadat **primární DNS** a **sekundární DNS**.

Primární DNS by měl být lokální server. Sekundární DNS přijde na řadu, až když *nereaguje* primární DNS. Pokud primární DNS překlad nezná (ale funguje), sekundární DNS se ke slovu nedostane.

Přihlašování k doméně probíhá tak, že uživatel zadá své jméno a heslo a vybere doménu, ke které se chce přihlašovat. V síti musí být DNS

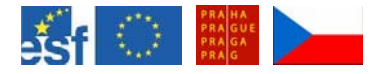

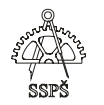

server, který přeloží název domény (řadiče) na IP adresu, tu vrátí stanici, na které se přihlašuje uživatel a pak stanice na tuto IP adresu pošle přihlašovací údaje.

Pokud by byl jako primární DNS server uveden nějaký veřejný DNS server na internetu, který o naší lokální doméně neví, nebude nám ji moci přeložit na správnou IP adresu.

Proto je vhodné v síťovém nastavení počítače uvádět jen lokální DNS server jako primární a sekundární vůbec nezadávat.

Na lokálním DNS serveru nastavit DNS forwarder, který bude zajišťovat, že pokud nebude znát nějaký požadovaný překlad, předá jej dál jinému DNS serveru.

V případě potřeby doinstalujte potřebnou roli serveru.

### **Control Panel – Administrative Tools – DNS – Properties – Forwarders.**

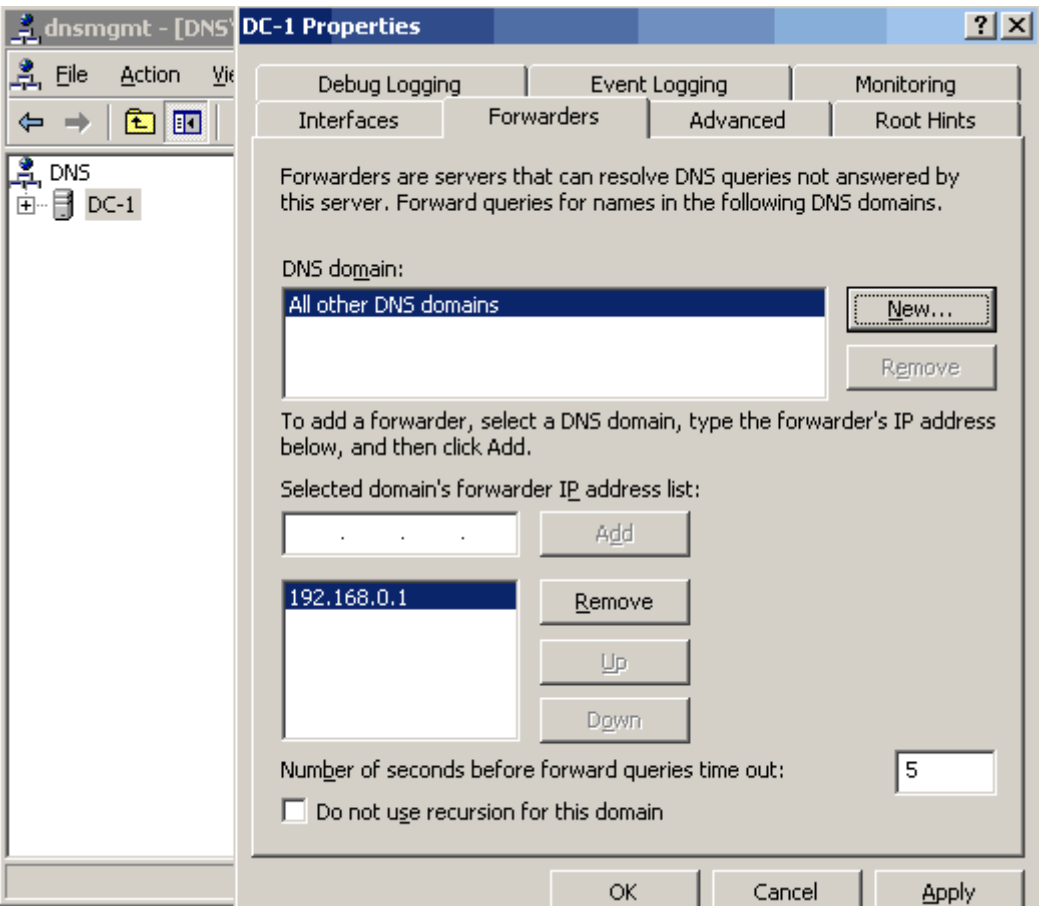

Pokud na počítači v doméně nezadáme ani jeden DNS server, bude se počítač při přihlašování do domény ptát broadcastem, zda v síti existuje řadič daného jména. Pokud daný řadič bude běžet, tak počítači odpoví.

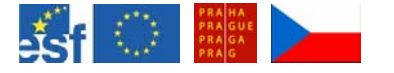

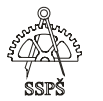

Nevýhoda tohoto nastavení je, že přihlašování trvá dlouho.

V mezipaměti počítače se pamatují negativní odpovědi DNS serveru 5 minut. Chceme-li mezipaměť vyčistit okamžitě, můžeme použít příkaz **ipconfig /flushdns**.

### ) **Poznámka**

- Co dát do nastavení DNS přímo na DNS serveru? Jeho vlastní adresu.
- Na řadiči domény nastavit do DNS také adresu DNS serveru.
- Je-li řadič současně i DNS serverem, nastavit jako DNS server opět sám sebe.

### ) **Poznámky**

Stanice XP si pamatuje posledních 10 přihlášení (pokud to není stanoveno politikami jinak). Proto pokud jsme se v minulosti někdy úspěšně přihlásili do domény, tak i když je DNS špatně nakonfigurováno, je možné se přihlásit.

Každý doménový uživatel může vložit do domény až 10 počítačů (pokud je na daném počítači administrátorem a nástroj pro přidání do domény má k dispozici).

Vyjmout z domény může pouze doménový administrátor.

Pokud je v doméně více řadičů, replikují si účty mezi sebou.

## 24.5 Cvičení

- □ Víte, co je CAL?
- Víte, jak zjistit licenční režim na serveru?
- Umíte změnit licenční režim a zvýšit počet licencí pro připojení na server?
- Znáte rozdíl mezi doménou a pracovní skupinou?
- Víte, kde jsou ukládána heslo lokálně?
- Pokud vytvoříme v doméně účet student a na počítači v SAM databázi účet student, jsou to stejné účty?
- Zjistěte product key.
- Jaká hesla by se měla volit?
- Co ie DHCP?
- Jak zjistit IP adresu, kterou počítači přidělil DHCP server?
- Pokud má počítač nastaveno přidělování IP adresy DHCP serverem, jakou adresu počítač získá, pokud DHCP server není dostupný?
- Jak vyčistit přidělenou IP adresu?

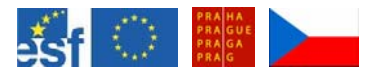

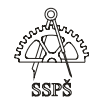

- □ Co je gateway?
- Potřebují počítače s adresami 192.168.1.1 a 192.168.1.2 s maskou 255.255.255.0 pro svou komunikaci bránu?
- Potřebují počítače s adresami 192.168.2.1 a 192.168.1.2 s maskou 255.255.255.0 pro svou komunikaci bránu?
- Potřebují počítače s adresami 192.168.1.7 a 192.168.1.3 s maskou 255.255.255.252 pro svou komunikaci bránu? Jsou ve stejné podsíti? V jaké?
- Jaké je správné nastavení primárního a sekundárního DNS serveru?

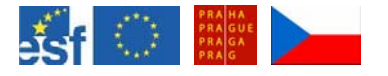

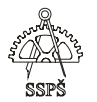

### *Domácí úkol*

Zopakujte si pojmy jako DNS, DHCP, IP, maska podsítě, síťová adresa, broadcast.

Zopakujte si výpočty (IP adresa, maska podsítě, adresa podsítě, broadcast v dané podsíti).

#### ; *Shrnutí*

- 9 Víte, co je CAL. Znáte základní typy licencování připojení počítače k serveru.
- $\checkmark$  Umíte zjistit a změnit product key.
- $\checkmark$  Víte, jak jsou v doméně a v pracovní skupině spravovány účty.
- $\checkmark$  Znáte princip přidělování síťových parametrů pomocí DHCP.
- $\checkmark$  Víte, co je APIPA.
- $\checkmark$  Umíte používat příkaz ipconfig.
- $\checkmark$  Víte, co je DNS a víte, jak nastavit primární a případně sekundární DNS server.
- $\checkmark$  Víte, k čemu slouží brána.

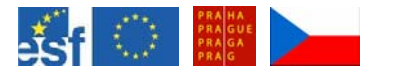

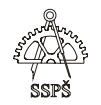

# 25. Úvod do správy (49. – 50. hodina)

# 25.1 Pojmy

25.1.1 Servery

## **Typy serverů**

- **řadič domény**
- **členský server** member server je v doméně, ale není řadičem domény, může mít funkci souborového serveru (file server) nebo tiskového serveru (print server)
- **samostatný server** standalone server není součástí domény, je v pracovní skupině (workgroup), může sloužit například jako firewall nebo webserver. Volí se jako samostatný z důvodu možného ohrožení, aby v případě napadení nebyla hned ohrožena celá doména.

# **Rozdělení podle rolí, které plní**

- DNS server
- DHCP server
- WINS server

Jakou roli plní – zjistíme pomocí **Start – Manage your server**.

## 25.1.2 Adresářová služba – Directory Service

**Adresářová služba** je hierarchická struktura objektů (uživatelé, počítače, tiskárny, sdílené složky).

**Active Directory** je adresářová služba ve Windows Serveru 2003.

Má další rozšíření oproti adresářové službě obecně:

- integrace DNS
- rozšiřitelnost může růst stejně jako organizace, ve které se používá
- centralizovaná správa
- možnost delegovat práva jiným subjektům

## 25.1.3 Doména

**Doména** – je logické uspořádání objektů v síti.

V doméně musí být nejméně jeden řadič.

Doména musí mít jméno – 2 názvy – DNS název a NetBios název. *DNS název* vypadá například skola.local.

*NetBios název* je část před tečkou – skola. Tento typ názvu používaly spíše starší operační systémy a některé aplikace.

V diagramech se značí jako trojúhelník.

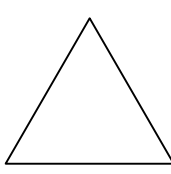

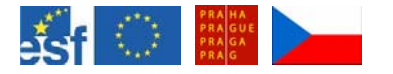

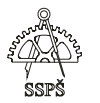

*Doporučené názvy:* něco.něco, takové, aby neexistovaly v internetu. To proto, aby doména firmy nebyla z venku dostupná.

## 25.1.4 Doménový strom – tree

**Doménový strom** se skládá z více domén, v každé doméně je řadič, mezi doménami existuje hierarchické uspořádání a spojité DNS pojmenování.

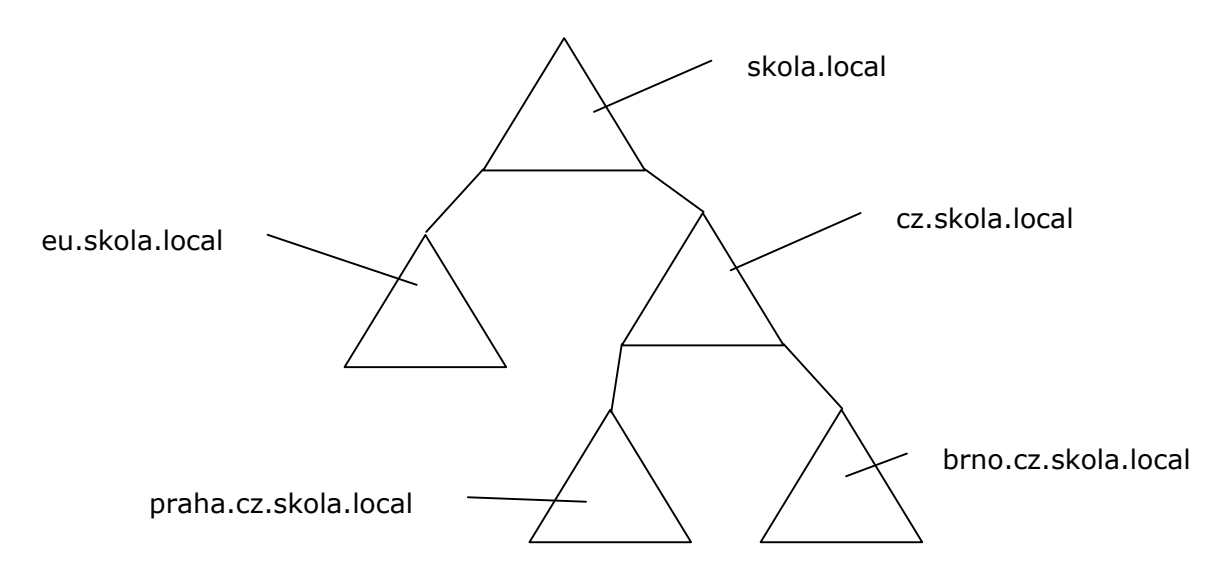

## 25.1.5 Les – forest

**Les** vzniká spojením více domén nebo doménových stromů, které mají společný globální katalog, konfiguraci a schéma.

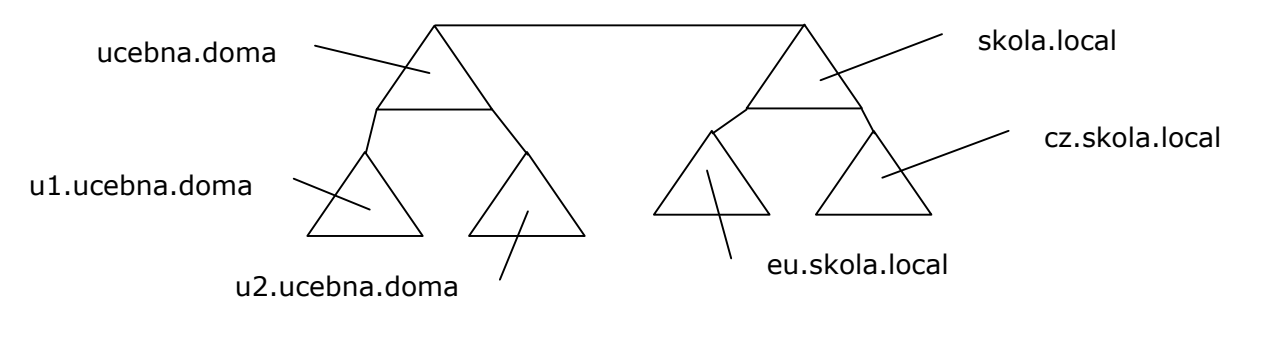

) **Poznámka** 

V krajním případě mohou pojmy splynout. les = strom = doména

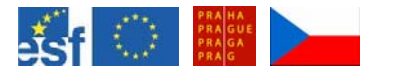

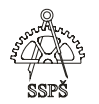

## 25.1.6 Organizační jednotka

**Organizační jednotka** je typ objektu, ve kterém může správce seskupovat zvolené objekty domény.

Organizační jednotka může obsahovat uživatele, skupiny, tiskárny, počítače nebo jiné organizační jednotky.

Organizační jednotky lze ručně vytvářet.

Důvod pro organizování objektů v organizačních jednotkách může být delegování administrátorských oprávnění nebo dědění oprávnění a skupinových politik.

V okně **Active Directory Users and Computers** jsou organizační jednotky značeny jako žlutá složka se symbolem knihy.

V případě potřeby doinstalujte potřebnou roli serveru.

### 25.1.7 Kontejner

Kontejner vzniká při instalaci – například **Users**, **Computers**.

V okně **Active Directory Users and Computers** jsou kontejnery značeny jako žlutá složka.

### 25.1.8 Site

**Site** – tento termín má v češtině spoustu výrazů, například stanoviště, umístění, pracoviště a mnohé jiné.

**Site** je fyzické uspořádání počítačů. Po instalaci je doména v jednom situ. Sity a domény nemají žádnou vzájemnou fyzickou vazbu. Jeden site může obsahovat více domén a naopak doména může být rozdělena do více sitů.

Například firma může mít svůj jeden fyzický segment v Praze a druhý v Brně, v každém městě jeden site.

## 25.2 Přihlašování

- **lokální** uživatel je ověřen vůči lokální SAM databázi, dostane access token – vstupenku k počítači
- **doménové** uživatelské údaje se zašifrují a pošlou řadiči, na kterém proběhne ověření. Uživatel dostane access token – vstupenku pro přístup ke zdrojům v doméně (přístupné pro daného uživatele).

Při přihlašování je možno zvolit, zda se budeme logovat k lokálnímu počítači nebo k doméně.

Někteří uživatelé si toto pletou, proto je možno zajistit, aby se vždy logovali k doméně.

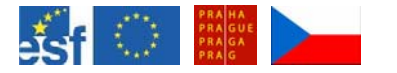

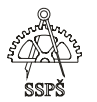

Přihlašovací jméno se zadá pomocí **UPN** (User Principal Name): **jméno@název-domény** 

# 25.3 Secondary logon, run as

Je vhodné používat pro běžnou práci druhý účet, který nemá administrátorská oprávnění.

Například na stanici XP (se SP1 a vyšším) lze doinstalovat administrátorský balíček – AdminPak, který obsahuje nástroje pro administraci.

Po přihlášení na svůj druhý uživatelský účet lze vybraný nástroj spustit jako jiný uživatel, například administrátor.

Pravým tlačítkem klikneme na vybraný nástroj a zvolíme **Run As**. Někdy se stane, že nabídka **Run As** není vidět – většinou pomůže kombinace **SHIFT + pravé tlačítko**.

### 25.3.1 Kdo je přihlášen?

Zjistit, kdo je zrovna přihlášen, lze více způsoby:

- po kliknutí na **Start** se objeví jméno v nabídce
- **CTRL+ALT+DEL** ve správci úloh
- řádkový příkaz **whoami** (pokud není na XP, stačí jej ze serveru nakopírovat)

## 25.4 Nástroje pro správu

Administrativní nástroje umožňují síťovému administrátorovi přidávat, hledat a měnit počítače a síťová nastavení a objekty v Active Directory.

Tyto nástroje lze instalovat na Windows Server2003 a Windows XP Professional.

Najdeme je v nabídce **Start – Administrative Tools**. Jsou to soubory s příponou .msc (dsa.msc, eventvwr.msc, ...).

## **Mezi nejznámější nástroje patří:**

- Active Directory Users and Computers
- Active Directory Sites and Services
- Active Directory Domains and Trusts
- Computer Management
- o DNS
- Remote desktops

Na XP lze doinstalovat sadu nástrojů pro správu **adminpak.msi**.

Z XP se můžeme vzdáleně připojit na server **\\server\c\$** na jeho disk C (jako administrátor)

**Adminpak.msi** najdeme ve složce **windows\system32**.

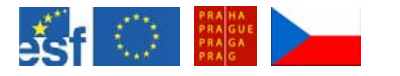

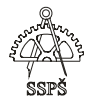

Po nainstalování najdeme další nástroje v **Ovládacích panelech** – **Nástroje pro správu**.

**Computer management** – pravé tlačítko – můžeme se vzdáleně připojit k jinému počítači a spravovat jej (dívat se do logů, spravovat disky apod.). Záleží na nastavení firewallu vzdáleného počítače.

## 25.5 MMC

**MMC – Microsoft Management Console**, spouští se příkazem **mmc.exe**.

Do konzoly se dají přidat často používané nástroje – anglicky **snapin**, například **Computer management** nejen pro lokální server, ale i pro jiné počítače. Podoba konzoly se dá uložit a její zástupce umístit na plochu.

Přidání snap-in: **File – Add/Remove Snap-in – Add** – vybrat položku, kterou často používáme.

Vyzkoušejte!

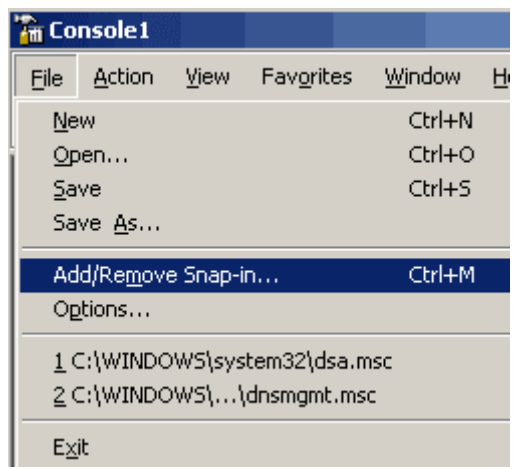

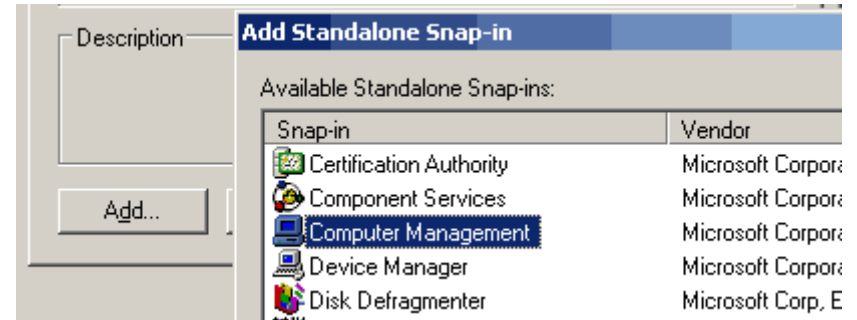

# 25.6 Cvičení

- Popište, co je to řadič domény.
- K čemu může sloužit member server?
- K čemu může sloužit standalone server?
- Jaké role může server plnit?
- Co je to Active Directory? Jakými disponuje rozšířeními oproti obecné adresářové službě?

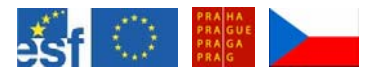

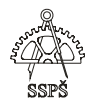

- Co je to doména?
- co je to doménový strom?
- Co je to forest?
- Co ie to site?
- □ Co je to OU a kontejner?
- Jaké znáte druhy přihlašování?
- Jak zajistit přihlášení do domény, aniž by se vybírala myší?
- Proč je vhodné vytvářet druhý účet s uživatelskými oprávněními pro administrátora?
- Jak se dá spustit zvolený program pod jiným uživatelem?
- Jaké způsoby zjištění, kdo je zrovna přihlášen, znáte?
- Jak lze z XP používat administrátorské nástroje pro správu, které nejsou na XP standardně nainstalovány.
- Jak se do MMC přidá zvolený snap-in? Jak se podoba konzoly uloží a zástupce pošle na plochu?

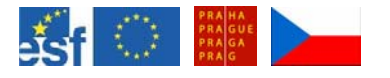

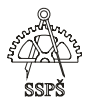

### *Domácí úkol*

Zopakujte si pojmy jako server, řadič, typy serverů, funkce serverů, doména, strom, les, site, OU, kontejner, Active Directory.

Vyzkoušejte spouštění programů pod jiným uživatelem – *run as*. Vyzkoušejte instalaci administrátorských nástrojů pro správu.

Vyzkoušejte nastavení MMC.

#### ; *Shrnutí*

- $\checkmark$  Víte, co je to řadič domény, member server, standalone server, víte, jaké funkce může server plnit.
- $\checkmark$  Umíte vysvětlit pojmy doména, doménový strom, les, organizační jednotka, kontejner, site.
- $\checkmark$  Víte, co je Active Directory.
- $\checkmark$  Umíte používat Run As.
- $\checkmark$  Umíte zijstit iméno přihlášeného uživatele.
- 9 Umíte používat administrátorské nástroje pro správu i na běžné stanici XP.
- $\checkmark$  Umíte spustit MMC a provést úpravy.

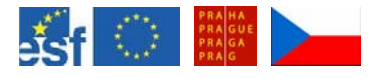

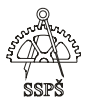

# 26. Pojmenování, uživatelské účty (51. – 52. hodina)

# 26.1 Pojmenování

Každý objekt v Active Directory lze pojmenovat a jménem vyjádřit jeho umístění v hierarchii adresářové struktury.

Active Directory pracuje se třemi typy pojmenování objektů:

- LDAP relativní jméno
- LDAP plné jméno
- kanonické jméno

## 26.1.1 Příklad

**LDAP relativní jméno**: OU=moje\_jednotka

# **LDAP plné jméno**:

OU=moje\_jednotka, DC=ssps, DC=cz

# **Kanonické jméno**:

ssps.cz/moje\_jednotka

**LDAP** – Lightweight Directory Access Protocol – protokol, který se používá pro adresářové služby.

OU = organisation unit

DC = domain component

 $CN = common name$ 

OU=vnořenáOU, OU=hlavníOU, DC=ssps, DC=local

Pokud by byla někde v názvu mezera, uzavře se celá definice do uvozovek.

"OU=vnořená OU, OU=hlavní OU, DC=ssps, DC=local"

- 26.1.2 Jak se popíše kontejner "Computers" LDAPem? CN=Computers, DC=ssps, DC=local
- 26.1.3 Jak se popíše počítač PC1 v kontejneru "Computers" LDAPem? CN=PC1, CN=Computers, DC=ssps, DC=local

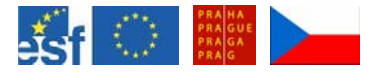

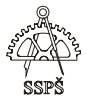

# 26.2 Cvičení

V doméně vytvořte organizační jednotku "test" a v ní vnořenou organizační jednotku "vnorenaOU".

> $\overline{\Box}$   $\overline{\mathcal{O}}$  test VnorenaOU

) **Poznámka** 

Organizační jednotky lze myší přesouvat.

# 26.3 Řádkový příkaz pro vytváření objektu

Příkazem **dsadd** lze vytvářet uživatele, počítač, organizační jednotku v doméně v Active Directory.

## 26.3.1 Příklad

**dsadd computer "cn=PC1,dc=ssps,dc=local"**  vytvoří účet počítače v doméně ssps.local

## 26.3.2 Příklad

## **dsadd ou "ou=test,dc=ssps,dc=local"**

vytvoří organizační jednotku "test" v doméně ssps.local

# 26.4 Uživatelské účty

V doméně existují některé přednastavené účty, které nelze smazat – **administrator, guest**.

26.4.1 Vytvoření nového uživatelského účtu

V nástroji **Active Directory Users and Computers** klikneme myší na organizační jednotku, ve které chceme uživatele založit. Pravým tlačítkem myši zvolíme **New – User**.

Uživatelský účet je možno založit řádkovým příkazem **dsadd**.

## 26.4.2 Příklad

## **dsadd user "cn=ivona,ou=testOU,dc=ssps,dc=local"**

Tímto příkazem se vytvoří účet ivona v organizační jednotce **testOU**, ale účet bude zakázán, protože byl vytvořen bez hesla. Pokud na konec příkazu přidáme "-**pwd heslo**", bude vytvořen účet i s heslem.

Heslo musí splňovat podmínku 3 ze 4, >=7 (aspoň 7 znaků z minimálně tří sad – velká, malá písmena, číslice, speciální znaky).

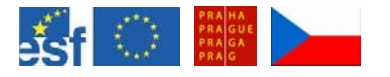

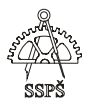

# 26.5 Cvičení

V doméně vytvořte organizační jednotku "zaci", v této OU vytvořte OU "zaci  $1.A'' -$  "zaci  $4.S''$ .

V OU se jménem vaší třídy vytvořte uživatelské účty třídy.

# 26.6 Hromadné vytváření uživatelských účtů

Jedna z možností, jak na nově vznikající uživatelské účty aplikovat nastavení některého existujícího uživatele (např. členství ve skupinách, cesta k domovskému adresáři, cesta k osobnímu profilu apod.), je kopírování.

Na vzorovém uživatelském účtu vyvoláme pravým tlačítkem doplňkovou nabídku a zvolíme **Copy** (kopírovat) a dále postupujeme vytvořením dalšího uživatele.

# 26.7 Vlastnosti uživatelských účtů

Ve vlastnostech účtu na záložce **Account** lze nastavit možnost logovat se jen v určitém čase – **Logon Hours** a na vybrané počítač – **Log On To**.

Přednastaveno je logování na všechny počítače s výjimkou řadiče bez omezení času.

### ) **Poznámka**

U XP se někdy stává, že i po zakázání uživatelského účtu se uživatel ještě jednou přihlásí.

## 26.8 Cvičení

Na zvoleném účtu nastavte možnost logovat jen v čase od 8 - 17 v pracovních dnech.

## 26.9 Uživatelské profily

Uživatelské profily jsou dvojího druhu:

- **lokální** jsou uloženy na disku stanice, ke které se uživatel přihlásil. Na každém počítači jsou jiné.
- **cestovní** (roaming profile) je vhodný v případě, že uživatel často mění stanoviště. Profil je uložen na serveru ve sdílené složce.

## 26.9.1 Vytvoření cestovního profilu

Na serveru vytvoříme sdílenou složku nazvanou například **Profily**. Nasdílíme ji s oprávněními – **Full Control – Everyone**.

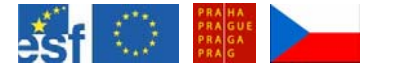

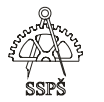

Do profilu uživatele (ve vlastnostech uživatelského účtu) na kartě **Profile** napíšeme cestu k jeho cestovnímu profilu:

# **\\jméno\_serveru\Profily\%USERNAME%**

#### ) **Poznámka**

Aby se administrátor dostal do cestovního profilu bez problémů (problémy se zabezpečením omezeným na vlastníka), je toto nutno předem nastavit například v politikách (bude ukázáno později).

Při prvním přihlášení uživatele s nově vytvořeným cestovním profilem na stanici se zjistí, že uživatel má mít cestovní profil, ale zatím žádný na serveru neexistuje. Proto se na serveru vytvoří složka profilu pro daného uživatele – prázdná.

Lokálně na stanici se vytvoří lokální kopie cestovního profilu. Při odhlášení uživatele od stanice se změny přesunou na server do složky cestovního profilu.

Při dalším přihlášení na stanici se ze serveru přenesou nové změny v profilu na stanici do lokální kopie cestovního profilu.

### ) **Upozornění**

Je třeba dát pozor na souběžné přihlášení jednoho uživatele na více stanic. Při odhlášení z první stanice se přenesou změny na server. Při odhlášení z druhé stanice se přenesou změny z této stanice na server a může dojít k přemazání souborů z první stanice.

## 26.10 Domovský adresář

Podobně jako profily můžeme centralizovat i domovské adresáře uživatelů. Může to být vhodné zejména z hlediska zálohování a kontroly.

Na serveru vytvoříme složku nazvanou například **Home**, kterou nasdílíme s plnými oprávněními pro všechny (full control – everyone).

Ve vlastnostech účtu na kartě **Profile** doplníme do kolonky domovský adresář

## **\\jméno\_serveru\Home\%USERNAME%**

## 26.11 Cvičení

Nastavte vybranému uživateli cestovní profil a domovský adresář na server a vyzkoušejte.

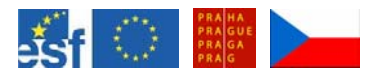

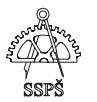

### *Domácí úkol*

Zopakujte si typy pojmenování v Active Directory.

Vyzkoušejte vytváření OU a uživatelských účtů (pomocí dialogového okna i pomocí řádkového příkazu).

Vyzkoušejte nastavení cestovního profilu na serveru. Přesměrujte domovský adresář uživatele na server. Vyzkoušejte kopírování uživatelských účtů.

## ; *Shrnutí*

- $\checkmark$  Víte, s jakými typy pojmenování Active Directory pracuje.
- $\checkmark$  Znáte zkratky, které se při LDAP pojmenování používají.
- $\checkmark$  Umíte vytvořit OU pomocí dialogového okna i pomocí řádkového příkazu.
- 9 Umíte vytvořit uživatelský účet pomocí dialogového okna i pomocí řádkového příkazu.
- $\checkmark$  Umíte ve vlastnostech uživatelského účtu nastavit parametry určující například možnou dobu přihlášení ke zvoleným počítačům, členství ve skupinách nebo nastavení cestovního profilu a přesměrování domovského adresáře.
- $\checkmark$  Víte, jak použít kopírování účtu.
- $\checkmark$  Víte, jaký je rozdíl mezi lokálním a cestovním profilem.

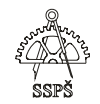

# 27. Účty počítačů, změny (53. – 54. hodina)

Každý počítač s operačním systémem MS Window NT, Windows 2000, Windows XP Professional nebo Windows Server 2003 má po připojení do domény v Active Directory svůj účet.

Účet v Active Directory můžeme vytvořit ručně stejně jako účet uživatele, ale to neznamená, že po tomto procesu bude počítač v doméně. Tímto způsobem můžeme přednastavit některé parametry účtu počítače, například uživatele, který může počítač vložit do domény nebo umístění ve zvolené organizační jednotce.

Musíme se k počítači přihlásit jako lokální administrátor, kliknout na **Tento počítač** pravým tlačítkem, zvolit **Vlastnosti** a na kartě **Název počítače** kliknout na tlačítko **Změnit**.

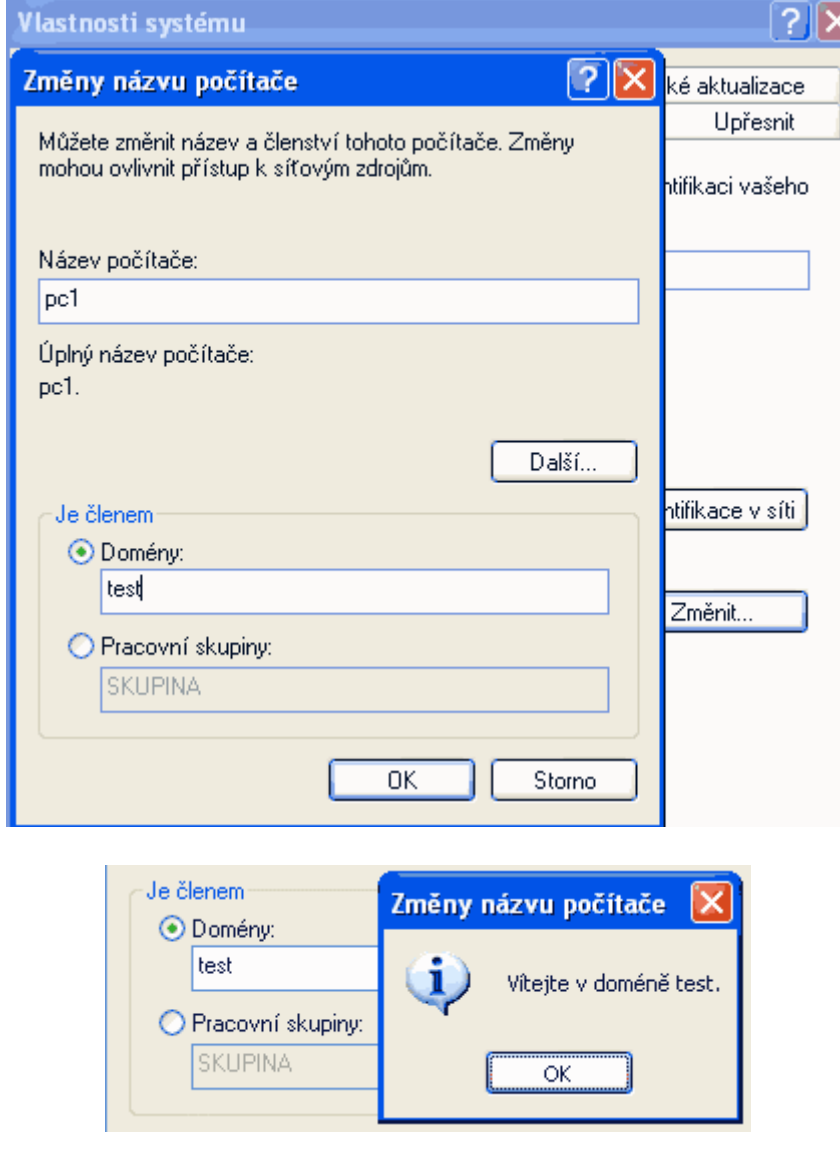

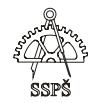

Zvolíme volbu – **je členem domény** a vepíšeme název domény. Po kliknutí na OK bude vyžadováno přihlášení doménového administrátora nebo pověřeného uživatele z Active Directory.

Každý počítač v doméně komunikuje s řadičem domény přes zabezpečený kanál, přes který se řadiči identifikuje a probíhá autentikace.

Každých 30 dní se řadič domény domluví s počítači v doméně na hesle. Pokud je počítač dlouho vypnutý, může dojít k tomu, že se s ním řadič nespojí a počítač nebude informován o novém hesle pro přístup k řadiči. To má za následek vyjmutí počítače z domény.

## 27.1 Cvičení

Založte v kontejneru **Computers** účet počítače. Přihlaste tento počítač do domény.

#### ) **Poznámka**

Aby se do domény daly připojit počítače s operačními systémy W9x, Me, NT, musí se na ně nainstalovat "Directory Services Client".

## 27.2 Změna názvu účtu

Pokud některý uživatel potřebuje změnit název svého účtu (může nastat například při změně jména), není vhodné účet smazat a vytvořit nový, protože nový účet bude mít jiný identifikátor, jiný domovský adresář, profil, členství ve skupinách atd.

Proto lze účet přejmenovat.

V dialogovém okně **Active Directory Users and Computers** klikneme pravým tlačítkem na název účtu, který chceme změnit a zvolíme **Rename** (přejmenovat). Napíšeme nové uživatelské jméno a potvrdíme.

Přejmenovaný účet bude mít stejná oprávnění, bezpečnostní nastavení, vlastnosti a práva, jaká byla spojena s původním jménem účtu.

# 27.3 Zakázání – povolení účtu

V dialogovém okně **Active Directory Users and Computers** můžeme pomocí pravého tlačítka myši vyvolat doplňkovou nabídku k vybranému účtu a v této nabídce zvolit **Enable Account / Disable Account** (Povolit účet / Zakázat účet).

Po zakázání účtu bude blokováno přihlášení k tomuto účtu.

<sup>)</sup> **Poznámka** 

U XP se někdy stává, že i po zakázání uživatelského účtu se uživatel ještě jednou přihlásí.

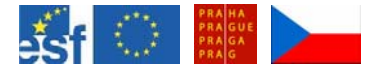

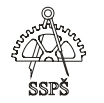

Důvod pro zakázání účtu může být například dlouhá absence uživatele nebo bezpečnostní důvody. Nebo například vytváříme účty, které budeme chtít používat v budoucnu a zatím je necháme zakázané.

# 27.4 Cvičení

Změňte název účtu. Zakažte účet a vyzkoušejte přihlášení. Povolte účet a vyzkoušejte přihlášení.

# 27.5 Změna a resetování hesla

Pokud není uživateli zakázáno měnit si své heslo, může si je změnit sám (např. po stisknutí **CTRL+ALT+DEL**).

Pokud uživatel zapomene své heslo, může mu jej administrátor resetovat. K resetování není třeba znát staré heslo, zadá se pouze dvakrát nové heslo.

K resetování lokálních hesel jsou autorizováni lokální administrátoři.

K resetování hesel doménových účtů jsou autorizováni doménoví administrátoři (domain administrators), podnikoví administrátoři (enterprise administrators), účtový specialista (account operator) a jiní uživatelé a skupiny, kterým bylo právo resetovat hesla delegováno.

#### ) **Pozor**

Příkladem mohou být šifrované e-maily pomocí veřejného klíče, internetová hesla uložená na počítači, soubory, které si uživatel zašifroval.

# 27.6 Resetování účtu počítače

Počítače se autentizují k řadiči domény. Každých 30 dní se s řadičem domlouvají na hesle (které nemůžeme ovlivnit). Když nastane situace, kdy stanice nemá aktuální heslo (například byla dlouho vypnutá nebo bylo nutno ji obnovit ze zálohy, která obsahuje staré heslo), je problém přihlásit stanici do domény, protože jí řadič nedůvěřuje.

## **Co udělat, když se nedaří přihlásit do domény?**

 Jako lokální administrátor se podívat na nastavení TCP/IP na stanici, zejména zkontrolovat nastavení DNS.

Poté, co je resetováno heslo lokálního uživatele na počítači, mohou být některé šifrované informace nedostupné. Je to proto, že šifrování je založeno také na hesle uživatele.

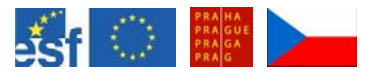

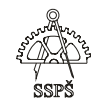

Vyzkoušet **ping** ze stanice na řadič. Zkusit přeložit název domény (příkaz "nslookup název domény<sup>"</sup> by měl vrátit IP adresu řadiče).

- Pokud je nastavení TCP/IP v pořádku, zkusit **reset účtu** počítače (**Active Directory Users and Computers** – pravé tlačítko na zvoleném počítači – **Reset Account**). Toto bohužel ne vždy funguje.
- Další možnost je **vyjmout počítač z domény**, z **Active Directory Users and Computers** smazat účet počítače, pokud tam zůstal, a znovu počítač do domény **vložit**.
- Pokud proces stále není úspěšný, je potřeba hlubší analýzy (kontrola **DNS** serveru, kontrola, jak probíhá **replikace** mezi řadiči, kontrola **nastavení práv** v Active Directory, kontrola nastavení **politik**).

# 27.7 Vyhledávání v Active Directory

Někdy je v **Active Directory** nutno vyhledávat, protože může obsahovat tisíce objektů. Každý objekt v **Active Directory** má nastavené své vlastnosti (například uživatelský účet může mít zadány hodnoty jako jméno, příjmení, jméno firmy atd., účet počítače může mít nastaveny vlastnosti jako umístění počítače, operační systém, jméno apod.).

Vyhledávat můžeme dotazem na jednotlivé vlastnosti objektů nebo na různé kombinace vlastností.

V **Active Directory Users and Computers** zvolíme v nabídce **Action** volbu **Find**. Otevře se okno **Find Users, Contacts, and Groups**. V nabídce **Find** vybereme typ objektu, který chceme vyhledávat (například Users, Contacts, and Groups nebo Computers, Printers apod.).

Dále vybereme **umístění**, kde budeme chtít objekt vyhledat (například celou Active Directory, řadiče, konkrétní kontejner).

Do políčka **Name** napíšeme vyhledávané jméno objektu.

Pro složitější vyhledávání můžeme použít záložku **Advanced**. Vybereme **sloupec**, který budeme prohledávat, zvolíme **operátor** (začíná, končí, je přesně rovno, obsahuje ...) a zadáme **hodnotu**, kterou budeme ve zvoleném sloupci vyhledávat.

Nabízené sloupce se liší podle typu objektu, který vyhledáváme.

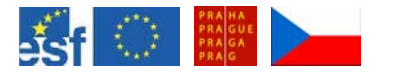

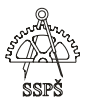

### ) **Poznámka**

V **Active Directory Users and Computers** lze často opakované vyhledávací dotazy uložit. Jejich seznam najdeme v **Saved Queries**. Vyzkoušejte.

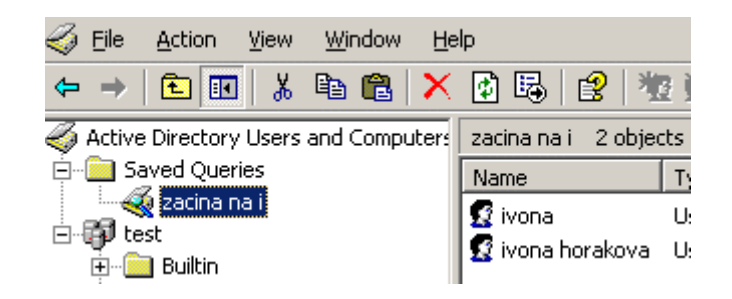

# 27.8 Cvičení

Vyhledejte všechny počítače v celé **Active Directory**, které začínají na **PC**.

Vyhledejte uživatelské účty, které končí na **a**.
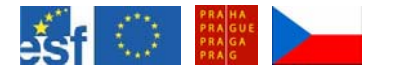

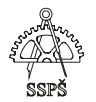

#### *Domácí úkol*

Zkuste vytvořit účet počítače v **Active Directory**. Vyzkoušejte vložení počítače do domény. Vyzkoušejte odstranění počítače z domény. Projděte si vlastnosti účtu počítače.

Vytvořte účet uživatele. Nastavte mu cestovní profil do sdílené složky na serveru. Přejmenujte účet uživatele. Zkontrolujte, kam směřuje jeho profil.

Vyzkoušejte zakázání účtu. Vyzkoušejte přihlášení po zakázání účtu. Povolte účet.

Vyzkoušejte změnu hesla. Vyzkoušejte resetování hesla.

Zopakujte si vyhledávání objektů v Active Directory.

#### ; *Shrnutí*

- $\checkmark$  Umíte přidat účet počítače do Active Directory.
- $\checkmark$  Umíte zakázat a povolit účty.
- $\checkmark$  Umíte přejmenovat účet.
- $\checkmark$  Umíte odstranit počítač z domény.
- $\checkmark$  Umíte změnit a resetovat heslo účtu.
- $\checkmark$  Umíte v Active Directory vyhledávat.

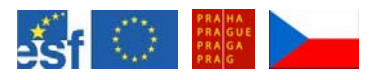

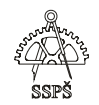

# 28. Skupiny (55. – 56. hodina)

Skupina je soubor uživatelských účtů. Skupiny se používají k efektnímu nastavování oprávnění přístupu ke zdrojům.

Skupiny lze vnořovat do jiných skupin.

Zobrazit skupiny můžeme na serveru v Active Directory Users and Computers, na XP ve **Správě počítače** – pravým tlačítkem myši klikneme na **Tento počítač** – zvolíme **Spravovat**.

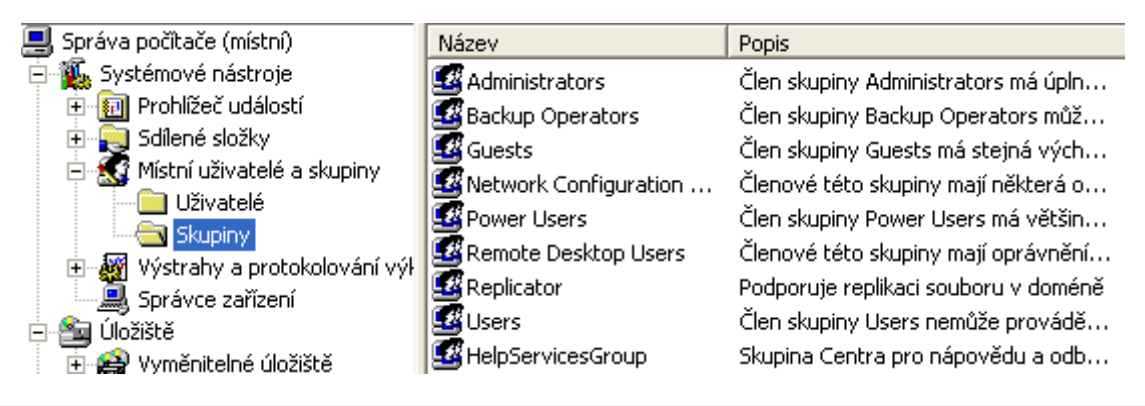

# 28.1 Rozdělení skupin

- **lokální** uložena v SAM databázi lokálně na počítači. Některé lokální skupiny:
	- o **Administrators** člen skupiny Administrators má úplný a neomezený přístup k příslušnému počítači.
	- o **Backup Operators** člen skupiny Backup Operators může pro účely zálohování a obnovování dat překonat zabezpečující omezení. Může zálohovat, obnovovat, nemá právo číst, ale pokud si zálohu obnoví na počítači, kde má vyšší práva, získá k záloze plný přístup.
	- o **Power Users** člen skupiny Power Users má většinu oprávnění pro správu počítače s některými omezeními, takže kromě certifikovaných aplikací může spouštět i starší aplikace. Oproti běžnému uživateli může například nasdílet složku, instalovat.
	- o **Network Configuration Operators** členové této skupiny mají některá oprávnění správce ke správě konfigurace síťových funkcí.
	- o **Users** člen skupiny Users nemůže provádět nechtěné ani úmyslné změny systému, může tedy spouštět certifikované aplikace, nemůže však spouštět většinu starších aplikací.
- **doménová** uložena v Active Directory
	- o **Rozdělení podle typu** 
		- **security** lze jí přidělovat práva (například tisk na tiskárně …)

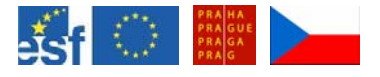

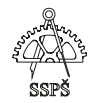

- **distribution** nelze jí přidělovat práva jako security skupině, tento typ se využívá pro nějaké aplikace, například pro e-mail …
- o **Rozdělení podle působnosti** 
	- **domain local**
	- **global**
	- **universal**

Charakteristika skupin v Active Directory závisí na doménové funkční vrstvě. Jde v podstatě o to, jaké operační systémy se v dané doméně na řadičích vyskytují.

## **Existují 4 úrovně doménových funkčních vrstev:**

- **Windows 2000 mixed** je výchozí po instalaci, mohou v ní být řadiče Windows NT Server 4.0, Windows 2000, Windows Server 2003. Je nejnižší úrovní. Lze ji povýšit na:
- **Windows 2000 native** obsahuje řadiče Windows 2000 a Windows Server 2003. Lze ji povýšit na:
- **Windows Server 2003**  obsahuje jen řadiče Windows Server 2003.
- **Windows Server 2003 Interim**  specielní případ, kdy se v doméně vyskytují řadiče Windows NT Server 4.0 a Windows Server 2003.

#### **Souvislost se skupinami:**

- **Windows 2000 mixed**  podporuje skupiny typu global a domain local, nepodporuje univerzální skupiny
- **Windows 2000 native** podporuje skupiny typu global, domain local a universal
- **Windows Server 2003**  podporuje skupiny typu global, domain local a universal
- **Windows Server 2003 Interim**  podporuje skupiny typu global a domain local, nepodporuje univerzální skupiny

Zjištění, v jaké úrovni domény jsme, provedeme kliknutím pravého tlačítka myši na název domény. Zde můžeme najít možnost zvýšit úroveň – **Raise Domain Functional Level**. Snižovat úroveň domény můžeme pouze ze zálohy.

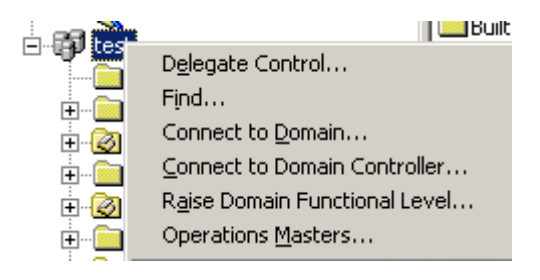

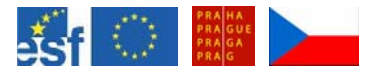

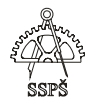

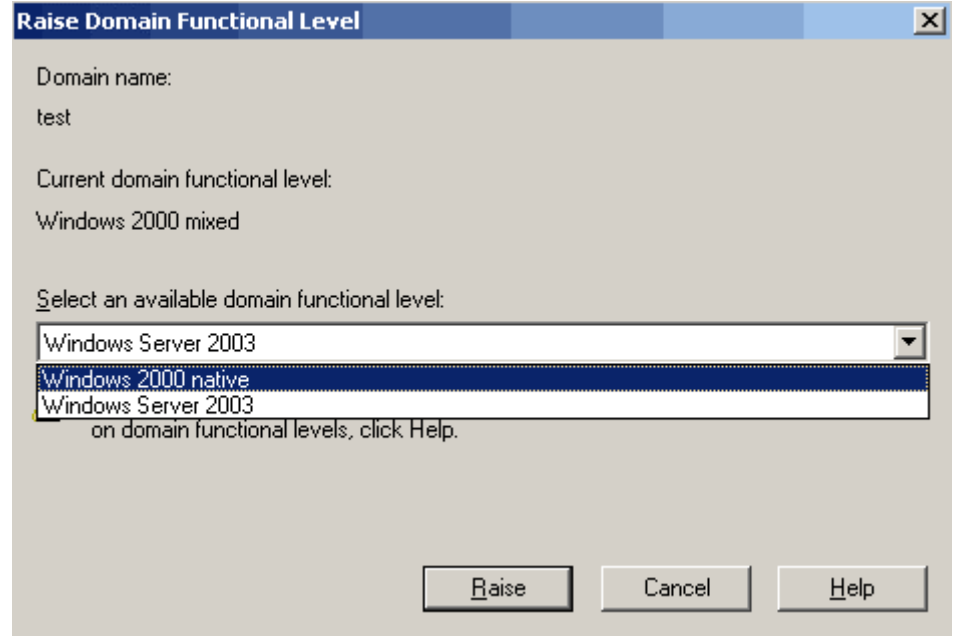

#### ) **Poznámka**

Celý forest lze povýšit na Server 2003, pokud jsou všechny domény uvnitř typu Server 2003. Pak jdou domény také přejmenovávat.

**Administrative Tools – Active Directory Domains and Trusts** – **Rais Forest Functional Level** – zobrazí úroveň lesa, může zde být možnost zvýšit úroveň, dovolujeli to struktura lesa.

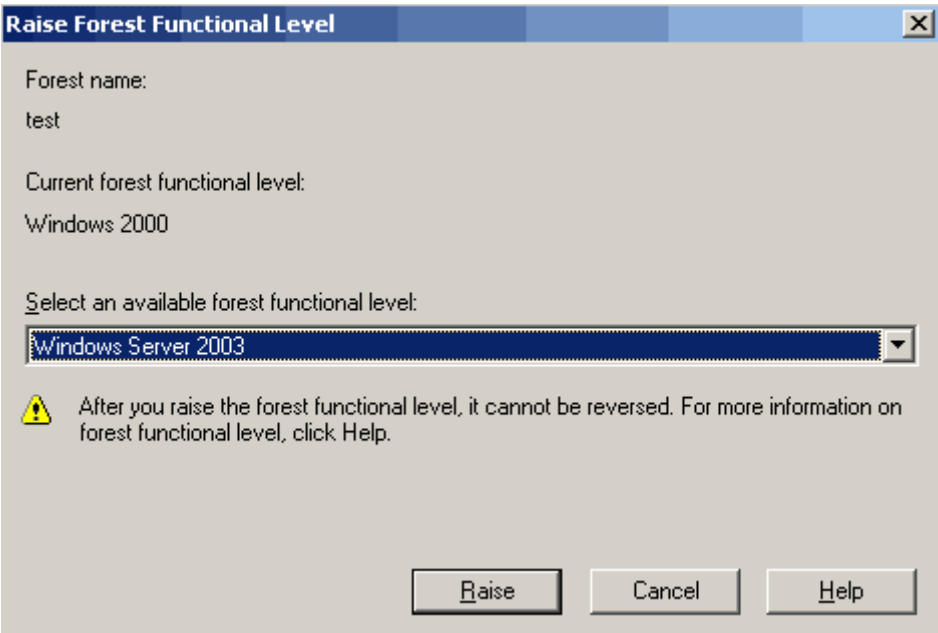

# 28.2 Globální skupina

Globální skupina je buď typu **security** nebo **distribution** a může obsahovat uživatele, skupiny a počítače, které jsou ze **stejné** domény jako globální skupina.

Globální security skupinu je možno použít k přiřazování uživatelských práv, delegování pravomocí v objektech Active Directory, k přiřazování

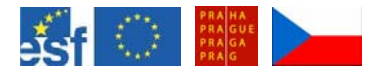

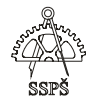

oprávnění přístupu ke zdrojům v jakékoli doméně v daném forestu nebo v jiných doménách v jiném forestu, ke kterému existuje vztah důvěry – trust.

Globální skupina je viditelná v rámci své domény a všech domén, se kterými je navázán trust (vztah důvěry), což zahrnuje také všechny domény v rámci lesa (forestu).

## 28.3 Univerzální skupina

Univerzální skupina je buď typu **security** nebo **distribution** a může obsahovat uživatele, skupiny a počítače, které jsou z jakékoli domény v lese (forestu) dané skupiny.

Univerzální skupinu nelze vytvořit v doméně typu Windows 2000 mixed nebo Windows 2003 Interim.

Univerzální skupina je viditelná ze všech domén lesa a všech domén, se kterými je navázán trust.

## 28.4 Doménová lokální skupina

Doménová lokální skupina je skupina typu **security** nebo **distribution**, která může obsahovat jiné doménové lokální skupiny ze své vlastní domény. Dále může obsahovat univerzální skupiny, globální skupiny a účty z jakékoli domény v lese nebo z jakékoli domény, se kterou je navázán vztah důvěry.

Lze ji použít na přiřazení uživatelských práv a oprávnění přístupu ke zdrojům jen v rámci stejné domény, ve které je skupina vytvořena.

Doménová lokální skupina je viditelná jen ve své vlastní doméně.

Doménovou lokální skupinu můžeme použít, chceme-li nastavit oprávnění přístupu ke zdrojům umístěným ve stejné doméně jako skupina. Globální skupiny, které potřebují přístup k těmto zdrojům, můžeme umístit do této doménové lokální skupiny.

#### ) **Poznámka**

V prostředí pracovní skupiny může lokální skupina (ne doménová) obsahovat jen lokální uživatele z počítače, na kterém je vytvořena. Pokud je počítač členem domény, může lokální skupina obsahovat doménové účty, globální a univerzální skupiny (ne doménové lokální) z domény, do které počítač patří a z domén, se kterými je uzavřen vztah důvěry.

Naopak to nefunguje. Lokální skupina nemůže být členem žádné jiné skupiny.

) **Poznámka** 

Pokud máme prostředí s jednou doménou, je vhodné zvolit skupiny typu **global**, splňují vše, co je třeba.

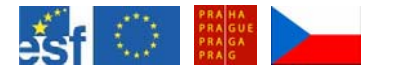

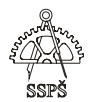

# 28.5 Vytvoření skupiny

Lokální skupinu (na XP) můžeme vytvořit v dialogovém okně **Správa počítače**.

V **Active Directory Users and Computers** můžeme vytvořit skupinu v jakékoliv doméně, se kterou je navázán vztah důvěry, máme-li k tomu oprávnění.

Pomocí řádkového příkazu:

## **dsadd group "cn=žáci 3A,ou=žáci,dc=ssps,dc=local" –samid žáci3A –secgrp yes –scope g**

**samid** – specifikuje unikátní SAM (Security Accounts Manager) jméno secgrp – následuje-li "yes", bude skupina typu security, pokud následuje "no", bude typu distribution

scope – působnost – následuje-li "g", bude skupina působnosti globální, "l" znamená domain local, "u" znamená universal

Nápovědu k tomuto příkazu vypíšeme pomocí **dsadd group /?**.

## 28.6 Cvičení

Vytvořte globální skupinu **žáci** v Active Directory Users and Computers.

Pomocí řádkového příkazu vytvořte v doméně organizační jednotku "test" a v ní pomocí řádkového příkazu vytvořte globální skupinu "skupina 1<sup>"</sup> se samid "skupina1", typu security.

# 28.7 Změna působnosti skupiny

Při vytváření nové skupiny je přednastaveno, že je typu **security** a působnosti **global** bez ohledu na aktuální doménovou funkční vrstvu. V doménách s doménovou funkční vrstvou Windows 2000 native nebo Windows Server 2003 je možno měnit působnost skupiny od domain **local – global – universal**.

Některé přesuny nejdou přímo, je nutno například při změně z **global** na **domain local** nejprve udělat změnu z **global** na **universal** a pak z **universal** na **domain local**.

#### **Global – Universal – Domain Local – Universal – Global**.

**Změna z Global na Universal:** povoleno pouze, pokud skupina není členem jiné globální skupiny.

**Změna z Domain Local na Universal:** povoleno, pokud skupina není členem skupina jiné Domain Local skupiny.

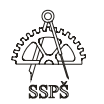

**Změna z Universal na Global:** povoleno pouze, když skupina neobsahuje jinou univerzální skupinu nebo globální skupinu z jiné domény.

**Změna z Universal na Domain Local:** povolena bez omezení.

# 28.8 Přednastavené skupiny v Active Directory

Přednastavené skupiny najdeme v kontejnerech **Builtin** a **Users**. Je jich mnoho. Uveďme některé z nich:

- **Domain Users** každý uživatel se automaticky stává členem této skupiny stejně jako lokální skupiny Users.
- **Domain Computers** členem se stává každý počítač přiřazený do domény
- **Domain Controllers** členem se stává každý řadič domény
- **Domain Admins** správce domény, má právo vytvářet objekty v doméně (organizační jednotky, uživatele, …), ale nemůže například vytvořit podřízenou doménu v lese.
- **Enterprise Admin** má na starosti celý forest (les), může vytvářet další domény.
- **DNS Admin** správce DNS serveru
- **DHCP Admin**  správce DHCP serveru

# 28.9 Členství ve skupinách

Ve vlastnostech uživatelského účtu můžeme zjistit přímé členství ve skupinách. Skupina ale může být členem jiné skupiny.

Pro zjištění, v jakých skupinách se jako uživatel nacházím, mohu použít příkaz **whoami /groups**.

Příkaz **dsget** můžeme použít pro zjištění atributí objektu (uživatel, počítač, OU) v Active Directory.

## dsget user "cn=Ivona,dc=ssps,dc=local" **dsget user "cn=Ivona,dc=ssps,dc=local" -memberof**

Členství v **systémových skupinách** (např. Everyone – jejímž členem je každý, Authenticated Users – když se uživatel úspěšně přihlásí, do odhlášení) nelze ovlivnit, členem se uživatel stane nějakou akcí.

# 28.10 Cvičení

Skupinu **test** vložte do skupiny **žáci**. Do skupiny žáci vložte vybraného žáka. Vypište členství zvoleného žáka ve skupinách.

Prozkoumejte nápovědu k příkazu **dsget user /?**.

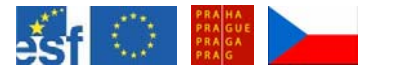

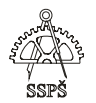

## 28.11 Strategie AGDLP

## **A G DL P**

- A accounts (účty)
- G globální skupina
- DL doménová lokální skupina
- P permissions (oprávnění)

Při vytváření strategie oprávnění přístupu ke zdrojům je vhodné postupovat s rozmyslem, aby nedocházelo k nejasným vnořením členství jedné skupiny v jiných a následného zmatení oprávnění.

Tento model spočívá v tom, že uživatelé jsou umístěni do globálních skupin, globální skupiny jsou umístěny do lokálních doménových skupin a doménovým skupinám jsou přiřazena oprávnění pro přístup ke zdrojům.

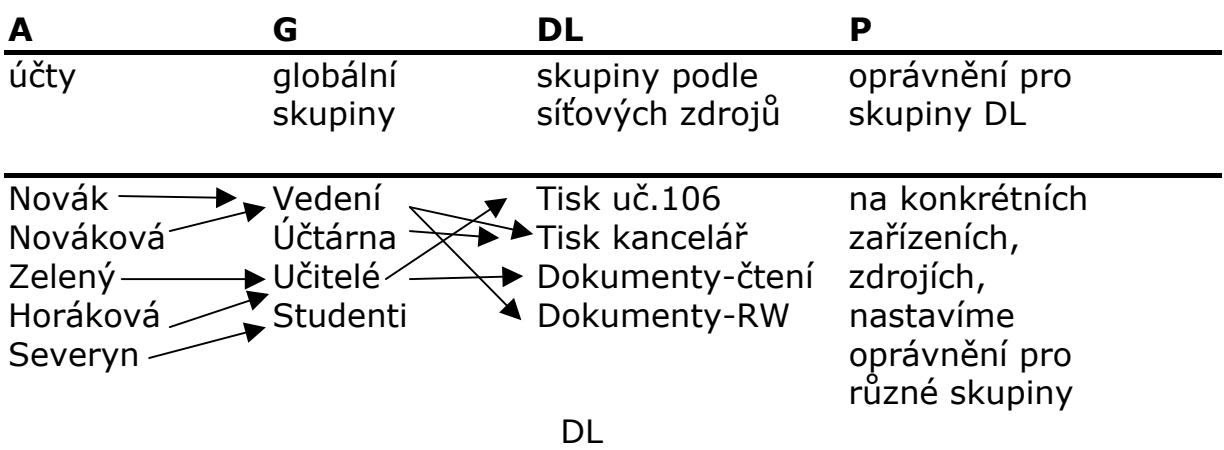

Na vybraném zdroji, například složce **Soubory** nastavíme NTFS oprávnění (zabezpečení) pro skupinu **Dokumenty-čtení** na pouhé **čtení**, skupině **Dokumenty-RW** nastavíme oprávnění **čtení i zápisu**.

Do skupiny **Dokumenty-RW** zařadíme všechny skupiny uživatelů, kterým budeme chtít povolit čtení i zápis. V našem příkladu je členem skupiny Dokument-RW skupina **Vedení**, proto všichni uživatelé skupiny Vedení budou moci **upravovat i číst** soubory ve složce **Soubory**.

Pokud přijde do firmy nový zaměstnanec, stačí jej zařadit do patřičné globální skupiny (nebo skupin) a získá přístup ke všem zdrojům, ke kterým má daná skupina přístup.

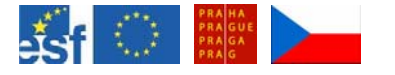

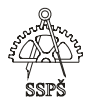

#### *Domácí úkol*

Zopakujte si, co je to skupina, jak lze skupinu vytvořit, jak skupiny rozdělujeme.

Připomeňte si, jaká oprávnění mají některé základní lokální a doménové skupiny.

Zopakujte si význam působnosti skupin.

Jaké existují doménové funkční vrstvy? Jak zjistíme, v jaké doménové funkční vrstvě se nacházíme?

Jak se změní působnost skupiny? Jak zjistíme členství ve skupinách? Co vyjadřuje strategie AGDLP?

#### ; *Shrnutí*

- $\checkmark$  Víte, co je skupina v Active Directory.
- $\checkmark$  Umíte vytvořit skupinu jak pomocí dialogového okna Active Directory Users and Computers, tak i řádkovým příkazem.
- $\checkmark$  Umíte vložit uživatele do skupiny a zjistit členství uživatele ve skupinách.
- $\checkmark$  Dokážete vysvětlit, jaká oprávnění mají základní lokální a doménové skupiny.
- $\checkmark$  Víte, co znamená u skupiny termín distribution a security.
- $\checkmark$  Víte, co u skupiny znamená typ global, domain local, universal.
- $\checkmark$  Víte, jaké existují doménové funkční vrstvy a umíte zjistit, v jaké se nachází váš řadič.
- $\checkmark$  Umíte popsat strategii přístupu ke zdrojům, kterou byste měli zvážit při spravování domény.

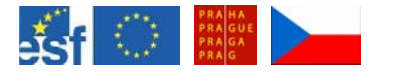

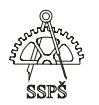

# 29. Přístup ke zdrojům (57. – 58. hodina)

Mechanizmus rozhodování, zda systém dovolí uživateli přístup ke zdroji, sestává ze dvou fází:

- **autentikace** ověření uživatele
- **autorizace** rozhodnutí, jak bude požadavek vyřízen

Oprávnění a právo není totéž.

# 29.1 Práva – rights

Jedná se o práva k systému.

Například právo přihlásit se k počítači, právo ke změně systémového času. Práva se nastavují v politikách.

# 29.2 Oprávnění - permission

Oprávnění – permission – nastavuje se na zdrojích (složky, tiskárny, soubory).

Definují typ přístupu, který bude přidělen uživateli, skupině nebo počítači k danému objektu.

Například na souboru můžeme nastavit, kdo bude moci soubor číst, měnit, kdo bude mít plnou kontrolu apod.

Oprávnění se skládá ze dvou částí:

- **oprávnění sdíleného adresáře** uplatňuje se při vzdáleném přístupu přes síť.
- **NTFS oprávnění (zabezpečení)**  uplatňuje se vždy, ať už při přístupu přes síť nebo přímém přístupu k lokálnímu zdroji.

## 29.2.1 Standardní a speciální NTFS oprávnění

Ve vlastnostech objektu na kartě **Security** najdeme seznam uživatelů a skupin, kterým je nastavováno oprávnění.

Po kliknutí na některého uživatele v seznamu uvidíme ve spodní části, která oprávnění jsou povolena a která zakázána.

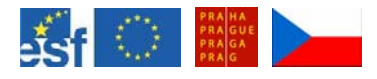

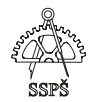

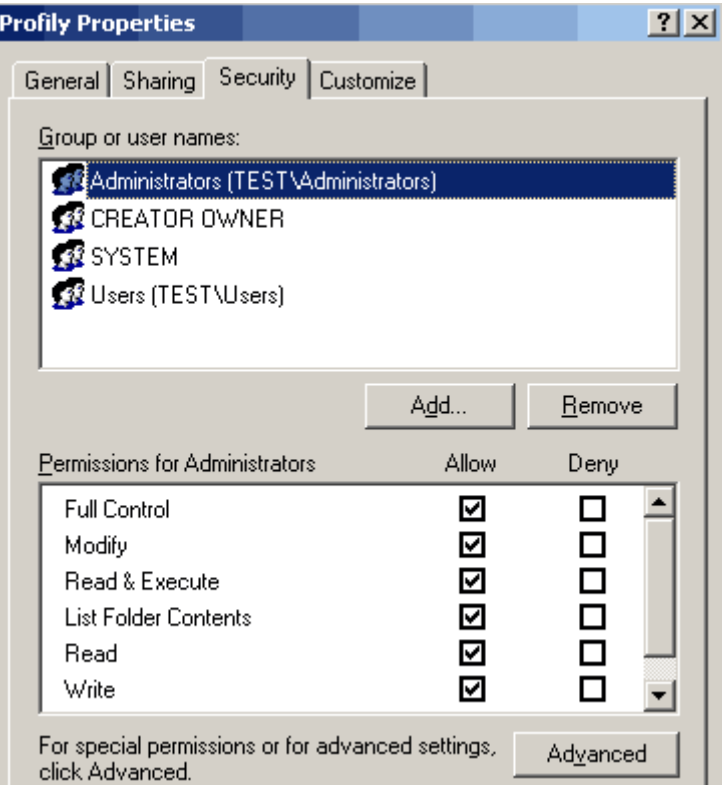

Po kliknutí na **Advanced** můžeme blíže specifikovat oprávnění. V tomto případě bude u uživatele, který má změněné speciální oprávnění, zaškrtnuté políčko **Special permission**.

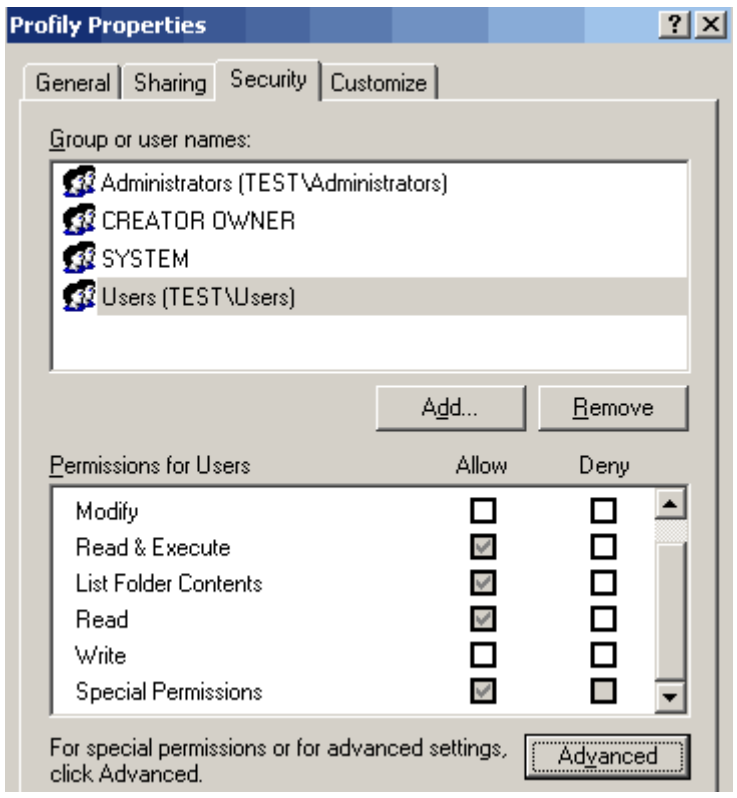

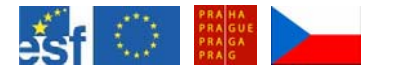

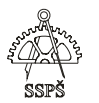

# 29.3 Cvičení

Vytvořte pokusnou složku **test**. Zjistěte, kteří uživatelé nebo skupiny jsou mezi autentikovanými uživateli a jak jsou nastavena defaultní oprávnění.

## 29.4 SID

**SID – Security Identifier** – unikátní číslo identifikující účet. Systém bere uživatele podle SIDu, ne podle jeho jména.

Pokud se nastaví na nějakém objektu zabezpečení – NTFS permission – pro určitého uživatele, a pak dojde ke smazání účtu tohoto uživatele a následně vytvoříme účet stejného jména, tak to bude jiný účet s jiným SID, i když jméno bude stejné. Původní oprávnění smazaného uživatele se nového uživatele nebudou týkat, protože má jiný SID.

## 29.5 DACL

**DACL – Discretionary Access Control List** – seznam účtů, kterým je povolen nějaký druh přístupu k danému zdroji.

NTFS vede pro každý soubor a složku na NTFS logické jednotce seznam všech uživatelských účtů, skupin a počítačů, kterým je povolen přístup k daným souborům a složkám.

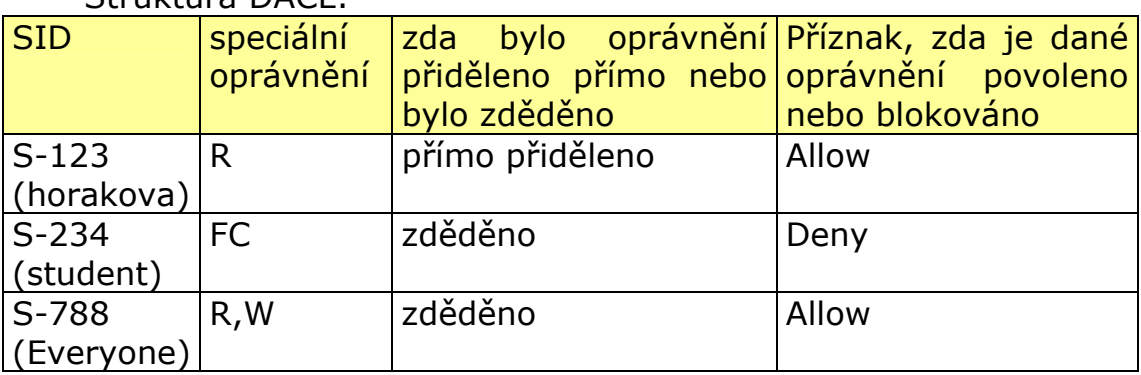

Struktura DACL:

Jak probíhá rozhodnutí, zda bude daný uživatel mít přístup ke zdroji? Systém vybere řádky z DACL, ve kterých najde SID uživatele a řádky skupin, ve kterých je uživatel členem. Provede výpočet a podle výsledku rozhodne.

Například uživatel má přímý zákaz a zděděné povolení – výsledek: zákaz.

Všechny řádky mají stejnou váhu – ať pochází od skupin nebo patří uživateli.

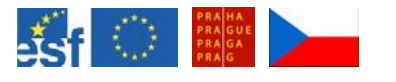

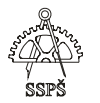

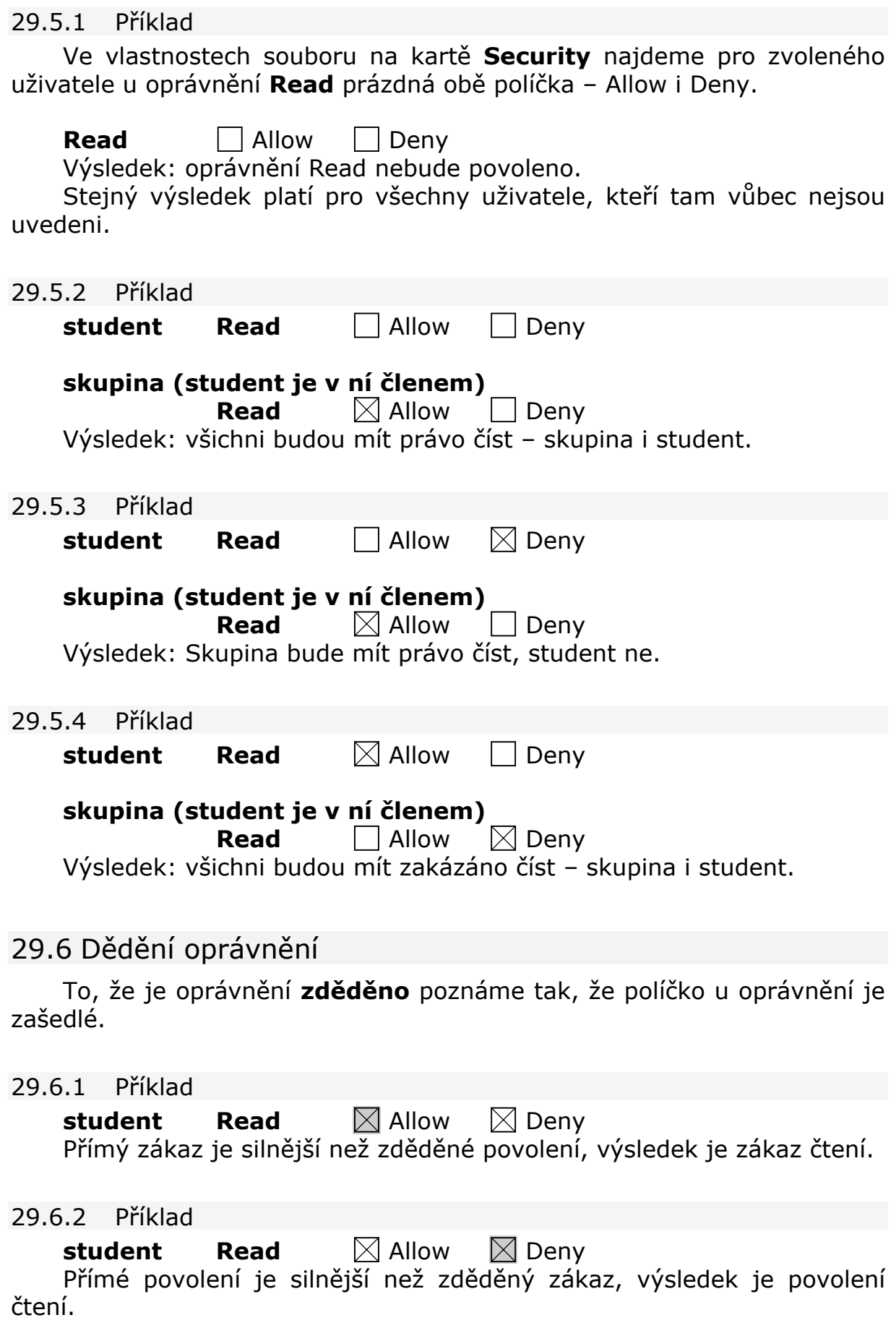

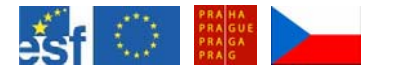

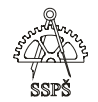

# 29.7 Jak systém postupuje?

- 1) Hledá **přímé Deny** (patřící uživateli nebo skupině, ve které je členem) – pokud najde, nastává okamžitý zákaz.
- 2) Když neobjeví přímé Deny, hledá **přímé Allow** (patřící uživateli nebo skupině, ve které je členem). Najde-li, nastává povolení.
- 3) Když nenajde přímé Deny ani přímé Allow, hledá **zděděný Deny**. Najde-li, dojde k zákazu oprávnění.
- 4) Když nenajde přímé Deny ani přímé Allow ani zděděné Deny, hledá **zděděné Allow**. Najde-li, dojde k povolení.
- 5) Nenajde-li nic, odepře oprávnění.

Ve skutečnosti systém neprochází DACL opakovaně. Předem si jej seřadí (nejprve přímé zákazy, pak přímá povolení, zděděné zákazy a zděděná povolení).

# 29.8 Oprávnění při kopírování a přesunu

Při kopírování souboru z jedné složky do druhé převezme soubor oprávnění z cílové složky.

Vytvoříme-li soubor ve složce, přebírá oprávnění z této složky.

Při přesunu souboru ze složky do složky musíme rozlišit dva stavy: přesouváme mezi logickými jednotkami nebo ne.

Při přesunu souboru mezi různými logickými jednotkami je to stejné jako u kopírování – soubor přebírá oprávnění z cílové složky.

#### ) **Pozor**

Při přesunu v rámci jedné logické jednotky si soubor zachovává své původní nastavení oprávnění, ale jen dočasně – do doby, než se zasáhne do DACL – pak dojde k přepočítání oprávnění (stanou se z toho cílová oprávnění).

Je na to potřeba dát pozor, na první pohled to nemusí vůbec být vidět.

## 29.9 Cvičení

Vytvořte dvě složky, jedné nastavte pro zvoleného uživatele oprávnění **Read** a druhé složce nastavete oprávnění pro tohoto uživatele na **Write**.

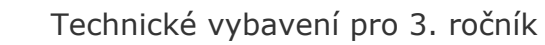

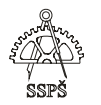

V první složce vytvořte soubor a zkontrolujte, jak se nastavilo jeho oprávnění.

**Přesuňte** soubor do druhé složky a zkontrolujte jeho oprávnění.

Mělo by být zachováno oprávění z první složky.

Přidejte na kartě Security dalšího uživatele a nastavte mu libovolné oprávnění (zásah do DACL).

Co se stalo s oprávněním přenášeným z první složky?

) **Poznámka** 

Pokud se na v nastavení oprávnění pro nějaký objekt nacházejí SIDy nějakých uživatelů a nezobrazují-li se jejich jména, znamená to buď smazání uživatele z Active Directory nebo nemožnost spojit se s řadičem domény, který by poskytl překlad SIDu na jméno. To je třeba zvážit před ukvapeným smazáním takového uživatele ze seznamu oprávnění.

# 29.10 Sdílené složky

Ve vlastnostech složky můžeme na kartě **Sharing** (sdílení) zapnout sdílení této složky.

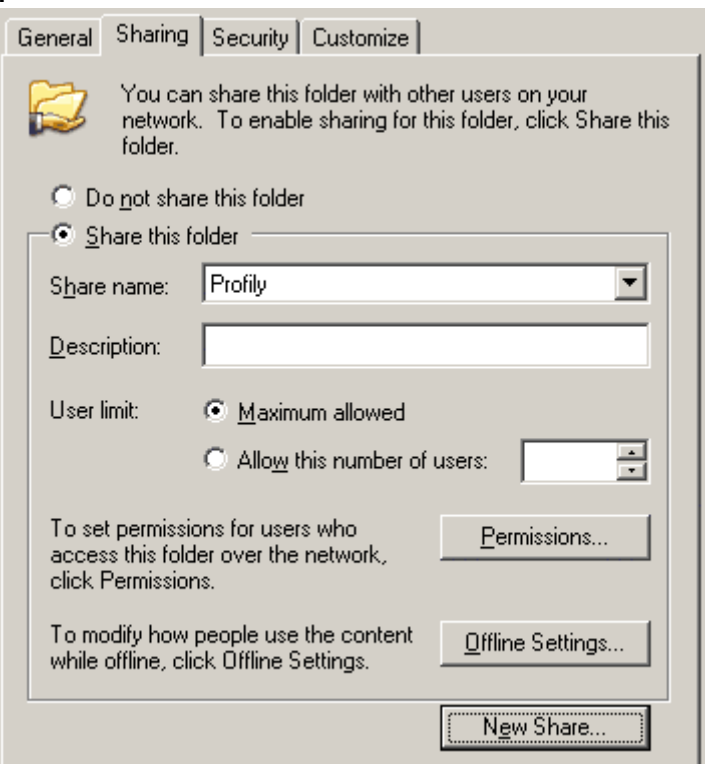

Je možno zvolit **jméno**, pod kterým bude složka na síti vidět. Pokud zvolíme jméno končící dolarem, např. **share\$**, bude tato složka skrytá. Ze vzdáleného počítače se do složky dostaneme příkazem **\\jméno\_serveru\share\$** 

Zobrazit složky, které máme sdílené, můžeme příkazem **net share**.

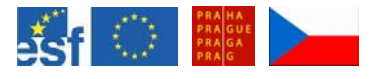

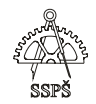

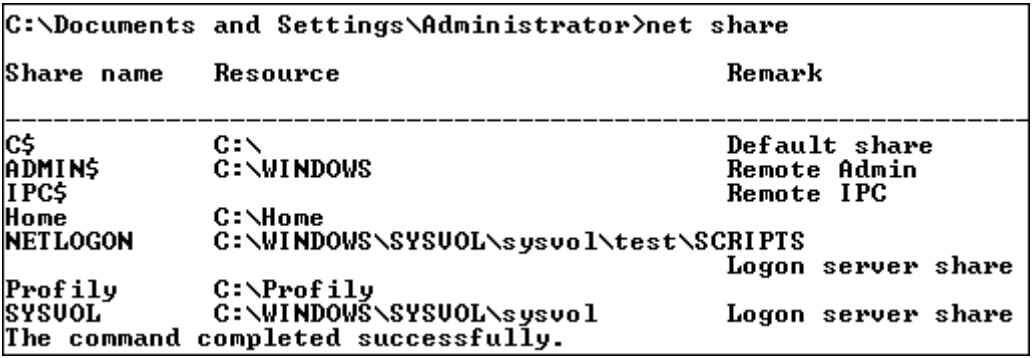

Ve správě počítače – **Computer Management** (pravým tlačítkem klikneme na **My Computer** a zvolíme **Manage**) – můžeme najít, kam sdílené **složky fyzicky** vedou.

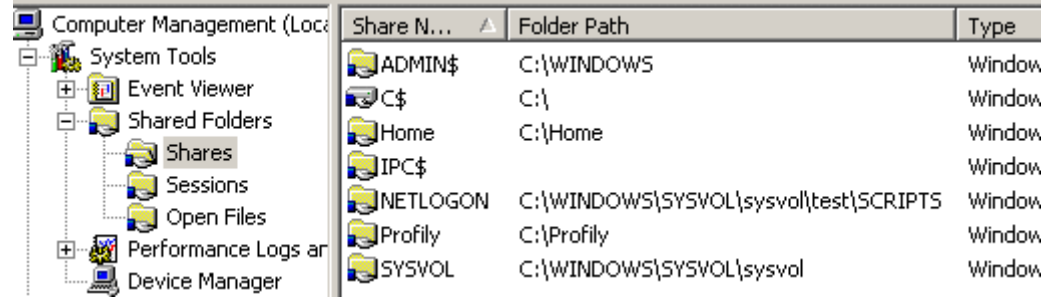

## 29.10.1 Mapování složky příkazem

# **net use písmeno složka**

například

**net use X: \\server\share\$** 

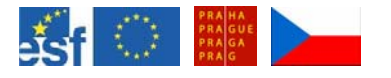

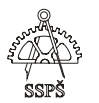

## 29.10.2 Mapování složky přes průzkumníka

V průzkumníku vyhledáme složku v síti, klepneme na ni pravým tlačítkem a zvolíme **Map Network Drive – Připojit síťovou jednotku.** 

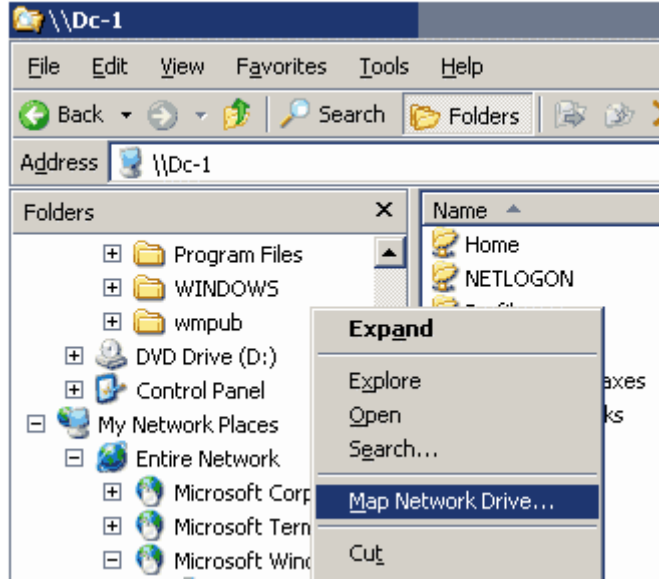

29.10.3 Problémy s pravdivým zobrazením míst v síti

V síti je jeden počítač "vládce" – **Master Browser** – má v sobě databázi informací, co je v síti zapnuto a co je na počítačích sdíleno.

Když si dáme zobrazit místa v síti, počítač kontaktuje master browser, ten jej odkáže na záložní – backup browser a ten teprve počítači odpoví.

Na začátku při startu počítačů probíhají volby, kdo bude master browser a kdo backup browser.

Když se posléze zapne další počítač, vyvolá opětovné volby.

Vše nějakou dobu trvá, proto v danou chvíli nemusí být informace o místech v síti pravdivé.

Pokud chceme počítači nařídit, aby nevyvolával volby a aby nebyl master browser, nastavíme mu v registrech (příkaz **regedit**) parametry **IsDomainMaster** a **MaintainServerList** na hodnotu **false**.

Procházení sítí bude fungovat.

Další možnost je přímo napsat **UNC cestu** sdílené složky na síti, do které se chceme připojit

## **\\server\složka**

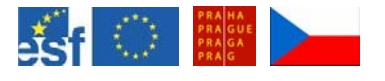

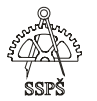

# 29.11 Sdílená oprávnění

Ve vlastnostech složky je kromě karty Security, kde se nastavují NTFS permissions, také karta pro nastavení sdílení – **Sharing**.

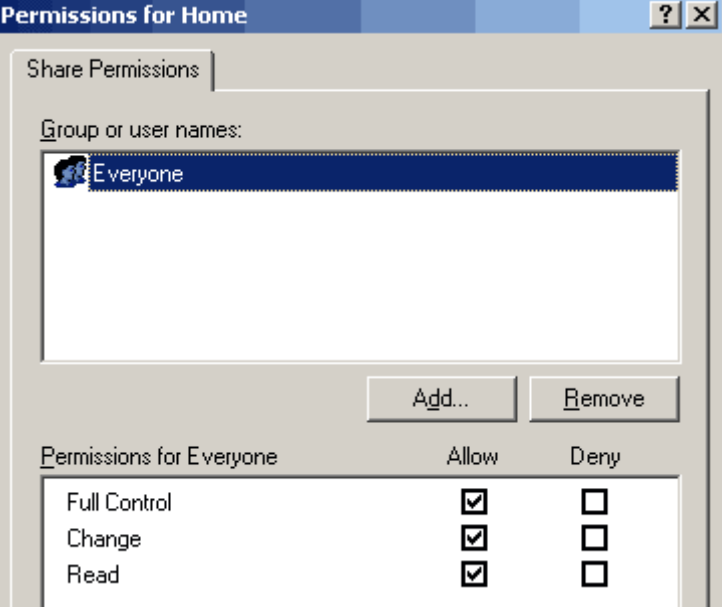

Jsou tři typy sdíleného oprávnění:

- **Read** číst přednastaveno pro skupinu Everyone povoluje číst soubory, povoluje vidět názvy souborů a podadresářů, povoluje spouštět programy.
- **Change** měnit zahrnuje v sobě vše, co obsahuje oprávnění Read, povoluje vytvářet soubory a podadresáře, povoluje měnit data v souborech, povoluje mazat podadresáře a soubory.
- **Full Control** plná kontrola, zahrnuje v soubě vše, co obsahují oprávnění Read a Change, i možnost měnit NTFS oprávnění

U **sdíleného oprávnění nefunguje dědění** jako u NTFS permissions.

Pokud je soubor umístěn v adresáři, který má sdílená oprávnění nastavena na Change, tento adresář je umístěn v adresáři, na kterém jsou nastavena sdílená oprávnění na Read, pak bude výsledné oprávnění pro soubor záležet na tom, přes který sdílený adresář budeme k souboru přes síť přistupovat.

Budeme-li k souboru přistupovat přes adresář s oprávněním Read, budeme moci soubor jen číst.

Budeme-li k souboru přistupovat přes adresář s oprávněním Change, budeme moci soubor i měnit.

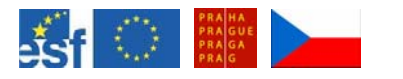

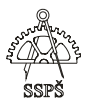

## 29.12 Jak spolu souvisí sdílené oprávnění a NTFS permission – zabezpečení

Mezi oprávněními nastavenými na kartě sdílení a na kartě zabezpečení je vztah **průniku**.

Pro zjednodušení práce je vhodné nastavit **sdílená oprávnění** pro skupinu **Everyone** na **Full Control** a na kartě **Security** – zabezpečení – nastavit **NTFS permissions** podle potřeby.

Po průniku s plnými oprávněními z karty Sdílení bude výsledkem oprávnění nastavené na kartě Security.

#### ) **Pozor**

Pokud necháme ve sdíleném oprávnění prázdno, pak bude průnik s NTFS oprávněními prázdný, jakýkoliv přístup bude odepřen!

## 29.13 Cvičení

Vytvořte složku "trida3A", která bude sdílená v síti. Ve složce budou existovat podsložky jednotlivých studentů třídy. Tyto složky nesdílejte.

Nastavte sdílená oprávnění a NTFS permissions tak, aby každý student mohl ukládat jen do své podsložky a společnou složkou třídy mohl jen procházet.

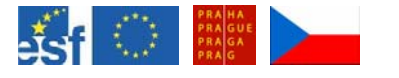

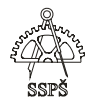

#### *Domácí úkol*

- Zopakujte si rozdíl mezi oprávněními a právy.
- Jak se nastavují NTFS permissions a sdílená oprávnění?
- Co je to DACL, jakou má přibližnou strukturu? Jak se vyhodnocuje oprávnění uživatele pro přístup k danému zdroji?
- Jaký má vliv dědění NTFS permissions na výsledné nastavení oprávnění pro přístup k danému zdroji? Dá se dědění oprávnění zrušit?
- Jaký je výsledek oprávnění po kopírování a přesunu objektu?
- Co je to UNC cesta?
- Jak lze příkazem přimapovat sdílenou složku na síti?
- Jak spolupracují sdílená oprávnění a NTFS oprávnění?

#### ; *Shrnutí*

- $\checkmark$  Víte, jak souboru nastavit NTFS oprávnění.
- $\checkmark$  Umíte nasdílet složku, umíte ji nasdílet i pod jiným jménem, případně z ní udělat skrytou složku v síti.
- $\checkmark$  Umíte vyhodnotit výsledek nastavení oprávnění.
- $\checkmark$  Víte, co je DACL a jak se vyhodnocuje.
- $\checkmark$  Umíte připojit sdílenou složku na síti.
- $\checkmark$  Víte, jak spolupracují sdílená oprávnění a NTFS permissions.
- $\checkmark$  Víte, jak dopadnou nastavená oprávnění při kopírování a přesunu objektu.

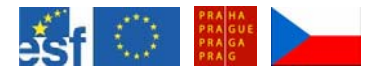

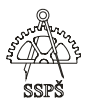

# 30. RIS – Remote Installation Services (59. - 60. hodina)

# 30.1 Popis

RIS slouží pro automatické vzdálené instalace počítačů v síti.

Pomocí **CD-based** imagů umístěných na RIS serveru můžeme instalovat různé varianty operačních systémů na klientské stanice.

Pomocí **RIPrep** imagů můžeme instalovat operační systém i s aplikacemi.

# 30.2 Požadavky

- Tato služba běží na serveru 2000 nebo serveru 2003.
- Na serveru je nutné mít logickou jednotku se souborovým systémem NTFS, která není ani systémová ani bootovací (RIS používá službu "single instant storage", která se nesnáší s operačním systémem).

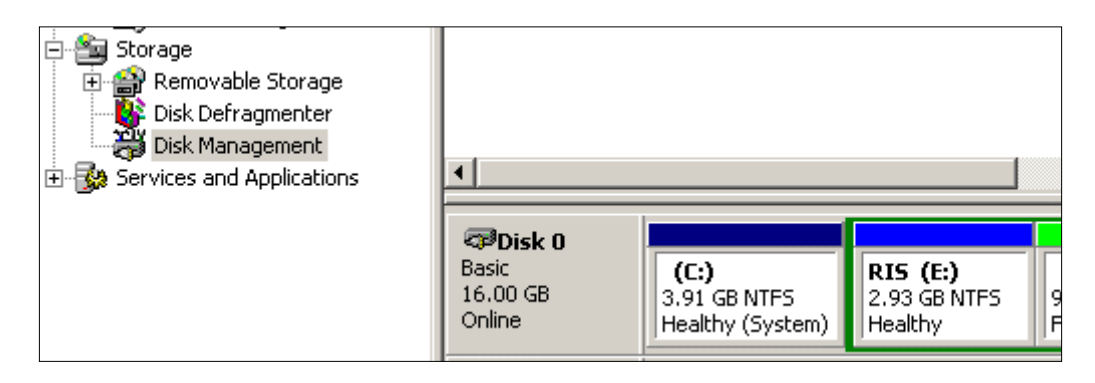

 V síti musí běžet DNS, DHCP a Active Directory. V případě potřeby přidejte roli DHCP serveru. Po konfiguraci DHCP serveru je nutno ještě tento autorizovat v Active Directory (**Administrative Tools – DHCP – Action – Authorize**).

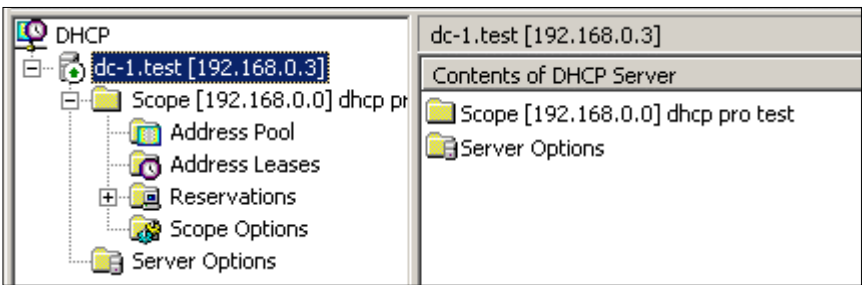

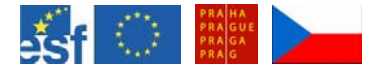

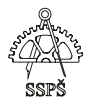

## 30.3 Postup

30.3.1 Instalace RIS serveru.

RIS server se přidá jako jiné programy, tj. spustíme **Add/Remove Programs**, zvolíme Add/Remove Windows Components a vyhledáme **RIS – Remote Installation Services**.

## 30.3.2 Konfigurace RIS

Po restartu spustíme průvodce **risetup.exe** (z nabídky Start zvolíme **Run** – Spustit a zadáme příkaz **risetup**, nebo lze tento nástroj najít v nabídce **Administrative Tools**).

Postupujeme podle průvodce.

Určíme NTFS jednotku a adresář, do kterého budeme instalovat podpůrné soubory a základní CD-base image.

Určíme, jakým způsobem bude RIS server odpovídat klientům. Jsou na výběr možnosti:

- Neodpovídat na žádné požadavky klientům (je to přednastaveno)
- Odpovídat na všechny požadavky klientů
- Odpovídat na požadavky jen známých klientů (počítače, které budou vybrány) – zaškrtnutím obou políček "Respond to client computers requesting service" a "Do not respond to unknown client computers"

Dále musíme specifikovat umístění zdrojového instalačního CD (s Windows XP nebo Serverem 2003), ze kterého se vytvoří základní **CDbased image**. Určíme adresář, kam se CD-based image vytvoří.

Specifikujeme popis a vysvětlující text, který se bude zobrazovat uživatelům, když budou po přihlášení k RIS serveru vybírat image ze seznamu v instalačním průvodci.

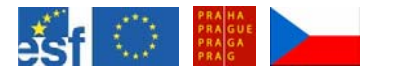

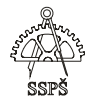

Po ukončení průvodce budou mimo jiné udělány následující úkoly:

- vytvoření adresářové struktury RIS
- vytvoření souboru odpovědí, které dohromady s CD-based imagem vytváří instalační image
- vytvoření služby RIS
- úprava registrů
- u vytvoření jednotky "single instance storage"
- spuštění potřebných služeb na RIS serveru
- autorizace RIS serveru v Active Directory

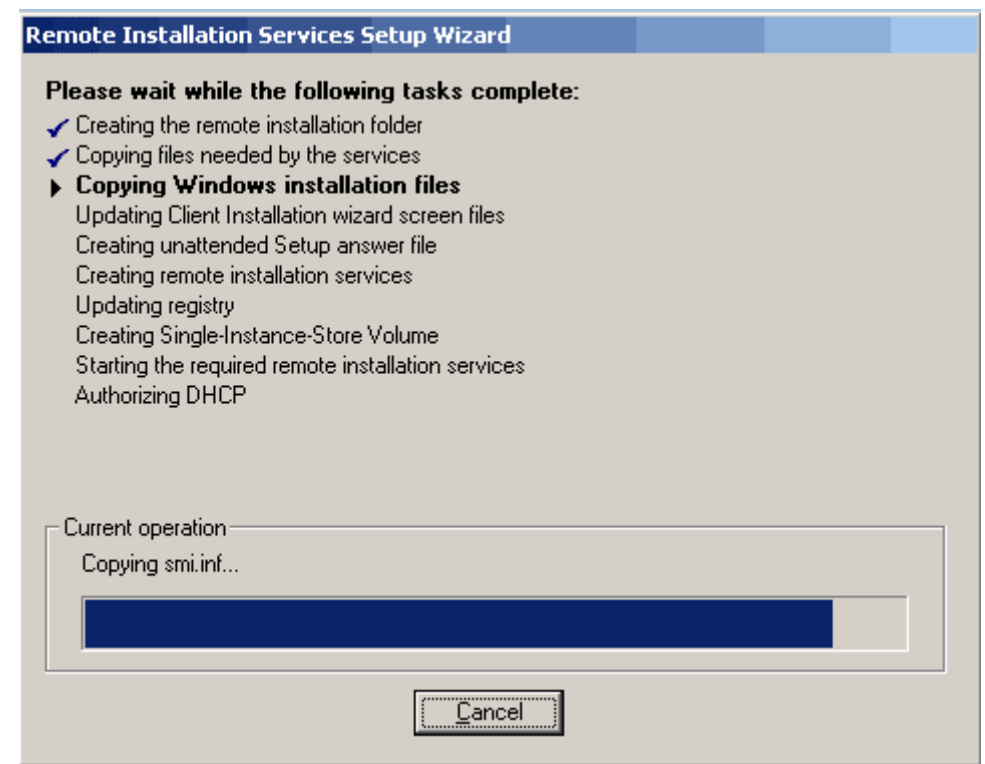

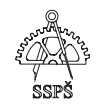

#### **Autorizace RIS serveru v Active Directory**

Předtím, než může RIS server začít odpovídat na požadavky klientů, musí být server autorizován v Active Directory. Průvodce RIS by měl tuto autorizaci provést. Autorizace RIS serveru v Active Directory se dělá proto, aby se zabránilo někomu jinému v instalaci svého RIS serveru, který by šířil neautorizované image na klientské počítače.

Pro autorizaci RIS serveru je potřeba udělat následující:

- Z administrativních nástrojů **Administrative tools** spustit **DHCP**.
- V otevřeném okně klikneme pravým tlačítkem na **DHCP** a zvolíme "Manage Authorized Servers".
- V okně "Manage Authorized Servers" klikneme na "**Authorize**" a vepíšeme IP adresu nebo jméno RIS serveru, který chceme autorizovat.

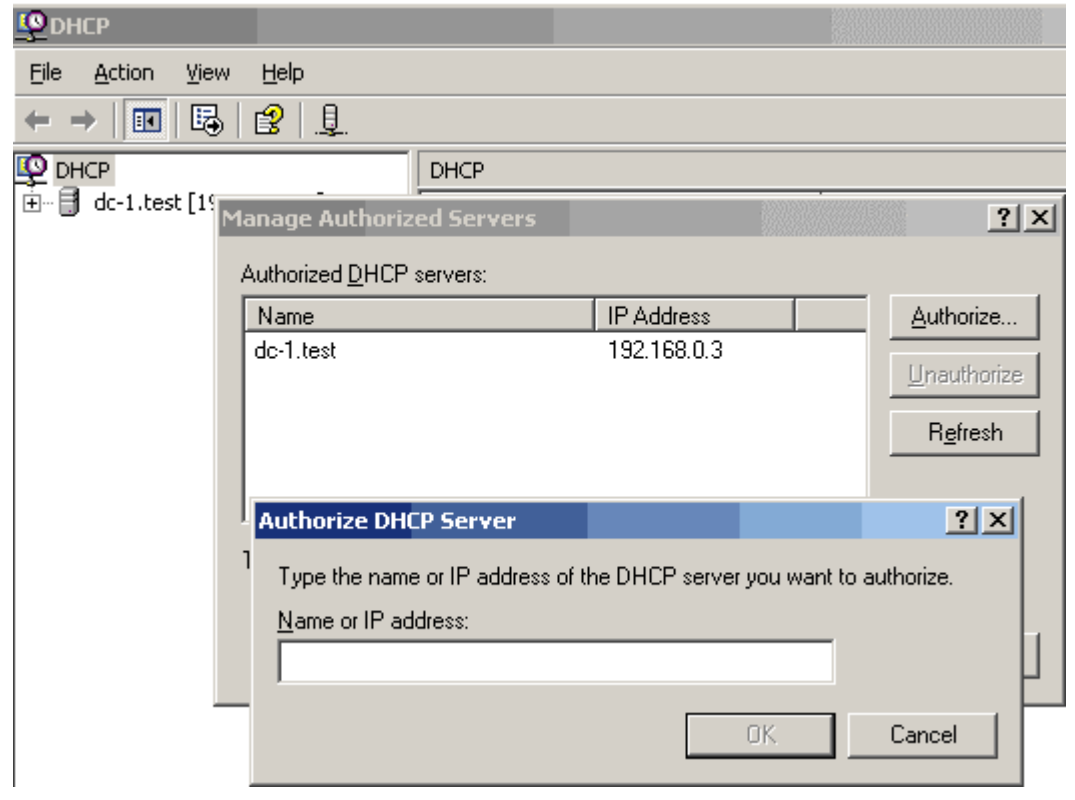

30.3.3 Nastavení instalačních voleb pro klienty

Pomocí **skupinových politik** můžeme rychle nastavit instalační volby pro všechny nebo vybrané počítače.

Pokud ještě není nainstalována **MS Group Policy Management Console**, stáhneme ji z webu Microsoftu a nainstalujeme.

Po nainstalování se pouští příkazem **gpmc.msc**.

V okně skupinových politik klepneme na doménu, v rozbalené stromové struktuře zvolíme **Group Policy Objects** – klepneme na tuto

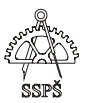

položku pravým tlačítkem a zvolíme **New**. Vytvoříme novou politiku (zde nazvaná **ris**).

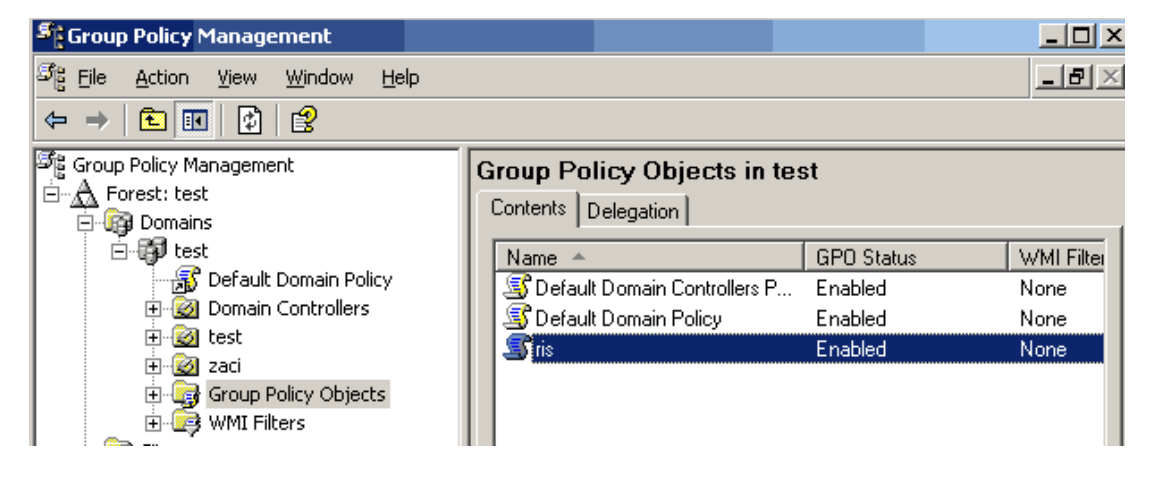

Klepneme pravým tlačítkem myši na název politiky a zvolíme **Edit**. Otevře se editor politik.

V konzole **Group Policy Object Editor** rozbalíme ve stromové struktuře **User configuration – Windows Settings – Remote installation Services**.

V pravé části detailů klikneme dvakrát na **Choice Options**.

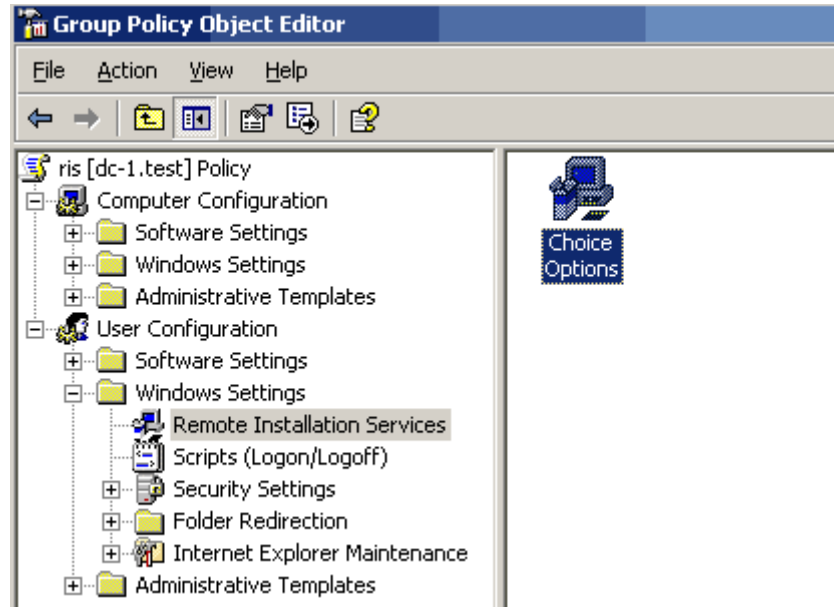

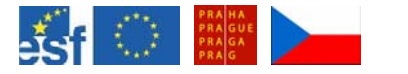

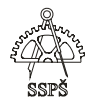

V okně vlastností zaškrtneme **Enabled** u všech čtyř kategorií – Automatic Setup, Custom Setup, Restart Setup, Tools.

Tím zajistíme, že tyto volby budou dostupně během klientské instalace.

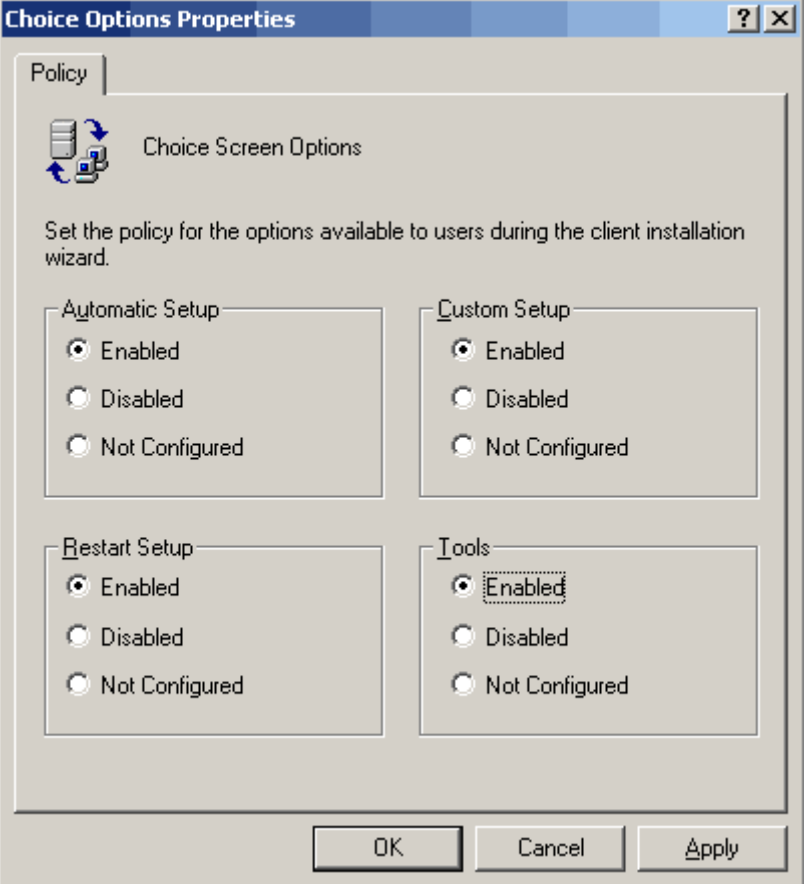

V konzole Group Policy Management klepneme pravým tlačítkem myši na OU nebo celou doménu (podle toho, na co chceme politiku aplikovat) a zvolíme Link an Existing GPO.

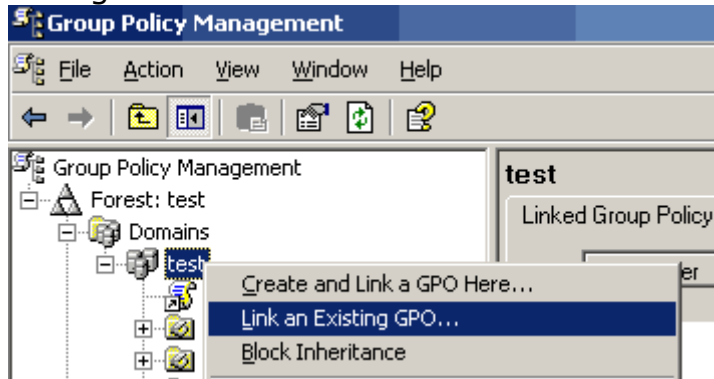

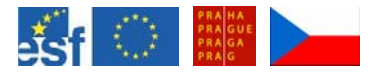

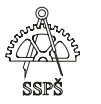

Ze seznamu politik vybereme tu, kterou chceme aplikovat, v našem případě politiku s názvem ris.

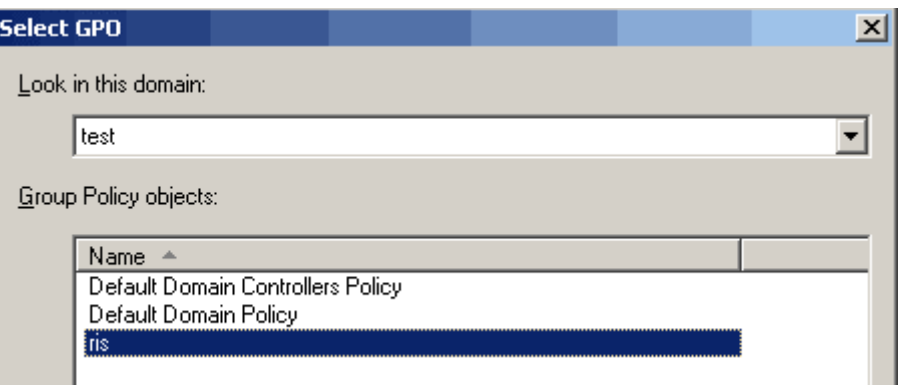

#### 30.3.4 Nastavení vlastností účtu v Active Directory

V okně **Active Directory Users and Computers** vybereme řadiče (**Domain Controllers**), pravým tlačítkem klepneme na řadič, na kterém je nainstalován **RIS server** a vybereme **Properties** – vlastnosti. Na kartě "Remote install" zaškrtneme volbu, aby odpovídal klientům.

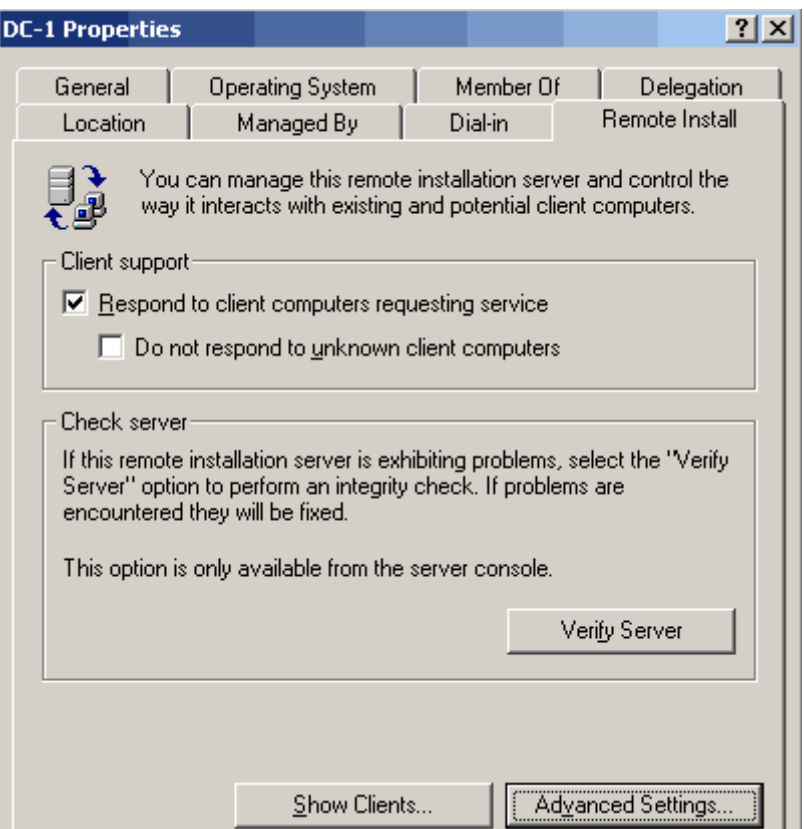

#### Klikneme na **Advanced Settings** a zvolíme kartu **Images**.

Na kartě **Images** klikneme na instalaci a ve vlastnostech klikneme na "**permissions**". Na kartě **Security** zvolíme **Add** – přidat a zvolíme uživatele, kterým dovolíme přístup ke zvolenému image.

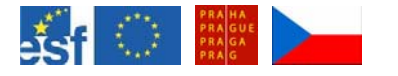

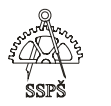

Přednastavená oprávnění jsou nastavena tak, aby uživatel mohl použít soubor odpovědí k nainstalování image (jsou nastavena na **Read** a **Read & Execute**).

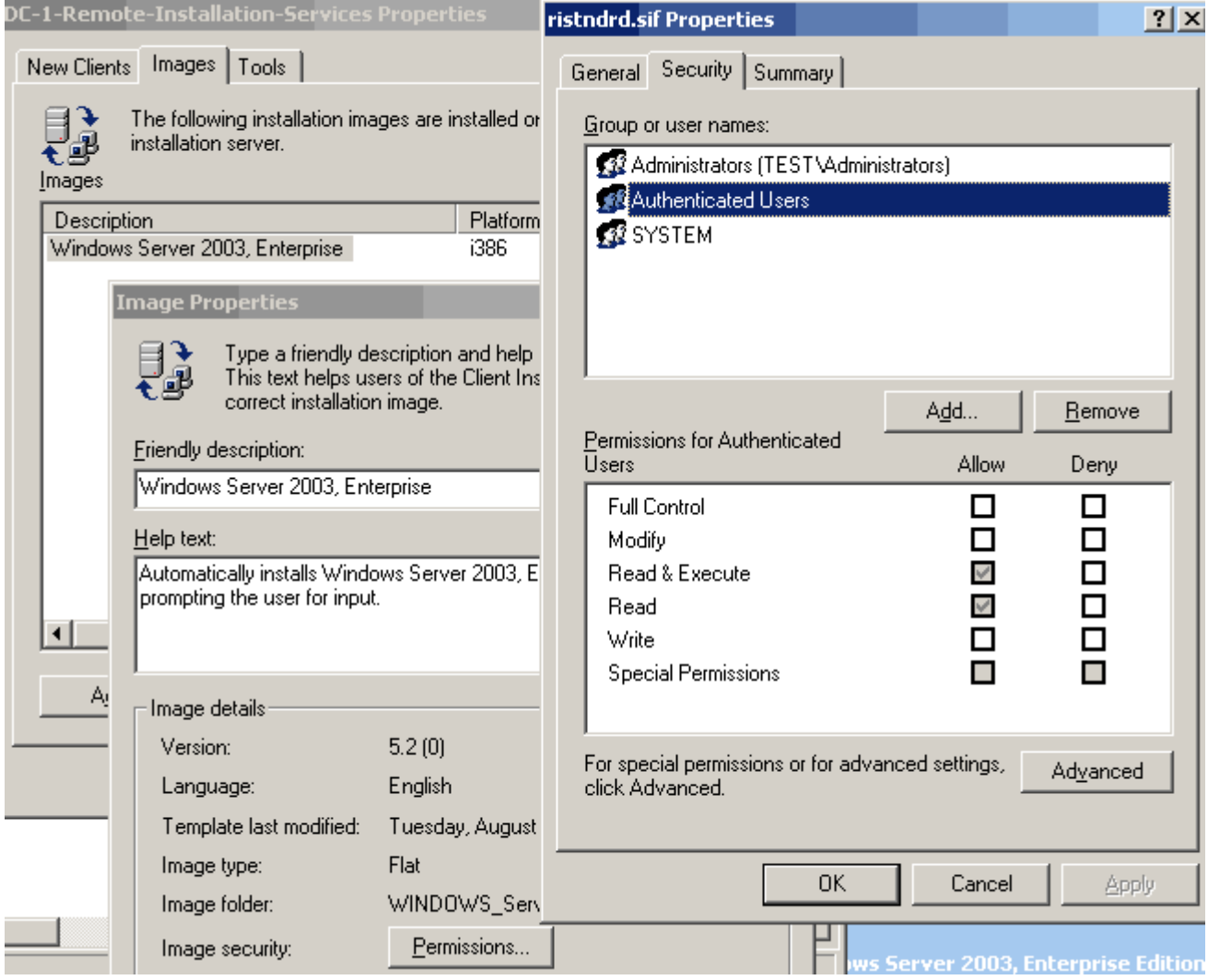

## 30.3.5 Vytvoření startovací diskety

Pokud klientské počítače nedokáží bootovat ze sítě (PXE proces), je možné vytvořit startovací disketu, která bude simulovat PXE proces.

Z nabídky **Start** na XP zvolíme **Run** – spustit a napíšeme příkaz **rbfg.exe**. Tento příkaz není na XP přítomen, proto jej spustíme vzdáleně ze serveru.

## Ze stanice: **\\jméno\_RIS\_serveru\reminst\admin\i386\rbfg.exe**

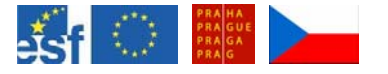

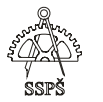

Zobrazí se dialogové okno, do kterého napíšeme administrátorské jméno a heslo pro přístup na server.

Následně se zobrazí dialogové okno pro vytvoření diskety.

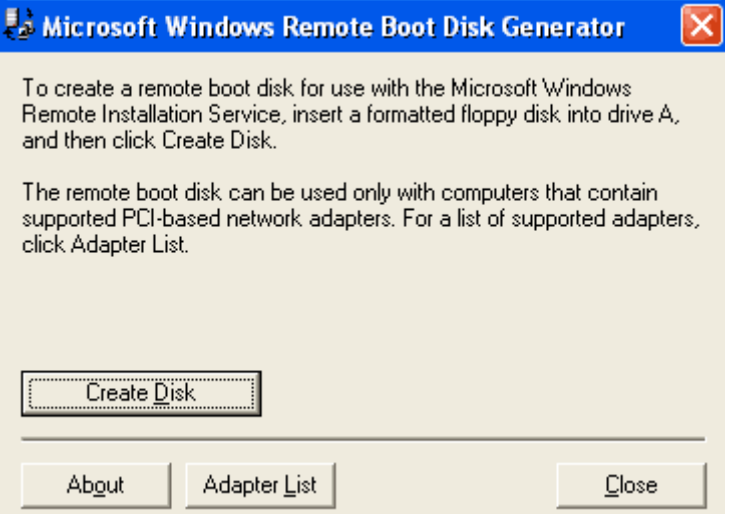

30.3.6 Instalace image na klientský počítač

Po spuštění počítače zvolíme klávesou F12 bootování ze sítě nebo pomocí startovací diskety tento proces budeme imitovat.

Poté, co se klientský počítač spojí s RIS serverem, bude uživatel vyzván, aby znovu stiskl F12, čímž se spustí instalační průvodce.

Uživatel se zaloguje do domény a dále se zobrazí instalační volby.

**Automatic setup** nechá uživatele vybrat image k instalaci. Pokud je k dispozici jen jeden image, vybere se automaticky.

**Custom setup** umožní uživateli například zadat jméno počítače.

**Restart a Previous Setup Attempt** – vhodné pro případ, že předchozí instalace operačního systému havarovala.

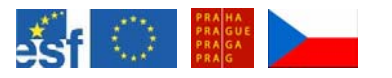

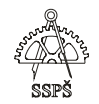

# 30.4 Vytvoření RIPrep imagů

Jedná se o vytvoření image obsahujícího kromě operačního systému také aplikace.

Nejprve je potřeba nainstalovat jeden zdrojový počítač včetně aplikací a konfigurací. Je vhodně vše otestovat, protože po vytvoření image nejsou změny možné, je možné pouze image vytvořit celý znovu.

Dále je vhodné zastavit všechny nepotřebné programy a služby před vytvářením image.

Není vhodné přenášet a klonovat některé unikátní identifikátory, jako například SID (Security Identifier – číslo počítače vzniklé při instalaci), jméno počítače.

K odstranění těchto unikátních identifikátorů slouží například utilita **NewSID**, kterou lze stáhnout z webu http://**www.sysinternals.com**/Utilities/NewSid.html

K vytvoření RIPrep image slouží příkaz **riprep.exe** spuštěný z nabídky **Start** – **Run** (spustit) na zdrojovém počítači. Tento příkaz není na XP přítomen, proto jej spustíme vzdáleně ze serveru.

# **\\jmeno\_RIS\_serveru\reminst\admin\i386\riprep.exe**

Zadáme potřebné parametry (jméno RIS serveru, umístění složky pro image, popis image) a postupujeme podle výzev průvodce.

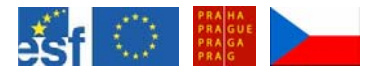

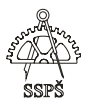

#### *Domácí úkol*

Projděte si celý proces vzdálené instalace operačního systému pomocí CD-based imagů a RIPrep imagů.

Podle možností vyzkoušejte prakticky.

#### ; *Shrnutí*

- $\checkmark$  Seznámili jste se s možností vzdálené instalace pomocí RIS.
- $\checkmark$  Víte, jaké možnosti nabízí práce s CD-based imagem a s RIPrep imagem.
- $\checkmark$  Umíte nainstalovat RIS server.
- $\checkmark$  Víte, jak bootovat ze sítě a umíte vytvořit startovací disketu pro případ, že bootování ze sítě není automaticky podporováno.
- $\checkmark$  Umíte vytvořit RIPrep image a CD-based image.
- $\checkmark$  Víte, jak z těchto imagů nainstalovat vzdáleně počítač.

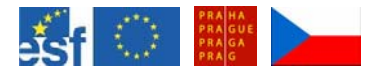

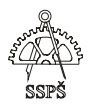

# 31. Opakování (61. – 62. hodina)

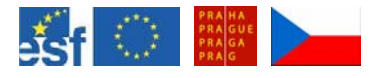

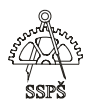

# 32. Opakování (63. – 64. hodina)

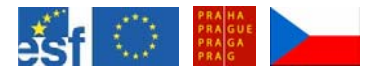

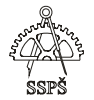

# 33. Rejstřík pojmů

#### */*

 $/ \cdot 18$ 

#### *A*

AGDLP · 260 APIPA · 231 aptitude · 11, 76, 77, 112, 120, 121, 124, 167, 176 apt-setup · 119

## *B*

bc · 68  $bin · 18$ boot · 19 Bridge · 201 broadcast · 199 Broadcast · 190 Broadcast doména · 200 bus · 199

## *C*

cal · 66 CAL · 228  $cat · 32$ cd · 26 clear · 39 cp · 70  $cut \cdot 103$ 

# *D*

DACL · 264  $dev · 19$  $df \cdot 42$ DHCP · 179 distribution · 255 dmesg · 115 DNS · 179 Doména · 229 dpkg -–get-selections · 119 dpkg –l · 119 dpkg -–set-selections · 119  $dsadd \cdot 244$ dsget · 259 du · 39

#### *E*

egrep · 47 echo · 43  $etc · 19$ ethereal · 173 ext3 · 12 extended star · 199

## *F*

Faillog · 122 fdisk · 14 fg · 79 find  $\cdot$  65 finger · 102 Formátování · 16

#### *G*

Gateway · 231 Gkrellm · 115 GPL · 9 grep · 44 groupadd · 92 groupdel · 92 groups · 102 grpquota · 107 GRUB · 12

#### *H*

hard link · 59 hdparm · 113 head · 34 hierarchická topologie · 199 home · 20 hostname · 170 Hub · 201 Hwinfo · 112

#### *Ch*

chgrp · 97 chmod · 97 chown · 96

#### *I*

id · 103 ifconfig · 165 info · 24

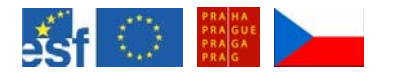

#### Technické vybavení pro 3. ročník

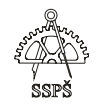

Inode · 62 Instalace balíčku · 76 interfaces · 167 IP adresa · 177 ipconfig · 230

#### *J*

jobs · 74

## *K*

kill · 83 killall · 83 klávesnice · 36 Kolizní doména · 200 Kontejner · 238 Kontrola systému · 75 Krimpovací kleště · 207

## *L*

LAN · 178 Last  $\cdot$  122 Lastlog · 122 LDAP · 243 Les · 237 less · 35 lib · 20 LILO · 12 locate · 64 lost+found · 20 ls · 27, 95

#### *M*

MAC adresa · 177  $man · 24$ MAN · 179 maska · 178 Mc · 56 media · 20 mesh · 199 mkdir · 71 MMC · 240  $mnt \cdot 20$ more · 35 mount · 24, 134 Multicast · 189 Multitasking · 11 Multithreading · 11 Multiuživatelský · 11 mv · 69

## *N*

NCP · 13 net use · 133 netstat · 116  $NFS \cdot 13$ nice · 83 nslookup · 251 NTFS · 12

#### *O*

Oprávnění · 262 opt · 20 Organizační jednotka · 238 OSI model · 199

#### *P*

passwd · 88 Patch panel · 218 ping · 166 Ping · 182 Pracovní skupina · 229 Práva · 262 Privátní IP adresy · 189 privátní klíč · 127 proc · 20 ps · 79, 117 pstree · 81, 117 pwd · 39

#### *Q*

quota · 108

#### *R*

ReiserFS · 12 renice · 83 Repeater · 201 resolv.conf · 171 ring · 199 RIS · 273 RJ-45 · 207 rm · 71 rmdir · 72 root · 20 route print · 231 Router · 204 run as · 239

#### *S*

SAM · 229 samba · 131

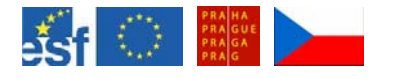

#### Technické vybavení pro 3. ročník

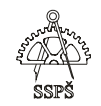

SAN · 179 sbin · 21 scp $\cdot$  126 security · 254 Server 2003 · 227 SGID · 99 Shell · 12 shutdown · 66 SID · 264 Site · 238  $SMB \cdot 13$ smbclient · 131, 136 smbfs  $\cdot$  131 smbmount · 135 smbpasswd · 132 Smbstatus · 133 sort · 103 srv · 21 SSH · 125 star · 199 Sticky · 99 STP · 203 strom · 237 su · 39 SUID · 100 Switch · 202 symlink · 60

#### *T*

tac  $\cdot$  33 tail · 34 tee · 64 testparm · 132 tmp · 21 token passing · 199 top · 82, 117 touch  $\cdot$  33 traceroute · 172 tracert · 182 Třídy IP adres · 187

## *U*

umask · 106 umount · 26 uname · 116 Unicast · 189 uptime · 116 useradd · 87 userdel · 90 usermod · 89 users · 102 usr $\cdot$  21 usrquota · 107 UTP · 208

#### *V*

var · 21 veřejný klíč · 127 vi · 58 VLAN · 203 vstupy · 48 výstupy · 48

#### *W*

w · 102 WAN · 179 who · 48, 102 whoami · 39

#### *X*

xeyes · *viz* xosview · 114

#### *Z*

Zásuvka RJ-45 · 216 Zombie · 84